# **Service Guide**

**hp rp7405/rp7410 Servers**

**Third Edition**

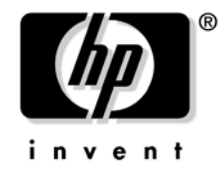

**Manufacturing Part Number: A6752-96007 31102**

> USA © Copyright 2002

# **Legal Notices**

The information in this document is subject to change without notice.

*Hewlett-Packard makes no warranty of any kind with regard to this manual, including, but not limited to, the implied warranties of merchantability and fitness for a particular purpose.* Hewlett-Packard shall not be held liable for errors contained herein or direct, indirect, special, incidental or consequential damages in connection with the furnishing, performance, or use of this material.

**Restricted Rights Legend.** Use, duplication or disclosure by the U.S. Government is subject to restrictions as set forth in subparagraph (c) (1) (ii) of the Rights in Technical Data and Computer Software clause at DFARS 252.227-7013 for DOD agencies, and subparagraphs (c) (1) and (c) (2) of the Commercial Computer Software Restricted Rights clause at FAR 52.227-19 for other agencies.

HEWLETT-PACKARD COMPANY 3000 Hanover Street Palo Alto, California 94304 U.S.A.

**Copyright Notices.** ©copyright 1983-2002 Hewlett-Packard Company, all rights reserved.

Reproduction, adaptation, or translation of this document without prior written permission is prohibited, except as allowed under the copyright laws.

### **[1. Introduction](#page-24-0)**

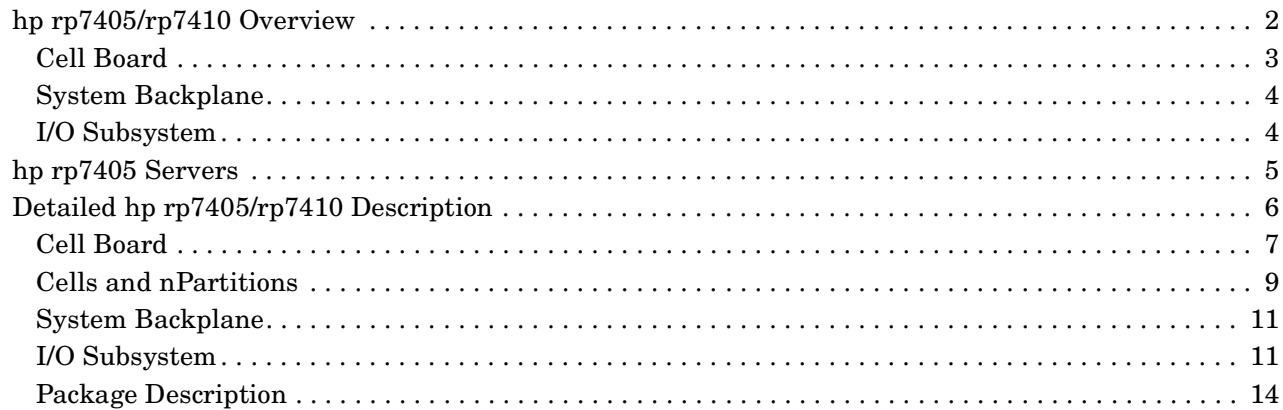

### **[2. Installation](#page-40-0)**

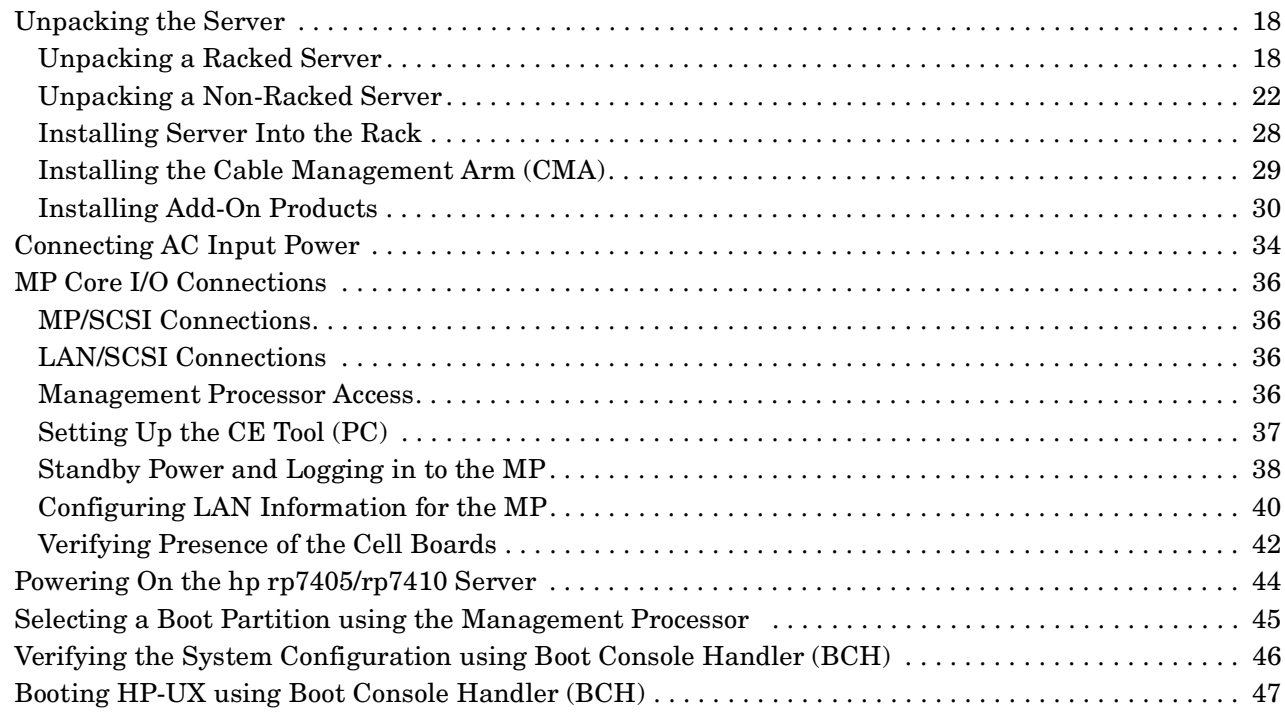

### **[3. Troubleshooting](#page-72-0)**

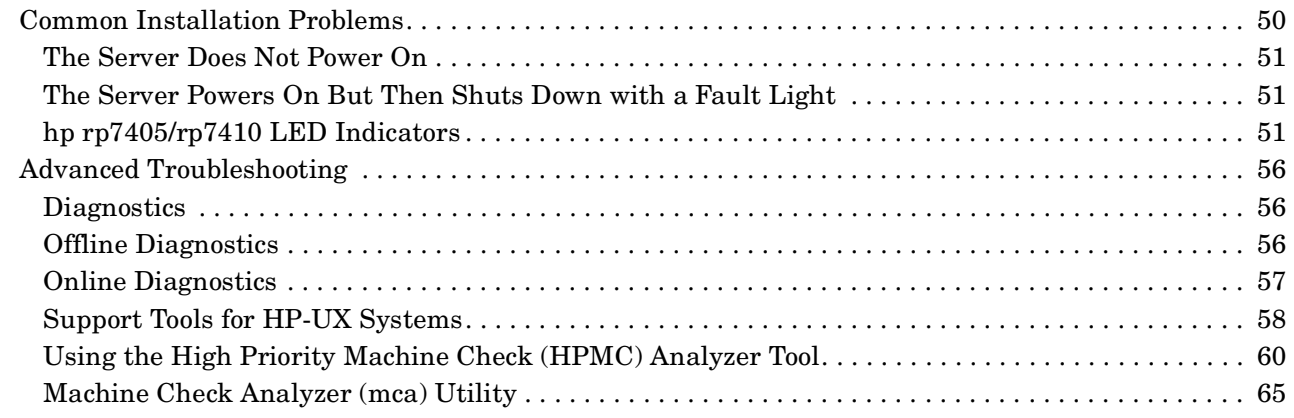

# **Contents**

### **[4. Removal and Replacement](#page-90-0)**

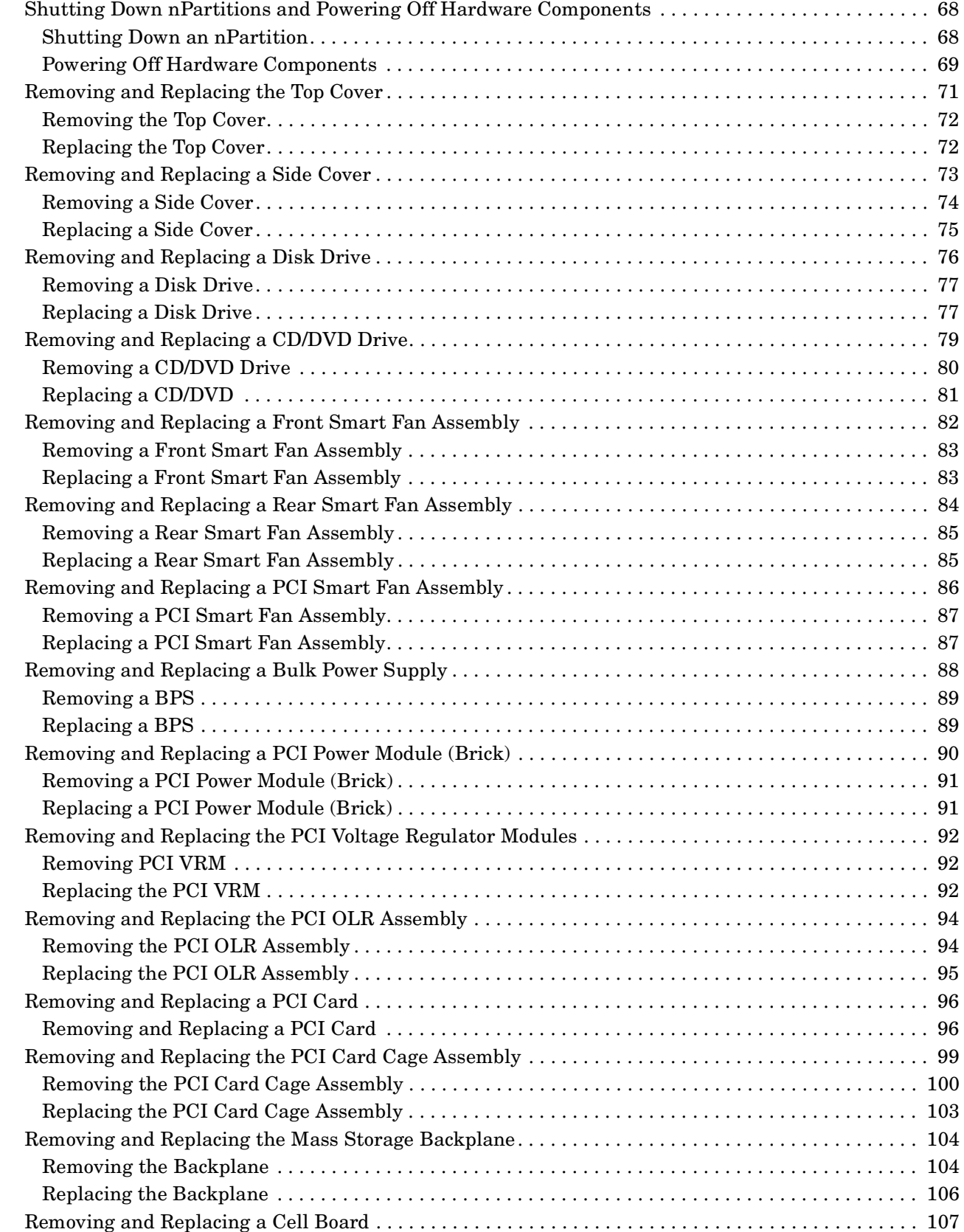

## **Contents**

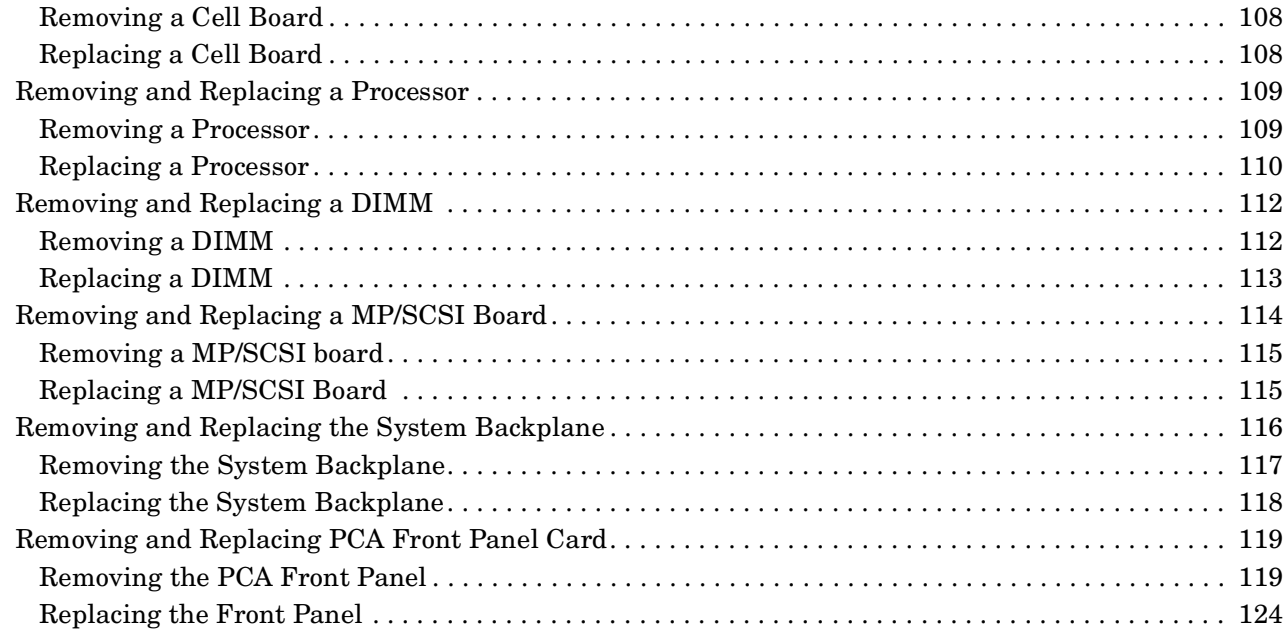

### **[A. Replaceable Parts](#page-152-0)**

### **[B. System Specifications](#page-156-0)**

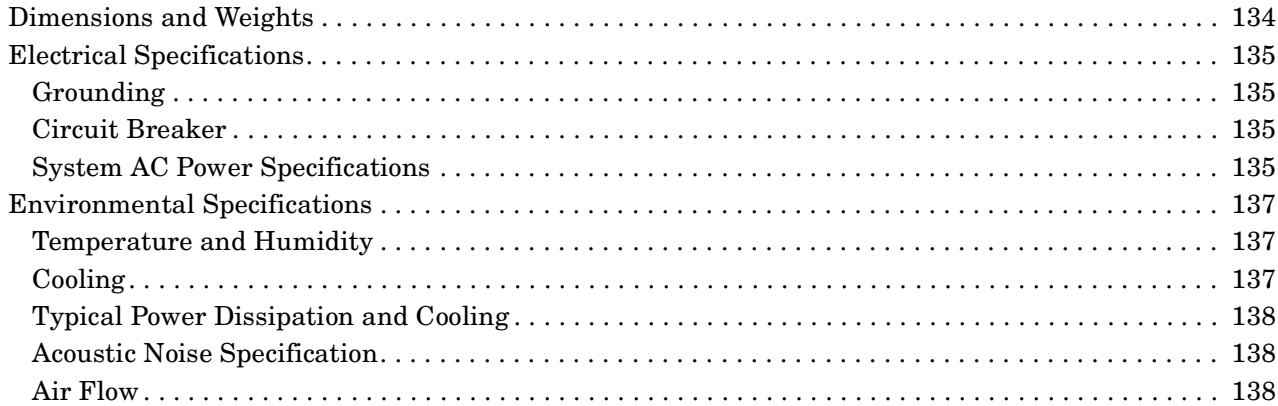

### **[C. Site Preparation](#page-164-0)**

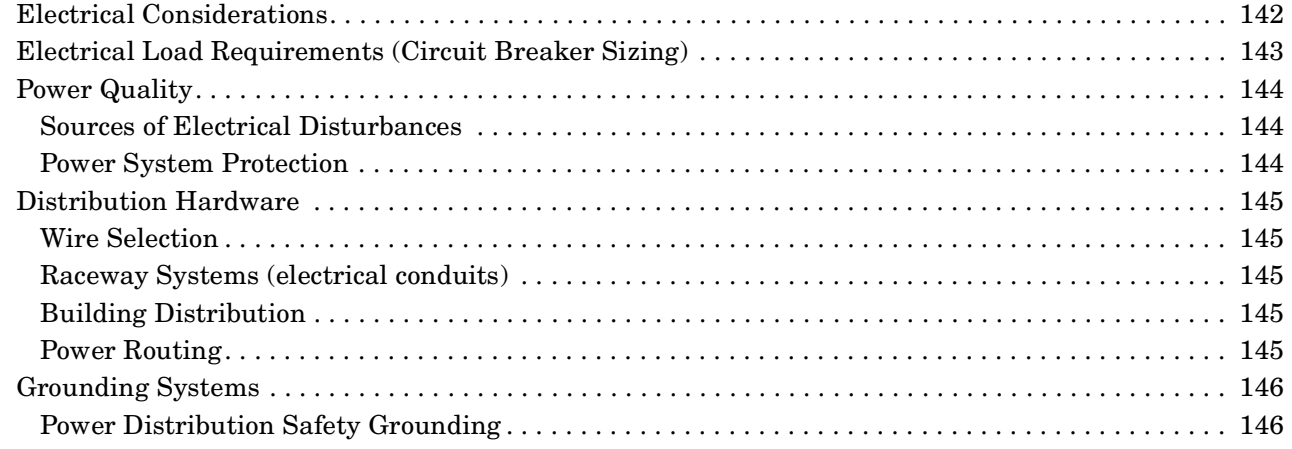

## **Contents**

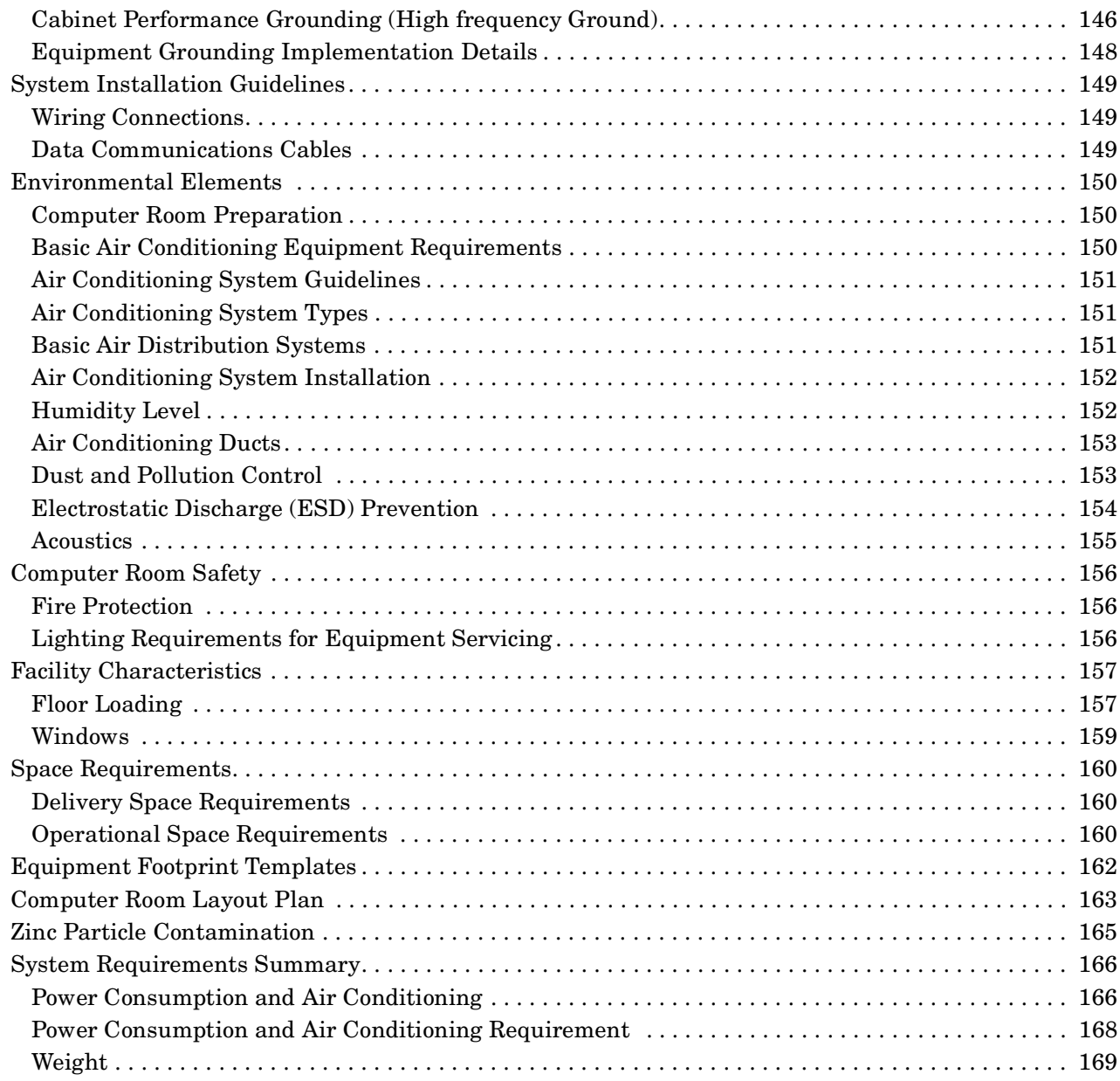

### **[D. PA8700 Processor Upgrade](#page-194-0)**

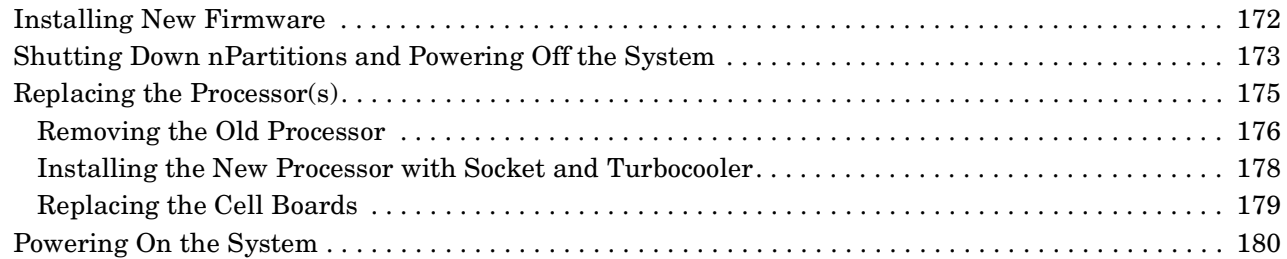

## **[E. Processor Speed Switch Settings](#page-204-0)**

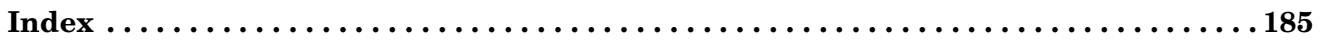

# **Tables**

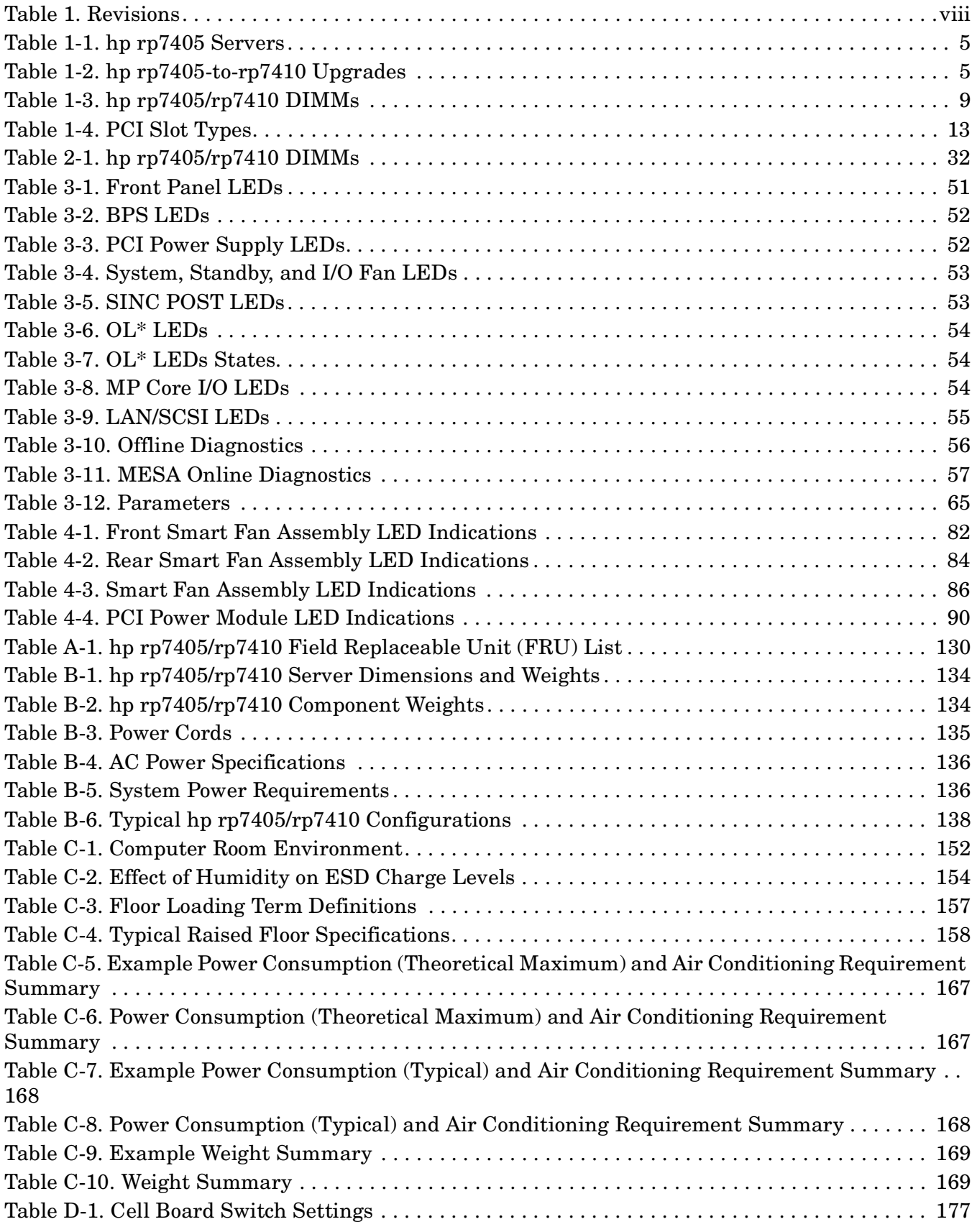

# **Tables**

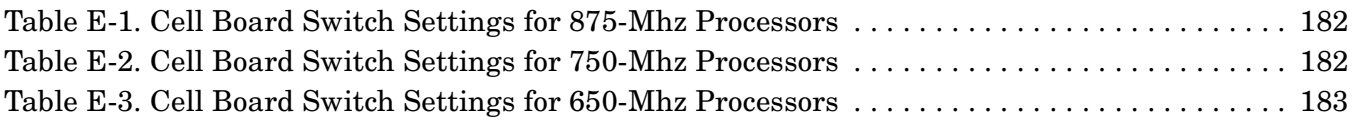

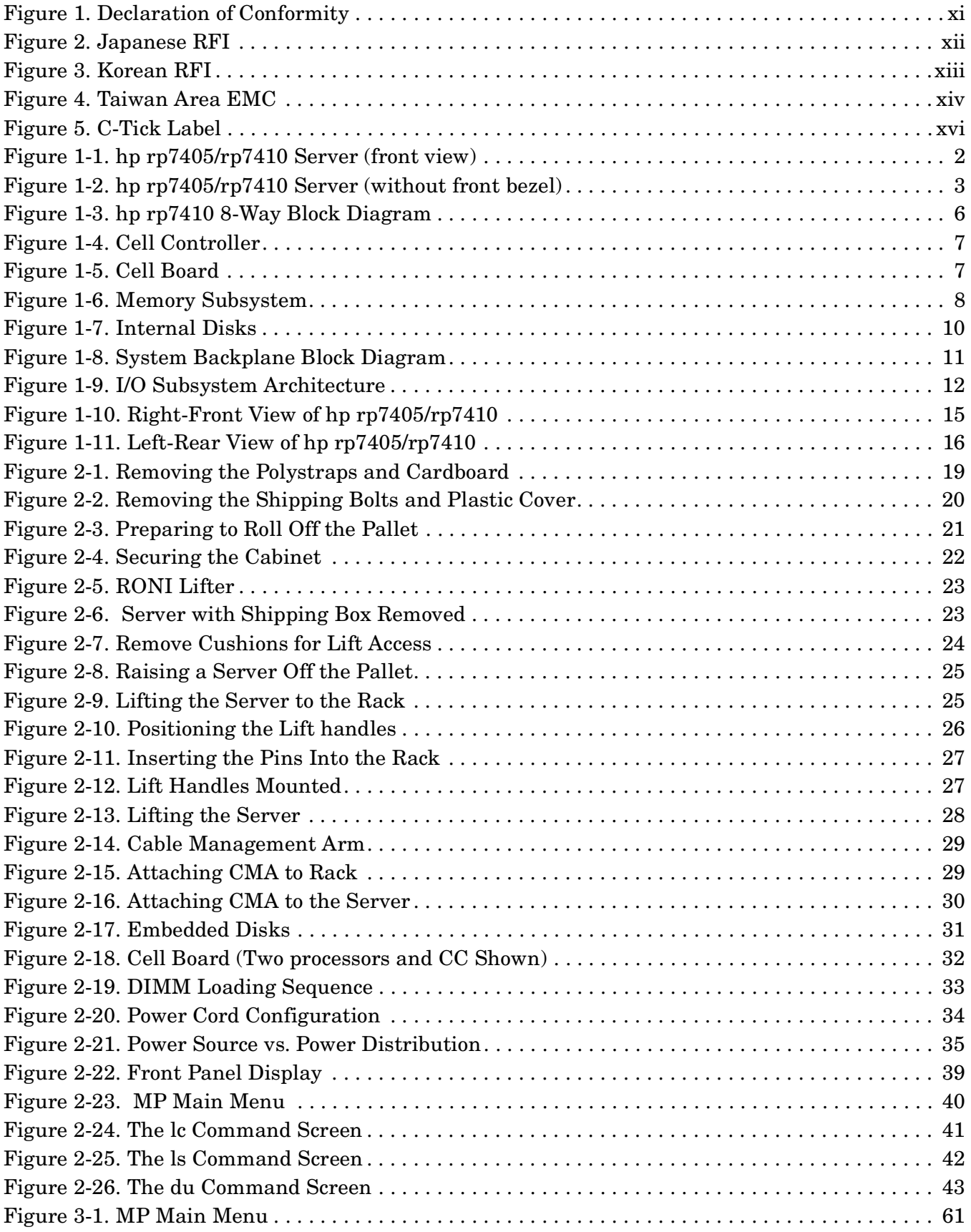

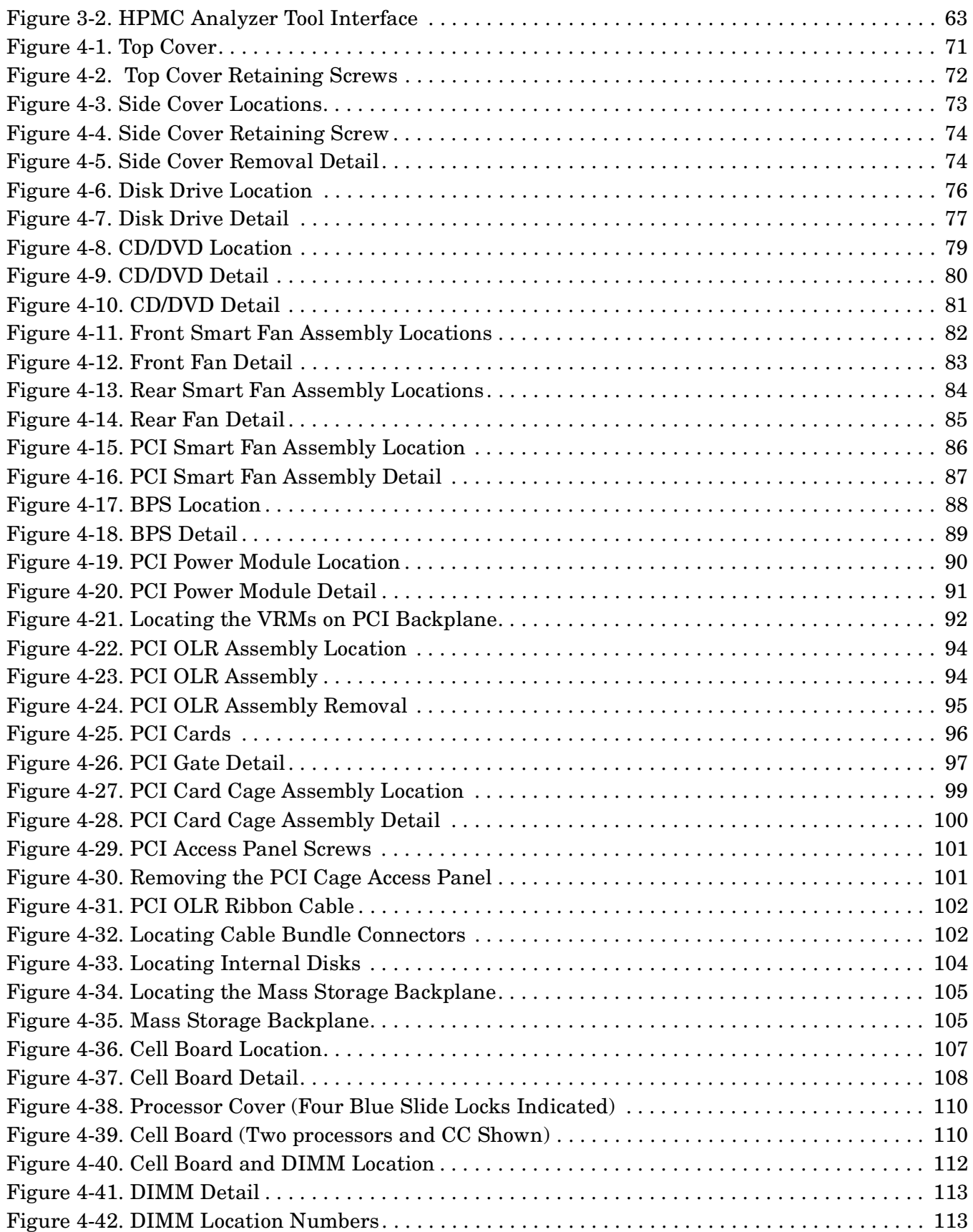

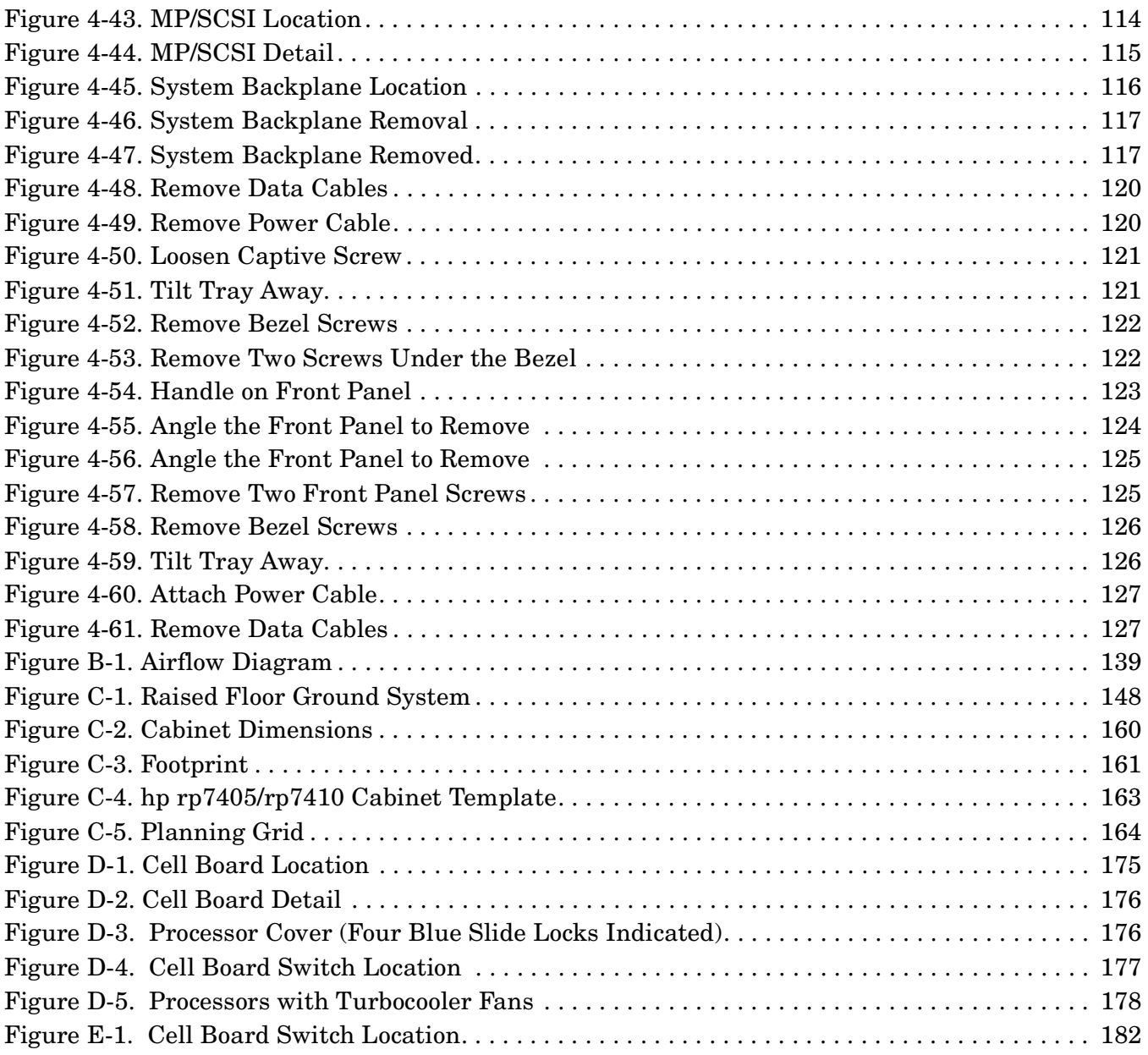

# **Preface**

# **Revision History**

### **Table 1 Revisions**

<span id="page-13-0"></span>

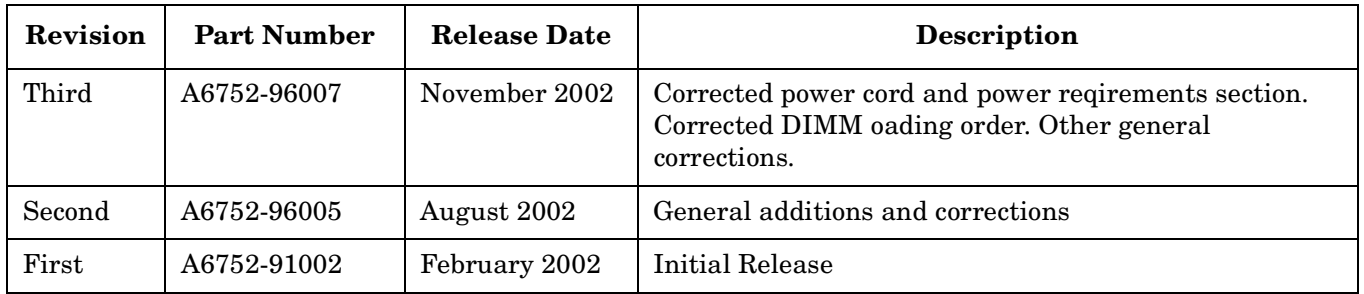

# **Notational Conventions**

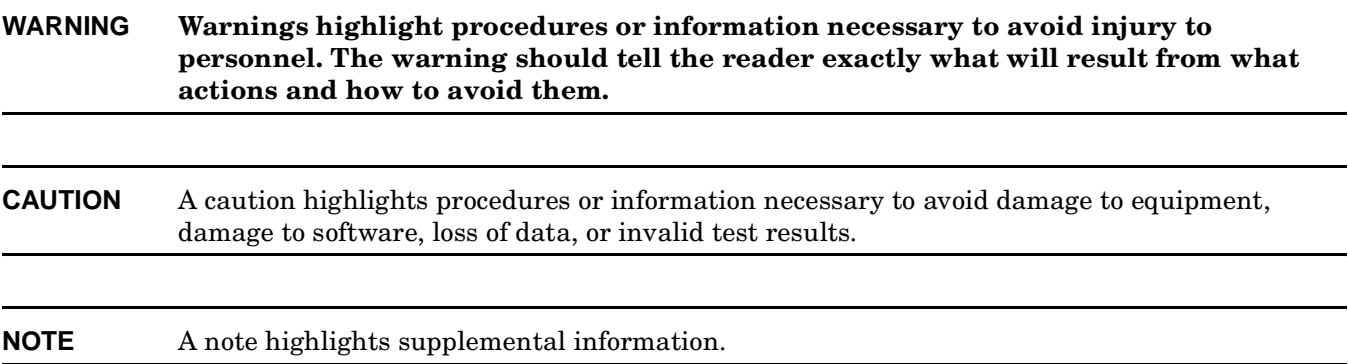

## **Safety and Regulatory**

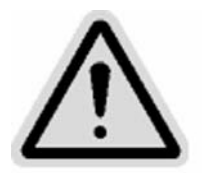

### **Regulatory Model: RSVLA-0102**

For your protection, this product has been tested to various national and international regulations and standards. The scope of this regulatory testing includes electrical/mechanical safety, radio frequency interference, acoustics, and know hazardous materials.Where applicable, approvals obtained from third-party test agencies are shown on the product label.

### **Safety in Material Handling**

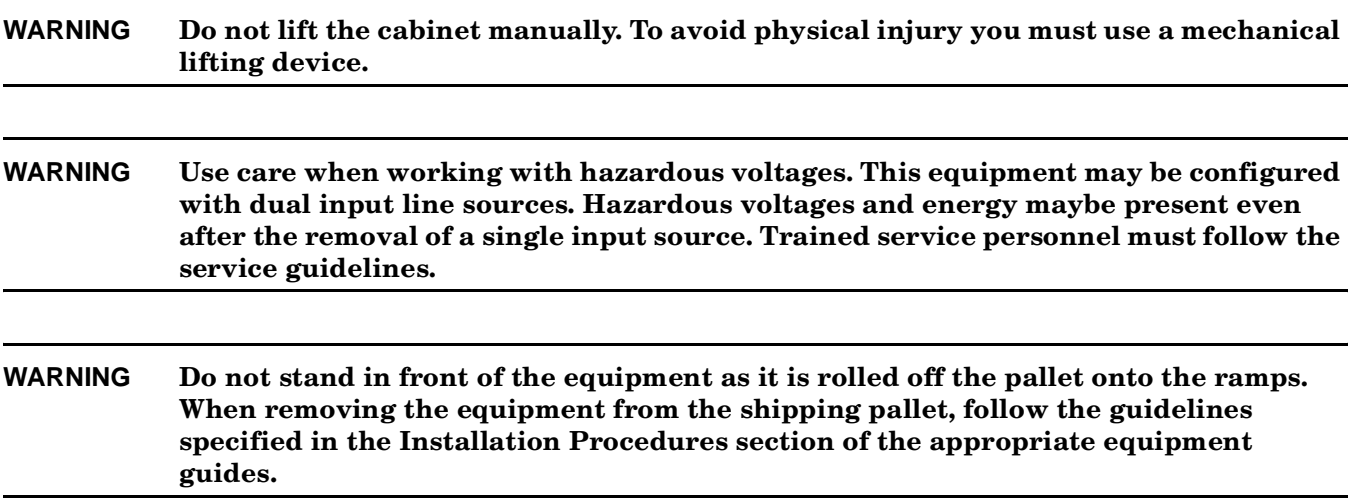

<span id="page-16-0"></span>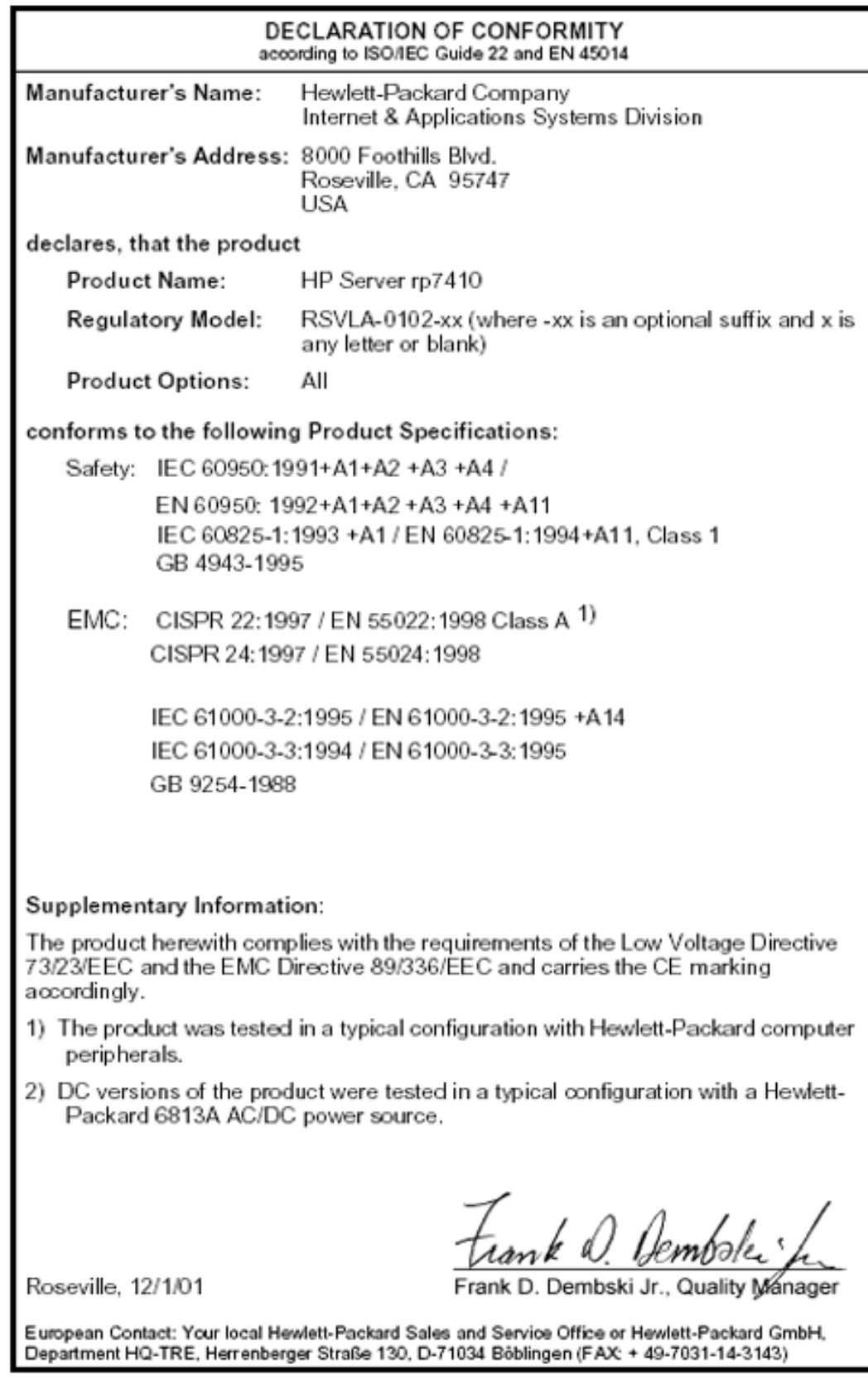

### **Figure 1 Declaration of Conformity**

## **USA Radio Frequency Interference FCC Notice**

The Federal Communications Commission (in 47 CFR Part 15 subpart B) has specified that the following notice be brought to the attention of the users of this product.

**NOTE** This equipment has been tested and found to comply with the limits for a Class A digital device, pursuant to Part 15 of the FCC Rules. These limits are designed to provide reasonable protection against harmful interference when the equipment is operated in a commercial environment. This equipment generates, uses, and can radiate radio frequency energy and, if not installed and used in accordance with the instruction manual, may cause harmful interference to radio communications. Operation of this equipment in a residential area is likely to cause harmful interference in which case the user will be required to correct the interference at his own expense.

The user is cautioned that changes or modifications not expressly approved by Hewlett-Packard could result in the equipment being noncompliant with FCC Class A requirements and void the user's authority to operated the equipment.

### **Japanese Radio Frequency Interference VCCI**

This equipment is in the Class A category information technology equipment based on the rules of Voluntary Control Council For Interference by Information Technology Equipment (VCCI). When used in a residential area, radio interference may be caused. In this case, user may be required to take appropriate corrective actions.

#### **Figure 2 Japanese RFI**

<span id="page-17-0"></span>この装置は、クラスA情報技術装置です。この装置を 家庭環境で使用すると電波妨害を引き起こすことがあり ます。この場合には使用者が適切な対策を講ずるよう要 求されることがあります。 VCCI-A

## **Korean RFI Statement**

Certification Number: E - AAAAA - BB - CCCC

- E: EMC registration
- AAAAA: equipment codes (RRL notice, 2000.10.26)
- BB: certification year
- <span id="page-18-0"></span>• CCCC: registration number

```
Figure 3 Korean RFI
   사용자 안내문 (A 급기기)
   이 기기는 업무용으로 전자파 장해검정을 받은 기기이오니, 만약 잘못 구입
   하셨을 때에는 구입한 곳에서 비업무용으로 교환 하시기 바랍니다.
   사용자 안내문 (B 급기기)
```
이 기기는 비업무용으로 전자파 장해검정을 받은 기기로서, 주거지역에서는 물론 모든 지역에서 사용할 수 있습니다.

#### **Translation**

Class A Equipment:

Please note that this equipment has been approved for business purpose with regards to electromagnetic interference, if purchased un error for use in residential area, you may wish to exchange the equipment where you purchase it.

Class B Equipment:

Please note that this equipment has been approved for non-business with regards to electromagnetic interference. So, this equipment can be allowed to use all area as well as residential area.

### **European Union RFI Statement**

This is a Class A product. In a domestic environment this product may cause radio interference in which case the user may be required to take adequate measures.

### **Canada RFI Statement**

This Class A digital apparatus complies with Canadian ICES-003.

### **Notice relative aux interférences radioélectriques (Canada)**

Cet appareil numéric de la classe A est conforme à la norme NMB-003 du Canada.

### **BSMI (Taiwan Area)**

This product is fully compliant to CNS 13438 (CISPR 22: 1993) Class A. The EMC label is in the form shown in [Figure 4.](#page-19-1)

#### <span id="page-19-1"></span>**Figure 4 Taiwan Area EMC**

<span id="page-19-0"></span>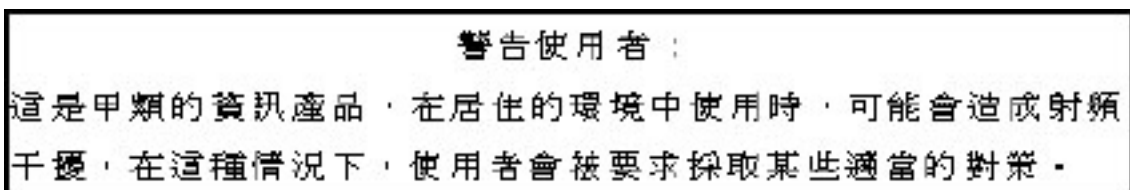

#### **NOTE** Electrical practices and suggestions in this guide are based on North American practices. For countries outside North America, local electrical codes will take precedence over North American electrical codes.

An example would be the recommendation that the PE (protective earthing) conductor be green with yellow stripes. This requirement is a North American directive and does not override the local code requirements for a country outside North America.

Throughout this manual, the [LAHJ] acronym will be used to indicate Local Authority Has Jurisdiction.

## **Acoustics (Germany)**

Acoustic Noise (A-weighted Sound Pressure Level LpA) measured at the bystander position, normal operation, to ISO 7779: LpA = 59 dB.

### **Geräuschemission (Deutschland)**

Lärmangabe (Schalldruckpegel LpA) gemessen am fiktiven Arbeitsplatz bei normalem Betrieb nach DIN 45635, Teil 19: LpA = 59 dB.

### **IT Power System**

This product has not been evaluated for connection to an IT power system (an AC distribution system having no direct connection to earth according to IEC 60950).

### **TT, TN-C, and TN-C-S Power Systems**

These products should not be connected to power systems that switch open the return lead when the return lead also functions as the protective earth (PE). A separate PE ground wire must be connected to the equipment at the designated PE terminal tie point.

## **Installation Conditions**

See installation instructions before connecting this equipment to the input supply.

Voir la notice d'installation avant de raccorder au réseau.

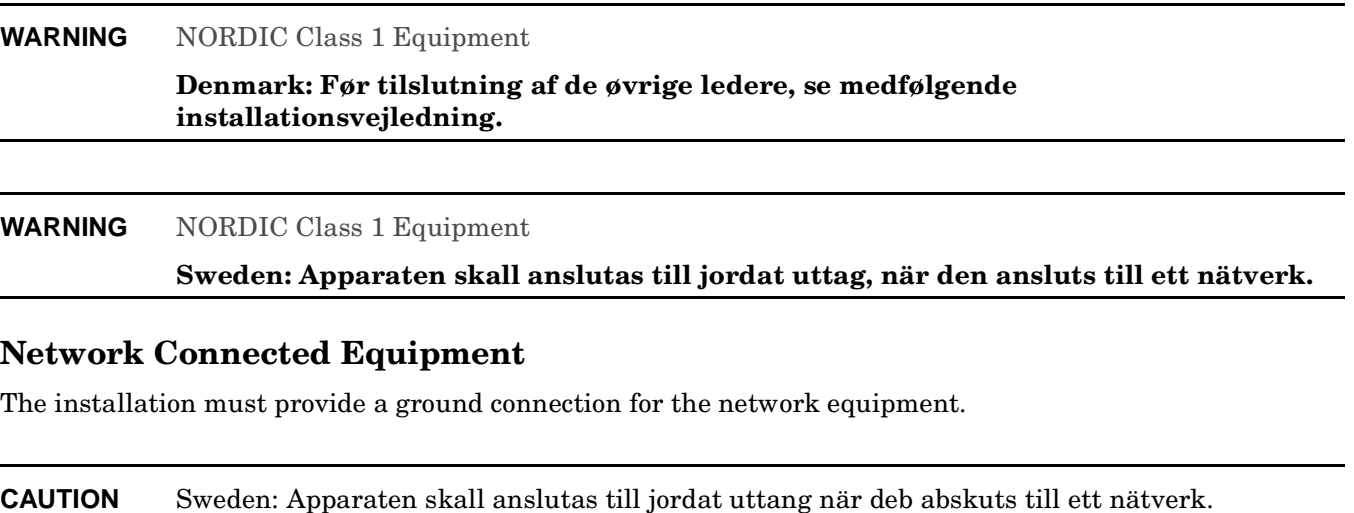

**CAUTION** Norway: Apparaten skall anslutas till jordat uttang nar deb abskuts till ett natverk.

### **Lithium Battery Caution**

**WARNING Observe the correct polarity when changing the lithium battery. There is a danger of explosion if battery is installed incorrectly.** 

> **Replace only with the same or equivalent type recommended by the manufacturer. Dispose of used batteries according to the manufacturer's instructions and local disposal requirements.**

**IMPORTANT** Switzerland: Annex 4.10 of SR 814.013 applies to batteries.

### **Australian C-Tick Label**

**Figure 5 C-Tick Label**

<span id="page-21-0"></span>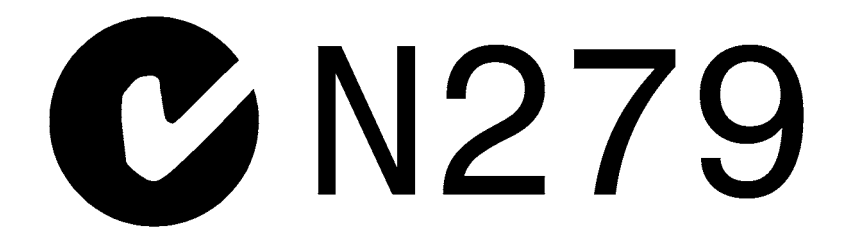

## **Laser Safety**

**NOTE** If a Fibre Channel I/O card is present, the following laser safety statement applies.

This product contains a laser internal to the Optical Link Module (OLM) for connection to the Fibre communications port.

In the USA, the OLM is certified as a Class 1 laser product conforming to the requirements contained in the Department of Health and Human Services (DHHS) regulation 21 CFR, Subchapter J. The certification is indicated by a label on the plastic OLM housing.

Outside the USA, the OLM is certified as a Class 1 laser product conforming to the requirements contained in IEC 60825-1:1993 and EN 60825-1:1994, including Amendment 11:1996.

#### **NOTE** If a DVD is present, the following laser safety statement applies.

This product contains a laser internal to the Digital Versatile Disc (DVD) housing.

In the USA, the DVD is certified as a Class 1 laser product conforming to the requirements contained in the Department of Health and Human Services (DHHS) regulation 21 CFR, Subchapter J. The certification is indicated by a label on the DVD housing.

Outside the USA, the DVD is certified as a Class 1 laser product conforming to the requirements contained in IEC 60825-1:1993+A1 and EN 60825-1:1994+A11.

# <span id="page-24-0"></span>**1 Introduction**

The hp rp7410 is a member of Hewlett-Packard's business-critical computing platform family: a mid-range, mid-volume server, positioned as an upgrade to the current N-Class product in the PL-1X product line. It provides increased performance over its predecessor but in a smaller volume. Its shallower depth allows it to fit in a standard rack. In addition to the hp rp7410, Hewlett-Packard offers a series of cost-effective servers based on the hp rp7410 with somewhat less performance. See ["hp rp7405 Servers" on page 5.](#page-28-3)

## <span id="page-25-0"></span>**hp rp7405/rp7410 Overview**

The hp rp7405/rp7410 is a 10U, 8-way SMP, rack-mount server that accommodates up to 32 GB of memory (64 GB available at a later date); PCI-4X I/O; and internal peripherals including disks and DVD/tape. Its high availability features include N+1 hot-pluggable fans and power, redundant power cords, and hot-pluggable PCI cards and internal disks. It uses the PA8700 PA-RISC processors.

**Figure 1-1 hp rp7405/rp7410 Server (front view)**

<span id="page-25-1"></span>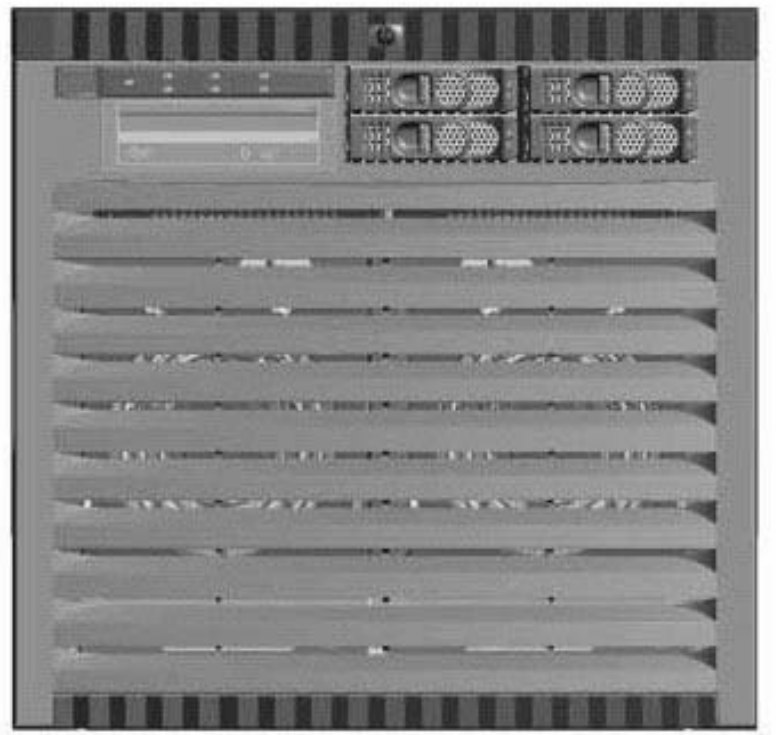

<span id="page-26-1"></span>**Figure 1-2 hp rp7405/rp7410 Server (without front bezel)**

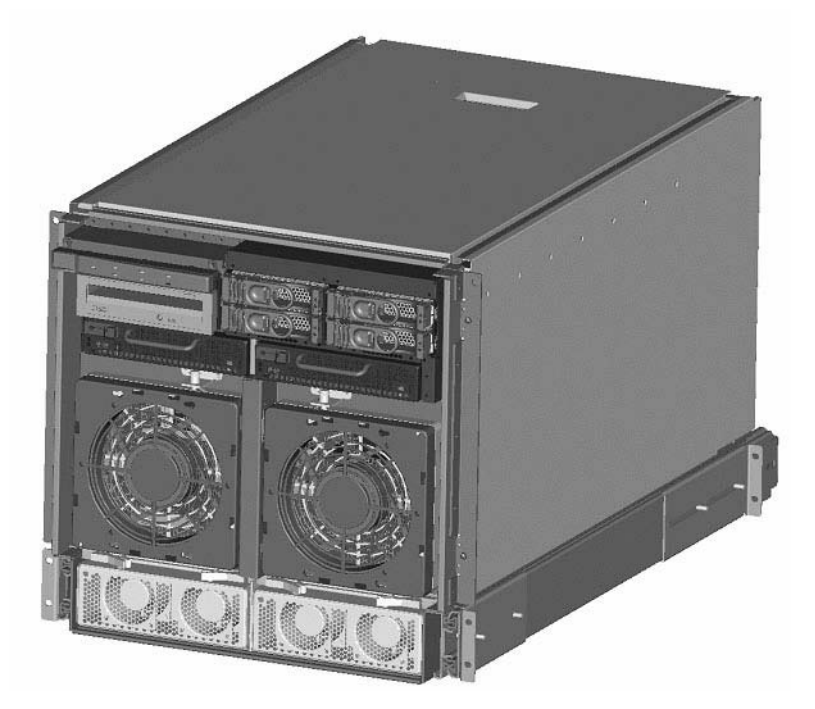

Improvements over its predecessor, N4000, include:

- Better availability and up time
- Depth optimized (shallower, fewer racking issues)
- Performance density increase
- Performance increase
- Internal removable media
- More internal disks
- Optimal power cord quantity (2 min., 4 max)
- Enabled for cell hot-plug, dual-partition, dual and/or redundant MP Core I/O
- More PCI slots (up to 16)
- Upgradeable to PCI-X
- Superset of MP Core I/O functionality

### <span id="page-26-0"></span>**Cell Board**

The cell board contains the processors, main memory, and the CC ASIC that interfaces the processors and memory to the off-board I/O. The CC provides a crossbar connection, which allows communication with other cell boards in the system. It connects to the PDH and SINC hardware. Each cell board holds up to 16 DIMMS. There can be one or two cell boards installed in a server. The cell boards have hot-plug capability.

### <span id="page-27-0"></span>**System Backplane**

The system backplane comprises the system clock generation logic, the system reset generation logic, DC-to-DC converters, power monitor logic, and two Local Bus adaptor (LBA) link-to-PCI converter ASICs. It also includes connectors for attaching the cell boards, PCI backplane, MP Core I/O MP/SCSI boards, SCSI cables, bulk power, chassis fans, front panel display, intrusion switches, and the system scan card. Unlike Superdome or the rp8400, there are no XBC chips on the system backplane. The "crossbar-less" back-to-back CC connection increases performance and reduces costs.

There are only two sets of cell board connectors, because the server has only two cells

Also, only half of the MP Core I/O board set connects to the system backplane. The MP/SCSI boards plug into the backplane, while the LAN/SCSI boards plug into the PCI Backplane.

### <span id="page-27-1"></span>**I/O Subsystem**

All of the I/O is integrated into the system by way of the PCI busses. The CC on each cell board communicates with one SBA over the SBA link. The SBA link consists of both an inbound and an outbound link with an effective bandwidth of approximately 1 GB/sec. The SBA converts the SBA link protocol into "ropes". SBA can support up to 16 of these high-speed bi-directional links for a total aggregate bandwidth of approximately 4 GB/sec. The LBA acts as a bus bridge, supporting either one or two ropes, and capable of driving either PCI-2x Turbo (33 MHz x 64 bits) or PCI-4 Twin Turbo (66 MHz x 64 bits) respectively.

## <span id="page-28-3"></span><span id="page-28-0"></span>**hp rp7405 Servers**

Hewlett-Packard offers a cost-effective server based on the hp rp7410 by employing a reduced number of processors, memory, core I/O, or power supplies as indicated in Table 1-1.These servers provide a somewhat reduced performance than the fully functional hp rp7410 servers.

| Server                | <b>Product Number</b> | Description                                                                                                    |
|-----------------------|-----------------------|----------------------------------------------------------------------------------------------------|
| $rp74052$ -way system | A7111A                | Includes rp7405 SMP base system, two 650-MHz PA-RISC<br>processors, $4$ -GB memory $(2 \times 2$ GB memory modules), two<br>73-GB 10k internal disks, one DVD drive, one cell board, one<br>core I/O, and two power supplies |
| rp74054-way system    | A7112A                | Includes rp7405 SMP base system, four 650-MHz PA-RISC<br>processors, 8-GB memory (4 x 2 GB memory modules), four<br>73-GB 10k internal disks, one DVD drive, two cell boards,<br>two core I/O, and two powers supplies       |
| rp74058-way system    | A7113A                | Includes rp7405 SMP base system, eight 650-MHz PA-RISC<br>processors, 16-GB memory (8 x 2 GB memory modules), four<br>73-GB 10k internal disks, one DVD drive, two cell boards,<br>two core I/O, and two power supplies      |

<span id="page-28-1"></span>**Table 1-1 hp rp7405 Servers**

These servers may be upgraded with additional processors/cell boards, memory, core I/O, etc. according to the corporate price list.

In addition, these servers may be upgraded to fully functional hp rp7410 servers with the kits given in Table 1-2.

#### <span id="page-28-2"></span>**Table 1-2 hp rp7405-to-rp7410 Upgrades**

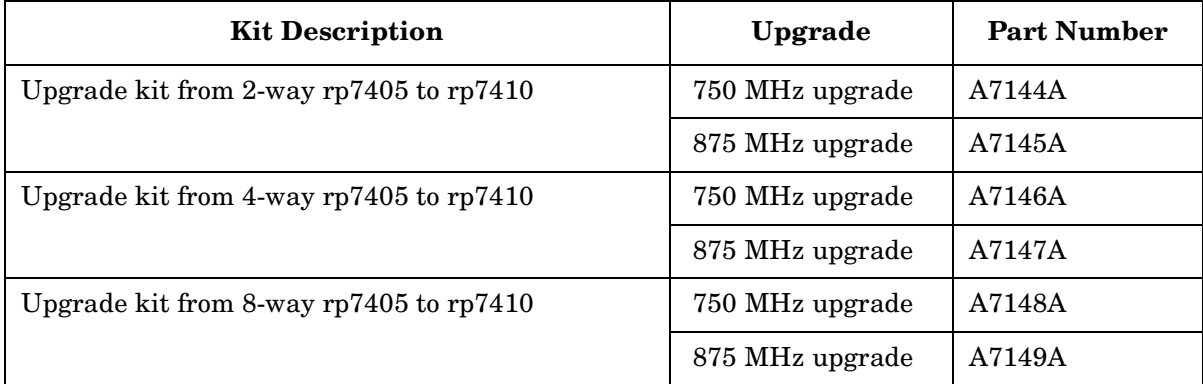

## <span id="page-29-0"></span>**Detailed hp rp7405/rp7410 Description**

### <span id="page-29-1"></span>**Figure 1-3 hp rp7410 8-Way Block Diagram**

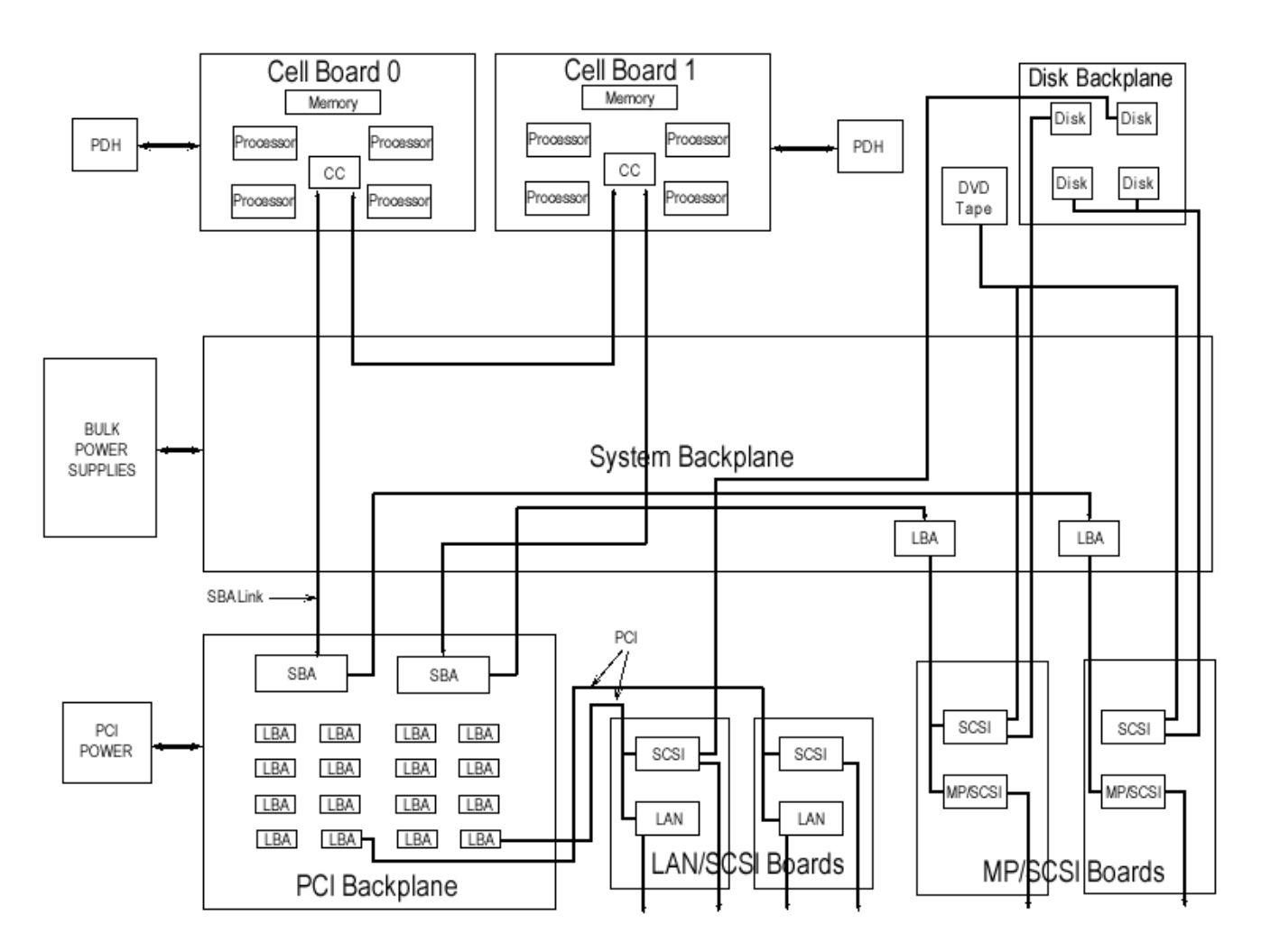

### <span id="page-30-0"></span>**Cell Board**

The cell board contains the processors, main memory, and the cell controller (CC) ASIC that interfaces the processors and memory to the off-board I/O. Shown in [Figure 1-4](#page-30-3) is the CC. This is the heart of the cell board. The CC provides a crossbar connection, which allows communication with other cell boards in the system. It connects to the PDH and SINC hardware. Each cell board holds up to 16 DIMMs. There can be one or two cell boards installed in an system. The cell boards have hot-plug capability.

### <span id="page-30-3"></span>**Figure 1-4 Cell Controller**

<span id="page-30-1"></span>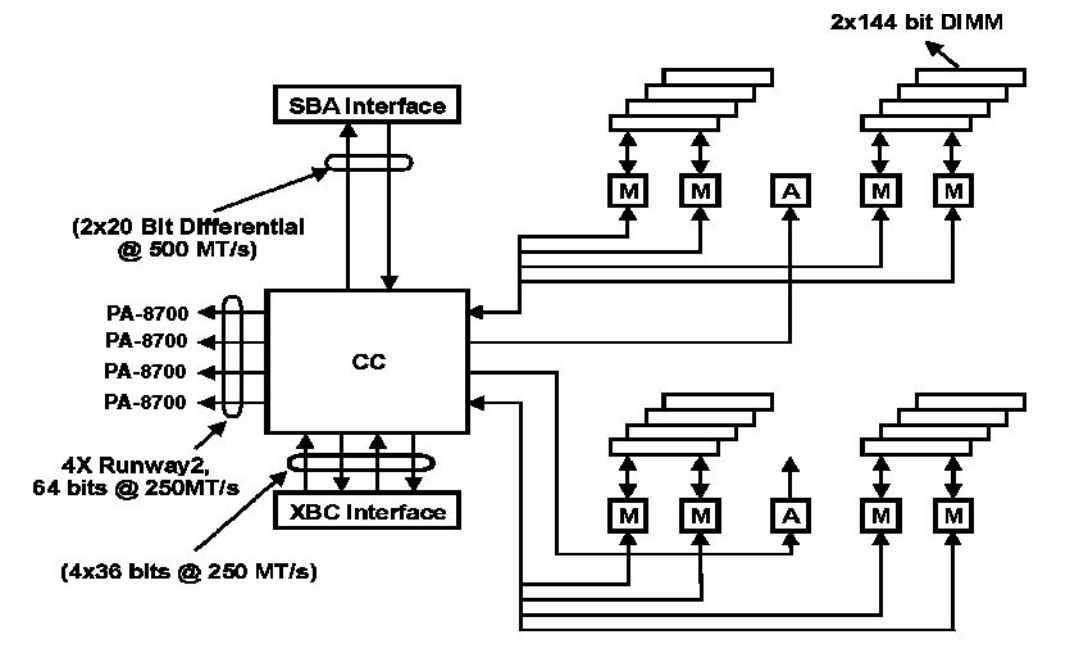

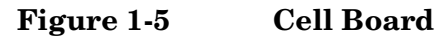

<span id="page-30-2"></span>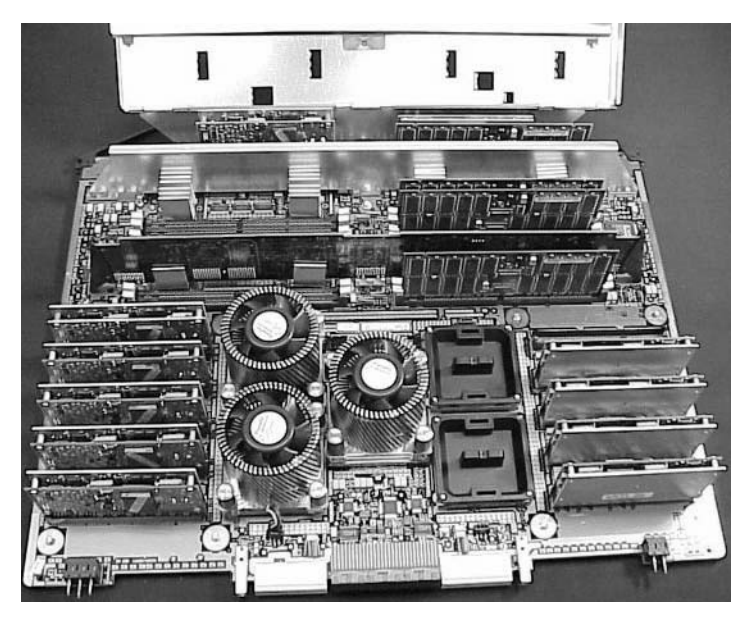

The hp rp7405/rp7410 has a 48V distributed power system and receives the 48V power from the system backplane board. The cell board contains DC-to-DC converters to generate the required voltage rails. The DC-to-DC converters on the cell board do not provide N+1 redundancy.

The cell board contains several major buses including:

- Runway buses for each of the four processors
- Two memory buses (one going to each half of the main memory array)
- Incoming and outgoing I/O bus that goes off board to a SBA chip
- Incoming and outgoing crossbar bus that goes off board to the other cell boards
- PDH bus that goes to the PDH/SINC circuitry

All of these buses come together at the CC chip.

Due to space limitations on the cell board the PDH/SINC circuitry resides on a riser board that plugs at a right angle into the cell board. The cell board also includes clock circuits, test circuits and de-coupling capacitors.

[Figure 1-6](#page-31-1) shows a simplified view of the memory subsystem. It consists of two independent access paths, each path having its own address bus, control bus, data bus, and DIMMs. In practice, the CC runs the two paths 180 degrees out of phase with respect to each other to facilitate pipelining in the CC. Address and control signals are fanned out through register ports to the SDRAMs on the DIMMs.

Data transferred between the CC and SDRAM passes through custom VLSI circuits (M2) that are bit-sliced; four form one 72-bit CC memory data bus. These circuits perform speed and width conversion between the SDRAM and MID busses. They also perform the write (tag update) portion of a read-modify-write (RMW) access. The CC memory data busses are bi-directional and run at 250 MT/s (million transfers per second). These links are self-clocked in that a pair of clock strobes is passed along with the data so that phase realignment can be done by the receiver.

<span id="page-31-0"></span>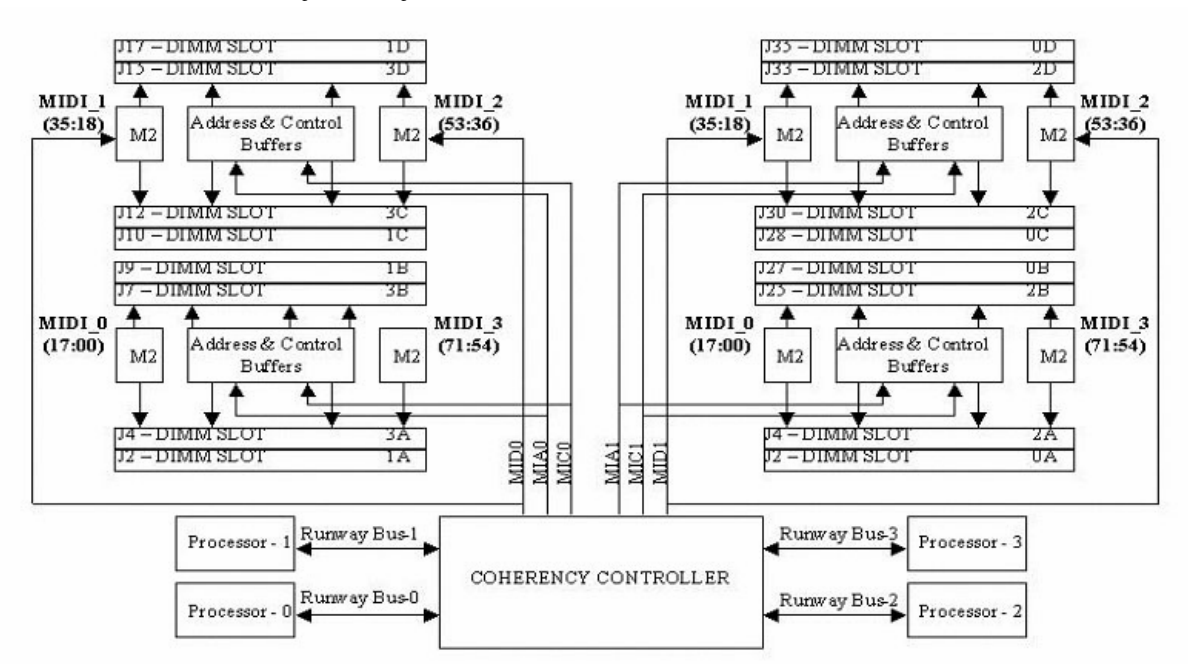

#### <span id="page-31-1"></span>**Figure 1-6 Memory Subsystem**

#### **PDH Riser Board**

The PDH riser board is a daughter card for the cell board. It contains a micro-processor memory interface microcircuit, processor-dependent hardware (PDH) including the processor dependant code (PDC) Flash memory, and a manageability micro-controller, called SINC, with associated circuitry. The PDH obtains cell board configuration information from cell board signals and from the cell's LPM. See the PDH Riser Board ERS for operational details.

The memory interface microcircuit is the heart of the PDH. It provides the CC access to the PDH space by a 4-bit, 50-75 MHz bus. This microcircuit also supports an interrupt mechanism to the CC that can interrupt a processor for the PDH. It provides access to the FLASH ROM and scratch RAM memory chips together with

the external registers and an interface to an  $I^2C$  micro controller (SINC) that monitors sensors throughout the system. It also controls system reset and initialization signals, as well as the low-level debugger (LDB) port, UART, semaphore register, and GPIO pins. It is the primary master for a Serial Presence Detect bus.

The PDH supports up to 4 MB of address space for ROM (FLASH) to hold the PDC firmware.

The non-volatile memory and scratch RAM have been combined and placed in a 512KB battery-backed SRAM

#### **DIMMs**

Custom designed by Hewlett-Packard, each DIMM contains 36x4 SDRAM memory components similar to PC-133 memory but qualified to run at 125MHz. They have an low-voltage TTL interface. The CEC does *not* support traditional DRAMs.

The hp rp7405/rp7410 supports DIMMs with 128, 256, 512, and 1024 Mbit devices. Table 1-3 shows each DIMM supported with its associated capacity, the resulting total system capacity, and the memory component density.

DIMMs must be loaded in sets of four at specific locations. For best performance, loading sets of eight DIMMs is recommended.

<span id="page-32-1"></span>

| <b>DIMM</b> Capacity | <b>Total Capacity</b> | <b>Memory Component Density</b> |
|----------------------|-----------------------|---------------------------------|
| 512 Mbyte            | 16 Gbytes             | 128 Mbit                        |
| 1G Byte              | 32 Gbytes             | 256 Mbit                        |

**Table 1-3 hp rp7405/rp7410 DIMMs**

**Main Memory Performance** Latency to main memory is an important parameter in determining overall system performance. With memory busses running at 125 MHz, the latency for a page hit is 8.5 cycles (68ns), the latency for a page closed is 11.5 cycles (92ns), and the latency for a page miss is 14.5 cycles (116ns).

#### <span id="page-32-0"></span>**Cells and nPartitions**

#### **NOTE** In the following discussion, the term "cell" refers to a cell board.

A cell board that has an I/O link to a bootable device and a console (usually supplied by an MP Core I/O card) is a potential boot cell. The cell that contains the boot console I/O path is the called the root cell. Both cells are potential root cells. The primary or default root cell in a single nPartition system is the bottom cell (cell 1).

An nPartition (also called a Protection Domain) is a cell(s) running the same OS and sharing processes and memory space among the components. Each nPartition must have one root cell and may have both. The hp rp7405/rp7410 has only two possible nPartition configurations: single or dual. The additional cell that may be part of the nPartition does not require I/O links nor MP Core I/O cards.

In the single nPartition case, if two cells are present, either cell may be the root cell, assuming the both cells have MP Core I/O functionality present. If only one cell is present, that cell is the root cell (and should be cell 1).

In the dual nPartition case (two cells required), each nPartition consists of one cell, and each cell must be a root cell. The ability to interconnect two cells in one nPartition or isolate the cells in a dual nPartition system provides system configuration flexibility. System partitioning is configured by the system management processor.

#### **Internal Disk Devices for hp rp7405/rp7410**

As [Figure 1-4](#page-30-3) shows, in an hp rp7405/rp7410 cabinet the top internal disk drives connect to cell 1 through the MP Core I/O for cell 1 (for 1/0/0/3/0.6) and the LAN/SCSI card in slot 1\_8 (I/O chassis 1 slot 8, for 1/0/1/0/0/1/1.6). Both of the bottom disk drives (0/0/0/3/0.6 and 0/0/0/3/0.5) connect to cell 0 through the MP core I/O for cell 0. A CD/DVD-ROM drive or DAT drive connects to cell 1 through the core I/O card for cell 1, thus it can be accessed through the cell 1 nPartition only.

#### **Figure 1-7 Internal Disks**

<span id="page-33-0"></span>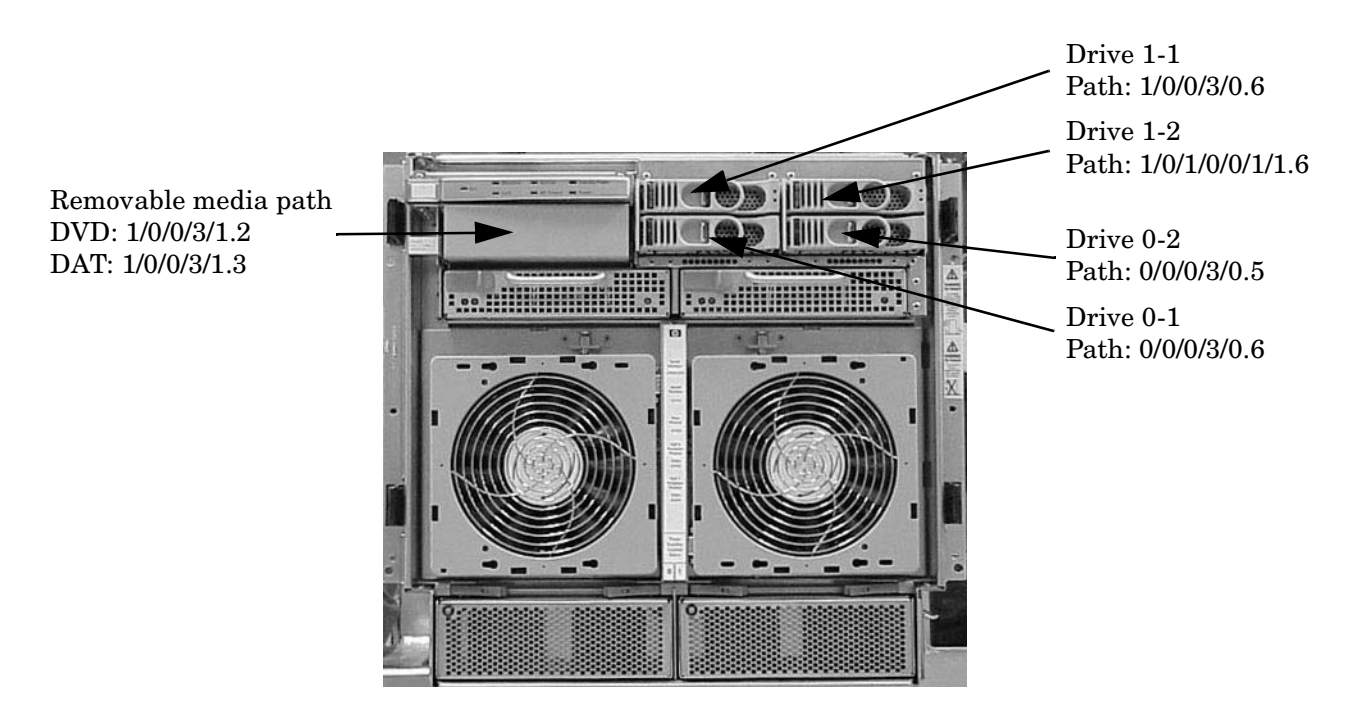

### <span id="page-34-0"></span>**System Backplane**

The system backplane comprises the system clock generation logic, the system reset generation logic, DC-to-DC converters, power monitor logic, and two LBA link-to-PCI converter ASICs. It also includes connectors for attaching the cell boards, PCI backplane, MP Core I/O MP/SCSI boards, SCSI cables, bulk power, chassis fans, front panel display, intrusion switches, and the system scan card.

<span id="page-34-2"></span>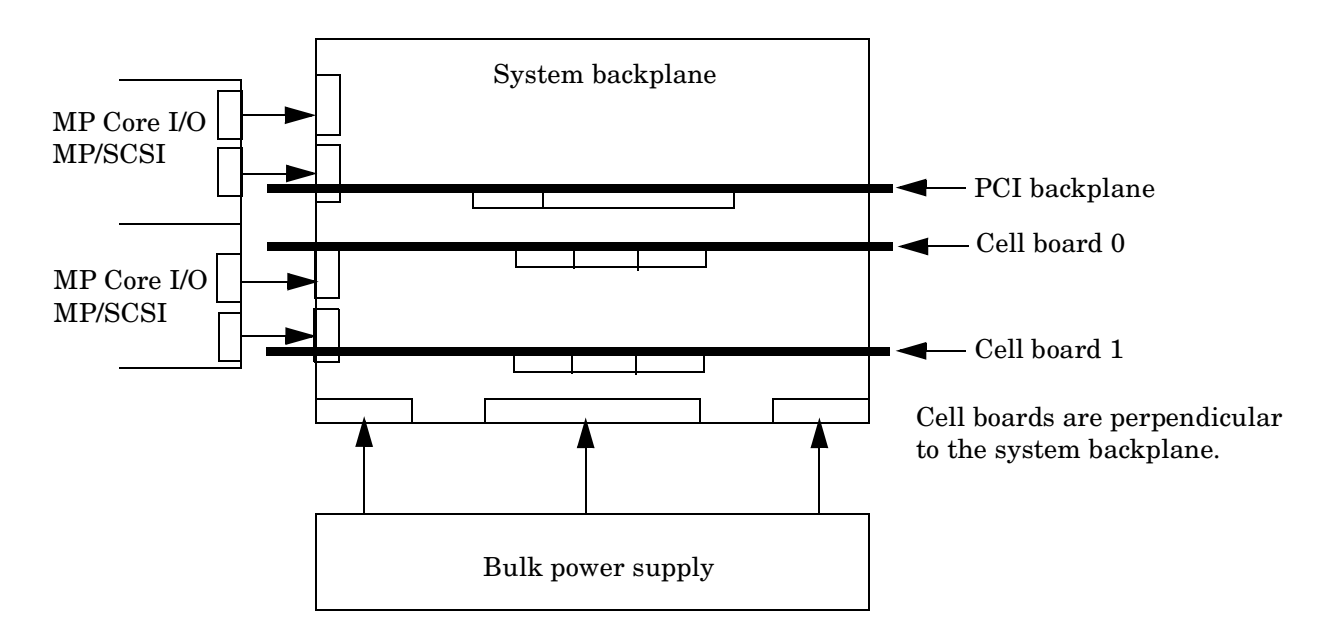

#### **Figure 1-8 System Backplane Block Diagram**

Only half of the MP Core I/O board set connects to the system backplane. The MP/SCSI boards plug into the backplane, while the LAN/SCSI boards plug into the PCI backplane.

#### **Clocks and Reset**

The system backplane contains reset and clock circuitry that propagates through the whole system. The central clocks drive all major chip set clocks. Therefore, these circuits represent a system wide single point of failure.

### <span id="page-34-1"></span>**I/O Subsystem**

The cell board-to-I/O path runs from the CC to the SBA, from the SBA to the ropes, from the ropes to the LBA, and from the LBA to the PCI buses. The CC on each cell board communicates with one SBA over the SBA link. The SBA link consists of both an inbound and an outbound link with an effective bandwidth of approximately 1 GB/sec. The SBA converts the SBA link protocol into "ropes." The SBA can support up to 16 of these high-speed bi-directional rope links for a total aggregate bandwidth of approximately 4 GB/sec. The LBA acts as a bus bridge, supporting either one or two ropes and capable of driving either PCI-2x Turbo (33) MHz x 64 bits) or PCI-4 Twin Turbo (66 MHz x 64 bits) respectively

.

<span id="page-35-0"></span>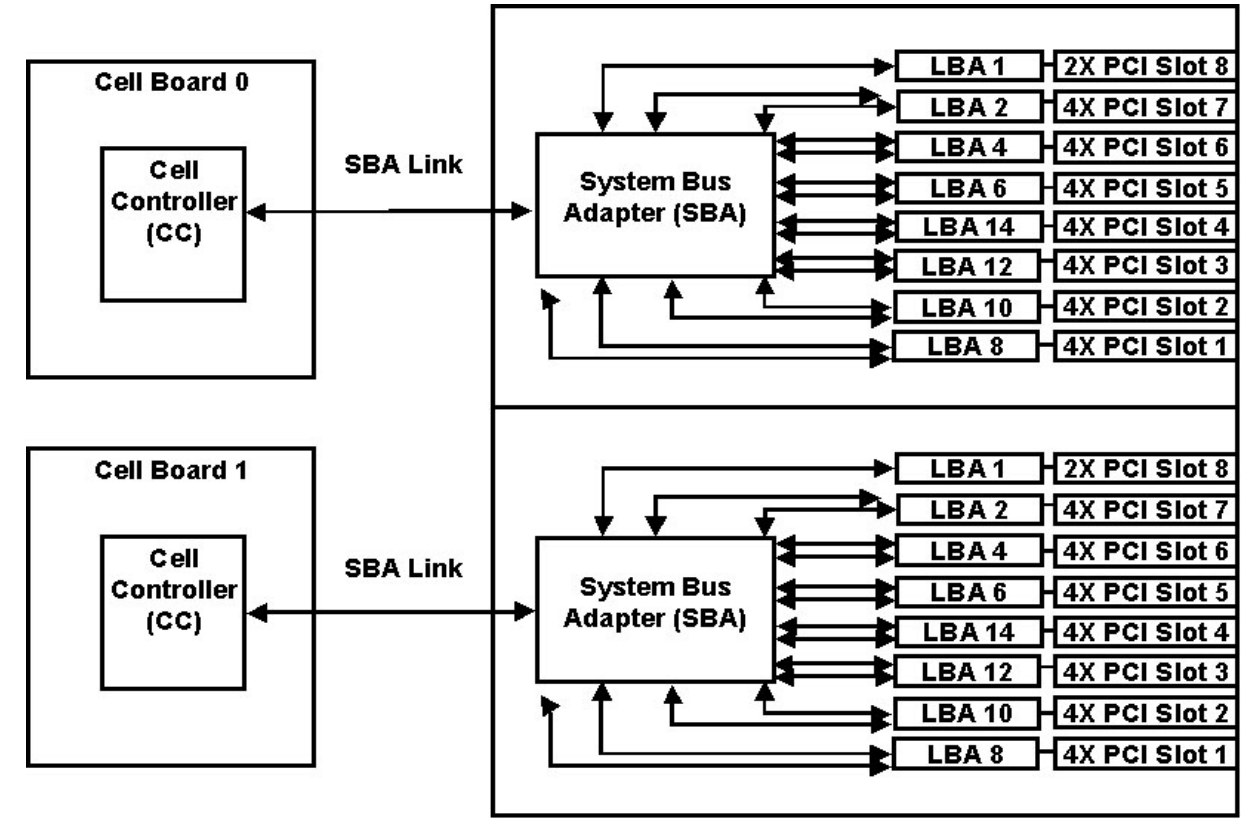

**Figure 1-9 I/O Subsystem Architecture**

The server supports two internal SBAs. The SBAs generate 32 rope busses (16 per SBA). The 32 available internal rope busses are divided in the following manner:

- Two ropes are routed as single rope bundles to support PCI-2x Turbo (264 MB/sec. bandwidth, 64-bit transfers at 33 MHz) for the MP Core I/O boards for SCSI/LAN.
- Two ropes are routed as single rope bundles to two LBAs to support two slots operating at PCI-2x for MP/SCSI.
- The remaining 28 ropes are bundled in two rope pairs to 14 LBAs to support 14 slots operating at PCI-4x (528 MB/sec., 64-bit transfers at 66 MHz).

The hp rp7405/rp7410 uses Hewlett-Packard's proprietary adaptive signaling concept, also known as the Universal PCI slot concept (not to be confused with the Universal PCI card). Circuitry on the backplane senses a standard connector, keyed for 5V, to determine the type of the cards inserted. The circuitry controls the voltage rail supplied to the connector for powering the card's I/O pads, VIO. The card can either be of the 5V only, or universal type. 5V only cards require VIO to be 5V, whereas universal cards operate 5V as well as 3.3V. To take advantage of the 66-MHz potential of universal cards, one must operate those cards at 3.3V. The control circuitry on the backplane, therefore, provides 5V to the slot when a 5V-only card is present, or 3.3V when a universal card is present. Firmware controls the setting of the slot's clock rate.
This concept allows maximum connectivity for mainstream 5V-only, 33 MHz, 32 bit (PCI-1x) and 64-bit (PCI-2x) cards, as well as full I/O bandwidth utilization through the use of 64-bit, 66 MHz (PCI-4x) universal cards.

| Slot#    | Device:                                                                        |
|----------|--------------------------------------------------------------------------------|
| $0_1$    | PCI-4x, Twin Turbo 64-bit, 66 MHz, 3.3V-only, 3.3V connector, Hot Swap Slot.   |
| $0_2$    | PCI-4x, Twin Turbo 64-bit, 66 MHz, 3.3V-only, 3.3V connector, Hot Swap Slot.   |
| $0_3$    | PCI-4x, Twin Turbo 64-bit, 66 MHz, 3.3V-only, 3.3V connector, Hot Swap Slot.   |
| $0_4$    | PCI-4x, Twin Turbo 64-bit, 66 MHz, 3.3V-only, 3.3V connector, Hot Swap Slot.   |
| $0_5$    | PCI-4x, Twin Turbo 64-bit, 66 MHz, 3.3V-only, 3.3V connector, Hot Swap Slot.   |
| $0_6$    | PCI-4x, Twin Turbo 64-bit, 66 MHz, 3.3V-only, 3.3V connector, Hot Swap Slot.   |
| $0-7$    | PCI-4x, Twin Turbo 64-bit, 66 MHz, 3.3V-only, 3.3V connector, Hot Swap Slot.   |
| $0_8$    | PCI-2x, Turbo 64-bit, 33 MHz, Adaptive Signaling, 5V connector, Hot Swap Slot. |
| $1_{-}1$ | PCI-4x, Twin Turbo 64-bit, 66 MHz, 3.3V-only, 3.3V connector, Hot Swap Slot.   |
| $1_{-2}$ | PCI-4x, Twin Turbo 64-bit, 66 MHz, 3.3V-only, 3.3V connector, Hot Swap Slot.   |
| $1_{-}3$ | PCI-4x, Twin Turbo 64-bit, 66 MHz, 3.3V-only, 3.3V connector, Hot Swap Slot.   |
| $1_4$    | PCI-4x, Twin Turbo 64-bit, 66 MHz, 3.3V-only, 3.3V connector, Hot Swap Slot.   |
| $1\_5$   | PCI-4x, Twin Turbo 64-bit, 66 MHz, 3.3V-only, 3.3V connector, Hot Swap Slot.   |
| $1\_6$   | PCI-4x, Twin Turbo 64-bit, 66 MHz, 3.3V-only, 3.3V connector, Hot Swap Slot.   |
| $1-7$    | PCI-4x, Twin Turbo 64-bit, 66 MHz, 3.3V-only, 3.3V connector, Hot Swap Slot.   |
| $1_{-}8$ | PCI-2x, Turbo 64-bit, 33 MHz, Adaptive Signaling, 5V connector, Hot Swap Slot. |

**Table 1-4 PCI Slot Types**

#### **MP/SCSI MP Core I/O Board**

The hp rp7405/rp7410 accommodates two sets of MP Core I/O functionality. Each MP Core I/O board set consists of a MP/SCSI board and a Procurium LAN/SCSI board. At least one MP/SCSI board is required (independent of partitions) An additional MP/SCSI board can be added as well (and is required in a dual partition system). Both MP/SCSI boards are oriented vertically and plug into the system backplane. The MP/SCSI board incorporates a dual Ultra160 SCSI controller and is hot pluggable.

#### **Procurium LAN/SCSI Board**

At least one Procurium LAN/SCSI board is required for the minimum system configuration; two are required in a dual partition system. The Procurium board is a standard PCI form factor card with PCI card edge connectors. The PCI backplane has one slot location reserved for the required Procurium board and another that can accommodate either a Procurium board or any other supported add-in PCI card. The Procurium board is hot pluggable.

#### **Mass Storage (Disk) Backplane**

Internal mass storage connections (to disks) are routed on the mass storage backplane, having connectors and termination logic. All disks are hot pluggable. The hp rp7405/rp7410 accommodates one internal removable media device. Therefore, only one power connector for a removable media device is required on the mass storage backplane. The mass storage backplane incorporates a circuit that allows power to the internal removable media device to be programmatically cycled.

### **Package Description**

#### **Dimensions**

The dimensions of the hp rp7405/rp7410 are as follows:

- Width: 44.45 cm (17.5 inches), constrained by EIA standard 19 inch racks.
- Depth: Defined by cable management constraints to fit into standard 36 inch deep racks (Rittal/Compaq, Rosebowl I):

25.5 inches from front rack column to PCI connector surface:

26.7 inches from front rack column to MP Core I/O connector surface

30 inches overall package dimension, including 2.7 inches protruding in front of the front rack columns.

• Height:  $10U - 5.4$  cm =  $43.91$  cm (17.287 inches). This is the appropriate height for a product that consumes 10U of rack height while allowing adequate clearance between products directly above and below this product. Fitting four server units per 2 m rack and upgrade of current 10U height products in the future are the main height constraints.

#### **System Chassis**

The mass storage section located in the front allows access to removable mass storage devices without removal of the bezel (not shown.) This is especially helpful when the system is mounted in the lowest position in a rack. The mass storage bay accommodates one 5.25-inch removable media device and up to four 3.5-inch hard drives. The front panel display board, containing LEDs and the system power switch, is located directly above the 5.25-inch removable media bay.

Below the mass storage section and behind a removable bezel are two PCI DC-to-DC power converters.

The bulk power supply section is partitioned by a sealed metallic enclosure located in the bottom of the package. This enclosure houses the 2N fully redundant BPSs.

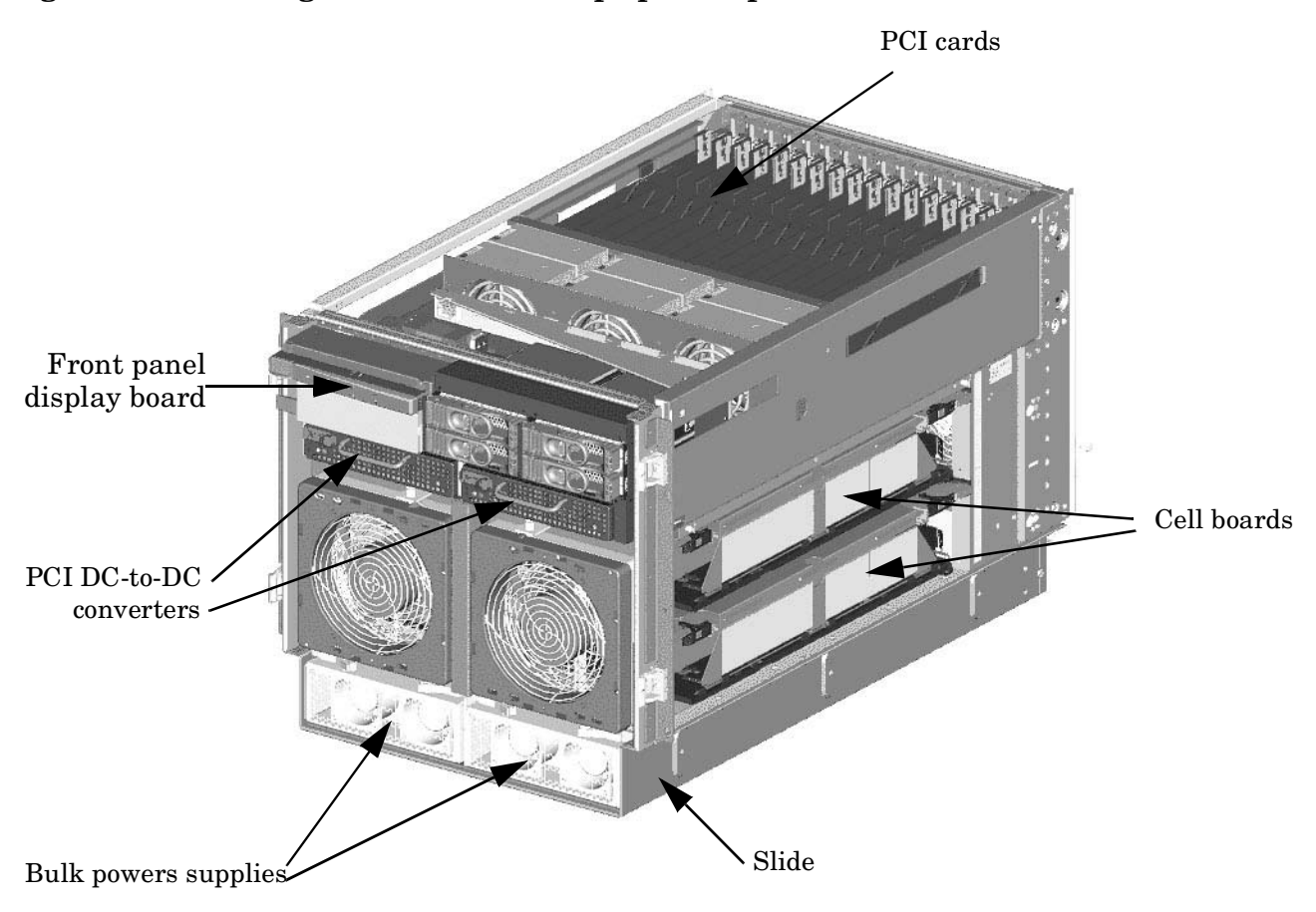

#### **Figure 1-10 Right-Front View of hp rp7405/rp7410**

The PCI I/O card section, located towards the rear, is accessed by removing the top cover.

The PCI OLR fan modules are located in front of the PCI cards. These six 9.2 cm fans are housed in plastic carriers. They are configured in two rows of three fans.

The MP/SCSI MP Core I/O boards are positioned vertically at the rear of the chassis.

The PCI card bulkhead connectors are located in the top rear portion of the product volume.

Four OLR system fan modules, externally attached to the chassis, are 15 cm (6.5-inch) fans. Two fans are mounted on the front surface of the chassis and two are mounted on the rear surface.

Redundant line cords attach to the floating AC connector module at the bottom rear. Two 20-amp cords are required to power the server. Two additional line cords provide redundancy.

A cable harness that connects from the rear of the BPSs to the system backplane provides DC power distribution.

Access the system backplane is accomplished by removing the left side cover. The system backplane inserts by a guide/insertion mechanism using a single large jack screw assembly.

SCSI ribbon-cable assemblies route from the mass storage area to the backside of the system backplane and to the Procurium PCI MP Core I/O card.

Cell boards are accessed from the right side of the chassis behind a removable side cover.

#### **Figure 1-11 Left-Rear View of hp rp7405/rp7410**

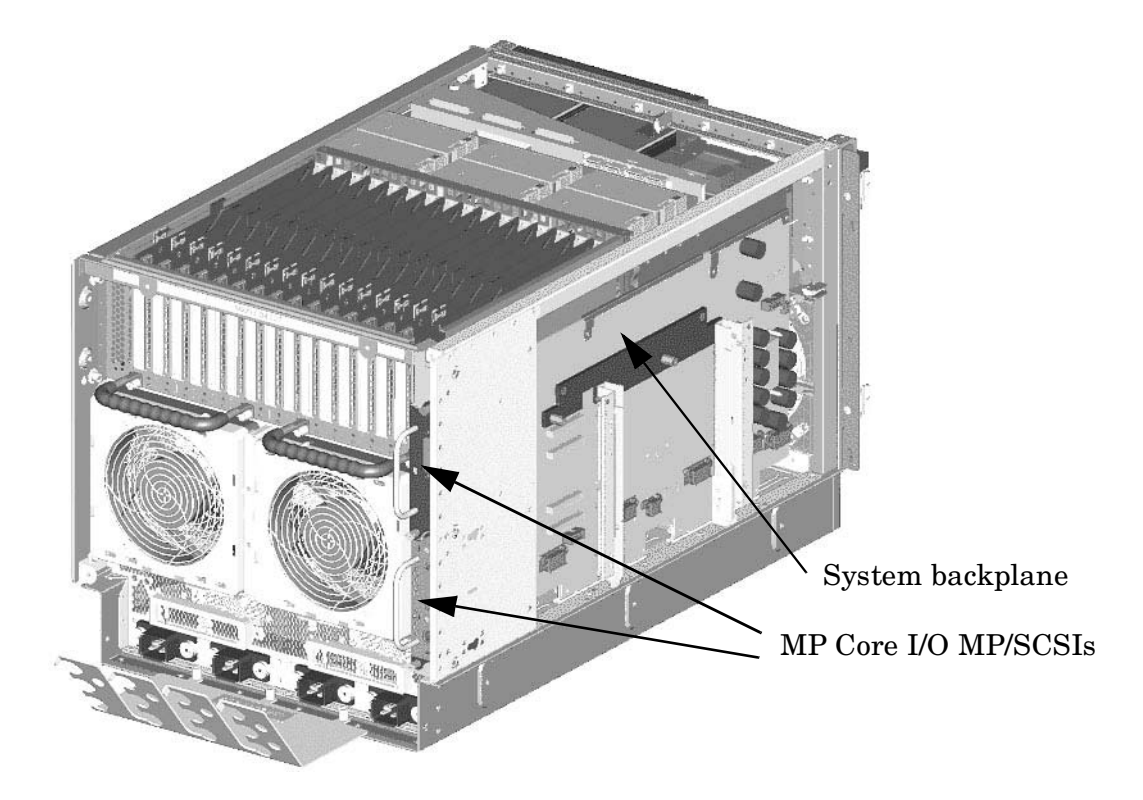

# **2 Installation**

# **Unpacking the Server**

Hewlett-Packard shipping containers are designed to protect their contents under normal shipping conditions. After the equipment arrives, carefully inspect each carton for signs of shipping damage. A tilt indicator is installed on each carton shipped. The beads in the indicator will roll to the upper position if the container has been tilted to an angle that could cause equipment damage. The tilt indicator itself will have two windows and each window under normal conditions will show four beads present. If a carton has been mishandled, accidentally dropped, or knocked against something, the tilt indicator will indicate missing beads. If damage is found, document the damage with photographs and contact the transport carrier immediately.

Examine the server cabinet for visible shipping damage. After unpacking the cabinet, check for damage that may have been obscured by the shipping container. If damage is found after visual inspection, document the damage with photographs and contact the transport carrier immediately.

If the equipment has any damage, a damage claim form must be obtained by the customer from the shipping representative. The customer should complete the form and return it to the shipping representative.

#### **NOTE** The server may come already racked, or ready for rack installation.

#### **Unpacking a Racked Server**

This section contains information pertaining to unpacking the cabinet.

#### **WARNING Wear protective glasses while cutting the plastic bands around the shipping container. These bands are under tension. When cut, they can spring back and cause serious eye injury.**

**NOTE** Position the pallet allowing for enough space to roll the cabinet off the pallet before starting.

Remove the cabinet using the following procedure:

- **Step 1.** Cut the polystrap bands around the shipping container.
- **Step 2.** Lift the cardboard top cap from the shipping box. See [Figure 2-1.](#page-42-0)
- **Step 3.** Remove the corrugated wrap from the pallet.
- **Step 4.** Remove the packing materials.

#### **CAUTION** The plastic wrapping material should be cut off rather than pulled off. Pulling the plastic covering off represents an ESD hazard.

#### <span id="page-42-0"></span>**Figure 2-1Removing the Polystraps and Cardboard**

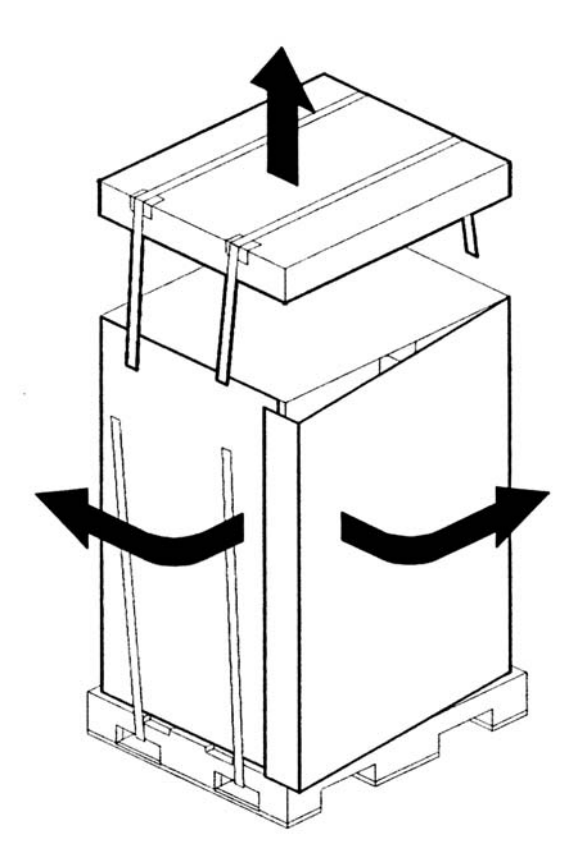

<span id="page-43-0"></span>**Step 5.** Remove four bolts holding down the ramps and remove the ramps. See [Figure 2-2](#page-43-0).

### **Figure 2-2Removing the Shipping Bolts and Plastic Cover**

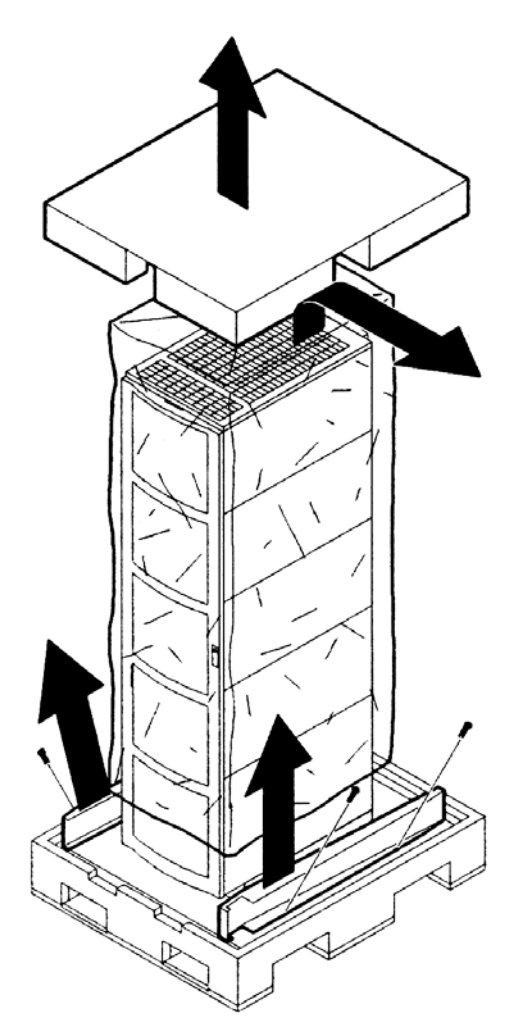

<span id="page-44-0"></span>**Step 6.** Remove the six bolts from the base attaching the rack to the pallet. See [Figure 2-3.](#page-44-0)

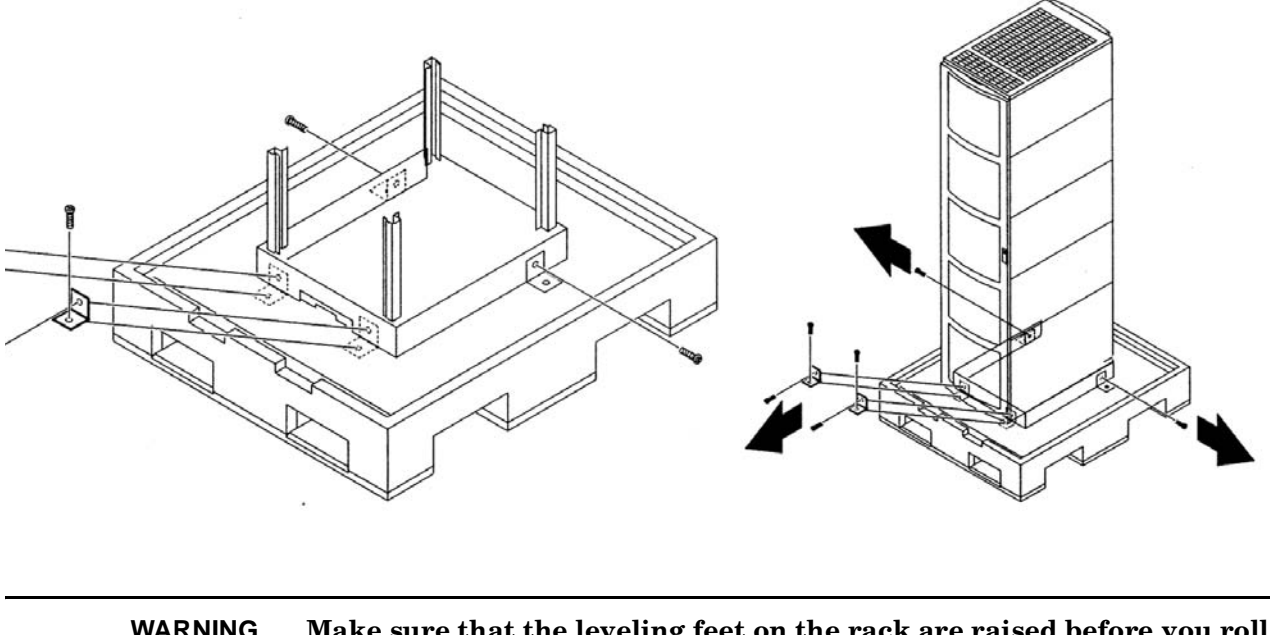

#### **Figure 2-3Preparing to Roll Off the Pallet**

**WARNING Make sure that the leveling feet on the rack are raised before you roll the rack down the ramp and any time you roll the rack on the casters. Use caution when rolling the cabinet off the ramp. A single server in the cabinet weighs approximately 400 pounds. It is strongly recommended that two people roll the cabinet off the pallet.**

Installation **Unpacking the Server**

#### **Securing the Cabinet**

Once in position, secure and stabilize the cabinet using the leveling feet at the corners of the base and install the anti-tip mechanisms on the bottom front and rear of the rack.

**Figure 2-4 Securing the Cabinet**

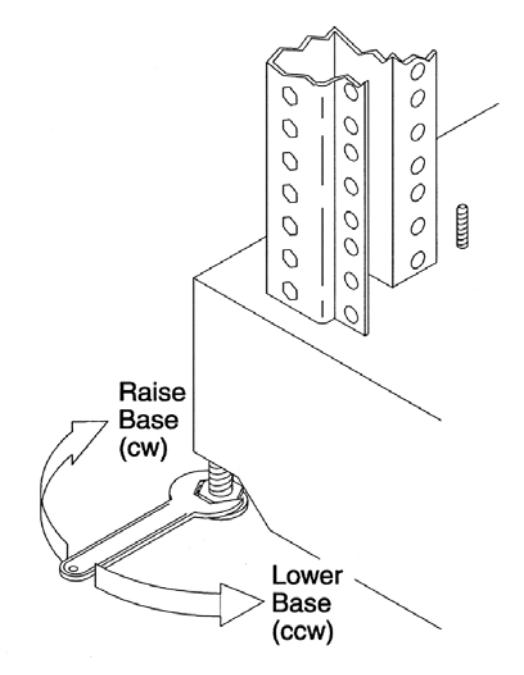

#### **Unpacking a Non-Racked Server**

**NOTE** Hewlett-Packard recommends the use of a lifter, such as a RONI Company model 17000 SP 400 lifting device, when moving a non-racked system, shown in [Figure 2-5](#page-46-0). If no lifter is available, install the lift handle panels provided with the system.

#### **Unloading with a Lifter**

Use the following procedure to unload the server from the pallet using a lifter.

**WARNING Use caution when using a lifter. Because of the weight of the server, it must be centered on the lifter forks before raising it off the pallet to avoid injury. Never extend more than one server from the same cabinet while installing or servicing either an hp rp7405/rp7410 or another server product. Failure to follow these instructions could result in the cabinet tipping over.**

# <span id="page-46-0"></span>**Figure 2-5 RONI Lifter**

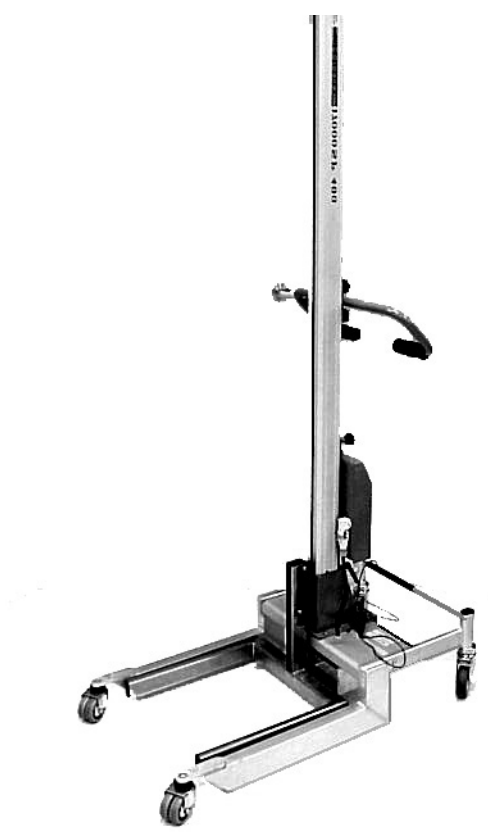

**Step 1.** Follow the instructions on the outside of the server packaging to remove the banding and carton top from the server pallet.

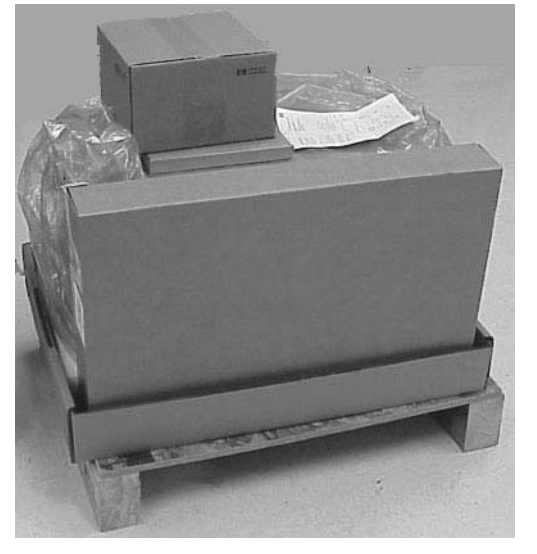

#### **Figure 2-6 Server with Shipping Box Removed**

**Step 2.** Remove all cartons from the pallet leaving only the server.

<span id="page-47-0"></span>Step 3. Observe [Figure 2-7](#page-47-0). Remove the two foam cushion for lift access.

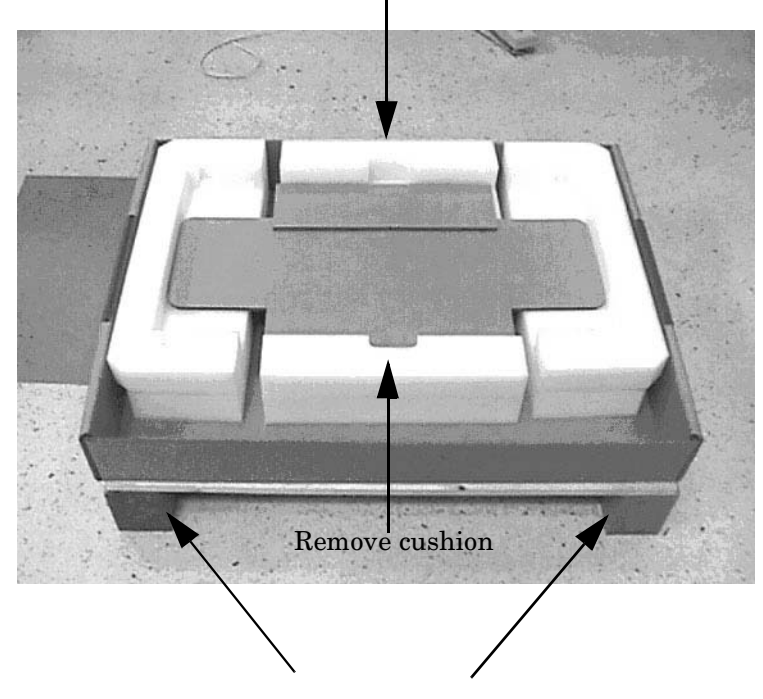

Remove cushion

#### **Figure 2-7Remove Cushions for Lift Access**

Clearance for RonI lift is 28"x5"

- **Step 4.** Insert the lifter forks under the server.
- **Step 5.** Carefully roll the lift forward until it is fully positioned against the side of the server.

**Step 6.** Slowly raise the server off the pallet until it clears the pallet cushions.

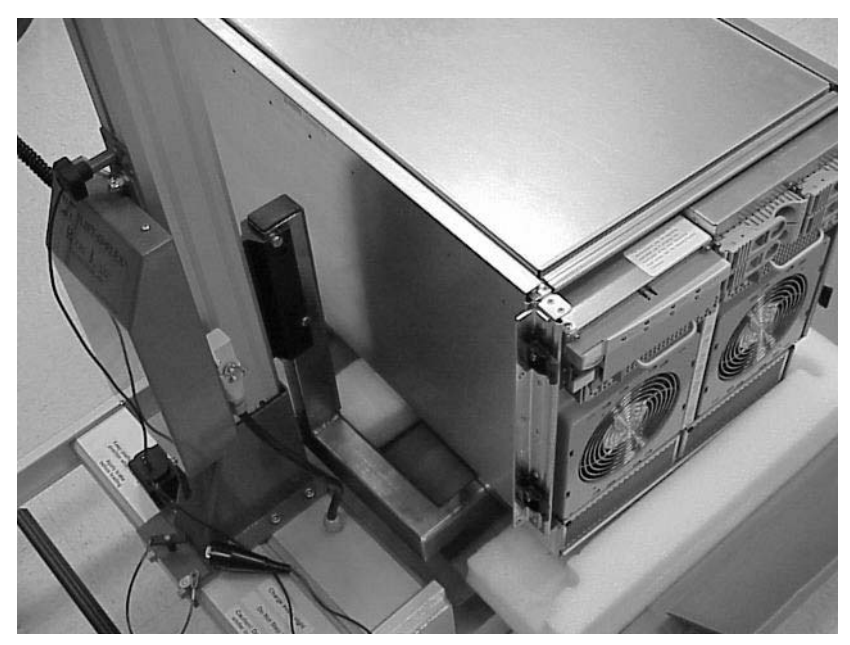

#### **Figure 2-8Raising a Server Off the Pallet**

**Step 7.** Roll the lifter and server away from the pallet. Do not raise the server any higher than necessary when moving it over to the rack.

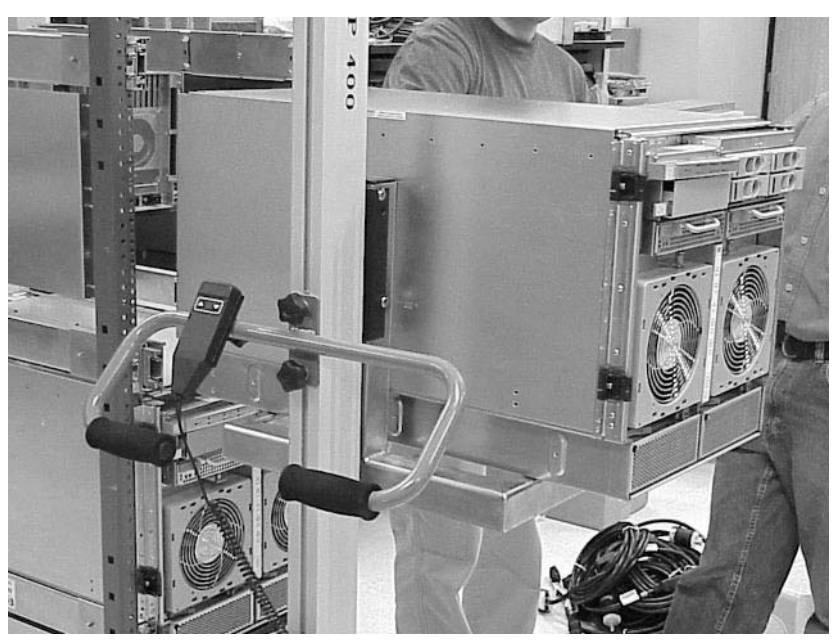

**Figure 2-9Lifting the Server to the Rack**

**NOTE** If you are installing the system in a rack, refer to the hp J1530A Rack Integration Kit Installation Guide.

#### **Unloading with Lift Handle Panels**

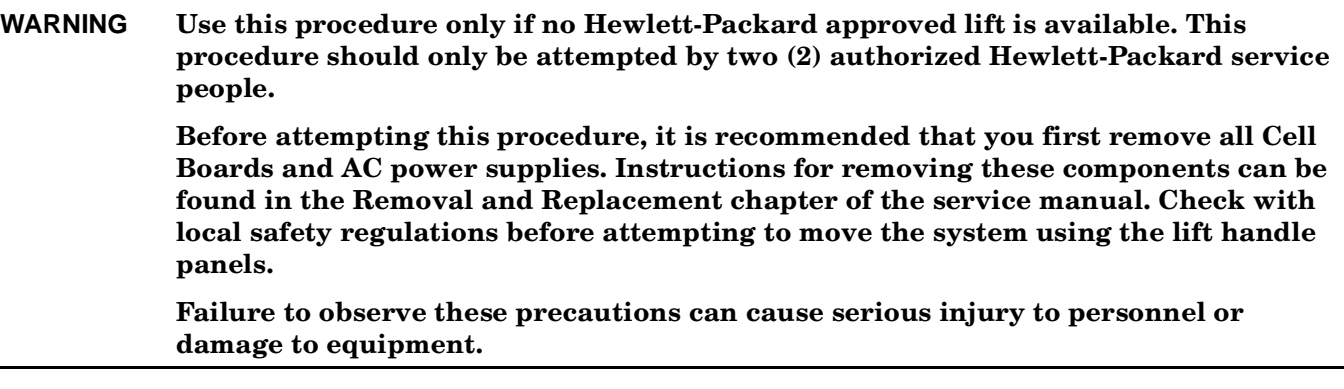

- **CAUTION** Unpack the server in an ESD safe environment. Observe all ESD safety precautions before attempting this procedure. Failure to follow ESD safety precautions could result in damage to the server.
- **Step 1.** Remove both side covers. If present, remove the front panel.
- **Step 2.** Locate lift handles and remove from storage plate.
- **Step 3.** Orient lift handle panels such that when installed, the handles hang downward at 90 degrees and lock in a horizontal position during lifting.

#### **Figure 2-10Positioning the Lift handles**

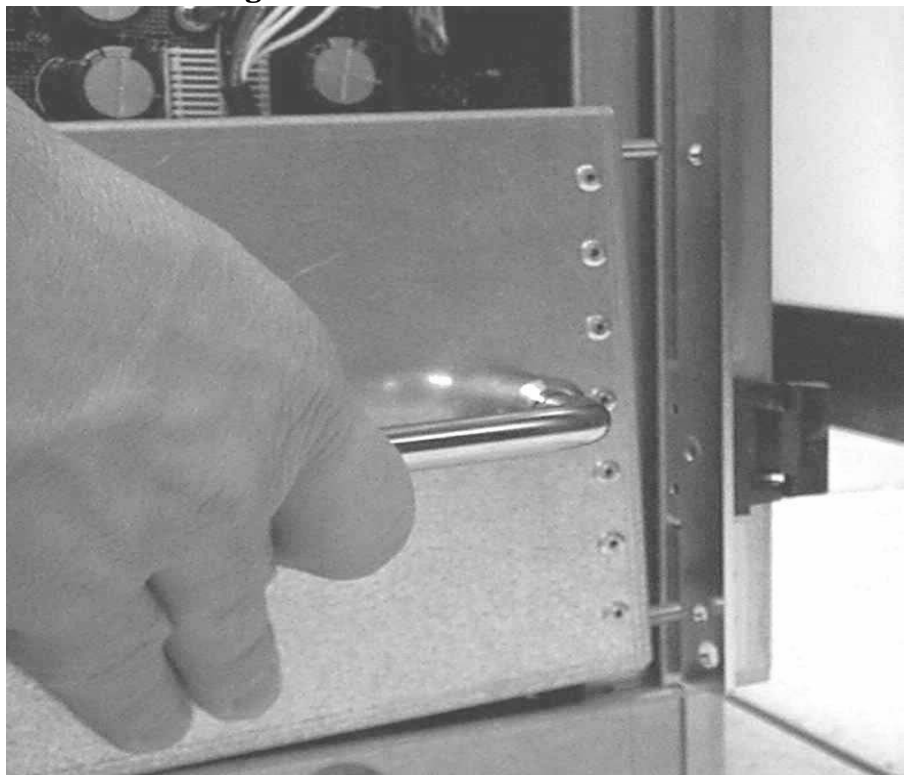

**Step 4.** With one handle in each hand, install the pin end of the panel into the backside of the front rack mount ears on the chassis.

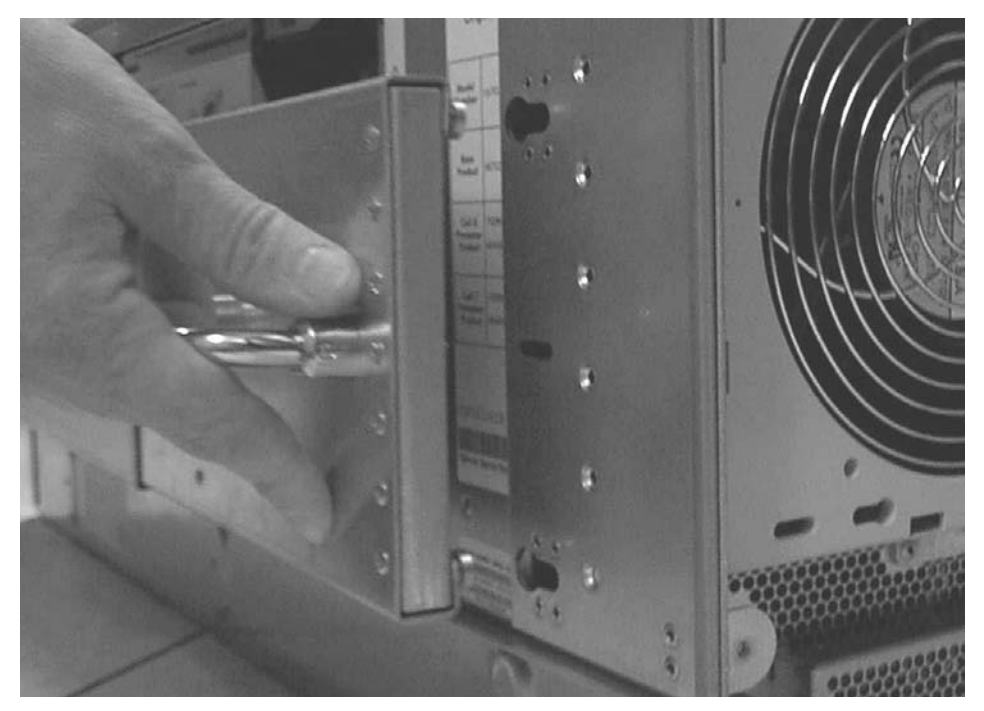

**Figure 2-11Inserting the Pins Into the Rack**

**Step 5.** Pull the spring plunger out, move the handles apart and install the shoulder washer end of the panel into the keyway feature.

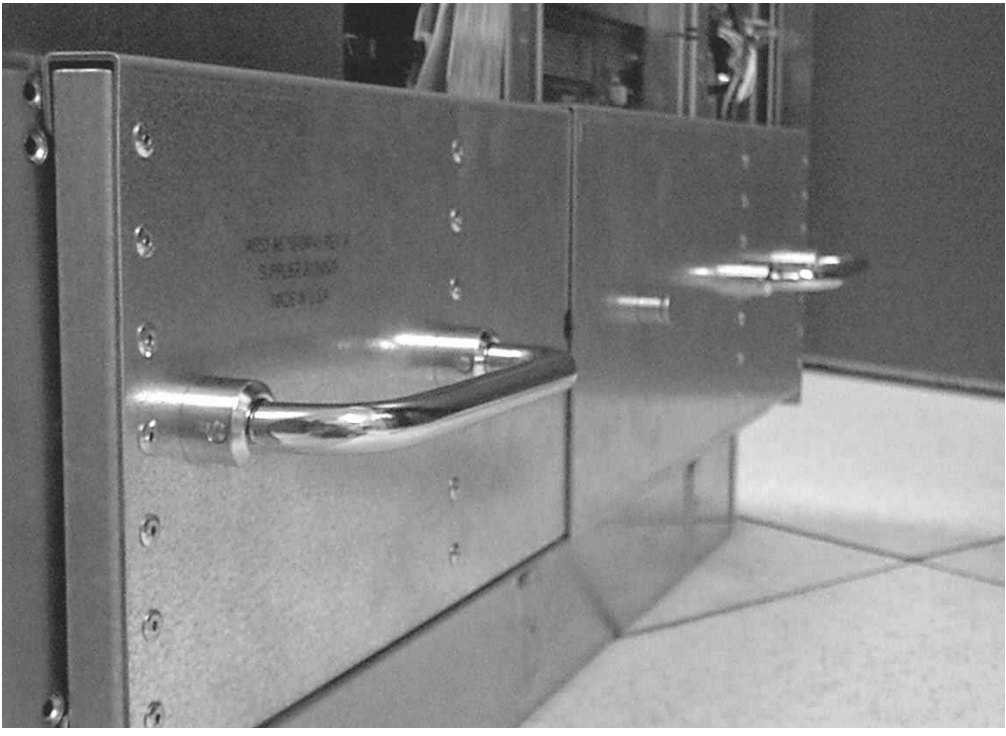

**Figure 2-12Lift Handles Mounted**

- **Step 6.** Continue to pull the handles apart until the spring plunger snaps into final position. The spring plunger will drop down into the recess position.
- **Step 7.** Check that the handles are secure by pressing the handles together and moving back and forth. Check to see if lift handle panel breaks free of chassis.
- **Step 8.** Repeat the steps above for the other handle
- **Step 9.** To lift the server, rotate the handles 90 degrees to horizontal position.

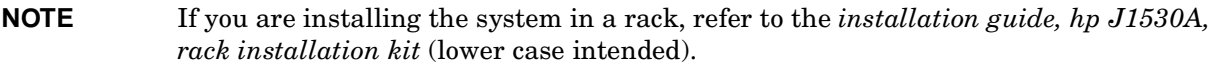

**Step 10.** After moving the server, remove the lift handle panels from the chassis and reinstall the server covers and front bezel. Refer to *installation guide, hp J1530A, rack installation kit* (lower case intended).

#### **Figure 2-13Lifting the Server**

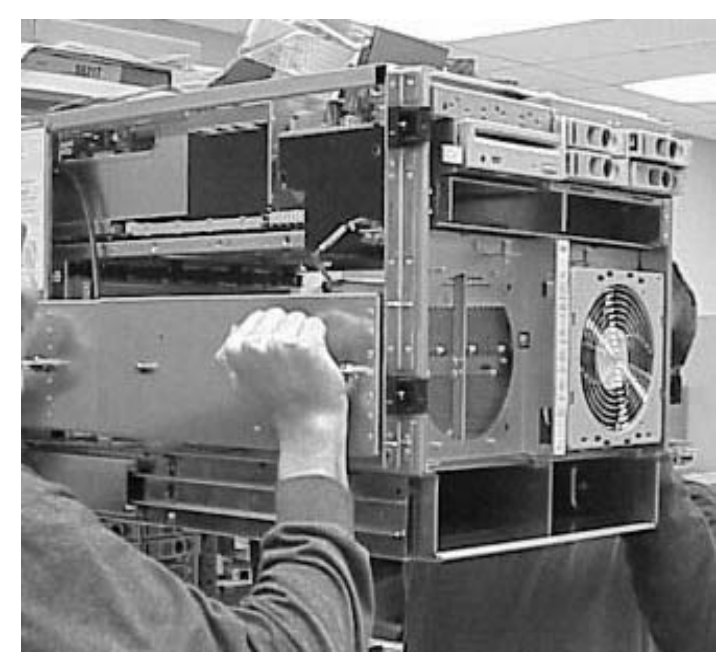

#### **Installing Server Into the Rack**

Any hp rp7405/rp7410 server that is to be installed into a rack is shipped with equipment slides. With every set of slides comes an installation guide: *installation guide, hp J1530A, rack installation kit* (lower case intended). Follow the steps in this installation guide to determine where and how to place the server into the rack.

# **Installing the Cable Management Arm (CMA)**

Once the server is installed in the rack, the CMA must be installed on the rear of the server. Follow the instructions for installing the CMA can be found in the *installation guide, hp J1530A, rack installation kit* (lower case intended).

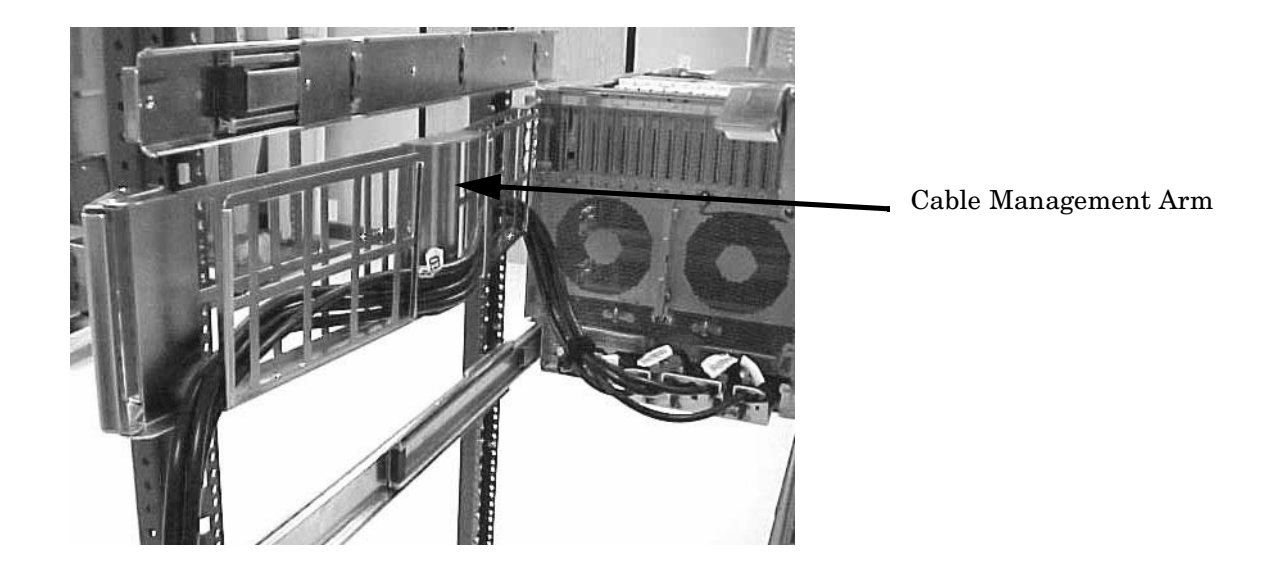

#### **Figure 2-14 Cable Management Arm**

**Step 1.** Attach CMA to the rack using T-25 Torx screws.

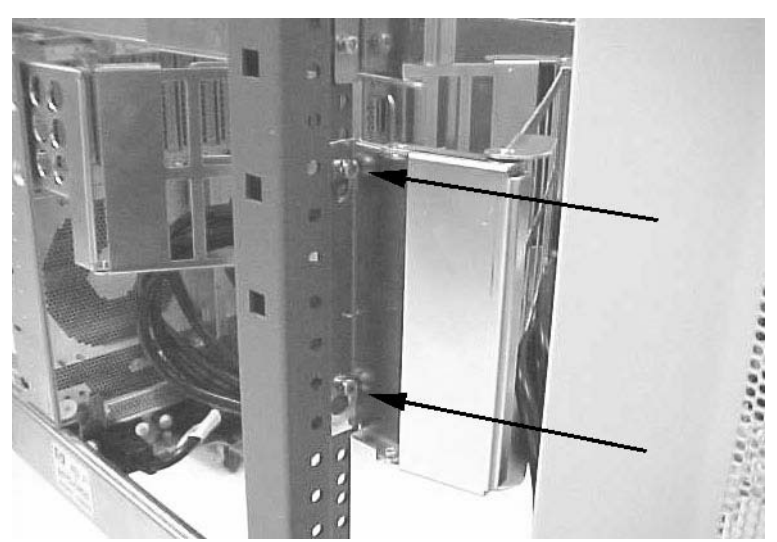

### **Figure 2-15Attaching CMA to Rack**

**Step 2.** Attach the other end of the CMA to the server using the thumb screws that came with the CMA.

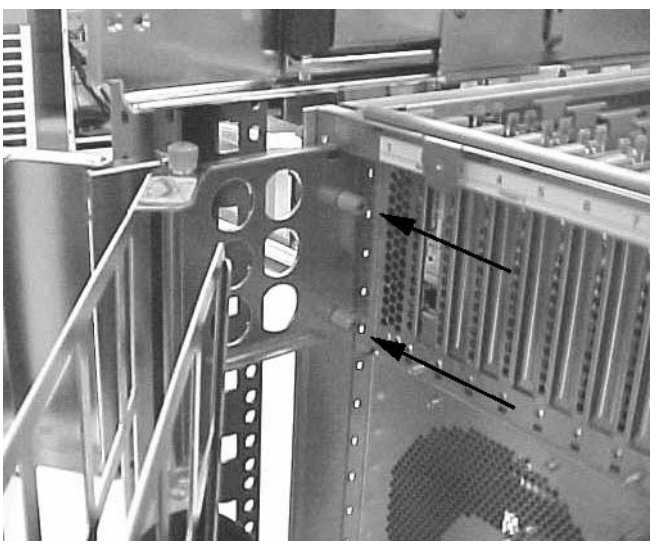

# **Figure 2-16Attaching CMA to the Server**

# **Installing Add-On Products**

This section explains load orders and dependencies for add-on products. For physical installation procedures, refer to that components replacement procedure in [Chapter 4, "Removal and Replacement."](#page-90-0)

If installing add-on products to an existing server, follow operating system backup and shutdown procedures before powering off the server.

#### **Cell Boards**

The server requires at least one cell board to operate. Install the first cell board slot 1 (lower slot) and the second cell board in slot 0 (upper). Cell Board 0 enables the PCI cards in Chassis 0 and Cell Board 1 enables the PCI cards in Chassis 1.

#### **MP Core I/O Cards**

MP Core I/O consists of two cards that must be installed in pairs: the MP/SCSI and the LAN/SCSI.

The first (primary) set of MP Core I/O cards is installed as follows: MP/SCSI in MP/SCSI slot 1 (lower slot) and LAN/SCSI in PCI slot 8 of Chassis 1 (from the rear, the extreme right-hand PCI slot).

The second set of MP Core I/O cards is installed as follows: MP/SCSI in MP/SCSI slot 0 and LAN/SCSI in PCI slot 1 of Chassis 0. Cell Board 0 is required to enable the MP/SCSI slot 0 (upper slot) and LAN/SCSI slot 1 in Chassis 0 (from the rear, the extreme left-hand PCI slot).

#### **Embedded Disks**

The hp rp7405/rp7410 server can operate in the diskless (LAN boot) mode. If disks are to be installed, the top two disks are driven by the primary MP Core I/O set. Install the first embedded disk in the top left location. Install the second embedded disk in the top right location.

#### **Figure 2-17 Embedded Disks**

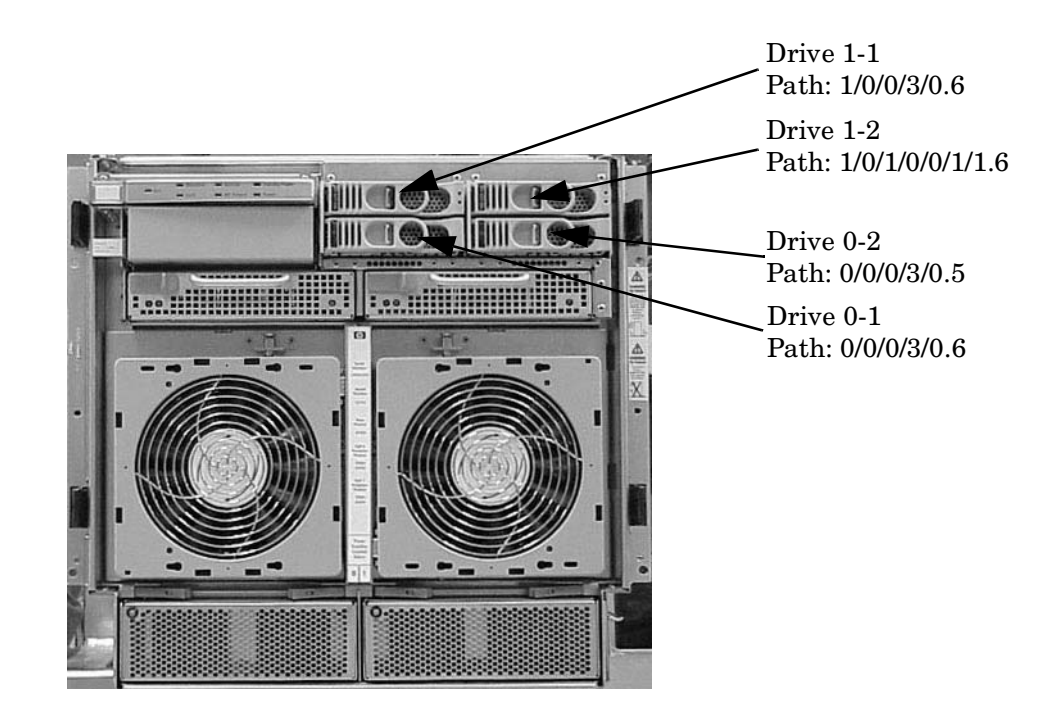

#### Installation **Unpacking the Server**

#### **Processors**

Each cell board can hold up to four processors. Processor slots are numbered 0-3. Install processors in ascending order: slot 0, 1, 2, and 3. It is not necessary to balance the number of processors across both cell boards.

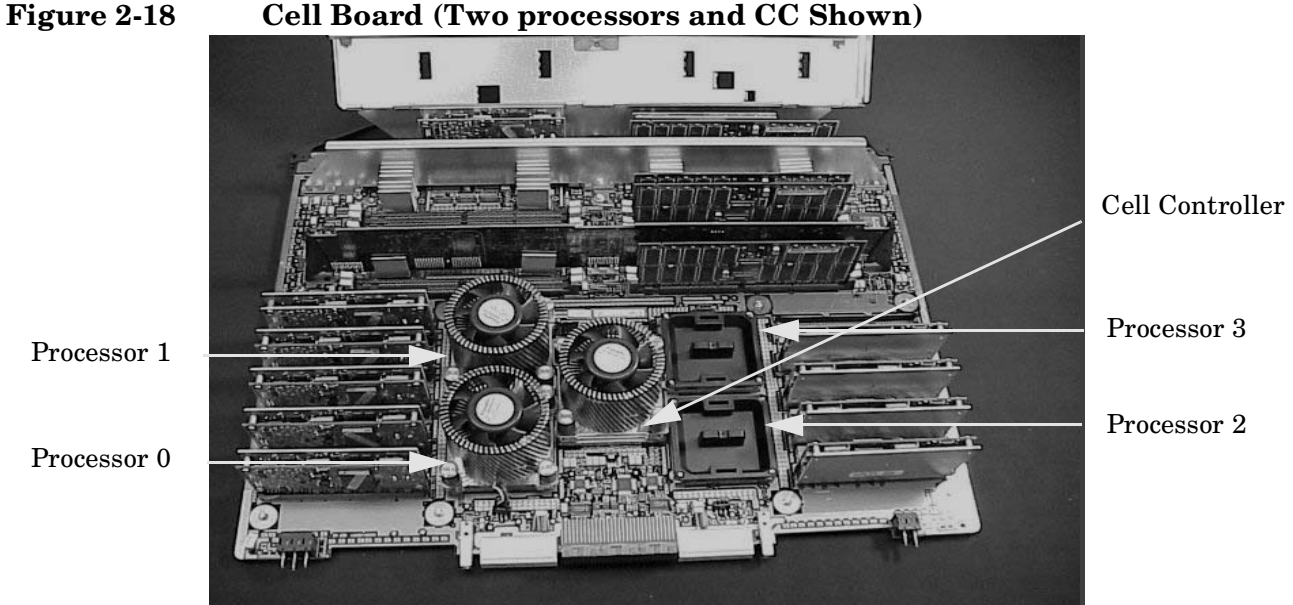

#### **DIMMs**

Each cell board can hold up to four quads (or ranks) of DIMMs. A rank is a group of four DIMMs. Each DIMM within a rank must be the same capacity. The slots within each rank are numbered a,b,c,d. Install DIMMs in ascending order: rack 0, 1, 2 and 3. It is not necessary to balance the number of DIMMs across both cell boards. For Example: one rank = slots 0a, 0b, 0c and 0d.

**Valid Memory Configurations** DIMMs must be loaded in sets of four at specific locations. For best performance, loading sets of 8 DIMMs is recommended.

**Table 2-1 hp rp7405/rp7410 DIMMs**

| <b>DIMM</b> Capacity | <b>Total Capacity</b> | <b>Memory Component Density</b> |
|----------------------|-----------------------|---------------------------------|
| 512 Mbyte            | 16 GBytes             | 128 Mbit                        |
| 1G Byte              | 32 Gbytes             | 256 Mbit                        |

The hp rp7405/rp7410 is capable of supporting as little as 2 Gbytes of main memory using four 512 MByte DIMMs and one cell board and as much as 32 Gbytes using all 16 DIMM slots on both cell boards with 1GB DIMMs.

Different densities of main DIMMs can be mixed within a system, but each set of four DIMMs must be identical. A set of DIMMs is defined as the group of four DIMMs that must be loaded together on a cell board. Each cell board has four sets of DIMM slots, and they must be populated in order. [Figure 2-19](#page-56-0) shows the order in which the DIMM slots must be populated.

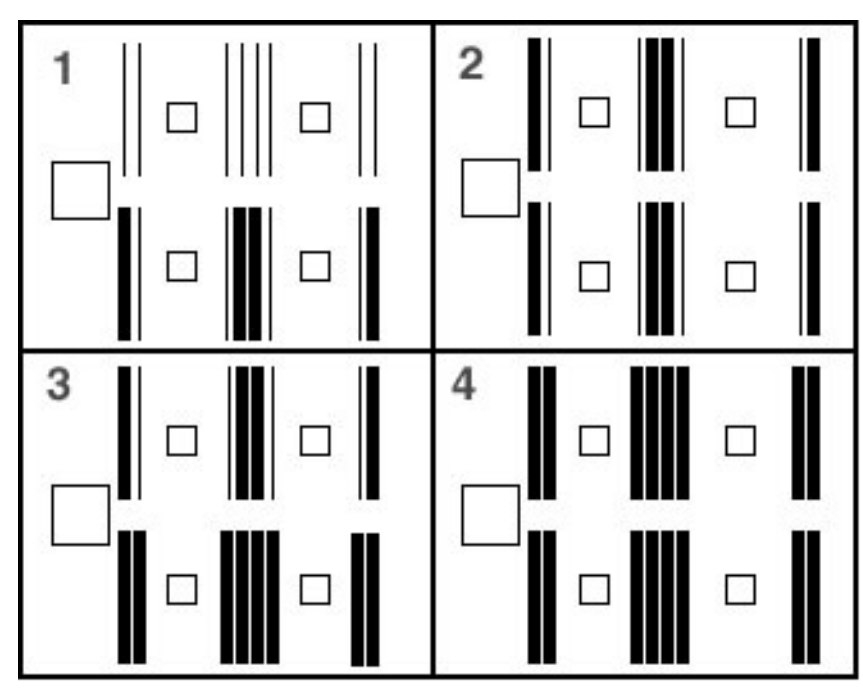

#### <span id="page-56-0"></span>**Figure 2-19 DIMM Loading Sequence**

Block 1 shows the minimum memory configuration per cell board. Each cell board, therefore, could have up to four different density DIMMs (if there were that many), as long as each set of four are identical. Box 2 and Box 4 show the more optimal memory configurations, because loading DIMMs in sets of eight takes advantage of the pipelined structure of the memory interface of the CC.

# **Connecting AC Input Power**

The hp rp7405/rp7410 has five line cord configurations:

- All four line cords (preferred configuration)
- Cords A0 and A1 only
- Cords B0 and B1 only
- Cords A0 and B0 only
- Cords A1 and B1 only

A single-line-cord configuration is not allowed.

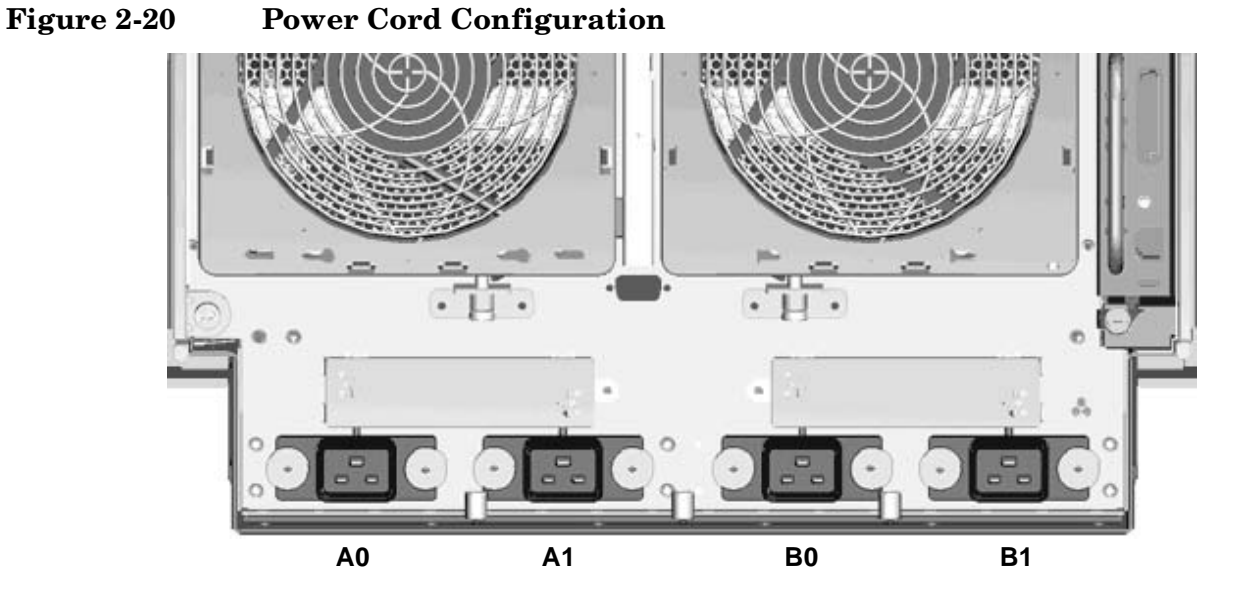

The power cord configuration is passed to the operating system using the pwrgrd (Power Grid) command. Each of the five selections in the pwrgrd command matches one of the configurations. The appropriate option should be selected for the actual line cord configuration. With the correct configuration selected, the LEDs should be green. when the pwrgrd command is invoked, the following menu is displayed.

#### **IMPORTANT** Options 1 and 2 are for Hewlett-Packard internal use only. Do not select these options.

```
prompt> pwrgrd
Power grid configuration preference.
1. Grid A only (Cords A0,A1 required)
2. Grid B only (Cords B0,B1 required)
3. Grids A & B (Cords A0,A1,B0,B1 required)
4. Cords A0 & B0 only
5. Cords A1 & B1 only
Select Option:
```
If two separate power sources are available, the two power supplies can be plugged into the separate power sources, increasing system reliability should one power source fail.

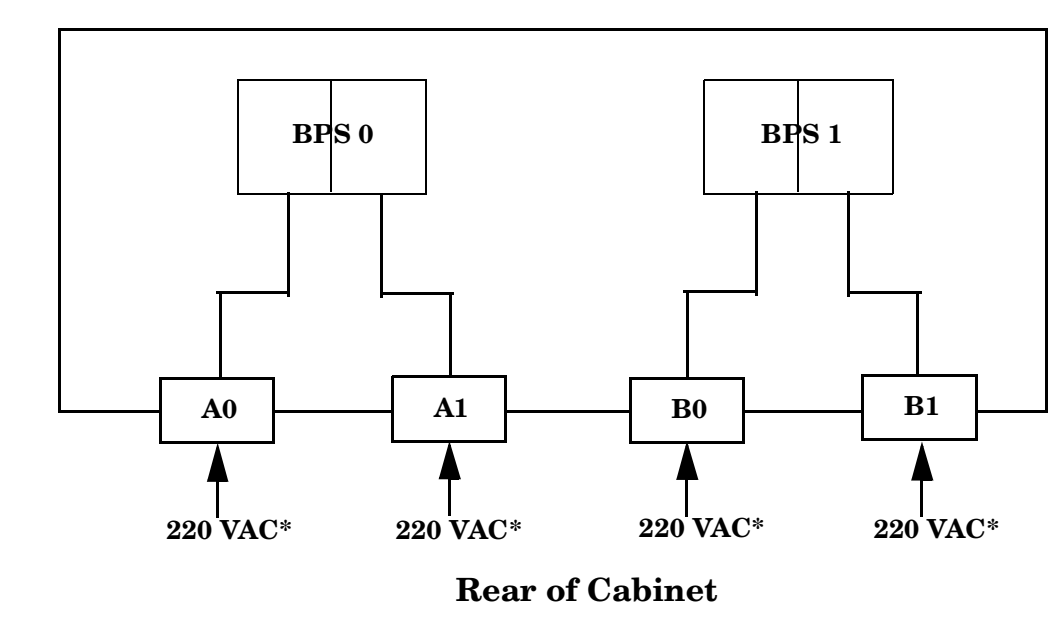

**Figure 2-21 Power Source vs. Power Distribution**

**\*180-269 VAC**

**WARNING Voltage is present at various locations within the server whenever a power source is connected. This voltage is present even when the main power switch is in the off position. Failure to observe this warning could result in personal injury or damage to equipment.**

**NOTE** System firmware will prevent boot when a single power cord configuration is detected.

# **MP Core I/O Connections**

Each hp rp7405/rp7410 can have up to two MP Core I/O board sets installed. This allows for two partitions to be operating, or allows for MP Core I/O redundancy in a single partition configuration. Each MP Core I/O board set consists of two boards: the MP/SCSI board and the LAN/SCSI board. The MP/SCSI board is oriented vertically and accessed from the back of the server. The LAN/SCSI is accessed from the PCI expansion card bay. Only the primary MP core I/O board set (MP/SCSI slot 1 & LAN/SCSI slot 8, Chassis 1) is required for a single partition implementation. The secondary MP/SCSI board is not necessary for full operation, however, without the secondary MP/SCSI board only two internal disks can be accessed.

# **MP/SCSI Connections**

The MP/SCSI board is required to update firmware, access the console, turn partition power on/off, access all but one of the internal peripherals, and utilize other features of the system.

Connections to the MP/SCSI board include the following:

DB25 Connector; via the M cable.

This RS232 connector provides connections for a local console, external modem, and a UPS. The server end of the M cable terminates in a DB25 connector. The opposite side of the cable terminates in 3 DB9 connectors labeled CONSOLE, UPS, and REMOTE.

• 10/100 Base-T LAN RJ45 connector (for LAN and Web Console access).

This LAN uses standby power and is active when AC is present and the front panel power switch is off.

- Internal LVD Ultra 160 SCSI channel for connections to internal mass storage.
- Internal SE Ultra SCSI channel for connection to internal removable media device.

# **LAN/SCSI Connections**

The LAN/SCSI board is a PCI form factor card that provides the basic external I/O connectivity for the system.

Connections to the LAN/SCSI board include the following:

- PCI-X to PCI-X Bridge for multi-device compatibility
- Internal LVD Ultra 160 SCSI channel for connections to internal mass storage.
- External LVD Ultra 160 SCSI channel connected to a 68-pin VHDCI connector
- 10/100/1000 Base-T LAN RJ45 connector.

The primary LAN interface is located on the LAN/SCSI board installed in the rightmost slot when viewing the system from the back.

#### **Management Processor Access**

**NOTE** In order to access the Management Processor for the initial installation, the M cable must first be connected to the DB25 connector located on the Primary MP/SCSI board. The Primary MP/SCSI board is located in the lower MP/SCSI board slot.

# **Setting Up the CE Tool (PC)**

The CE Tool is usually a laptop. It allows communication with the Management Processor (MP) in the hp rp7405/rp7410. The MP monitors the activity of either a one partition or a multiple partition configuration.

During installation, communicating with the MP enables such tasks as:

- Verifying that the components are present and installed correctly
- Setting LAN IP addresses
- Shutting down cell board power

Communication with the MP is established by connecting the CE Tool to the Local RS-232 port on the MP Core I/O card.

#### **Setting CE Tool Parameters**

After powering on the CE Tool, ensure the communications settings are as follows:

- 8/none (parity)
- 9600 baud
- na (Receive)
- na (Transmit)

If the CE Tool is a laptop using Reflection 1, check or change these communications settings using the following procedure:

- 1. From the Reflection 1 Main screen, pull down the **Connection** menu and select **Connection Setup**.
- 2. Select **Serial Port**.
- 3. Select **Com1**.
- 4. Check the settings and change, if required.

Go to **More Settings** to set Xon/Xoff. Click **OK** to close the More Settings window.

- 5. Click **OK** to close the Connection Setup window.
- 6. Pull down the **Setup** menu and select **Terminal** (under the **Emulation** tab).
- 7. Select any HP terminal type.

#### Preferred types are **HP70092, HP70096** or **HP70094, HP70098, VT100**.

8. Click **Apply**.

This option is not highlighted if the terminal type you want is already selected.

9. Click **OK**.

#### **Connecting the CE Tool to the Local RS-232 Port on the MP**

This connection allows direct communications with the MP. **Only one window can be created** on the CE Tool to monitor the MP. When enabled, it provides direct access to the MP and any partition.

Use the following procedure to connect the CE Tool to the Local RS-232 Port on the MP:

- 1. Connect one end of a null modem cable (9-pin to 9-pin) (Part Number 5182-4794) to the M cable connector labeled CONSOLE.
- 2. Connect the other end of the RS-232 cable to the CE Tool.

#### **Standby Power and Logging in to the MP**

After connecting the serial device, it is possible to login to the Management Processor (MP). Housekeeping power (also known as standby power) is generated as soon as AC power is applied to the server. Because the MP uses standby power, it is possible to login to the MP even when the power switch is in the OFF position. The power switch is a DC power switch that controls +48v DC.

#### **Before powering up the hp rp7405/rp7410 server for the first time:**

- 1. Verify that the AC voltage at the input source is within specifications for each hp rp7405/rp7410 being installed.
- 2. If not already done so, power on the serial display device.

The preferred tool is the CE tool running Reflection 1.

#### **To power up the MP, set up a communications link, and login to the MP:**

1. Connect the server to AC power.

On the front of the hp rp7405/rp7410, a solid green **Standby Power**, a solid green **MP Present**, and a flashing amber **Attention** light will illuminate after about 30 seconds.

**Figure 2-22 Front Panel Display** 

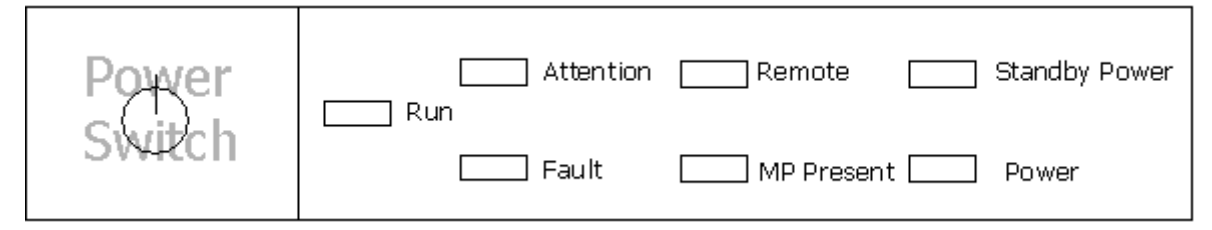

2. Check the bulk power supply LED for each BPS.

When on, the breakers distribute power to the BPSs. AC power is present at the BPSs:

- When power is first applied. Note the BPS LEDs will be flashing amber.
- After 30 seconds has elapsed. Note the flashing amber BPS LED for each BPS becomes a flashing green LED

Refer to power cord policies to interpret LED indicators.

- 3. Login to the MP:
	- a. Enter **Admin** at the login prompt. This term is case sensitive.

It takes a few moments for the MP prompt to appear. If it does not, make sure the laptop serial device settings are correct: 8 bits, no parity, 9600 baud, and na for both Receive and Transmit. Then, try again.

b. Enter **Admin** at the password prompt. This term is case sensitive.

The MP Main Menu appears:

#### **Figure 2-23 MP Main Menu**

```
MP login: Admin 
MP password: 
                             Welcome to the 
                                 rp7410 
                          Management Processor 
(c) Copyright 1995-2001 Hewlett-Packard Co., All Rights Reserved. 
     MP MAIN MENU: 
          CO: Consoles 
         VFP: Virtual Front Panel 
          CM: Command Menu 
          CL: Console Logs 
          SL: Show chassis Logs 
          HE: Help 
           X: Exit Connection 
MP>
```
# **Configuring LAN Information for the MP**

To set the MP LAN IP address:

1. At the MP Main Menu prompt (*MP>*), enter **cm.** From the MP Command Menu prompt (*MP:CM>*), enter **lc** (for LAN configuration).

The screen displays the default values and asks if you want to modify them. It is a good idea to write down the information, as it may be required for future troubleshooting.

**NOTE** If the Command Menu is not shown, enter **q** to return to the MP Main Menu, then enter **cm**

Enter **lc** and press the *Return* key. The following screen appears:

**Figure 2-24 The lc Command Screen**

```
MP:CM \triangleright LC
This command modifies the LAN parameters.
Current configuration of MP LAN interface
 MAC address : 00:30:6e:05:09:24<br>IP address : 15.99.83.215 (0)
                                    (0x0f6353d7)
  IP address
                : 15.99.83.215Hostname
                 : quartz-s
  Subnet mask : 255.255.255.0
                                            (0xffffff00)Gateway
                 : 15.99.83.254(0x0f6353fe): UP and RUMNING
  Status
  AutoNegotiate : Enabled
  Data Rate
                : 100 \text{ Mb/s}Duplex
                 : Half
  Error Count
                \pm 0Last Error
                : none
    Do you want to modify the configuration for the customer LAN? (Y/[N]) q
MP:CM \ge
```
**NOTE** The value in the "IP address" field has been set at the factory. The customer must provide the actual LAN IP address.

2. At the prompt, *Do you want to modify the configuration for the customer LAN?*, enter **y**.

The current IP address is shown; then the following prompt appears: *Do you want to modify it? (Y/[N])*

- 3. Enter **y**.
- 4. Enter the new IP address.

The customer shall provide this address for network interface 0.

- 5. Confirm the new address.
- 6. Enter the MP Network name.

This is the host name for the customer LAN. The name can be as many as 64 characters, and include alpha numerics, - (dash), \_ (under bar),. (period), or a space. It is recommended that the name be a derivative of the complex name. For example, Acme.com\_MP.

7. Enter the LAN parameters for *Subnet mask* and *Gateway address*.

This information shall come from the customer.

- 8. Once step 7 is completed, the system will indicate the parameters have been updated and return to the MP Command Menu prompt (*MP:CM>*)
- 9. To check the LAN parameters and status, enter the ls command at the MP Command Menu prompt (*MP:CM>*).

10. A screen similar to the following will appear allowing verification of the settings:

**Figure 2-25 The ls Command Screen**

```
MP:CM> LS
Current configuration of MP LAN interface
 MAC address : 00:30:6e:05:09:24
  IP address
              : 15.99.83.215(0x0f6353d7)
  Hostname
               : quartz-s
  Subnet mask : 255.255.255.0
                                         (0xffffff00)
               : 15.99.83.254(0x0f6353fe)Gateway
               : UP and RUNNING
  St. atus
  AutoNegotiate : Enabled
              : 100 \text{ Mb/s}Data Rate
 Duplex
               : Half
  Error Count
               \therefore 0
  Last Error
               : none
MP:CM
```
To return to the MP main menu, enter **ma**.

To exit the MP, enter **x** at the MP main menu.

# **Verifying Presence of the Cell Boards**

To perform this activity, either connect to the management processor (MP) using a console or connect the CE Tool (laptop) to the RS-232 Local port on the MP.

After login to the MP, verify that the MP detects the presence of all the cells installed in the cabinet. It is important for the MP to detect the cell boards. If it does not, the partitions will not boot.

To determine if the MP detects the cell boards:

1. At the MP prompt, enter **cm**.

This displays the Command Menu. Among other things, the Command Menu allows one to view or modify the configuration and/or look at utilities controlled by the MP.

To look at a list of the commands available, enter **he**. You may have to press **Enter** to see more than one screen of commands. Use the Page Up and Page Down keys to view the previous or next screen of commands. To exit the Help Menu, enter **q**.

2. From the command prompt (MP:CM>), enter **du**.

The du command displays the MP Bus topology. A screen similar to the following appears:

**Figure 2-26 The du Command Screen**

|   |   | --+----+-----+-                            |     | ------+-----        |               | The following MP bus devices were found: |  |  |
|---|---|--------------------------------------------|-----|---------------------|---------------|------------------------------------------|--|--|
|   |   | Sys  <br>  Cab  MP   Bkpln  Cells   Domain |     | $\vert$ PCI $\vert$ |               | BPS                                      |  |  |
| # |   |                                            |     |                     |               | 101101101                                |  |  |
| 0 | * | $\frac{1}{2}$ $\frac{1}{2}$ $\frac{1}{2}$  | * * | ∣ *                 | $\frac{1}{2}$ | $\pi$ $\pi$                              |  |  |

- 3. There will be an asterisk *(\*)* in the column marked *MP*.
- 4. Verify that there is an asterisk (\*) for each of the cells installed in the cabinet, by comparing what is in the *Cells* column with the cells physically located inside the cabinet.

Figure 5-9 shows that cells are installed in slots 0 and 1. In the cabinet, there should be cells physically located in slots 0 and 1.

# **Powering On the hp rp7405/rp7410 Server**

After powering on the Management Processor (MP) (+3.3 V HKP), and checking that the MP detects the presence of the cell boards, power up the server.

If using a LAN crossover cable with the laptop, review server activity for each partition configured, as it powers up and boots. Windows can be opened for the complex and for each partition. It is recommended that at least two windows be opened.

• A window showing all activity in the complex. Following the installation procedure in this manual, will have a window open already on the laptop.

To display activity for the complex:

- 1. If not already done, open a separate Reflection 1 window and connect to the MP.
- 2. From the MP Main Menu, select the VFP command with the s option.
- A window showing activity for a single partition.

To display activity for each partition as it powers up:

- 1. Open a separate Reflection 1 window and connect to the MP.
- 2. Select the VFP command and choose the partition desired to view.

There should be no activity on the screen at this point in the installation process.

**NOTE** More than one window cannot be opened using a serial display device.

To power on the server:

1. Switch the power switch at the front of the server to **On**. The following events occur:

- Power is applied to the server.
- Processor Dependent Code (PDC) starts to run on each cell.
- Cell self test executes.
- Hardware initializes for the server.
- Console communication is established.
- 2. When activity on the Reflection 1 screen stops, return to the MP Main Menu by typing **Ctrl-B**.
- 3. Enter **co** to enter console mode.
- 4. Enter the partition number of the partition to boot.
- 5. Press **Enter**.

# **Selecting a Boot Partition using the Management Processor**

At this point in the installation process, the hardware is set up, the Management Processor (MP) is connected to the LAN, the AC and DC power have been turned on, and the selftest is completed. Now the configuration can be verified.

After DC is powered on and the selftest is complete, use the MP to select a boot partition.

- 1. From the MP Main Menu, enter **cm**.
- 2. From the MP Command Menu, enter **bo**.
- 3. Select the partition to boot. Partitions may be booted in any order.
- 4. Return to the MP Main menu by typing **ma** from the MP Command menu
- 5. Exit the MP by typing **co** at the MP Main Menu.

Exiting the MP should automatically bring you to the Boot Console Handler Main menu.

# **Verifying the System Configuration using Boot Console Handler (BCH)**

From the BCH main menu, type **in** to go the Information Menu. Use the corresponding command from the menu to verify the type and quantity of processors, memory and I/O cards:

- PR (Processors)
- ME (Memory)
- IO (Check the PCI Device Information to determine if the values match the devices installed in the server)

Once the parameters have been verified, use the ma command to return to the BCH Main Menu.

# **Booting HP-UX using Boot Console Handler (BCH)**

If Instant Ignition was ordered, HP-UX will have been installed in the factory at the Primary Path address. If HP-UX is at a path other than the Primary Path, use the **pa** (path) command (from the Configuration Menu) to set boot path.

- 1. Main Menu: Enter command or Menu> **co**
- 2. Configuration Menu> **pa pri** xx/xx/xx
- 3. Configuration Menu> **ma**

Once the Primary Path has been set, use the bo (boot) command (from the Main Menu) to boot HP-UX.

- 1. Main Menu: Enter command or Menu> **bo pri**
- 2. The following prompt appears:

Do you wish to stop at the ISL prompt prior to booting  $(y/n)$ ?

Enter **n**.

**NOTE** If the partition fails to boot, or if the server was shipped without *instant ignition*, you may have to boot from a DVD that contains the operating system and other necessary software.

Installation **Booting HP-UX using Boot Console Handler (BCH)**
# **3 Troubleshooting**

# **Common Installation Problems**

The following sections contain general procedures to help you locate installation problems.

**CAUTION** Replace the top cover before operating the server, even for a short time. Otherwise, overheating can damage chips, boards, and mass storage devices. However, you can safely remove the PCI access panel while the server is running to remove and replace PCI hot-plug boards. For any other service activity requiring access to the processor baseboard or I/O backplane, power down the server and observe all safety precautions.

Most problems are the result of incorrect system and SCSI subsystem configurations.

To troubleshoot an installation problem, perform the following checks in the order given:

- 1. Check all cable and power connections, including those in the rack, etc.
- 2. Ensure the server is configured properly.

Check the Setup Utility. If the error is a network-related problem, determine if the server has enough memory and hard disk drive capacity.

- 3. Verify all cables and boards are securely plugged into the appropriate connectors or slots.
- 4. Remove all extra options such as disk drives one at a time, checking its affect on the server.
- 5. Unplug the power cord, wait 20 seconds, plug the power cord in again, and restart the server.
- 6. If you suspect a hardware error, follow these steps:
	- a. Log users off the LAN and power down the server.
	- b. Extend the server out of the rack and remove the top cover.
	- c. Simplify the hp rp7405/rp7410 to the minimum configuration.

The minimum configuration consists of the following:

- One cell
- Two processors
- One quad of memory DIMMS (size 256MB or larger)
- One MP/SCSI card
- One LAN/SCSI card
- System Backplane
- PCI Backplane
- One BPS
- Two PCI power modules
- Two power cords.
- 7. Remove all third-party options, and reinstall each one, one at a time, checking the server after each installation.
- 8. Replace the top cover and reconnect the power cord and other cables.

9. Boot the server and if it does not function properly, refer to the following procedures.

#### **The Server Does Not Power On**

Use these steps to check for power related problems:

1. Check each bulk power supply's (BPS) LED.

The LED is located in the lower left hand corner of the power supply face. Table 3-2 shows the states of the LEDs.

2. Check that the power supply and both power cords are plugged in to the chassis.

#### **The Server Powers On But Then Shuts Down with a Fault Light**

Use this checklist to check for the following problems when the server powers on and then off:

- 1. Check that a conductive item has not been dropped or left inside the server chassis.
- 2. Check the connections on all boards.
- 3. Check the system backplane for bent pins.

#### **hp rp7405/rp7410 LED Indicators**

The server has LEDs that indicate the health of the server. This section defines those LEDs.

#### **Front Panel LEDs**

There are seven LEDs located on the front panel.

| <b>LED</b>                | Driven By  | <b>State</b> | Description                                                                                  |  |  |
|---------------------------|------------|--------------|----------------------------------------------------------------------------------------------|--|--|
| <b>Bulk Power Good</b>    | <b>GPM</b> | On Green     | 48V Good (LED works even if SP is not installed, or<br>installed and not active)             |  |  |
|                           |            | Off          | 48V Off                                                                                      |  |  |
| <b>Standby Power Good</b> | <b>GPM</b> | On Green     | 3.3V SB Good (LED works even if SP is not<br>installed, or installed and is not active)      |  |  |
|                           |            | Off          | 3.3V Off                                                                                     |  |  |
| <b>SP</b> Active          | <b>GPM</b> | On Green     | At least one SP is installed and Active                                                      |  |  |
|                           |            | Off          | No SPs are installed or at least one is installed but<br>not active                          |  |  |
| Remote                    | SP via GPM | On Green     | Dial-in (remote) console enabled                                                             |  |  |
|                           |            | Off          | Dial-in (remote) console is disabled, or SP not<br>installed, or SP installed and not active |  |  |
| Attention                 | SP via GPM | Flash Yellow | Chassis log alert unread                                                                     |  |  |
|                           |            | Off          | No alert, or SP not installed, or SP installed and not<br>active                             |  |  |

**Table 3-1 Front Panel LEDs**

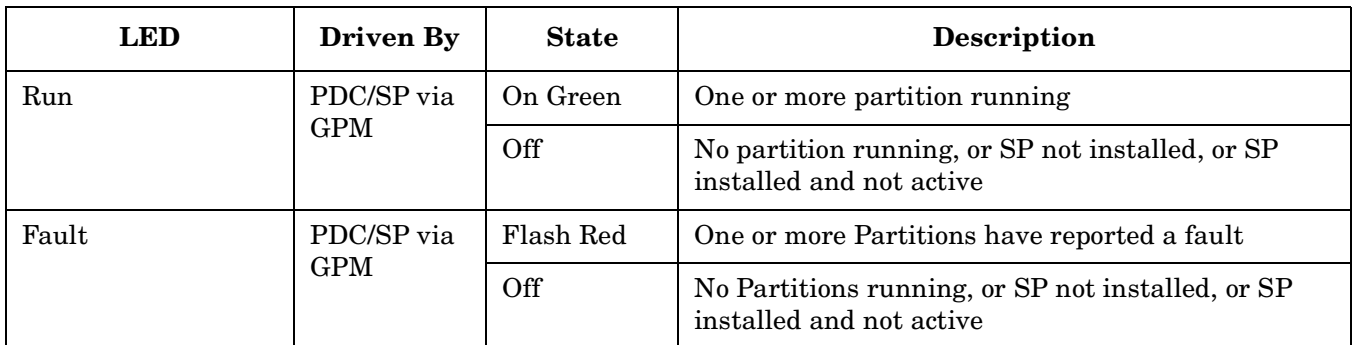

#### **Table 3-1 Front Panel LEDs (Continued)**

#### **Bulk Power Supply LEDs**

There is a single three-color LED on each bulk power supply.

#### **Table 3-2 BPS LEDs**

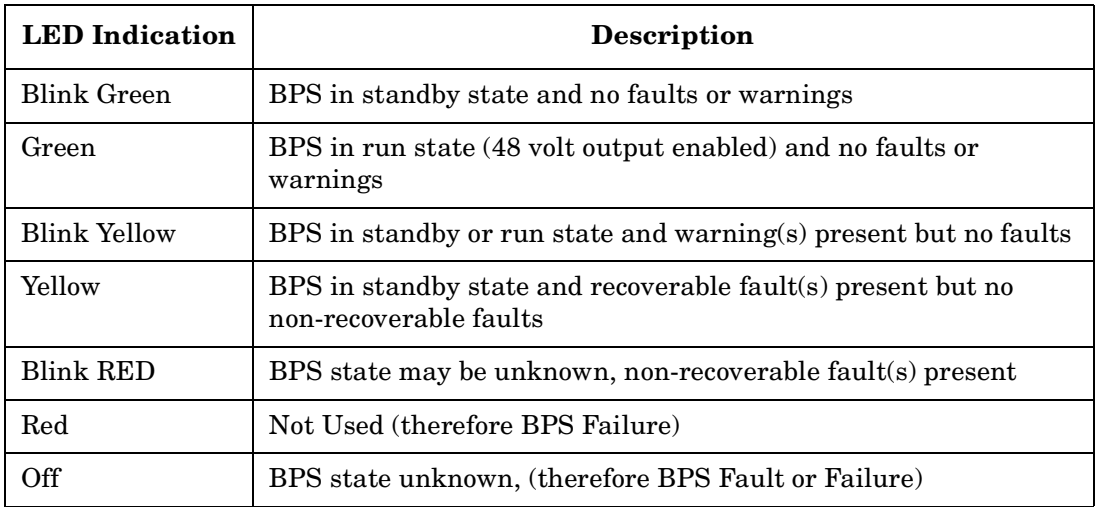

#### **PCI Power Supply LEDs**

There are three LEDs on the PCI power supply. Green and yellow LEDs follow OL\* operation. A multi-color LED reports warnings and faults.

**Table 3-3 PCI Power Supply LEDs**

| <b>LED</b> | Driven By      | <b>State</b> | <b>Description</b>                                                      |  |  |
|------------|----------------|--------------|-------------------------------------------------------------------------|--|--|
| Power      | Each Supply    | On Green     | All output voltages generated by the power<br>supply are within limits. |  |  |
|            |                | Off          | Output voltages are turned off                                          |  |  |
| Attention  | SP via PCI LPM | Yellow       | See Table 3-7.                                                          |  |  |

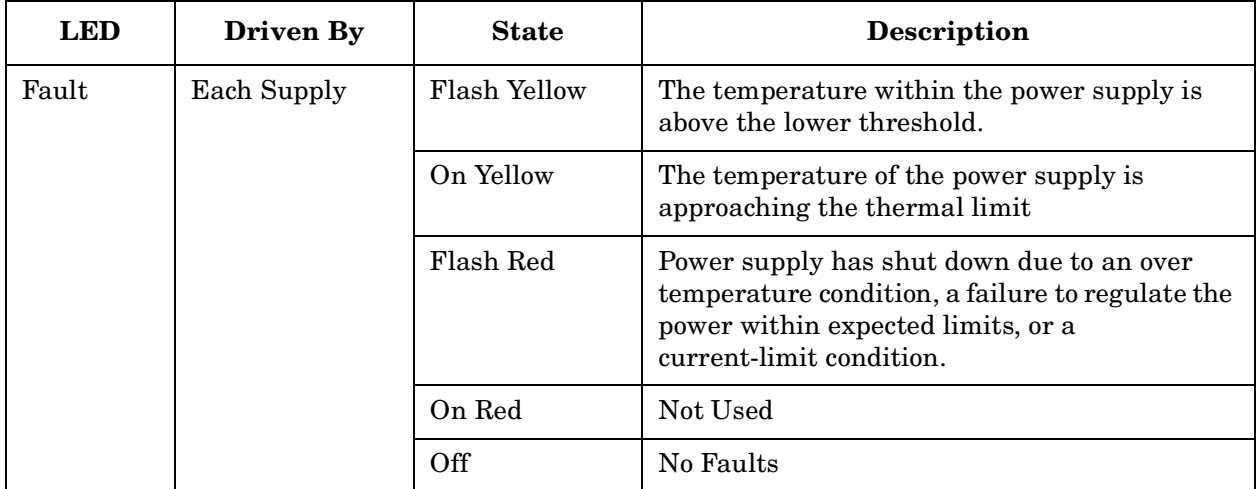

#### **Table 3-3 PCI Power Supply LEDs (Continued)**

#### **System, Standby, and I/O Fan LEDs**

There is a single three-color LED on each System, Standby, and I/O Fan.

#### **Table 3-4 System, Standby, and I/O Fan LEDs**

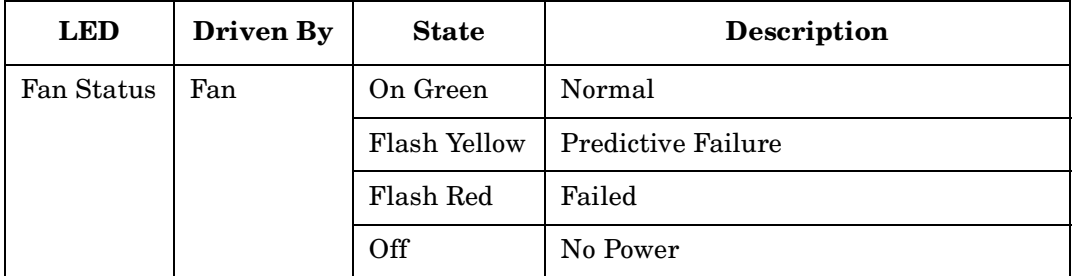

#### **SINC POST LEDs**

The four SINC POST LEDs (Green) display the current state of the SINC firmware.

#### **Table 3-5 SINC POST LEDs**

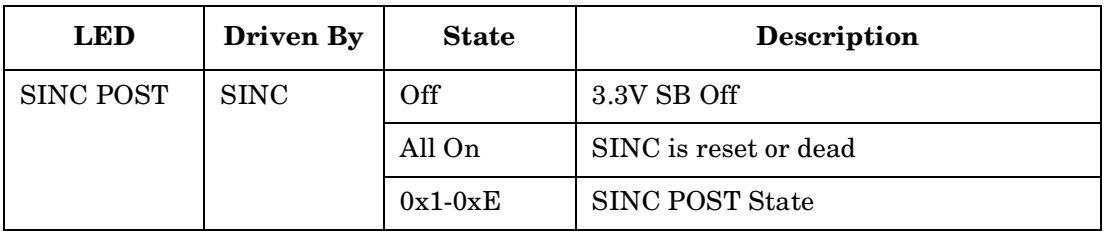

#### **OL\* LEDs**

**Table 3-6 OL\* LEDs**

| Location                  | <b>LED</b>                | <b>Driven By</b> | <b>State</b> | <b>Description</b>                                 |
|---------------------------|---------------------------|------------------|--------------|----------------------------------------------------|
| Chassis Beside            | Cell Board Power          | Cell LPM         | On Green     | 3.3V SB and Cell_Pwr_Good                          |
| Cell and On Cell          |                           |                  |              | 3.3V SB off, or 3.3V SB on and no<br>Cell_Pwr_Good |
|                           | Cell Attention            | SP via GPM       | Yellow       | See Table 3-7.                                     |
| PCI OL <sup>*</sup> Board | <b>PCI Slot Power</b>     | LBA              | On Green     | Slot is powered                                    |
|                           |                           |                  | Off          | Slot is not powered                                |
|                           | <b>PCI</b> Slot Attention | LBA              | Off          | Normal                                             |
|                           |                           |                  | Yellow       | See Table 3-7.                                     |
| $MP$ Core $I/O$           | <b>PCI Slot Power</b>     | LBA              | On Green     | Core is powered                                    |
| Panel                     |                           |                  | Off          | Core is not powered                                |
|                           | <b>PCI</b> Slot Attention | LBA              | Off          | Normal                                             |
|                           |                           |                  | Yellow       | See Table 3-7.                                     |

#### <span id="page-77-0"></span>**PCI/Cell LED OL\***

#### **Table 3-7 OL\* LEDs States**

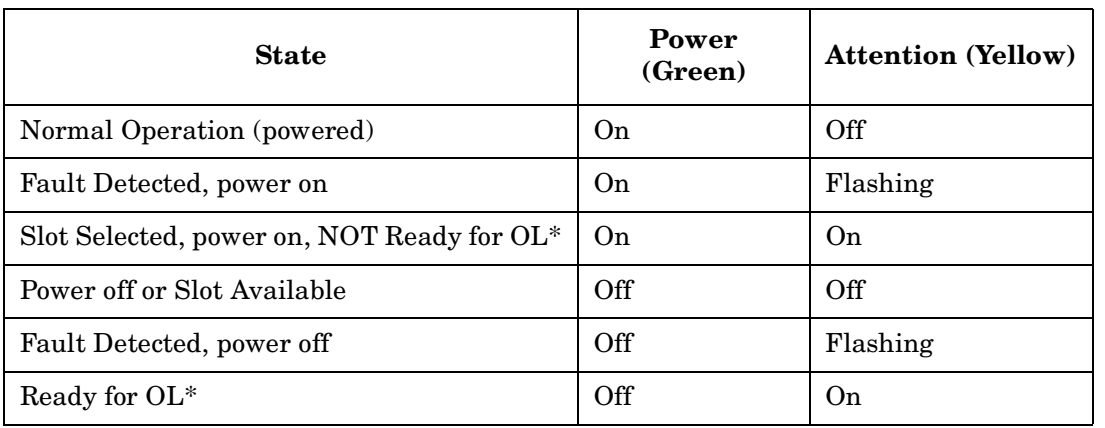

#### **MP Core I/O LEDs**

The MP Core I/O LEDs are located on the MP Core I/O Panel.

#### **Table 3-8 MP Core I/O LEDs**

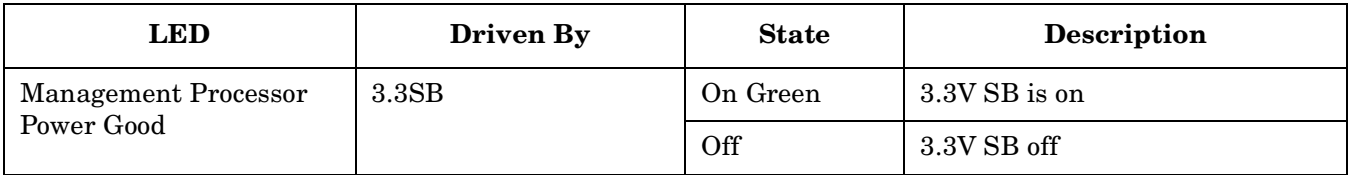

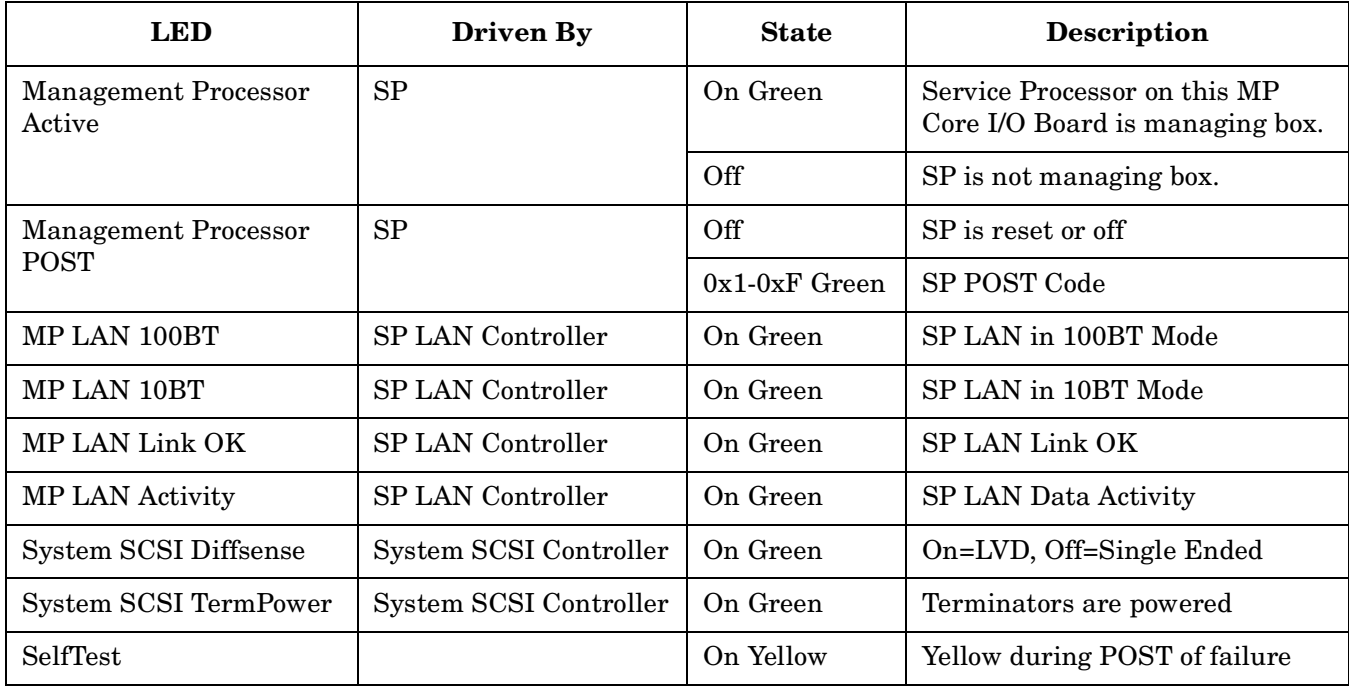

### **Table 3-8 MP Core I/O LEDs (Continued)**

#### **LAN/SCSI (PCI Slot) LEDs**

The LAN/SCSI LEDs are located on the PCI Panel.

#### **Table 3-9 LAN/SCSI LEDs**

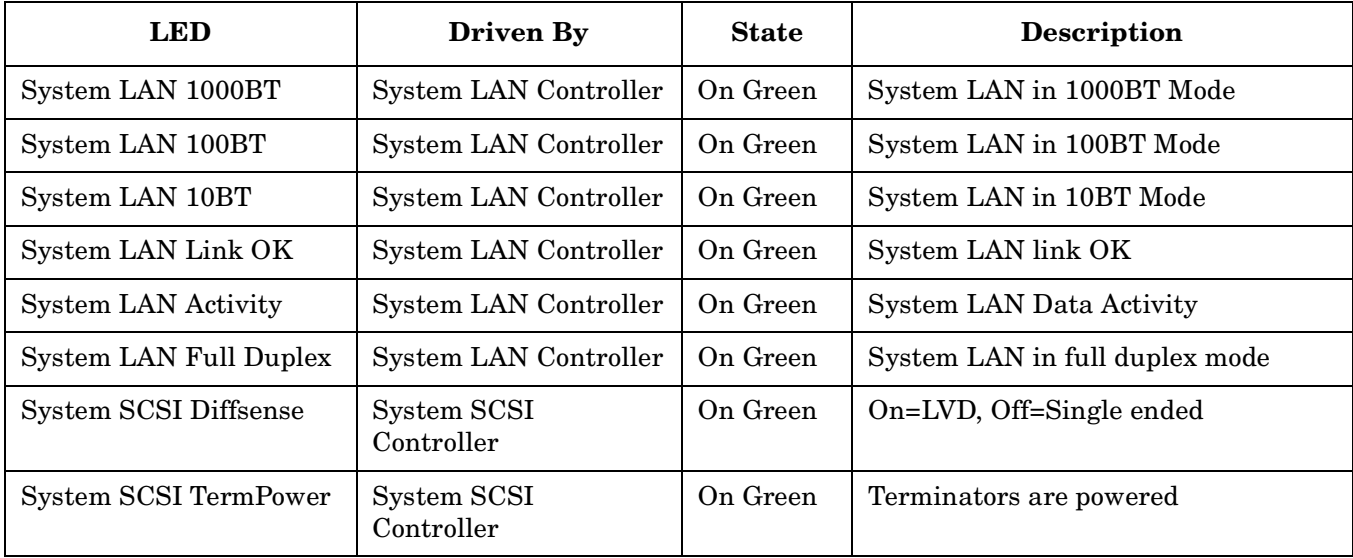

# **Advanced Troubleshooting**

## **Diagnostics**

The hp rp7405/rp7410 provides a complete set of offline and online support tools to meet field and manufacturing requirements. Support Tools Platform (STM) support all online tools for the server. Online tools provide diagnostics, verifiers, exercisers, hardware monitors and various utilities.

The Support Plus Media contains the support tools, which include the offline diagnostics for diagnosing servers that fail to boot to the OS and the Software Depot (SD) bundled diagnostic products. Online tools will be delivered on the initial OE Media. In addition, Support Plus Media contains STM diagnostics so that they can be executed from the CD-ROM once it is mounted to the HP-UX file system.

The Offline Diagnostic Environment (ODE) provides the offline diagnostics and STM for the online. ODE provides coverage for testing the basic subsystems and components of the server that are critical to booting the OS. STM provides coverage for completely testing the full server and all of its peripherals. Both ODE and STM provide utilities for repairing and replacing disks (online disk replacement requires hot swap functionality). Peripherals and certain system firmware can be updated under either platform. In addition, scan tools, bundled with the diagnostics, may be required to provide additional support.

### **Offline Diagnostics**

In addition to completely testing the server and peripherals, the offline/online diagnostics and hardware monitors have the ability to identify the failing field replaceable unit (FRU), in some cases. Hardware monitors have the ability to notify the customer, response centers, etc. before an FRU fails. They monitor hardware and report as soon as errors and warnings are detected.

<span id="page-79-0"></span>[Table 3-10](#page-79-0) lists the offline diagnostics available on the hp rp7405/rp7410.

| <b>Functional Block</b>      | <b>Offline Self-Test</b><br><b>Utility</b> | <b>Offline Diagnostic</b><br>(ODE) | <b>Other Utility Offline</b> |
|------------------------------|--------------------------------------------|------------------------------------|------------------------------|
| MP Core I/O Diagnostic       |                                            | <b>CIODIAG</b>                     |                              |
| Processor Module             |                                            | <b>WDIAG</b>                       |                              |
| Memory                       |                                            | MEM2 (64-bit version of<br>MEM)    |                              |
| Ring I/O (SBA)<br>Controller |                                            | <b>REODIAG</b>                     | MAPPER2 (64-bit<br>version)  |
|                              |                                            |                                    |                              |
| <b>Disks</b>                 | <b>PERFVER</b>                             | DISKUTIL, DISKEXPT                 | DFDUTIL, COPYUTIL            |
| Tapes/CD                     | <b>PERFVER</b>                             |                                    | <b>COPYUTIL</b>              |
| Other add-on I/O cards       | <b>IOTEST2</b>                             |                                    |                              |

**Table 3-10 Offline Diagnostics**

Instructions on how to load and run these utilities can be found in the *Support Media User's Manual, PA-RISC Computer Systems*, Hewlett-Packard part number 92453-90010.

#### **NOTE** These tools are only for use by qualified field-support engineers.

#### **Running Offline Diagnostics and Utilities**

Offline diagnostics and utilities can be run from the Support Plus CD-ROM when it is used as bootable media:

1. For a list of bootable devices, boot the computer system to the Boot Console Handler (BCH) prompt and enter the following:

Main Menu: Enter command or menu> **search**

2. Select the CD-device and boot from that device:

Main Menu: Enter command or menu> **boot P1** or **boot <path>**

- 3. At the ISL prompt, enter **ODE**.
- 4. Enter **help** for a list and description of available commands. Enter **help** <*command*> or **help** <*var*> for additional information.
- 5. To list the ODE modules that will run on the hp rp7405/rp7410, enter **ls** at the ODE prompt.
- 6. To run an ODE module interactively, enter the module name at the ODE prompt. Once the ODE module loads, enter **help** for a list of commands.
- 7. To run a module non-interactively, enter **run** at the ODE prompt.

#### **Online Diagnostics**

<span id="page-80-0"></span>[Table 3-11](#page-80-0) shows the seven types of tools in STM and which ones available for what generic types of hardware. The eight column indicates which hardware contains a hardware monitor. In some cases a tool, such as a disk exerciser, is generic to many types of hardware, whereas in other cases, a tool such as a tape diagnostic, is specific to a particular technology or type of tape drive.

| <b>Functional</b> dentifier<br><b>Block</b> | Module   | Info<br>Module | <b>Verifier</b> | <b>Exerciser</b> | Diagnostic | Tool | <b>Expert Download</b><br>Module | <b>HWE</b><br><b>Monitor</b> |
|---------------------------------------------|----------|----------------|-----------------|------------------|------------|------|----------------------------------|------------------------------|
| CPU/FPU                                     | Yes      | Yes            | No              | Yes              | $\rm No$   | Yes  | N <sub>o</sub>                   | Yes                          |
| Memory                                      | $\rm No$ | Yes            | No              | Yes              | $\rm No$   | Yes  | $\rm No$                         | Yes                          |
| Core LAN                                    | Yes      | Yes            | Yes             | Yes              | Yes        | No   | No                               | N <sub>0</sub>               |
| Graphics                                    | Yes      | Yes            | Yes             | Yes              | No         | No   | $\rm No$                         | N <sub>0</sub>               |
| Disk/Array                                  | Yes      | Yes            | Yes             | Yes              | $\rm No$   | Yes  | Yes                              | Yes                          |
| Tapes                                       | Yes      | Yes            | Yes             | Yes              | Yes        | Yes  | Yes                              | Yes                          |
| MO                                          | Yes      | Yes            | No              | No               | $\rm No$   | Yes  | Yes                              |                              |
| Add-on<br>Network I/O<br>cards              | Yes      | Yes            | Yes             | Yes              | Yes        | No   | Yes                              | No                           |

**Table 3-11 STM Online Diagnostics**

| <b>Functional Identifier</b><br><b>Block</b> | Module | Info<br>Module | <b>Verifier</b> |          | Exerciser   Diagnostic | <b>Tool</b> | <b>Expert Download</b><br>Module | <b>HWE</b><br><b>Monitor</b> |
|----------------------------------------------|--------|----------------|-----------------|----------|------------------------|-------------|----------------------------------|------------------------------|
| Add-on<br>Mass<br>Storage                    | Yes    | Yes            | No              | $\rm No$ | $\rm No$               | No          | Yes                              | Yes                          |

**Table 3-11 STM Online Diagnostics (Continued)**

#### **Support Tools for HP-UX Systems**

The hp rp7405/rp7410 has the customary set of support tools for HP-UX systems

The support tools are automatically installed with HP-UX 11i. It is not necessary to load them from the Support Plus Media.

There is a complete set of support tools for verifying, troubleshooting, and monitoring the system hardware, including processors, memory, interface cards, mass storage devices, etc.

The Support Tools include:

- The Support Tool Manager (STM)—Upon startup, STM shows the hardware devices on the system. Using this view, you select devices, receive information, or execute online tools. STM tools include:
	- Verifiers
	- Exercisers
	- Information Modules
	- Utilities.

Some STM tools are for Hewlett-Packard use only and are password protected.

- EMS Hardware Monitors—The hardware monitors maintain system availability. They allow you to monitor the operation of a wide variety of hardware products and, if any failure or other unusual event occurs, to be alerted immediately.
- Offline Tools—The offline tools enable you to troubleshoot a system whenever the online tools are unavailable: for example, when the system cannot boot. Most offline tools require a license to run.

With the Support Tools, you can:

- Test the system online or offline for proper operation.
- Obtain hardware-related information (*MAPPER* in offline or the Information modules in STM).
- Review and analyze log file information for processor-, Memory-, or I/O-related events (*logtool* in STM).

#### **Which Tools to Use**

Use offline tools (ODE) for testing:

- The system when you can not boot the operating system.
- The core chip set (processor, memory, I/O controller chips) when taking the system offline.
- Other functionality, such as downloading processor firmware and boot disk recovery.

Use online tools (Support Tools Manager or STM) for:

Testing the system while it is online (OS is running).

- Exercising the system to uncover the cause of intermittent problems.
- Testing interface cards and peripheral devices.
- Looking at system logs (I/O, memory, over-temperature conditions, etc.) to get details about suspected problems or to find problems that may not readily manifest themselves. (Use the *logtool* utility).
- Downloading firmware to devices.

Use EMS Hardware Monitors for monitoring the system while it is online to get advance warning of possible problem conditions.

#### **Installing Support Tools on HP-UX 11i**

The Support Tools are distributed in the form of a Software Depot (SD) named *OnlineDiag*.

With HP-UX 11i, the Support Tools are distributed on the Operating Environment (OE) media, meaning they are automatically installed when HP-UX 11i is installed.

For HP-UX 11i and the hp rp7405/rp7410, the Support Plus Media is NOT needed to install the Support Tools. However, it will be needed to:

- Run the extended set of offline diagnostics.
- Update an existing release of the Support Tools to a more current release.

#### **Updating Support Tools**

Support Tools from HP-UX systems are distributed in the form of a Software Depot (SD) named *OnlineDiag*. With HP-UX 11i, the *OnlineDiag* depot is automatically installed with the operating system, as previously explained. To update an existing release of the Support Tools to a more current version, obtain the latest depot from the Support Plus Media (CD-ROM). Alternately, you can obtain it over the Web from either of two sites:

• CIAO, an internal Hewlett-Packard Web site at http://eureka.grenoble.hp.com/ciao.

For more information, see: http://wojo.rose.hp.com/bea/content/hardware/st/st\_ciao.htm.

• Hewlett-Packard Software Depot, an external Web site at http://www.software.hp.com/

For more information, see: http://wojo.rose.hp.com/bea/content/hardware/st/st\_web.htm, or http://www.docs.hp.com/hpux/content/hardware/st/st\_web.htm.

Read the *DIAGNOSTICS.readme* file for this release. This file is available in the *DIAGNOSTICS* directory on the Support Plus CD-ROM, and online at:

http://wojo.rose.hp.com/bea/content/hardware/st/st\_read.htm, or http://www.docs.hp.com/hpux/content/hardware/st/st\_read.htm

The *DIAGNOSTICS.readme* file describes any problems or late-breaking news about the release. In addition, it lists any patches that may be needed for proper operation of the Support Tools.

Use the swinstall program to install the *OnlineDiag* depot. Detailed instructions are given in Chapter 5 of *Support Plus: Diagnostic User's Guide*.

#### **Getting More Information**

You can get more information on Support Tools in the following ways:

• Once you install the Support Tools, the Release Notes are available:

Support Tools Manager (STM): /usr/sbin/stm/Rel\_NOTES.STM

EMS hardware monitors: /usr/sbin/stm/Rel\_NOTES.HWE

• For the latest information on hardware support tools, such as STM and EMS Hardware Monitors, refer to the "*Systems Hardware, Diagnostics and Monitoring*" section of the Hewlett-Packard online documentation Web site at:

<http://www.docs.hp.com/hpux/diag/>.

This site provides manuals, tutorials, FAQs, and other reference material. Two complete manuals (*Support Plus: Diagnostic User's Guide* and *EMS Hardware Monitor's User's Guide*) appear on the Web site and in the two following locations:

- In the *DIAGNOSTICS* directory under your mount point for the CD-ROM (e.g., /diagtemp/DIAGNOSTICS). The files are named DIAG\_USR.PDF and EMS\_USR.PDF; they can be read with the Adobe Acrobat Viewer, which can be downloaded from the Adobe Web site.
- On the Instant Information CD-ROM.

#### **Using the High Priority Machine Check (HPMC) Analyzer Tool**

The HPMC Analyzer Tool is a PC-based program, that allows you to evaluate HPMC Processor Internal Memory (PIM) and error log information. The tool analyzes the information and displays clear actions on how to resolve problems.

**IMPORTANT** The HPMC Analyzer Tool is located at http://epss.fc.hp.com/rp7410\_epss/en/index-en.htm. It is for Hewlett-Packard internal use only.

There are two major steps in this problem resolution process:

- 1. Gathering the information required to evaluate the problem.
- 2. Using the HPMC Analyzer Tool to evaluate the gathered data.

#### **Gathering the HPMC Data**

Use the following procedure to gather the information required to analyze the HPMC:

**NOTE** You will need a PC to gather and save the information to a file. The file will be downloaded later into the HPMC Analyzer Tool.

- 1. Use Reflection 1 on your PC to login to the Management Processor (MP).
	- a. Enter **ADMIN** at the login prompt.
	- b. Enter **ADMIN** at the password prompt.

The MP Main Menu appears:

#### **Figure 3-1 MP Main Menu**

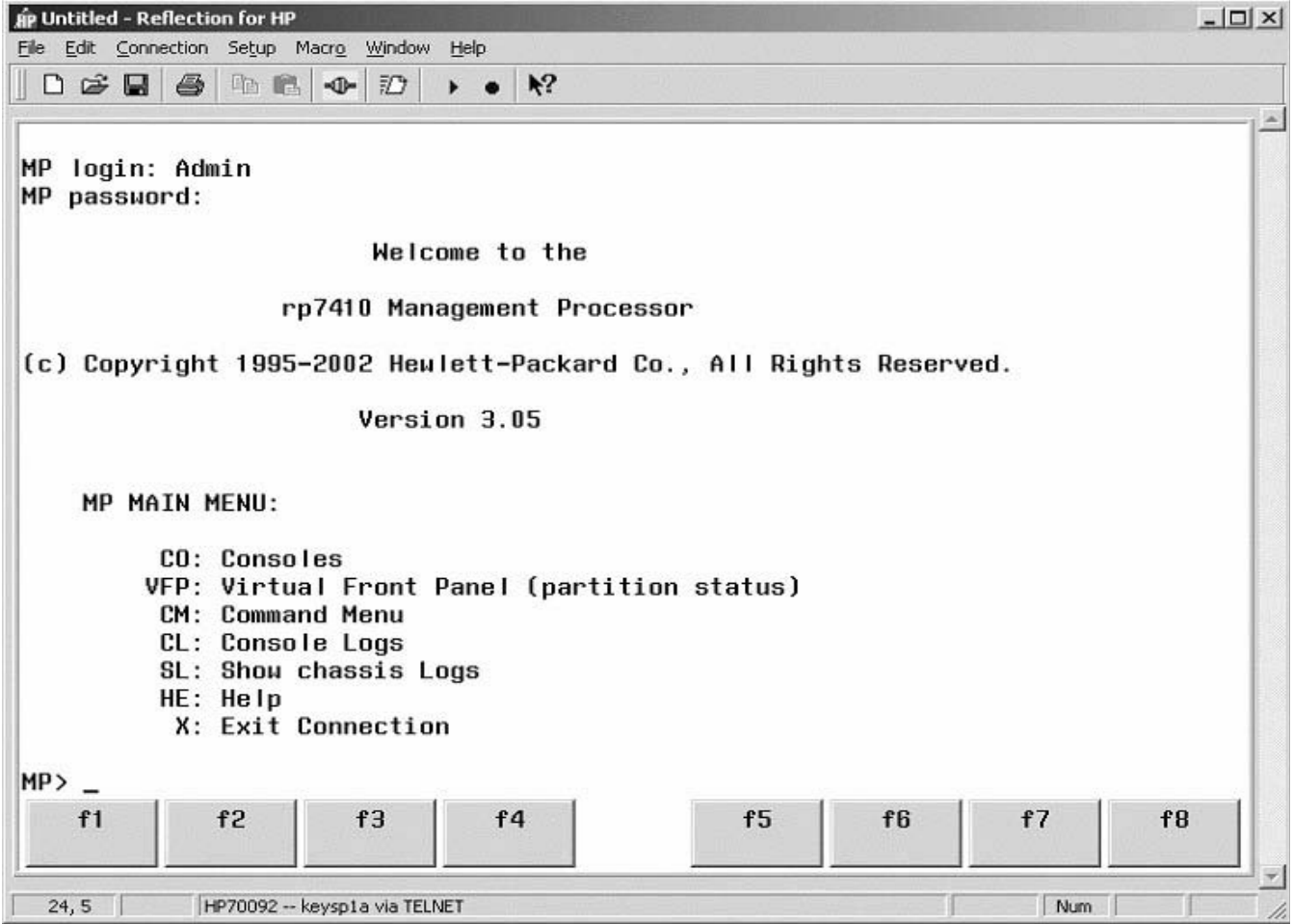

- 2. At the MP Main Menu, enter **co**.
- 3. Choose a partition that has been shut down.
- 4. At the BCH Main Menu Prompt, Main Menu: Enter command or menu >, enter **ser** to display the BCH Service Menu.
- 5. Log the HPMC data.
	- a. In the Reflection 1 window, select **File | Logging**. The Logging dialog box appears.
	- b. Click the Logging On and **Disk** boxes.
	- c. Click the **Printer** box off (if it is not already off).
	- d. Use the Browse button to select a directory in which to save the file.
	- e. Give the file a name.

We recommend naming the file with the file extension, ".hpmc." The filename can be up to 246 characters long.

- f. Click **Save**.
- g. Click **OK**.
- h. At the BCH Service Menu prompt, Service Menu: Enter command>, enter **scroll off**.
- i. At the BCH Service Menu prompt, Service Menu: Enter command>, enter **pim hpmc**.

The first screen of information will appear. Press Return for the next screen of information. Press Return until the Service Menu prompt appears. You may have to press Return several times.

j. When the Service Menu prompt appears again, enter **el**.

This displays the error log information. Press Return until the Service Menu prompt appears. You may have to press Return several times.

- k. When the Service Menu prompt appears again, open the **File | Logging** dialog box in Reflection 1.
- l. When the Logging dialog box appears, remove the check mark in the **Logging On** box.
- m. Click **OK** to exit the Logging dialog box.
- n. At the BCH Service Menu prompt, Service Menu: Enter command>, enter **scroll on**.

You have now created the HPMC data file you need and are ready to use the HPMC Analyzer Tool to evaluate the HPMC data file you just created.

#### **Analyzing the HPMC Data**

Once you gather the HPMC data into a single ASCII file, you then enter that filename into the HPMC Analyzer Tool. The tool then attempts to determine what actions to take to resolve the problem that caused the HPMC. The tool's interface is shown in the following figure:

#### **Figure 3-2 HPMC Analyzer Tool Interface**

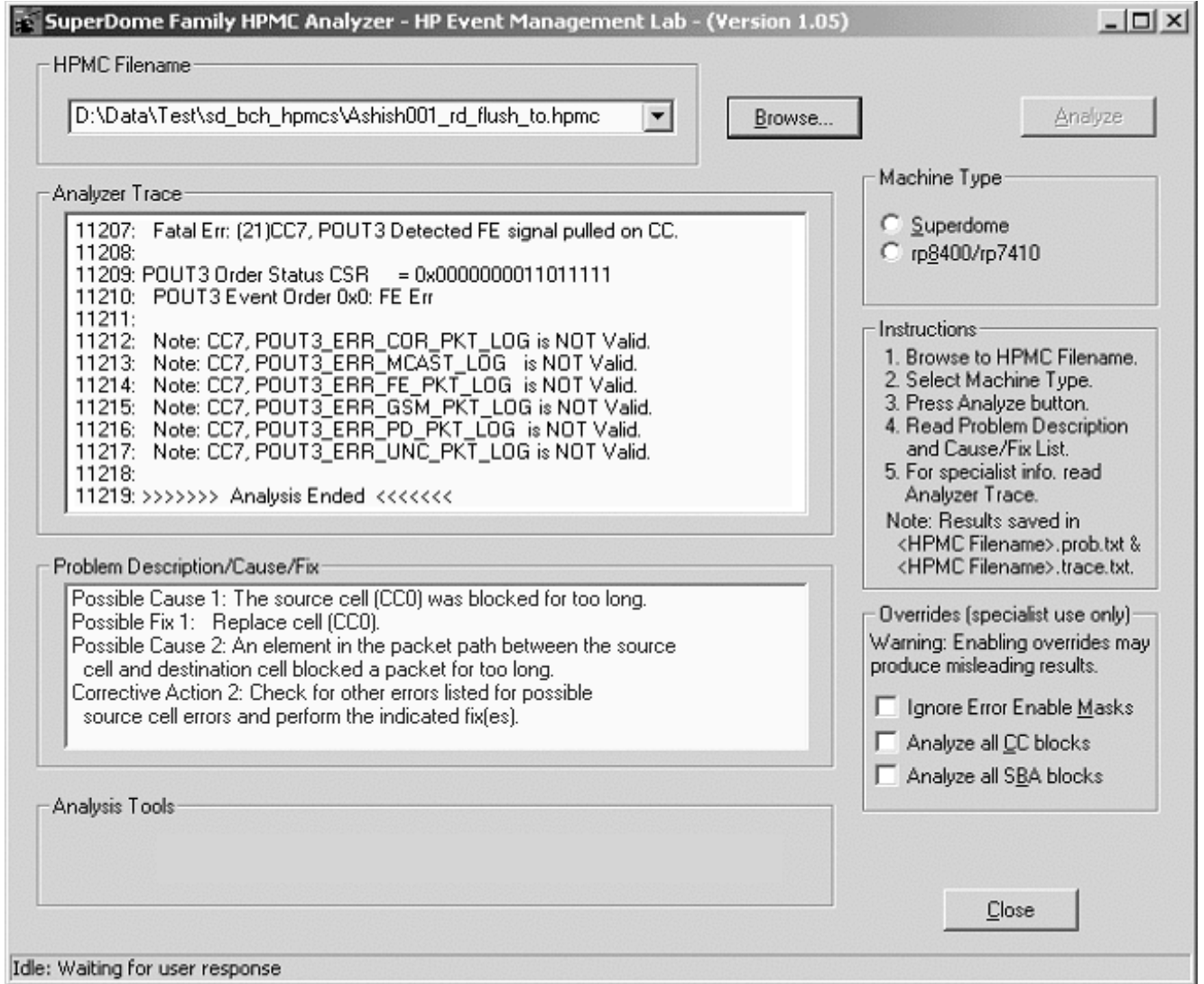

The functions of the various buttons, fields, and windows on the screen are described below:

- **HPMC filename:** This field shows the file containing the HPMC data. The filename appears in this field after you use the Browse button to select the file.
- **Browse:** This button allows you to browse your directory structure to find the file containing the HPMC data.
- **Analyze:** When pressed, this button initiates the HPMC analysis.
- **Analyzer Trace:** This window shows the "trace" file as it is being created by the tool. A "trace" is a display of the logic that the analyzer used to arrive at its results. When data appears in this window, it is added simultaneously to a trace file. After the analysis is completed, you can scroll to see comments on what the analyzer did as it evaluated the file. This window contains only the last 1000 lines of the trace. See "View Trace" below.
- **Problem Description/Cause/Fix:** This window displays the results of the analysis. It contains a description of the problem, what caused the problem, one or more actions that can be taken to resolve the problem, and occasionally, a warning that includes a statement about how the tool has chosen to interpret analyzed or missing data. There may be times when, at the end of the analysis, nothing will appear in this window. In such cases, the tool is unable to determine a cause.
- **Machine Type:** These buttons select between Superdome and the rp7405/rp7410. Always select rp7405/rp7410 as the machine type.
- **Status line:** The Status line at the bottom of the screen displays one of four statuses: *Idle* (waiting for user input), *Loading* (loading the HPMC file), *Analyzing* (analyzing the HPMC file), or *Stopped* (the tool has completed what it is supposed to do). The status line may also contain instructions on how to proceed with the analysis.

#### **Running the HPMC Analyzer Tool** Use the following procedure to analyze the HPMC data file:

1. Run the HPMC Analyzer Tool on your PC.

No installation is required. The tool is an executable file and can be downloaded onto your PC and run, or you can run it from the EPSS CD-ROM.

2. Use the Browse button to locate the HPMC data file.

This is the file you created and saved in "Gathering the HPMC Data," above.

3. Click on the filename.

The file will appear in the HPMC Filename field.

- 4. Select rp8400/rp7410 under Machine Type.
- 5. Click the Analyze button.

The tool will begin to analyze the HPMC data file, and the results will begin to appear in the Analyzer Trace window. See Figure 3-2.

6. Wait for the analyzer tool to complete its evaluation.

This could take several minutes. You will know the analysis is progressing by the data scrolling in the Analyzer Trace window.

7. Read the results in th*e Problem Description/Cause/Fix* window.

The tool produces two files:

- **<filename.trace> file:** This file contains the complete trace, of which the last 1000 lines appears in the *Analyzer Trace* window. It can be viewed in its entirety by clicking the View Trace button. See Figure 3-2. This file is intended for a specialist. It contains all of the input data, as well as a description of what the analyzer did to reach its results (or what happens if the tool fails to arrive at a conclusion).
- **<filename.prob> file:** This file contains the same information listed in the *Problem Description/Cause/Fix* window. This file can be used as a backup, just in case you closed the analyzer too soon, and want to re-display the outcome of the analysis. The results in the *Problem Description/Cause/Fix* window, and in the *filename.prob* file, are listed in the order of most to least likely causes. Remember, however, that any of the causes are possible.

8. To exit the analyzer tool, click on the **Close** button.

#### **Machine Check Analyzer (mca) Utility**

This command line utility analyzes the contents of an HPMC tombstone file. It is to be used by HP support personnel only and should be used proactively at the customer site. The mca utility can be run on HP-UX 11.00 or 11i. It is a part of the Windows HPMC Superdome Analyzer currently available to HP support personnel. For more information, see the mca man page.

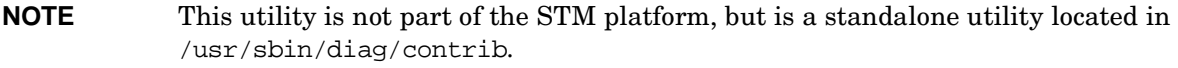

#### **NAME**

/usr/sbin/diag/contrib/mca - Superdome Family High Priority Machine Check (HPMC) Analyzer

#### **SYNOPSIS**

mca [ hpmcfile[ prevhpmcfile]] [-d destdir] [-m machtype]

#### **DESCRIPTION**

The mca command evaluates tombstone file information and provides recommended cause/action statements about the origins of the machine check. Two files are created during command execution: probfile.txt and tracefile.txt.

The problem resolution file, probfile.txt, lists likely causes and recommended actions. The results are listed in the order of most to least likely. However, any of the causes are possible. Information logged in probfile.txt is also sent to stdout during command execution.

The trace file, tracefile.txt, contains a complete trace of the scanned file contents as well as a description of what the analyzer did to reach its results (or what happened if the tool failed to arrive at a conclusion).

#### **OPTIONS**

By default, the mca command compares the timestamps of the HPMC tombstone files /var/tombstones/ts99 and /var/tombstones/ts98. If the timestamps match, command execution terminates without performing analysis. Otherwise mca performs analysis on the /var/tombstones/ts99 file and places the resultant problem and trace files in the /var/tombstones directory.

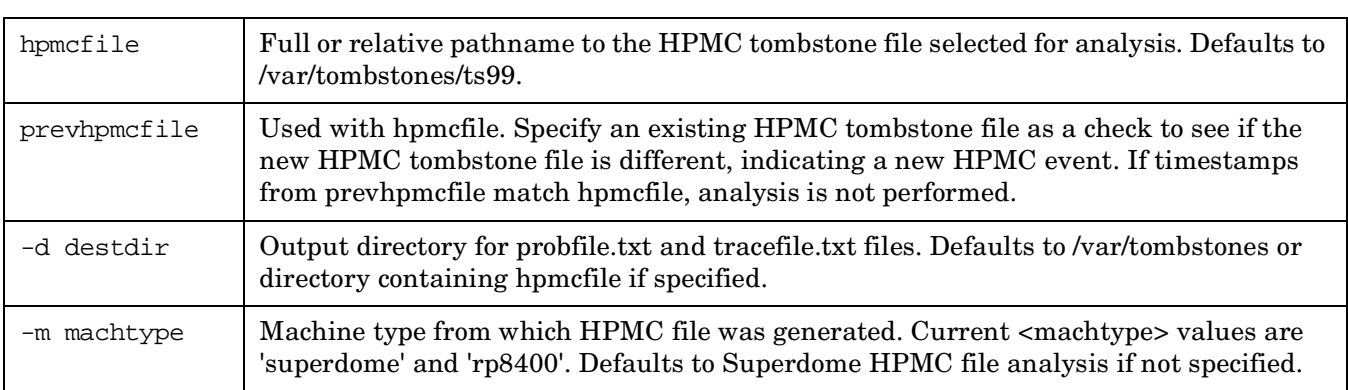

#### **Table 3-12 Parameters**

#### **Example 3-1 Compare Timestamps**

#### **mca**

This compares the timestamp of the /var/tombstones/ts99 file to /var/tombstones/ts98. If the timestamps differ, it analyzes the /var/tombstones/ts99 file and creates output files in the /var/tombstones directory.

#### **Example 3-2 Initiate Analysis**

#### **mca -d /tmp 0001178\_kp\_fc.hpmc**

In this example, it initiates the analysis of the file 0001178\_kp\_fc.hpmc and puts the probfile.txt and tracefile.txt files in the /tmp directory.

#### **Example 3-3 Decoding**

#### **# cd /usr/sbin/diag/contrib/**

#### **# ./mca -d /tmp /var/tombstones/TS98**

```
SuperDome HPMC Analyzer - (Version 1.00)
HPMC file "/var/tombstones/ts98" opened.
>>>>>>> Begin Analysis <<<<<<<
Problem: (19)CC4, RIN FE Err: Loss of a link presence signal when link is not in reset.
Possible Cause 1: RIO link cable has a poor connection or is defective.
Possible Fix 1: Reseat or replace the RIO link cables.
Possible Cause 2: CC chip (RIN block) on cell 4 is defective.
Possible Fix 2: Replace Cell 4.
Possible Cause 3: Clock cable has a poor connection or is defective.
Possible Fix 3: Reseat or replace clock cable associated with the HIOB.
Possible Cause 4: Clock cable has a poor connection on the UGUY.
Possible Fix 4: Reseat connection at UGUY, or connect the clock cable to
   another clock connector, or replace the UGUY.
Possible Cause 5: HIOB is defective.
Possible Fix 5: Replace HIOB connected to cell 4.
Warning: CC4 RIN_NO_PRES_LOG was not stored. Analysis skipped.
Problem: (1)RIO Link Corr. Err.: Cell 4, Rio 0 - I/O link SWE (Single Wire Error
).
Possible Cause 1: Bad RIO Link cable or connection between cell 4 and RIO 0.
Possible Fix 1: Replace or reseat RIO Link cables.
Possible Cause 2: Bad CC chip or CC chip socket on cell 4.
Possible Fix 2: Replace or reseat CC chip on cell 4.
Possible Cause 3: Bad RIO chip or RIO chip socket in HIOB.
Possible Fix 3: Replace or reseat RIO chip in HIOB
   connected to cell 4.
Possible Cause 4: Bad printed circuit trace on cell 4 or associated HIOB.
Possible Fix 4: Replace cell 4 or replace HIOB 0.
Possible Cause 5: Electromagnetic Interference (EMI)associated LBA.
```
# **4 Removal and Replacement**

# **Shutting Down nPartitions and Powering Off Hardware Components**

When you remove and replace hardware you may need to shut down one or more nPartitions on the server. In some cases you also will need to power off hardware components as part of the remove and replace procedure.

This section gives details on how to ensure that an nPartition is properly shut down, and it also describes how to power off (and power on) hardware components.

#### **Shutting Down an nPartition**

This procedure is for checking an nPartition's boot status and, if needed, shutting down HP-UX on the nPartition.

**Step 1.** Advise the customer that the system (one or more nPartitions) must be shut down for repairs.

Ensure that the customer has a current backup, and inform the customer of the anticipated downtime.

- **Step 2.** Login to the server's service processor (MP).
- **Step 3.** Use the Virtual Front Panel (VFP) to view the current state of the nPartition that you will shut down.

From the MP Main menu, enter **VFP** to access the Virtual Front Panel menu, and select the nPartition whose boot state you want to view.

Type **Control-b** (**^B**) to exit the VFP display.

• If an nPartition has booted HP-UX, or if it is in the process of launching HP-UX, you must shut down HP-UX on the nPartition.

When HP-UX is running on an nPar, its VFP displays "HP-UX heartbeat" with a blinking asterisk (\*) to indicate its interactivity.

In this case, proceed with the next step.

- If the nPartition is at its Boot Console Handler (BCH) interface, then HP-UX has already been shut down.
- If the nPartition currently is booting, then you should wait for it to reach the BCH interface and—if necessary—interrupt auto-boot when you see the "Attempting to boot" and "To discontinue, press any key within 10 seconds" messages.

If the nPartition is at the BCH menu interface then HP-UX is shut down. Otherwise, proceed with the next step to shut down HP-UX.

**Step 4.** From the MP Main menu, enter **CO** and select the console for the nPartition you plan to shut down.

You should have access to the HP-UX login prompt (or command line) when using the nPartition's console. If you have no interactivity at the console, HP-UX may be halted or hung.

**Step 5.** At the nPartition's console, login to HP-UX and shut down the operating system.

After making arrangements with the customer, issue the shutdown command to shut down and halt HP-UX on the nPartition.

For example, the shutdown -h 240 command will shut down and halt HP-UX on the nPartition after waiting for a grace period of four minutes (240 seconds).

To reboot the nPartition after it is halted, use the MP Command menu's RS command to restart the nPartition. (This allows the nPartition to reset and boot to its BCH interface; if auto-boot is configured it also boots HP-UX.)

#### **Powering Off Hardware Components**

This procedure is for powering off and powering on components that are to be removed and replaced.

- **Step 1.** Login to the server's service processor (MP).
- **Step 2.** If the component you will power off is assigned to an nPartition, then use the Virtual Front Panel (VFP) to view the current boot state of the nPartition.

HP-UX on the nPartition must be shut down before you power off any of the hardware assigned to the nPartition.

Once you are certain the nPartition is not running HP-UX, you can power off components that belong to the nPartition.

Refer to the procedure Shutting Down an nPartition for details on determining the nPartition boot state and shutting down HP-UX.

**Step 3.** Access the MP Command menu.

From the MP Main menu enter CM to access the Command menu.

**Step 4.** Use the MP Command menu's PS command to check details about the hardware component you plan to power off.

The PS command enables you to check the status of the cabinet, system backplane, MP Core I/O, PCI power domains — or bricks — in the I/O card cage, and cells.

**Step 5.** Use the MP Command menu's PE command to power off the hardware component.

Using the PE command you can power on or off the cabinet (including all cells and I/O in the cabinet), individual cells, or PCI power domains (bricks).

Using the Command menu's PE command to manage cabinet power is equivalent to using the front panel power switch.

**Step 6.** If you need to disable *all power* in the entire cabinet, you also must disconnect all power cords in order to disable all housekeeping power.

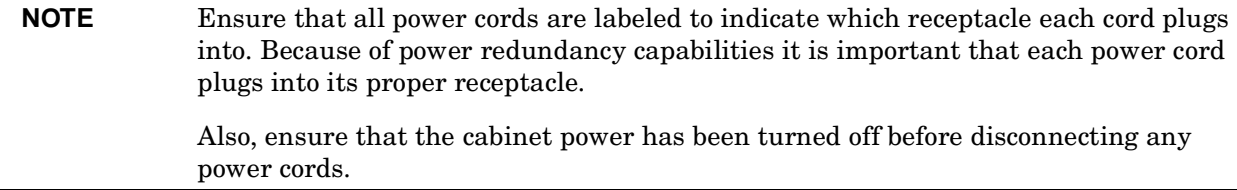

**Step 7.** Perform the hardware removal and replacement procedure for the powered off component.

**Step 8.** If needed, reconnect all power cords to the receptacles where they belong.

- **Step 9.** Use the MP Command menu's PE command to power on the hardware component that you powered off.
- Step 10. Use the MP Command menu's PS command to confirm the status of the newly replaced component.

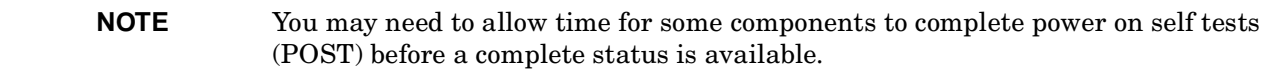

# **Removing and Replacing the Top Cover**

It is necessary to remove and replace one or more of the covers to access the components within the server chassis.

**CAUTION** Observe all ESD safety precautions before attempting this procedure. Failure to follow ESD safety precautions could result in damage to the server.

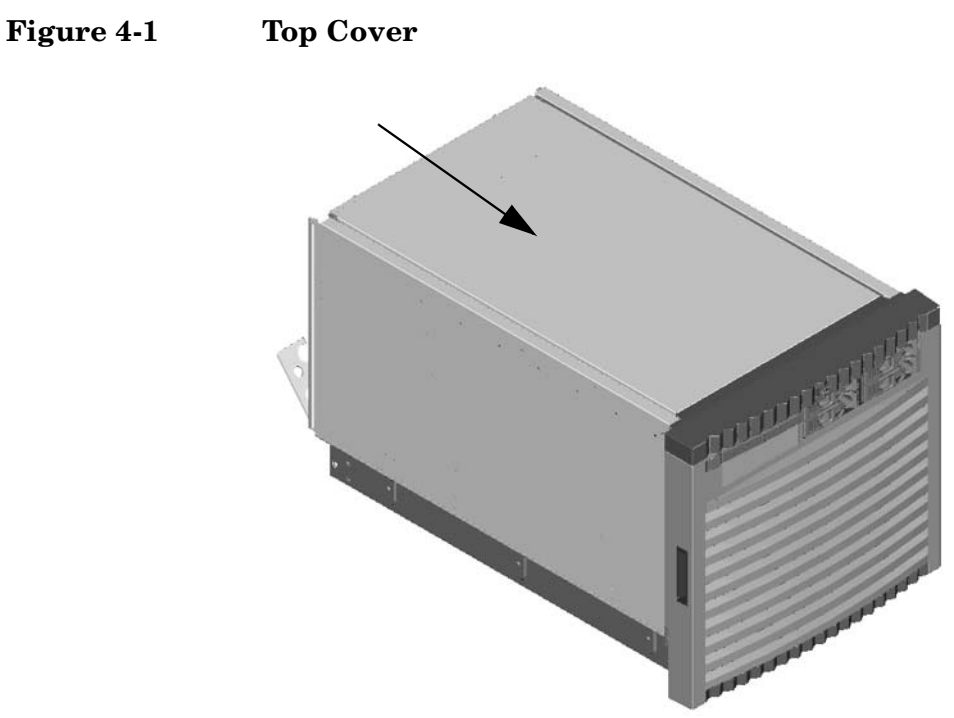

### **Removing the Top Cover**

#### **Figure 4-2 Top Cover Retaining Screws**

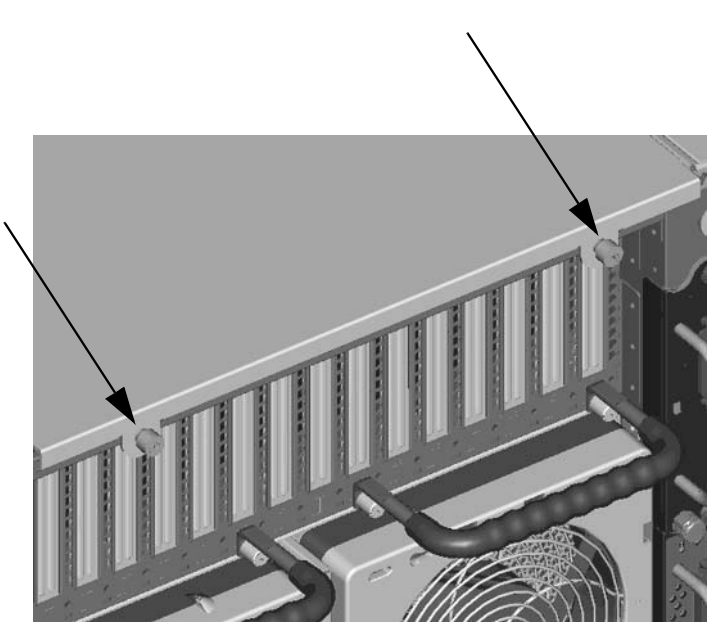

- **Step 1.** Loosen the retaining screws securing the cover to the rear of the chassis.
- **Step 2.** Slide the cover toward the rear of the chassis.
- **Step 3.** Lift the cover up and away from the chassis.

#### **Replacing the Top Cover**

- **Step 1.** Slide the cover into position. It should easily slide into position; however, a slow firm pressure will be needed to properly seat the cover.
- **Step 2.** Tighten the retaining screws securing the cover to the chassis.

# **Removing and Replacing a Side Cover**

It is necessary to remove and replace one or more of the covers to access the components within the server chassis.

**CAUTION** Observe all ESD safety precautions before attempting this procedure. Failure to follow ESD safety precautions could result in damage to the server.

**Figure 4-3 Side Cover Locations** 

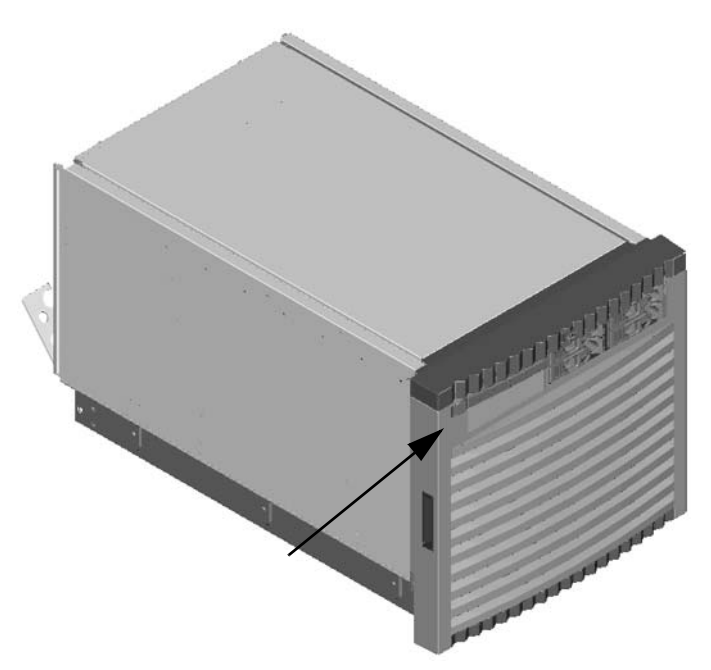

## **Removing a Side Cover**

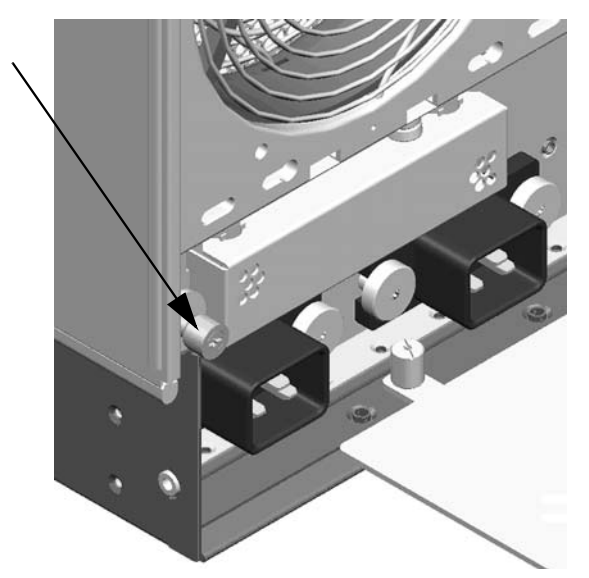

#### **Figure 4-4 Side Cover Retaining Screw**

- **Step 1.** Loosen the retaining screw securing the cover to the chassis.
- **Step 2.** Slide the cover from the chassis.

#### **Figure 4-5 Side Cover Removal Detail**

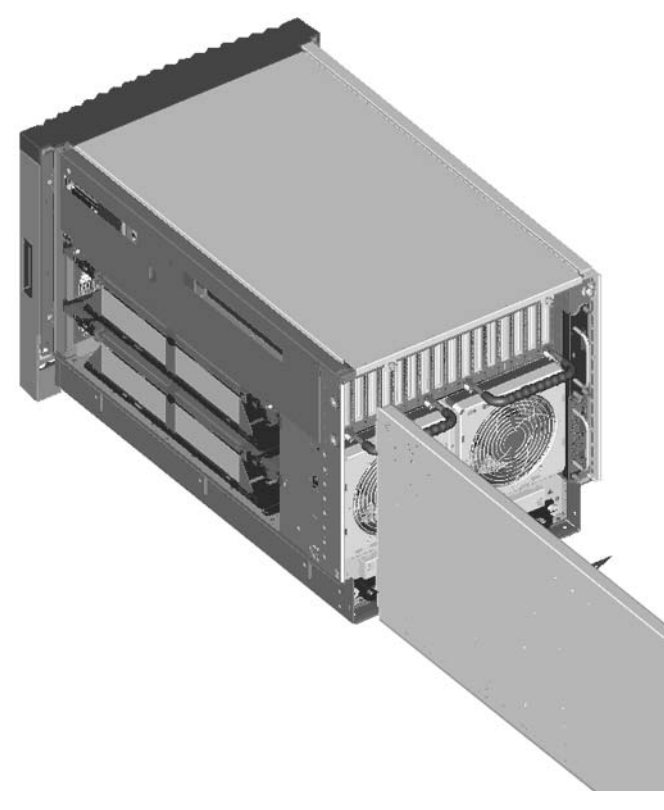

#### **Replacing a Side Cover**

- **Step 1.** Slide the cover in position.
- **Step 2.** The cover easily slides into position; however, a slow firm pressure will be needed to properly seat the cover.
- **Step 3.** Tighten the retaining screw securing the cover to the chassis.

# **Removing and Replacing a Disk Drive**

The disk drives are located in the front of the chassis. The nPartition must be shutdown to remove or replace the drive that serves as the boot disk. Refer to "Shutting Down nPartitions and Powering Off Hardware Components" for more information. The remainder of the internal disk drives are hot pluggable.

**CAUTION** Observe all ESD safety precautions before attempting this procedure. Failure to follow ESD safety precautions could result in damage to the server.

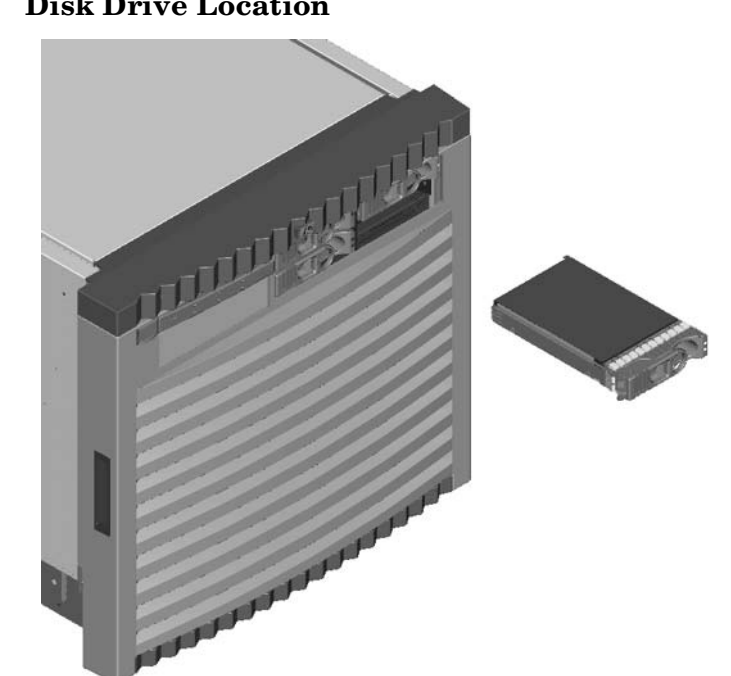

# **Figure 4-6 Disk Drive Location**

#### **Removing a Disk Drive**

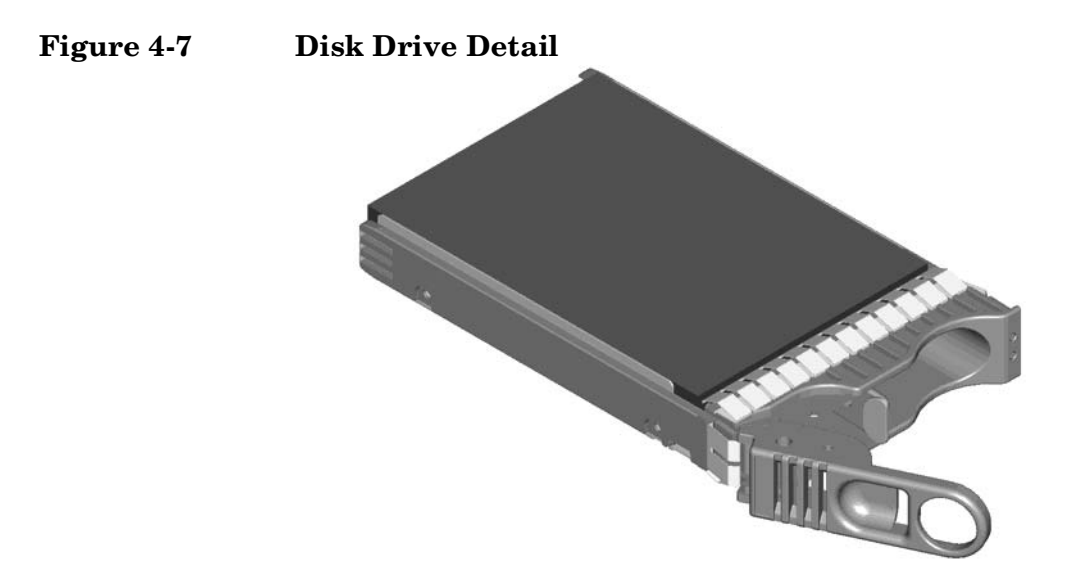

- **Step 1.** Disengage the front locking latch on the disk drive by pushing the release tab to the right and the latch lever to the left.
- **Step 2.** Pull forward on the front locking latch and carefully slide the disk drive from the chassis.

#### **Replacing a Disk Drive**

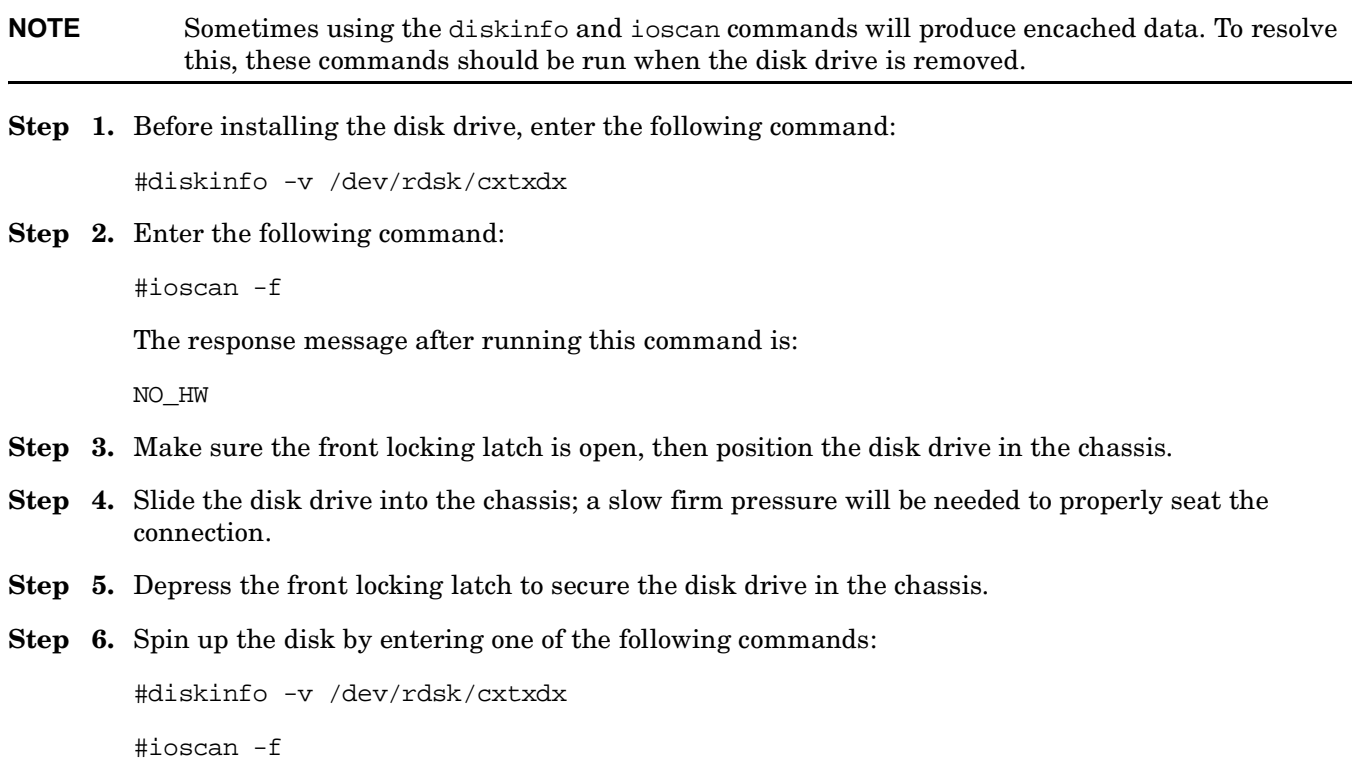

Removal and Replacement **Removing and Replacing a Disk Drive**

#pvcreate

#vgcfgrestore

# **Removing and Replacing a CD/DVD Drive**

The CD/DVD is located in the front of the chassis. The system power to this component must be removed before attempting to remove or replace it. Refer to "Shutting Down nPartitions and Powering Off Hardware Components" for more information.

**CAUTION** Observe all ESD safety precautions before attempting this procedure. Failure to follow ESD safety precautions could result in damage to the server.

**Figure 4-8 CD/DVD Location** 

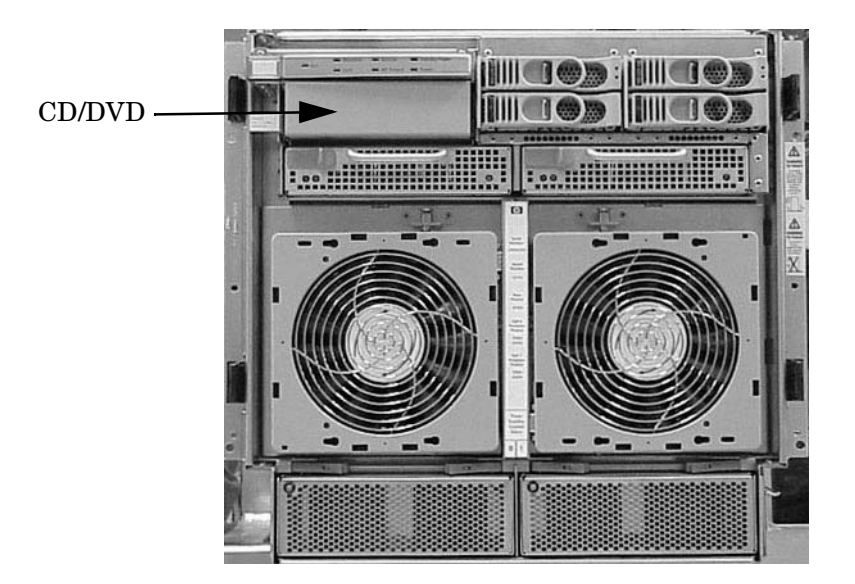

# **Removing a CD/DVD Drive**

#### **Figure 4-9 CD/DVD Detail**

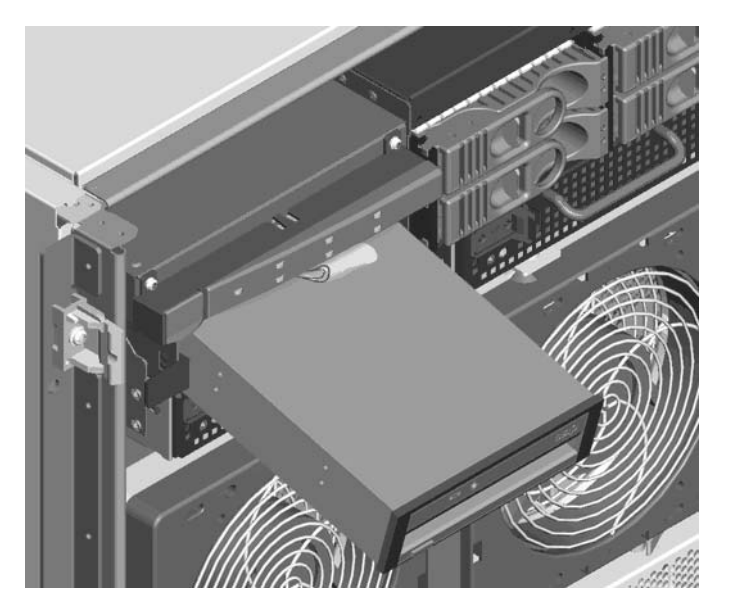

- **Step 1.** To remove the CD/DVD, depress the front locking latch to loosen the drive from the chassis.
- **Step 2.** Disengage the cables from the rear of the CD/DVD.
- **Step 3.** Slide the drive from the chassis.

#### **Replacing a CD/DVD**

#### **Figure 4-10 CD/DVD Detail**

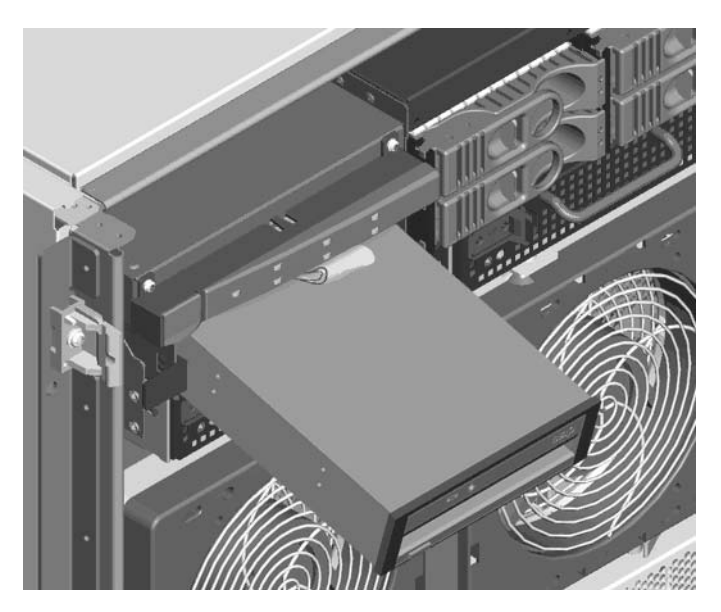

- **Step 1.** Connect the cables to the rear of the CD/DVD.
- **Step 2.** Slide the drive in the chassis.

**CAUTION** Before attempting to install the drive into the chassis, position the data cable over the top of the drive in order to avoid pinching the cable during installation.

- **Step 3.** The drive easily slides into the chassis; however, a slow firm pressure is needed to properly seat the drive.
- **Step 4.** Depress the front locking latch to secure the disk drive in the chassis.

# **Removing and Replacing a Front Smart Fan Assembly**

The Front Smart Fan Assembly is located in the front of the chassis. The fan assembly is a hot swappable component.

**CAUTION** Observe all ESD safety precautions before attempting this procedure. Failure to follow ESD safety precautions could result in damage to the server.

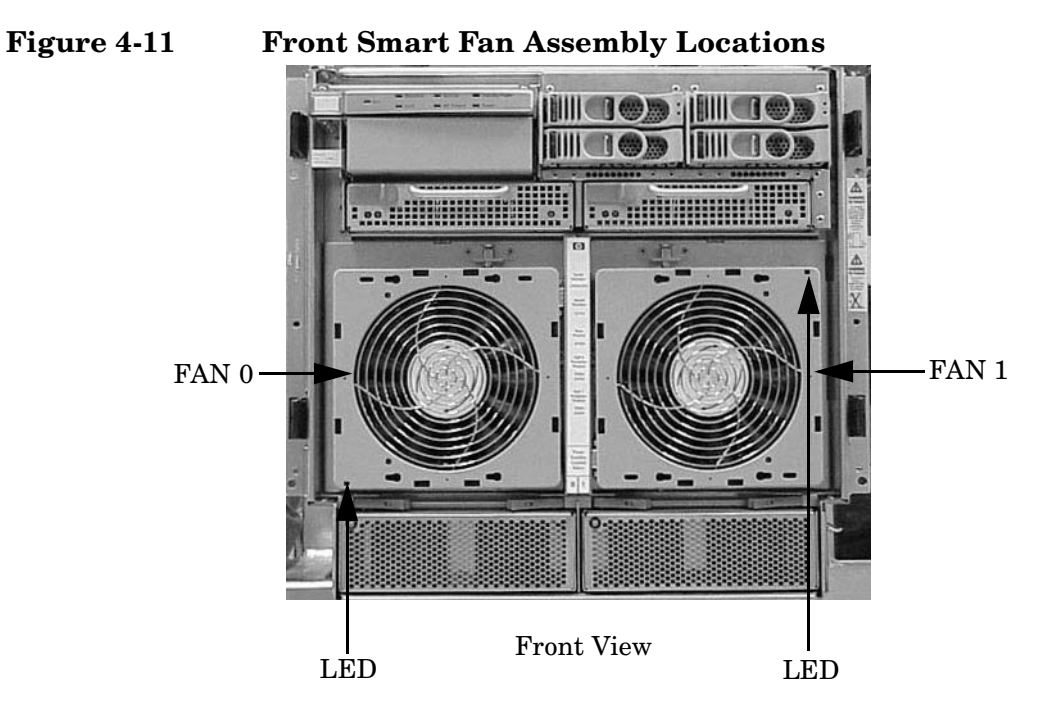

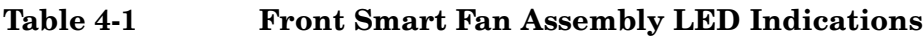

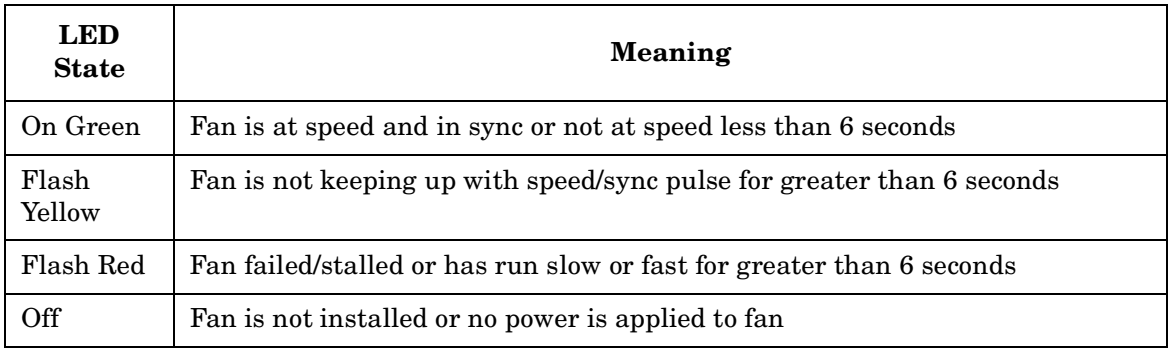

#### **Removing a Front Smart Fan Assembly**

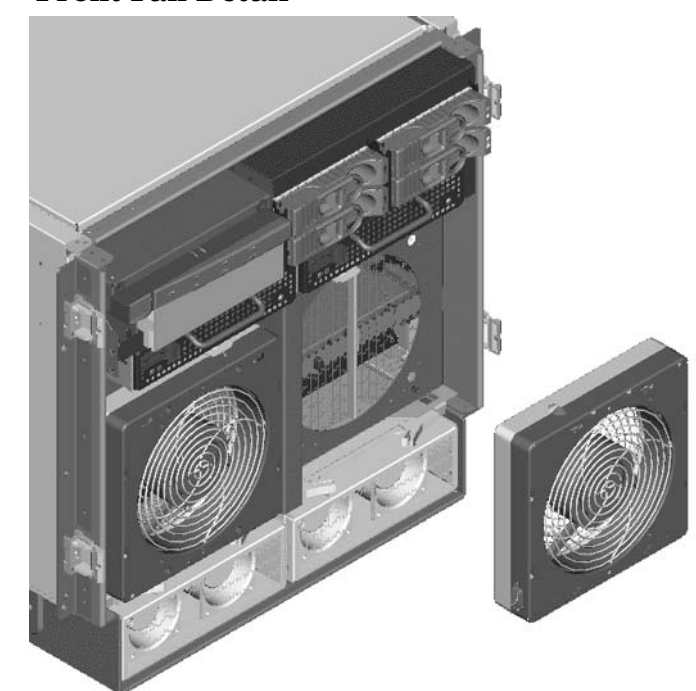

**Figure 4-12 Front Fan Detail**

- **Step 1.** Push the Fan Release Pin away from the fan.
- **Step 2.** Slide the fan away from the connector.
- **Step 3.** Pull the fan away from the chassis.

#### **Replacing a Front Smart Fan Assembly**

- **Step 1.** Position the fan assembly on the chassis fan guide pins.
- **Step 2.** Slide the fan into the connector.
- **Step 3.** Verify that the Fan Release Pin is in the locked position.

**NOTE** The fan LED should show fan is operational (green).

# **Removing and Replacing a Rear Smart Fan Assembly**

The Rear Smart Fan Assembly is located in the rear of the chassis. The Fan assembly is a hot swappable component.

**CAUTION** Observe all ESD safety precautions before attempting this procedure. Failure to follow ESD safety precautions could result in damage to the server.

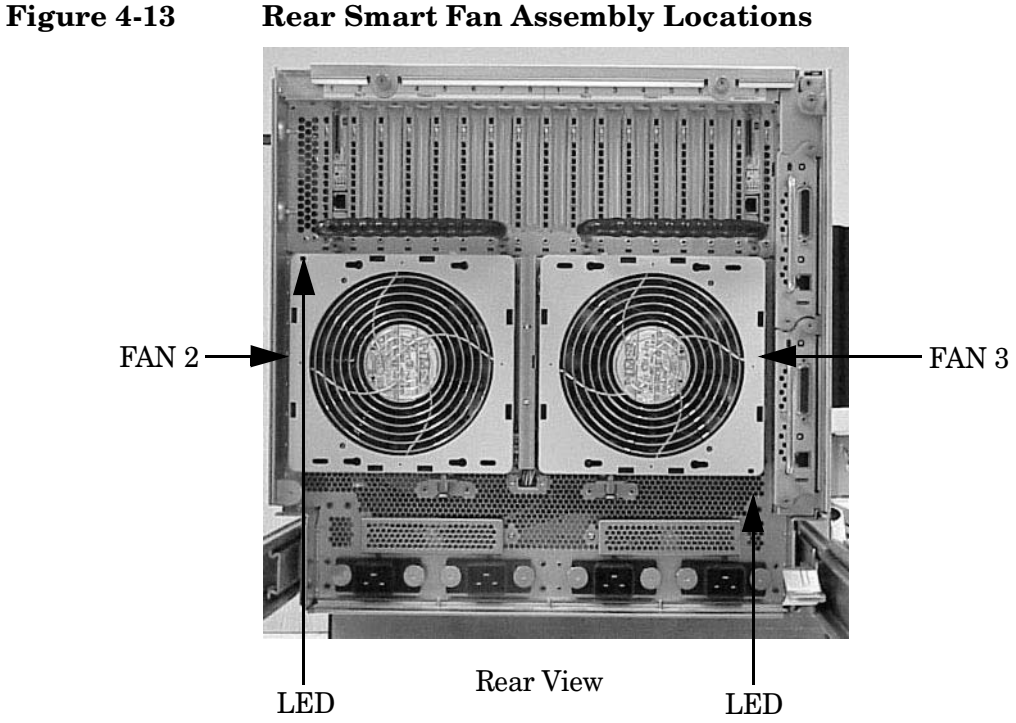

**Table 4-2 Rear Smart Fan Assembly LED Indications**

| <b>LED</b><br><b>State</b> | <b>Meaning</b>                                                         |
|----------------------------|------------------------------------------------------------------------|
| On Green                   | Fan is at speed and in sync or not at speed less than 6 seconds        |
| Flash<br>Yellow            | Fan is not keeping up with speed/sync pulse for greater than 6 seconds |
| Flash Red                  | Fan failed/stalled or has run slow or fast for greater than 6 seconds  |
| Off                        | Fan is not installed or no power is applied to fan                     |
#### **Removing a Rear Smart Fan Assembly**

#### **Figure 4-14 Rear Fan Detail**

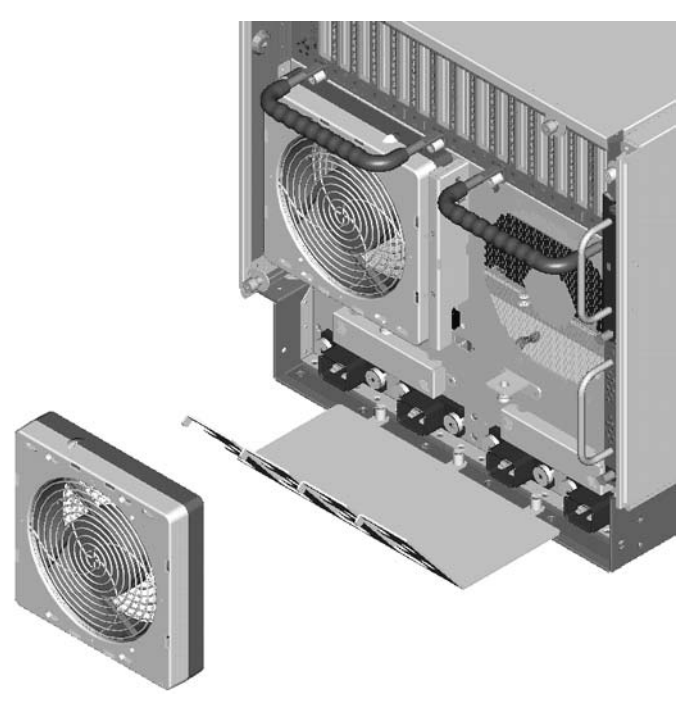

- **Step 1.** Push the Fan Release Pin away from the fan.
- **Step 2.** Slide the fan away from the connector.
- **Step 3.** Pull the fan away from the chassis.

#### **Replacing a Rear Smart Fan Assembly**

- **Step 1.** Carefully position the fan assembly on the chassis fan guide pins.
- **Step 2.** Slide the fan into the connector.
- **Step 3.** Verify that the Fan Release Pin is in the locked position.

**NOTE** A green fan LED indicates the fan is operational.

#### **Removing and Replacing a PCI Smart Fan Assembly**

The PCI Smart Fan Assembly is located in the rear of the PCI cardcage. The Fan assembly is a hot swappable component.

**CAUTION** Observe all ESD safety precautions before attempting this procedure. Failure to follow ESD safety precautions could result in damage to the server.

#### **Figure 4-15 PCI Smart Fan Assembly Location**

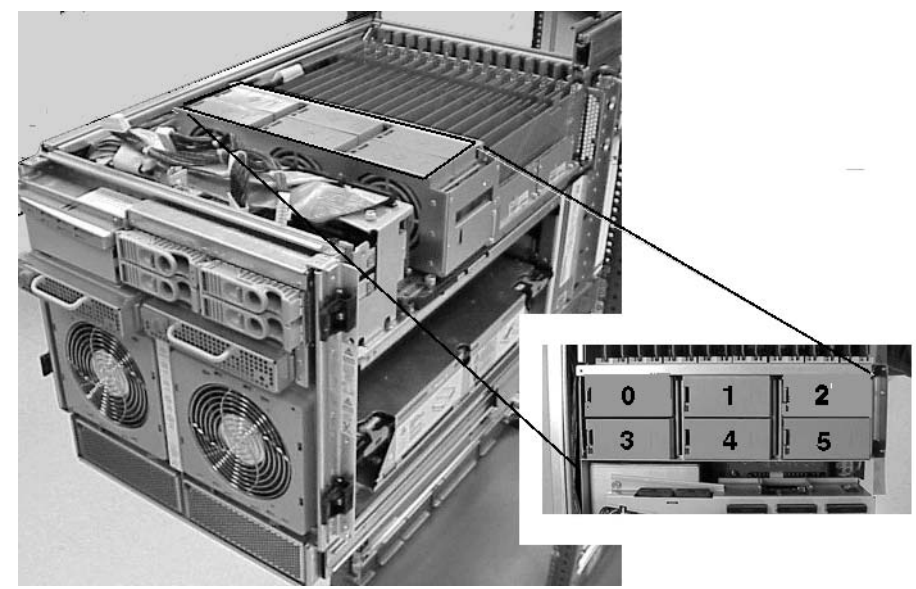

#### **Table 4-3 Smart Fan Assembly LED Indications**

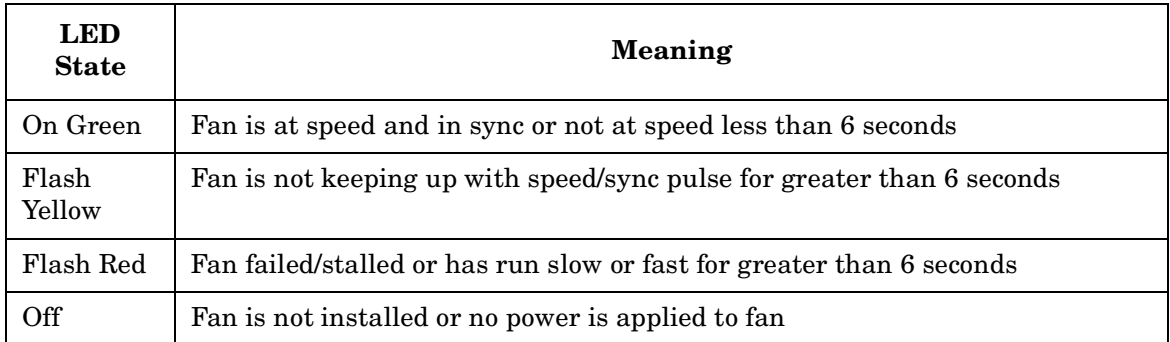

#### **Removing a PCI Smart Fan Assembly**

#### **Figure 4-16 PCI Smart Fan Assembly Detail**

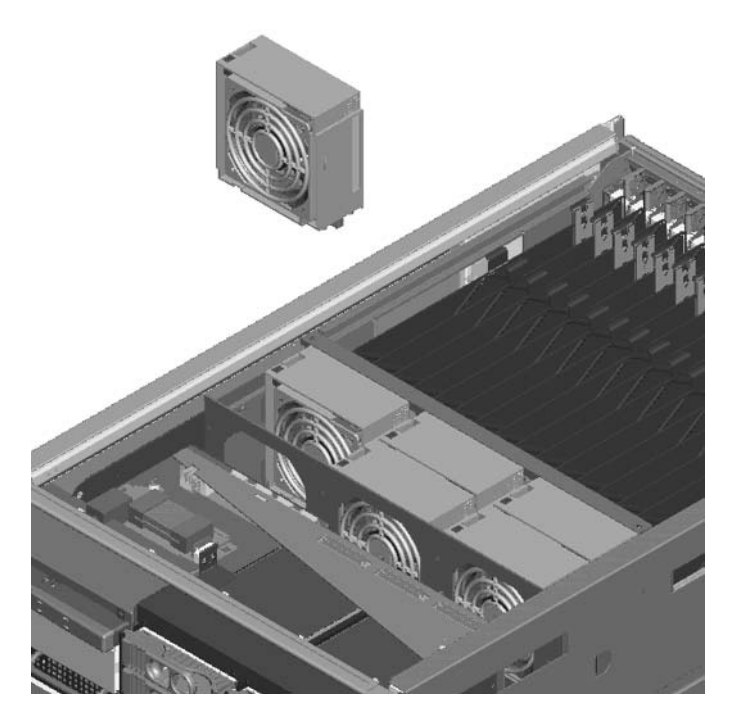

**Step 1.** Securely grasp the two thumb holds on the fan assembly.

**NOTE** The two right side fans, as viewed from the front, are located very close to the chassis. It may be necessary to use a tool such as a flatblade screwdriver to assist in removing them.

**Step 2.** Slide the fan upward from the chassis.

#### **Replacing a PCI Smart Fan Assembly**

- **Step 1.** Carefully position the fan assembly in the chassis.
- **Step 2.** The fan easily slides into the chassis; however, a slow firm pressure will be needed to properly seat the connection.

**NOTE** A green fan LED indicates the fan is operational.

### **Removing and Replacing a Bulk Power Supply**

The bulk power supply is located in the front of the chassis. The BPS is a hot swappable component.

**CAUTION** Observe all ESD safety precautions before attempting this procedure. Failure to follow ESD safety precautions could result in damage to the server.

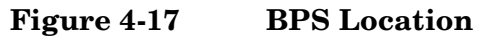

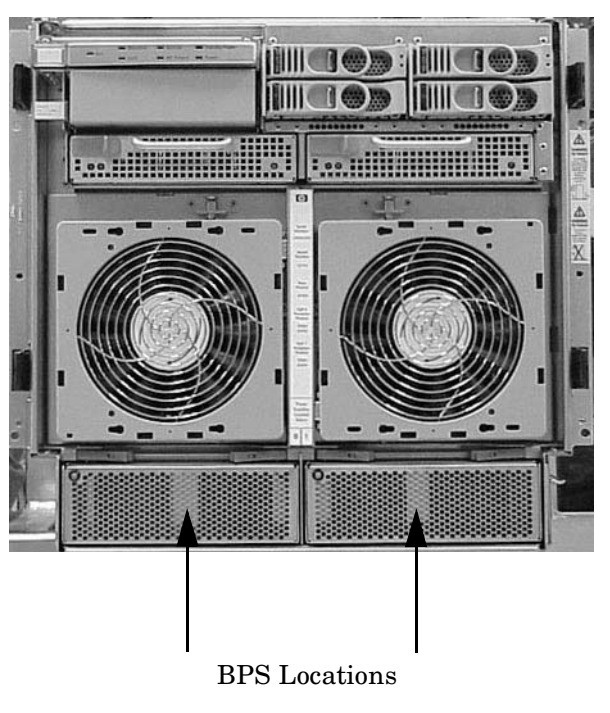

**IMPORTANT** When a BPS is pulled from the server and then immediately re-inserted, the server can report an overcurrent condition and shut down.

#### **Removing a BPS**

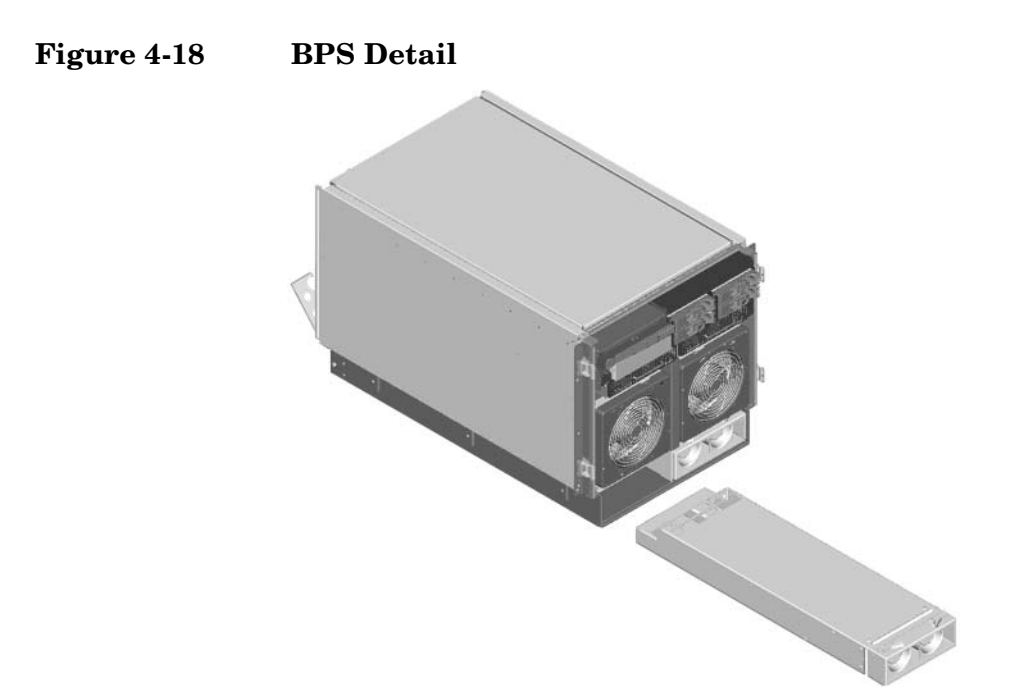

- **Step 1.** Pull the extraction levers located on the upper front outer portion of the BPS.
- **Step 2.** Slide the BPS forward using the extractions levers to remove it from the chassis.

#### **Replacing a BPS**

**Step 1.** Verify that the extraction levers are in the open position, then insert the BPS into the empty slot.

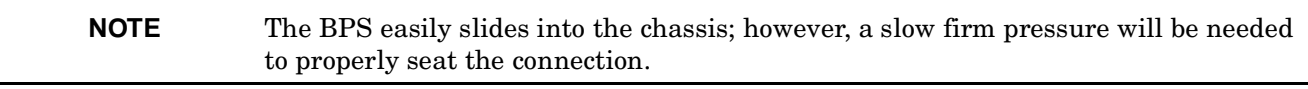

**Step 2.** Ensure the BPS has seated by closing the extraction levers.

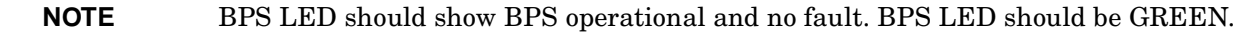

#### **Removing and Replacing a PCI Power Module (Brick)**

The PCI power module is located in the front of the chassis. The PCI power module is a hot pluggable component.

**CAUTION** Observe all ESD safety precautions before attempting this procedure. Failure to follow ESD safety precautions could result in damage to the server.

**Figure 4-19 PCI Power Module Location** 

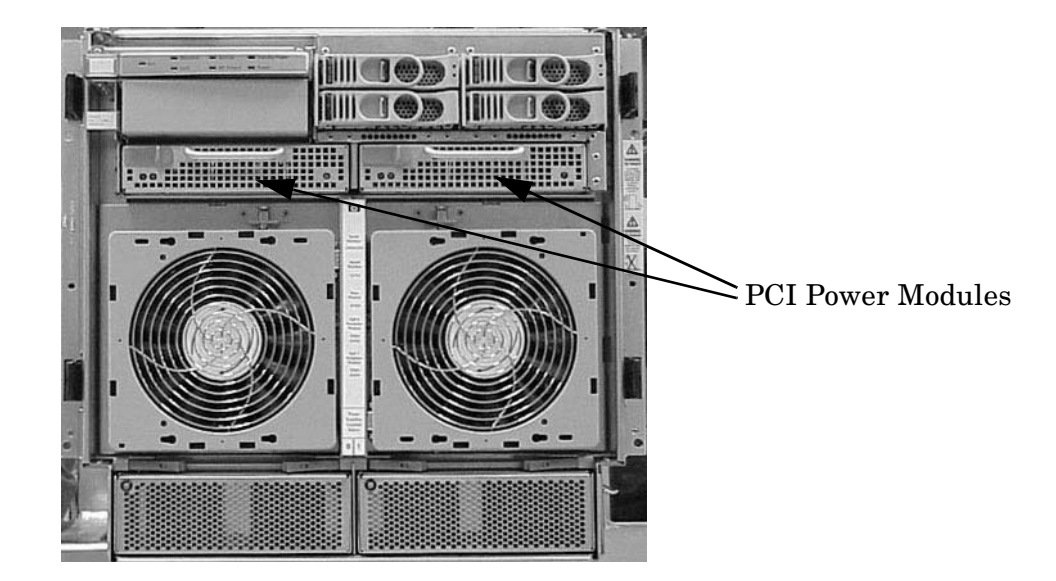

**Table 4-4 PCI Power Module LED Indications**

| LED                     | <b>LED</b> State | <b>Meaning</b>          |
|-------------------------|------------------|-------------------------|
| Power LED (Green)       |                  |                         |
|                         | Off              | Power module failure    |
|                         | On               | Normal operation        |
| Fault LED (Multi-color) | Off              | Normal operation        |
|                         | Blink amber      | Module internal failure |
|                         | Amber            | Module internal failure |
|                         | Bink red         | Module internal failure |

#### **Removing a PCI Power Module (Brick)**

#### **Figure 4-20 PCI Power Module Detail**

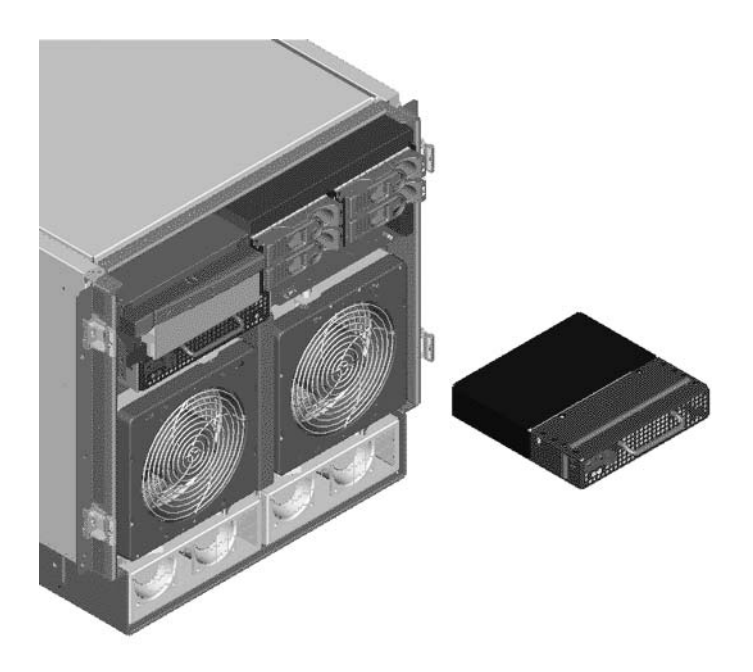

- **Step 1.** Securely grasp the handle on the front of the power module.
- **Step 2.** Firmly depress the securing thumb latch.
- **Step 3.** Slide the module from the chassis.

#### **Replacing a PCI Power Module (Brick)**

- **Step 1.** Carefully position the power module in the chassis and depress the thumb latch.
- **Step 2.** The module easily slides into the chassis; however, a slow firm pressure will be needed to properly seat the connection.
- **Step 3.** Release the thumb latch.

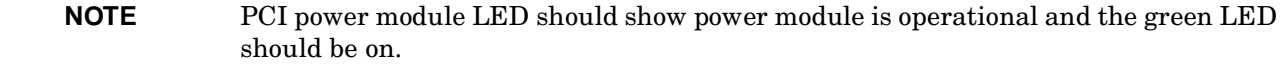

#### **Removing and Replacing the PCI Voltage Regulator Modules**

#### **Removing PCI VRM**

**Step 1.** Power down server.

**IMPORTANT** Power must be removed from both PCI Chassis 0 and PCI Chassis 1 to continue.

- **Step 2.** Remove right side cover.
- **Step 3.** Remove PCI side panel.
- **Step 4.** Identify VRM to be replaced (O or 1).
- **Step 5.** Unscrew VRM from bracket (2 screws on non-component side).
- **Step 6.** Lift up and gently pull from the socket.

# **Figure 4-21 Locating the VRMs on PCI Backplane** VRM 1 VRM 0

#### **Replacing the PCI VRM**

- **Step 1.** Firmly seat the VRM into the socket being careful not to bend pins.
- **Step 2.** Attach bracket to VRM using 2 screws removed earlier.
- **Step 3.** Put PCI side panel back onto chassis.
- **Step 4.** Put right side cover back onto chassis.
- **Step 5.** Power server back up.

#### **Removing and Replacing the PCI OLR Assembly**

The PCI OLR Assembly is located in the rear of the chassis. All system power must be removed before attempting to remove or replace this component.

**CAUTION** Observe all ESD safety precautions before attempting this procedure. Failure to follow ESD safety precautions could result in damage to the server.

#### **Figure 4-22 PCI OLR Assembly Location**

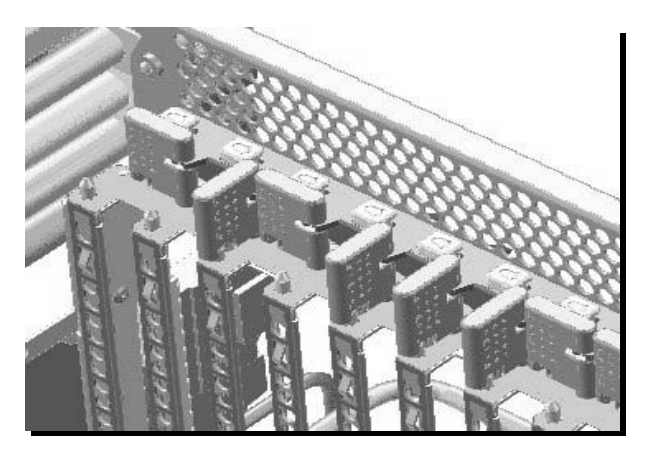

#### **Removing the PCI OLR Assembly**

#### **Figure 4-23 PCI OLR Assembly**

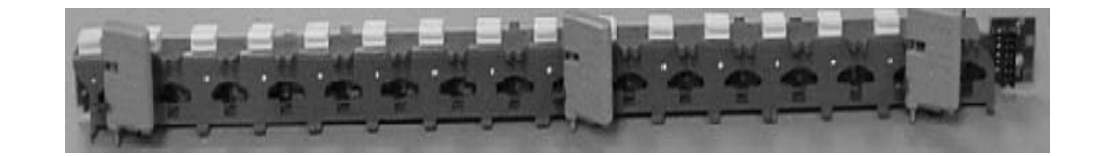

- **Step 1.** Shutdown the system and remove all power cables.
- **Step 2.** Remove the PCI access panel.
- **Step 3.** Disconnect the PCI OLR cable from the PCI OLR Assembly. The connector is located on the cell board side of the system.
- **Step 4.** Flip all PCI gates to the "OPEN" position.
- **Step 5.** Remove all of the PCI gates, beginning on the OLR cable side of the system (Left side when viewed from the rear of the system).
- **Step 6.** Push out on top of the PCI gate to unclip the PCI gate axle from the retaining slot carefully, so as not to break off the optic sensor tab.
- **Step 7.** With the tab clear of obstruction, lift gate up and out. It is highly recommended that extra PCI gates are available as these may be easily broken.
- **Step 8.** Remove the PCI OLR assembly by pushing in on the plastic tabs that secure the assembly to the chassis.
- **Step 9.** Tilt the assembly away from the attach points. Disengage the bottom holding tabs from the chassis.

#### **Figure 4-24PCI OLR Assembly Removal**

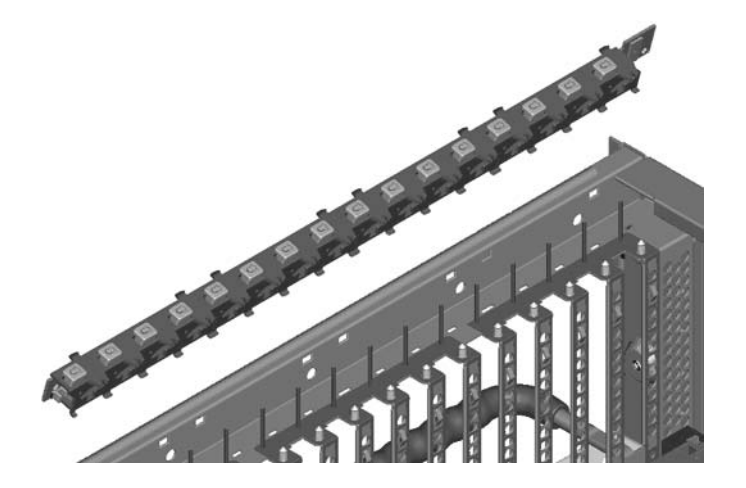

**Step 10.** Lift the assembly up and out.

#### **Replacing the PCI OLR Assembly**

- **Step 1.** Position the assembly at an angle so that the bottom holding tabs engage into the bottom holes of the chassis.
- **Step 2.** Tilt the assembly toward the chassis, bringing it upright, and engage the plastic tabs so that the assembly is firmly and evenly attached to the chassis.
- **Step 3.** Replace all the PCI gates one at a time, beginning at the right-most clip position. Ensure that the PCI gate is in the "OPEN" position before inserting the bottom pivot pin into the hole in the chassis.
- **Step 4.** Ensure that the PCI gate is in the "OPEN" position.
- **Step 5.** Press the PCI gate axle into the retaining clip.
- **Step 6.** Flip all the PCI gates to the "CLOSED" position.
- **Step 7.** Reconnect the PCI OLR cable to the PCI OLR Assembly.
- **Step 8.** Replace the PCI access panel.

#### **Removing and Replacing a PCI Card**

The PCI cards are located in the rear of the chassis in the PCI card cage. PCI cards are hot swappable components.

**CAUTION** Observe all ESD safety precautions before attempting this procedure. Failure to follow ESD safety precautions could result in damage to the server.

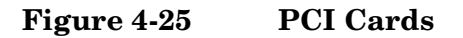

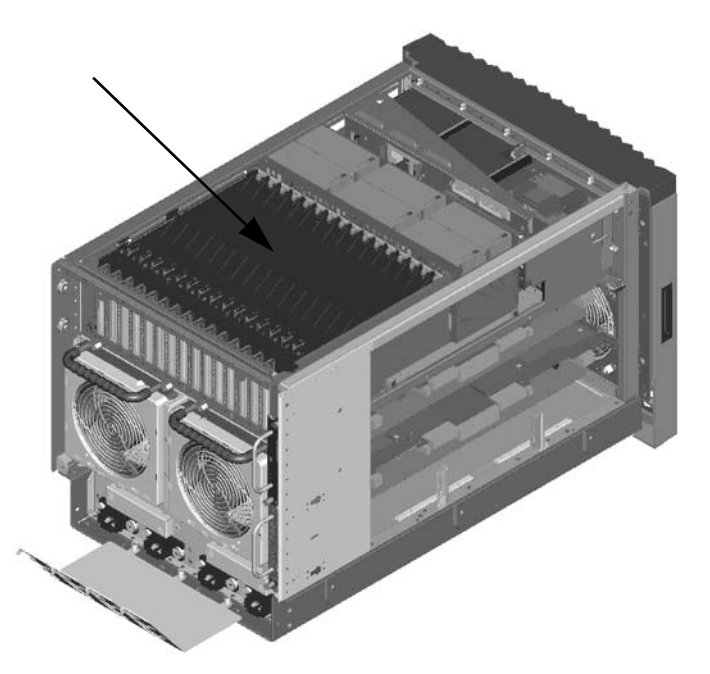

#### **Removing and Replacing a PCI Card**

You can remove and replace a PCI I/O card by using the SAM (/usr/sbin/sam) application or by using Partition Manager (/opt/parmgr/bin/parmgr).

This procedure describes how to perform an *online replacement* of a PCI card using SAM, for cards whose drivers support online add or replacement (OLAR).

**IMPORTANT** Some PCI I/O cards cannot be added or replaced online (while HP-UX remains running). For these cards, you must shut down HP-UX on the nPartition before performing the card replacement or addition. See ["Shutting Down nPartitions and Powering Off Hardware](#page-91-0)  [Components" on page 68.](#page-91-0)

- **Step 1.** Run SAM (/usr/sbin/sam) and from the main SAM Areas screen select the **Peripheral Devices** area, then select the **Cards** area.
- **Step 2.** From the I/O Cards screen, select the card you will replace and then select the **Actions—>Replace** menu item.

**Step 3.** Wait for SAM to complete its critical resource analysis for the selected card and then review the analysis results.

If no critical resources will be disabled by taking the selected card offline then click the **OK** button to suspend the card's driver and power off the card's PCI slot, and then proceed with the next step.

If SAM detected that the selected PCI card cannot be taken offline, you will not be able to click the **OK** button and cannot replace the card while HP-UX remains running. In this case, you must shut down HP-UX on the nPartition before replacing the defective card.

**Step 4.** Locate the PCI slot where the selected card resides.

On the server, you can view the PCI slots and slot LEDs from the rear of the cabinet.

The selected slot will be powered off (its green power LED will be off), and the slot's amber attention indicator (a dark orange yellow LED) will be blinking.

- **Step 5.** Label and remove the cable(s) connected to the PCI card to be removed.
- **Step 6.** Remove the top cover.
- **Step 7.** Flip the card slot's PCI gate to the open position.

#### **Figure 4-26PCI Gate Detail**

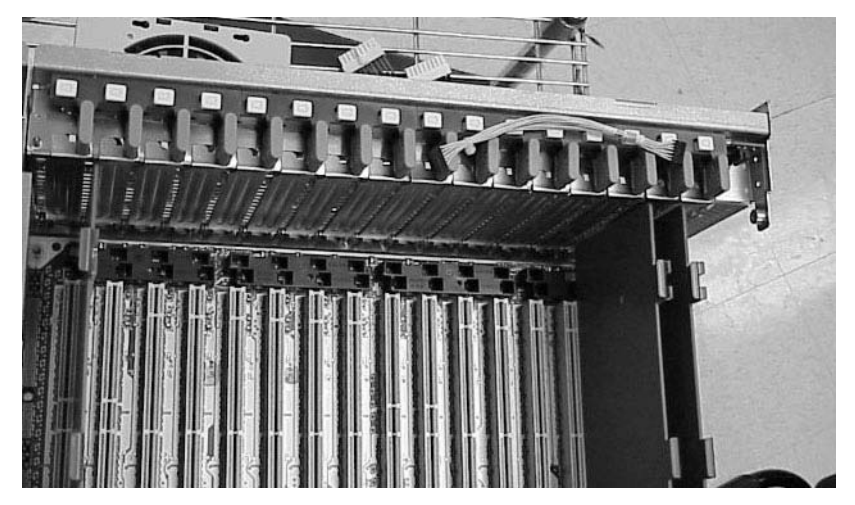

- **Step 8.** Firmly pull up on the tabs on the PCI card separator.
- **Step 9.** Remove the card from the PCI slot.

Note that the card is defective, for future reference.

**Step 10.** Position the new, replacement PCI card in the slot.

**NOTE** A slow firm pressure is needed to properly set the card into its connection. PCI cards tend to be difficult to install.

**Step 11.** Flip the card slot's PCI gate to the closed position.

**Step 12.** Replace the top cover.

- **Step 13.** Connect all cables to the replacement PCI card.
- **Step 14.** In SAM's Replace Card window, click the **OK** button.

 SAM powers the PCI slot back on, and turns off (stops blinking) the slot's attention indicator. SAM also resumes the card's drivers.

- **Step 15.** Confirm that the replacement card is online and powered in, using SAM's I/O Cards screen.
- **Step 16.** Synchronize the PDH and I/O card SCSI parameters.
	- 1. When powering up system, go into CO (console window). When POST finishes running, the system displays the Main Menu (the system is at BCH at this point in time).
	- 2. From the Main Menu enter **ser**. This takes you to the Service Menu.
	- 3. At the Service Menu prompt enter **scsi default**. The system then informs you that it will clear (reset) all scsi paths and prompts you to enter either Yes or No.
	- 4. Enter **y**. The system takes a few seconds to reset the scsi ports, list all the ports with the reset values, then displays the Service Menu prompt.
	- 5. Reboot the system.

#### **Removing and Replacing the PCI Card Cage Assembly**

The PCI Card Cage Assembly is located in the rear of the chassis. All system power must be removed before attempting to remove or replace this component.

**CAUTION** Observe all ESD safety precautions before attempting this procedure. Failure to follow ESD safety precautions could result in damage to the server.

**Figure 4-27 PCI Card Cage Assembly Location** 

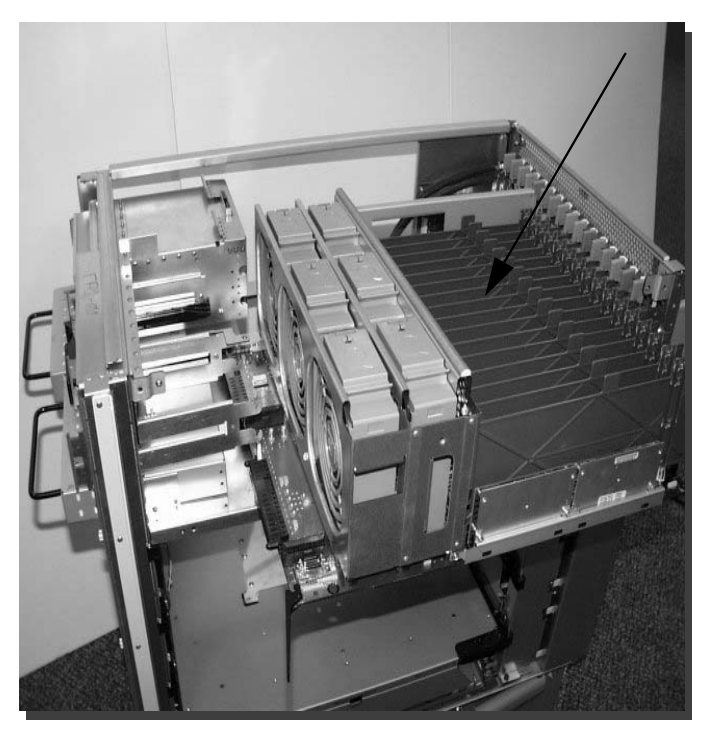

#### **Removing the PCI Card Cage Assembly**

#### **Figure 4-28 PCI Card Cage Assembly Detail**

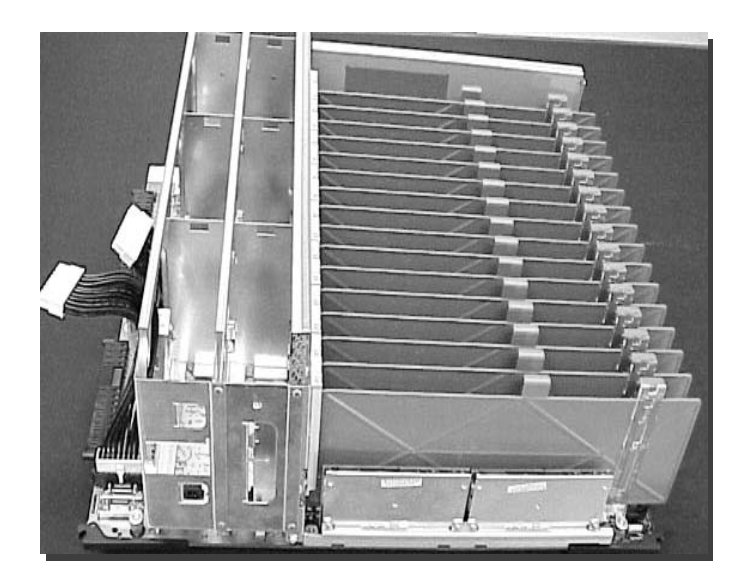

- **Step 1.** Shutdown the system and remove all power cables.
- **Step 2.** Remove the top and right side covers.

<span id="page-124-0"></span>**Step 3.** Remove the PCI access panel by loosening the four retaining screws shown in [Figure 4-29](#page-124-0).

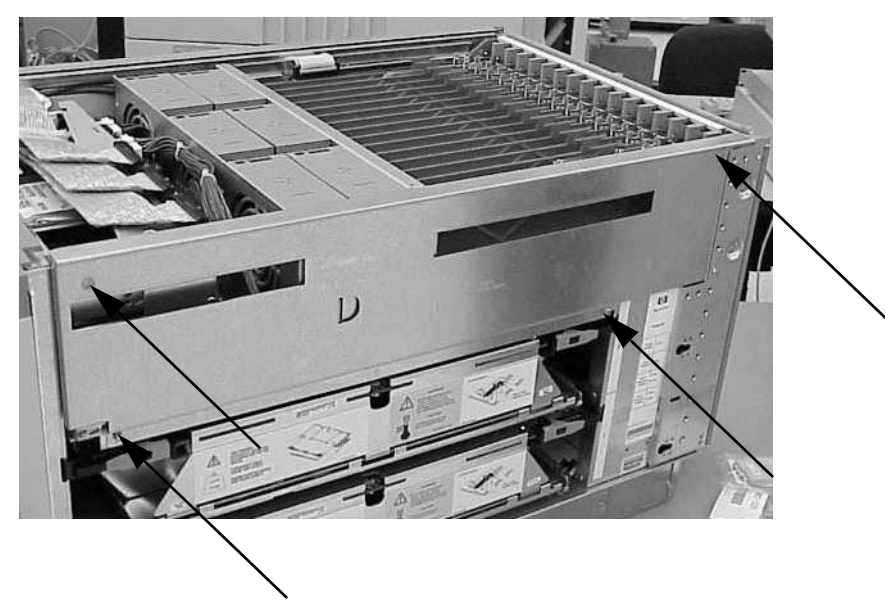

**Figure 4-29PCI Access Panel Screws**

**Figure 4-30Removing the PCI Cage Access Panel**

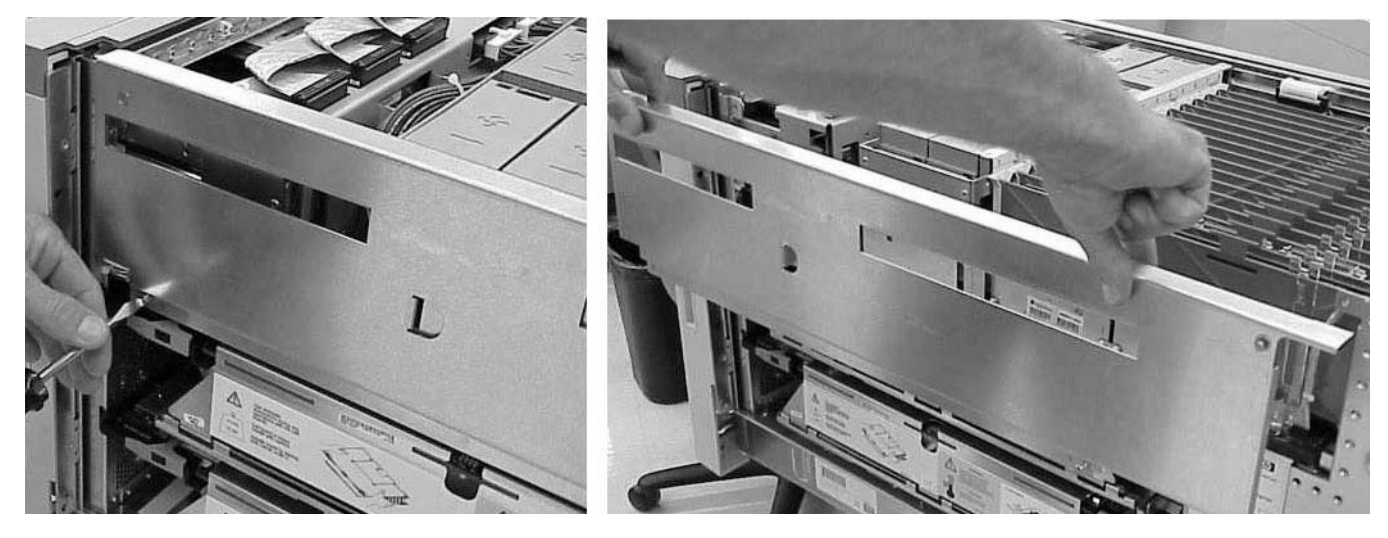

**Step 4.** Disengage the PCI power supplies approximately 1.5 inches.

**Step 5.** Remove PCI fans.

**Step 6.** Disconnect the PCI OLR ribbon cable from the PCI backplane. The connector is located on the cell board side of the system.

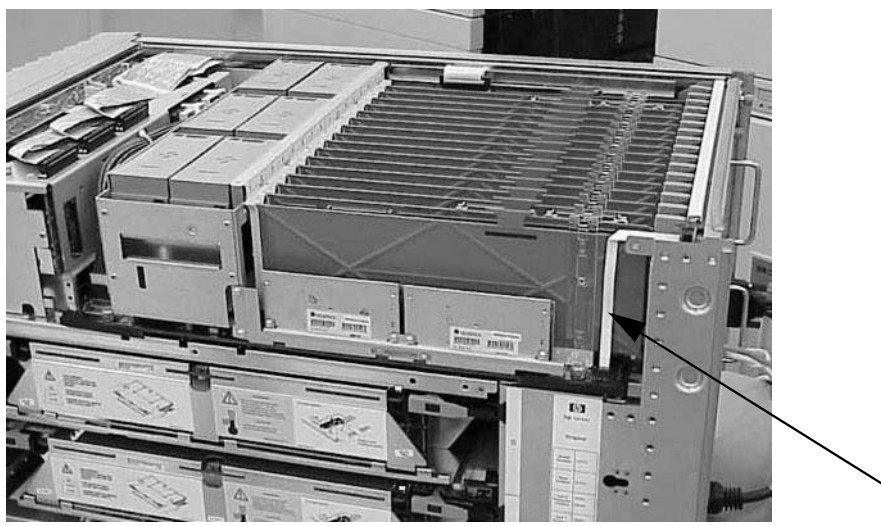

#### **Figure 4-31PCI OLR Ribbon Cable**

- **Step 7.** Label and remove all PCI card cables.
- **Step 8.** Remove any mounted PCI cards by pulling upwards on divider tabs. Keep track of each card path for replacement procedures.
- **Step 9.** Disconnect the two (2) cable bundle connectors at the rear of the mass storage board and loosen the two (2) captive screws on the backplane near the extractor levers.

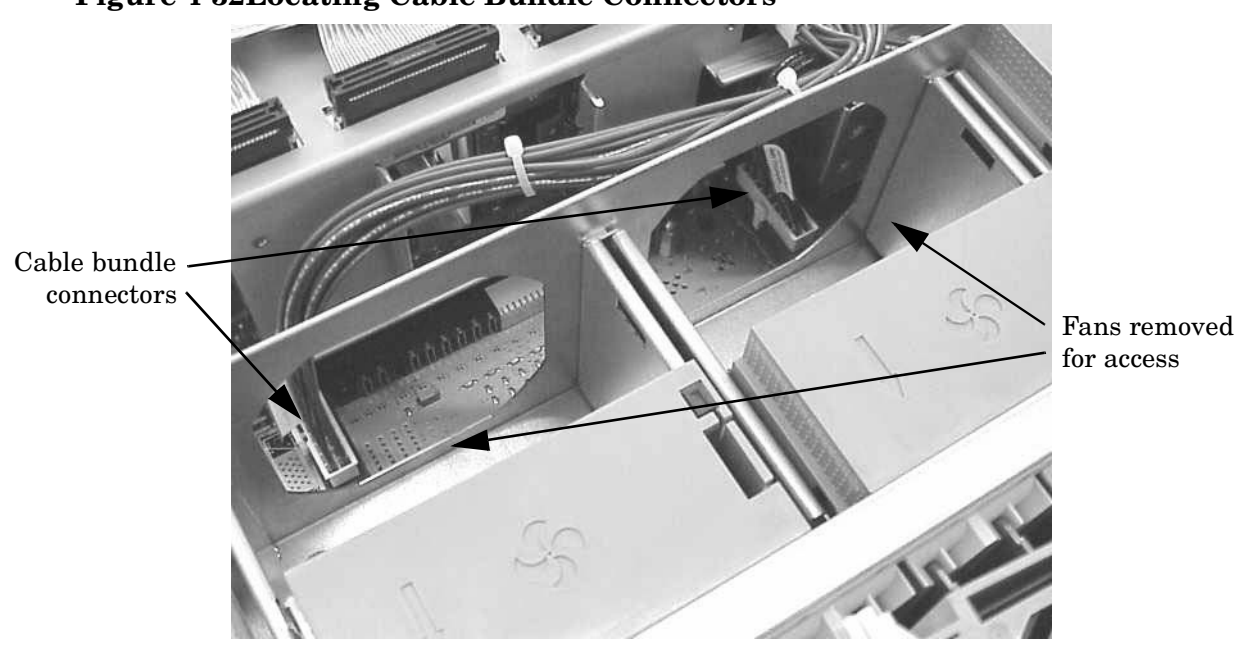

#### **Figure 4-32Locating Cable Bundle Connectors**

**Step 10.** Pull levers to release from the system board connector.

- **Step 11.** The PCI backplane support wall has a grab handle. Use this handle to assist in alignment for removal. The outside of the PCI fan card cage is designed as a handle also.
- **Step 12.** From the right side of the chassis, wiggle the PCI card cage free of retaining standoff pins. Tilt up the rear of the backplane and lift to remove.
- **Step 13.** Remove the PCI OLR cable from the PCI OLR assembly.

#### **Replacing the PCI Card Cage Assembly**

- **Step 1.** Reconnect the PCI OLR cable to the PCI OLR assembly.
- **Step 2.** Tilt the assembly toward the chassis. Position the assembly at an angle so that the retaining standoff pins engage.
- **Step 3.** Use a firm push to engage the assembly to the system board connector.
- **Step 4.** Reconnect the two (2) black cable bundles at the rear of the mass storage board and tighten the two (2) captive screws on the backplane near the extractor levers.
- **Step 5.** Replace all PCI cards into their proper slots.
- **Step 6.** Reconnect all PCI card cables.
- **Step 7.** Reconnect the PCI OLR ribbon cable to the PCI backplane.
- **Step 8.** Replace the PCI fans.
- **Step 9.** Re-engage the PCI power supplies.
- **Step 10.** Replace the PCI access panel.

#### **Removing and Replacing the Mass Storage Backplane**

#### **Removing the Backplane**

**Step 1.** Remove all internal disks.

#### **Figure 4-33Locating Internal Disks**

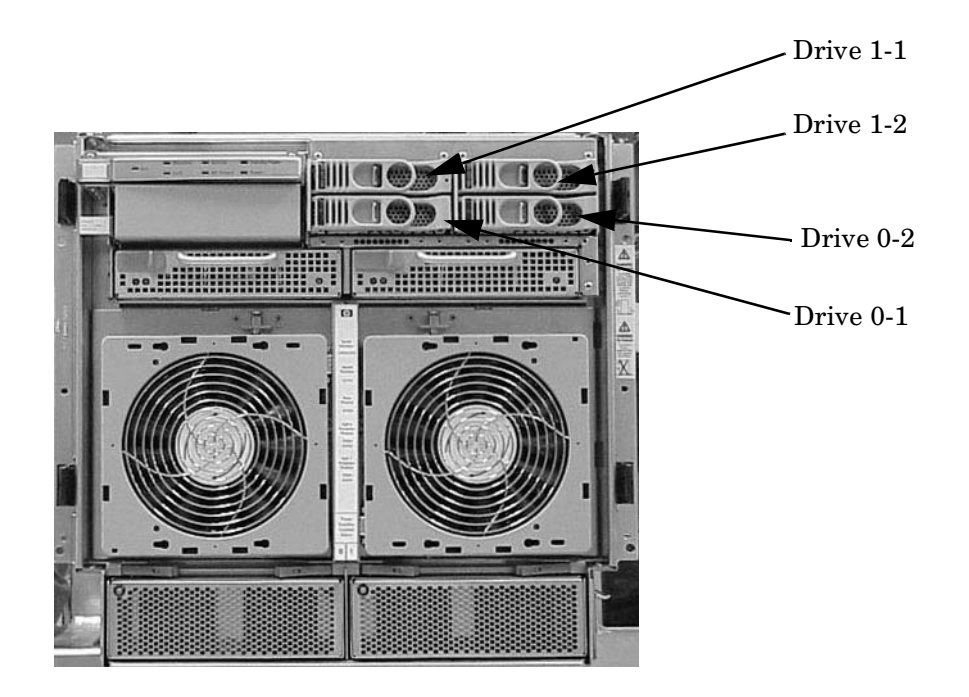

- **Step 2.** Remove the top and right side covers.
- **Step 3.** Remove the PCI side panel.
- **Step 4.** Disconnect all cables to the backplane.

Ensure that you notice where each is removed, so that they may be correctly reinstalled.

#### **Figure 4-34Locating the Mass Storage Backplane**

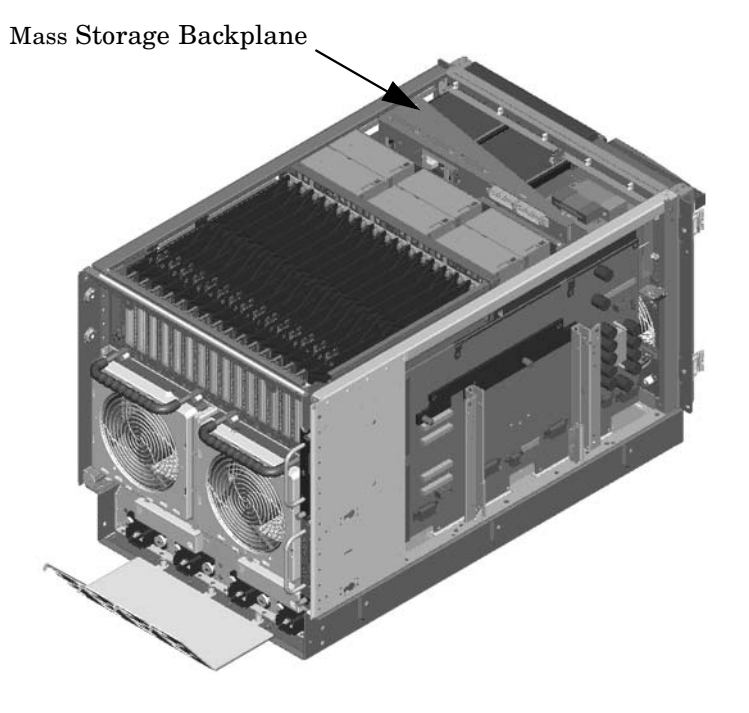

**Step 5.** Unscrew the two captive screws and remove backplane/bracket assembly.

#### **Figure 4-35Mass Storage Backplane**

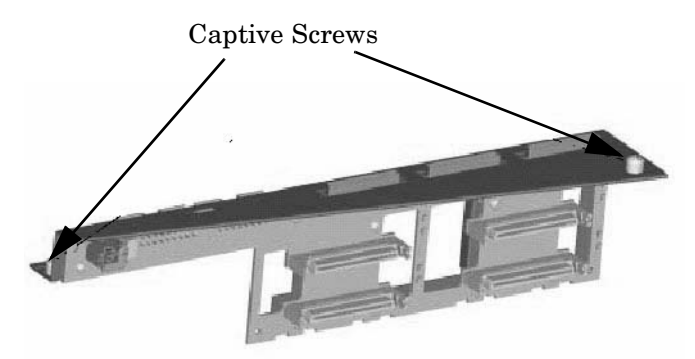

#### **Replacing the Backplane**

- **Step 1.** Align and press the backplane/bracket assembly into its mount.
- **Step 2.** Fasten the two captive screws.
- **Step 3.** Connect all cables to the backplane.
- **Step 4.** Install the PCI side panel.
- **Step 5.** Install the top and right side covers.
- **Step 6.** Install all internal disks.

#### **Removing and Replacing a Cell Board**

The cell board is located in the right side of the chassis. The system power must be removed before attempting to remove or replace it. Refer to ["Shutting Down nPartitions and Powering Off Hardware Components" on](#page-91-0)  [page 68"](#page-91-0) for more information.

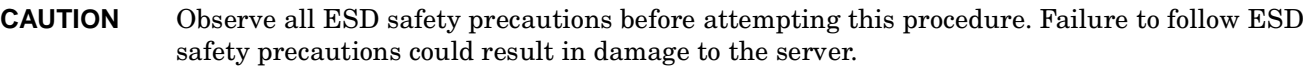

**IMPORTANT** The SCSI parameters and the Real Time Clock data stored in NVRAM are lost when the cell board is removed. Make a note of all SCSI parameters BEFORE removing power from the cell board. Refer to Matterhorn Service Note A6093A-07A for detailed instructions if necessary.

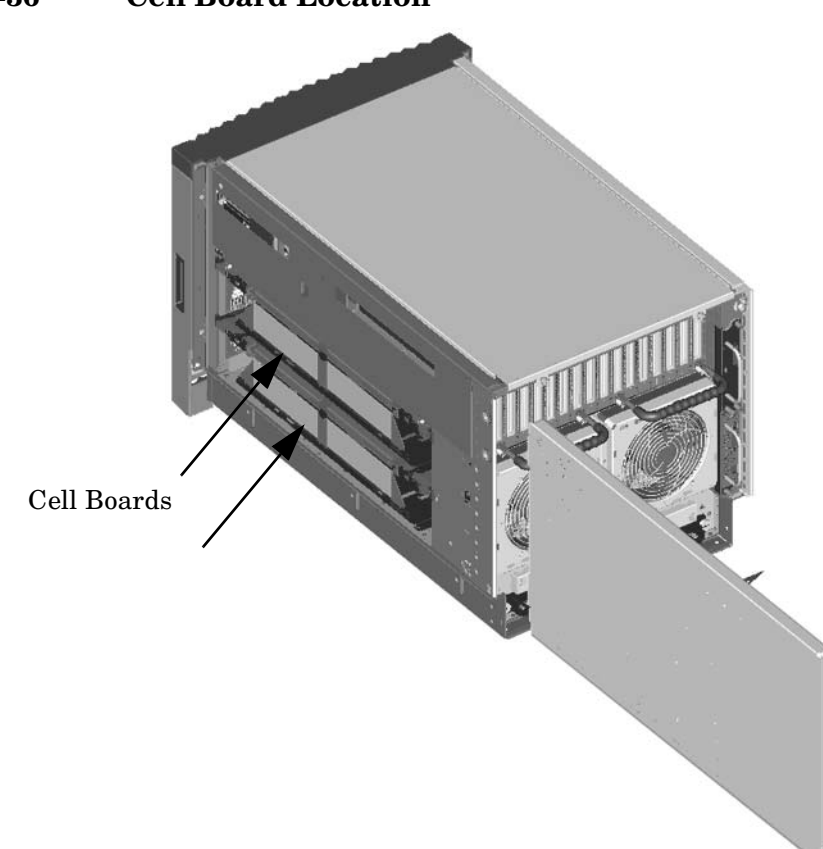

#### **Figure 4-36 Cell Board Location**

#### **Removing a Cell Board**

#### **Figure 4-37 Cell Board Detail**

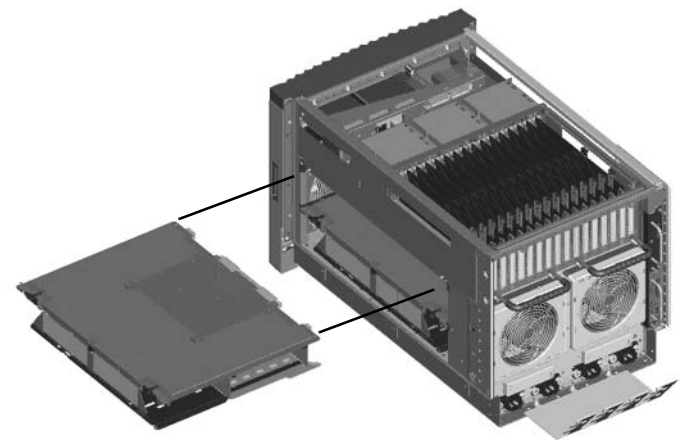

#### **NOTE** The cell board weighs approximately 25 lbs. Support both side edges while removing the cell board from the chassis.

- **Step 1.** Power off the cell board using the MP command menu's PE command.
- **Step 2.** Pull the extraction levers out.
- **Step 3.** Slide the cell board from the chassis.

#### **Replacing a Cell Board**

**NOTE** The cell board weighs approximately 25 lbs. Support both side edges while replacing the cell board into the chassis.

- **Step 1.** Position the cell board on the cell board guide rails.
- **Step 2.** The cell board easily slides into the chassis; however, a slow firm pressure will be needed to properly seat the drive.
- **Step 3.** Depress the extraction levers to secure the cell board in the chassis.
- **Step 4.** Synchronize the PDH and I/O card SCSI parameters.
	- 1. When powering up system, go into CO (console window). When POST finishes running, the system displays the Main Menu (the system is at BCH at this point in time).
	- 2. From the Main Menu enter **ser**. This takes you to the Service Menu.
	- 3. At the Service Menu prompt enter **scsi default**. The system then informs you that it will clear (reset) all scsi paths and prompts you to enter either Yes or No.
	- 4. Enter **y**. The system takes a few seconds to reset the scsi ports, list all the ports with the reset values, then displays the Service Menu prompt.
	- 5. Reboot the system.

#### **Removing and Replacing a Processor**

The processor's are located on the cell boards.

**CAUTION** Observe all ESD safety precautions before attempting this procedure. Failure to follow ESD safety precautions could result in damage to the server.

#### **Removing a Processor**

- **Step 1.** Remove the cell board.
- **Step 2.** Position the cell board on an approved and tested ESD mat with the backplane connectors facing you.
- **Step 3.** Loosen the three (3) blue captive screws that secure the DIMM cover.
- **Step 4.** Open the DIMM cover.
- **Step 5.** Release the four blue slide locks on the processor cover. Two locks on the left and two locks on the right. Slide locks are located at cell board level.
- **Step 6.** Lift the processor cover straight up and set aside.
- **Step 7.** Identify the processor to be removed by the label on the cell board at the base of each processor.
- **Step 8.** Disconnect the Turbocooler fan connector from the cell board.

**CAUTION** Use care when removing the Turbocooler fan connector.

**Step 9.** Loosen the four T15 screws on the processor. Loosen these screws in an X pattern turning each screw a little at a time until all four screws are loose from the cell board.

**Step 10.** Lift the processor and Turbocooler assembly straight up and off the cell board.

#### **Figure 4-38 Processor Cover (Four Blue Slide Locks Indicated)**

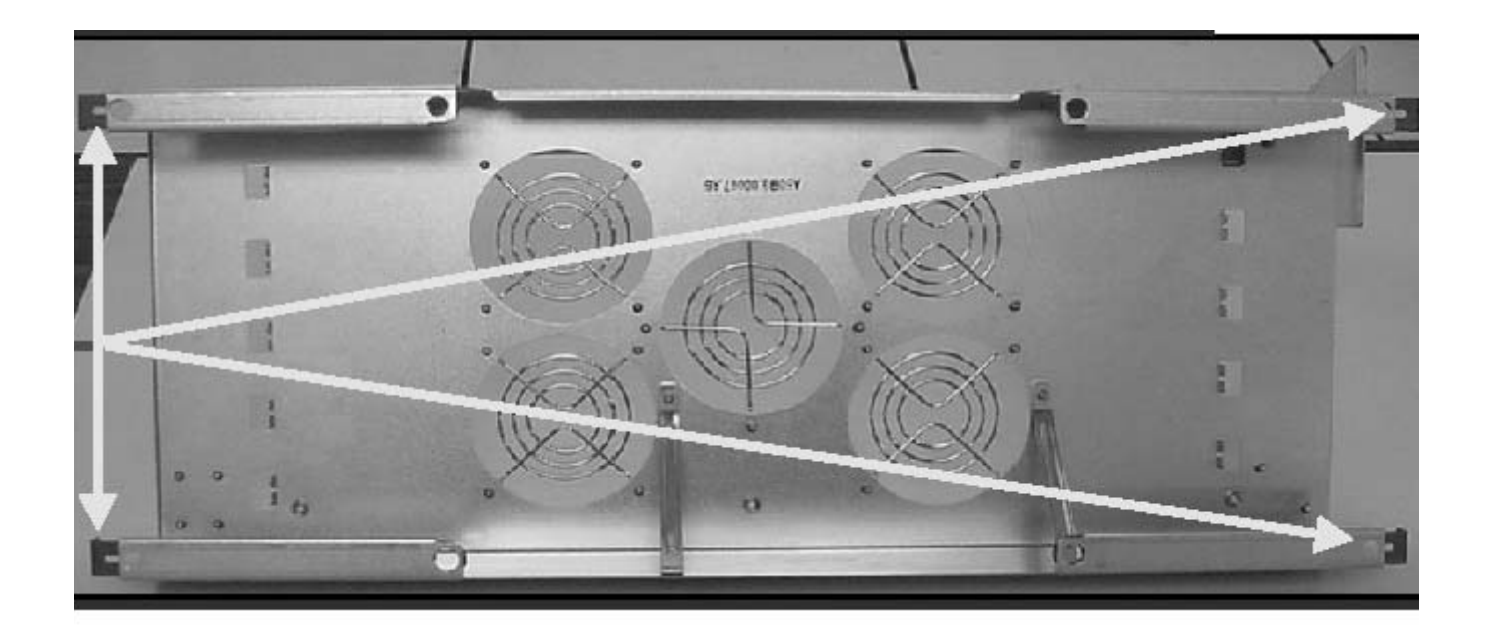

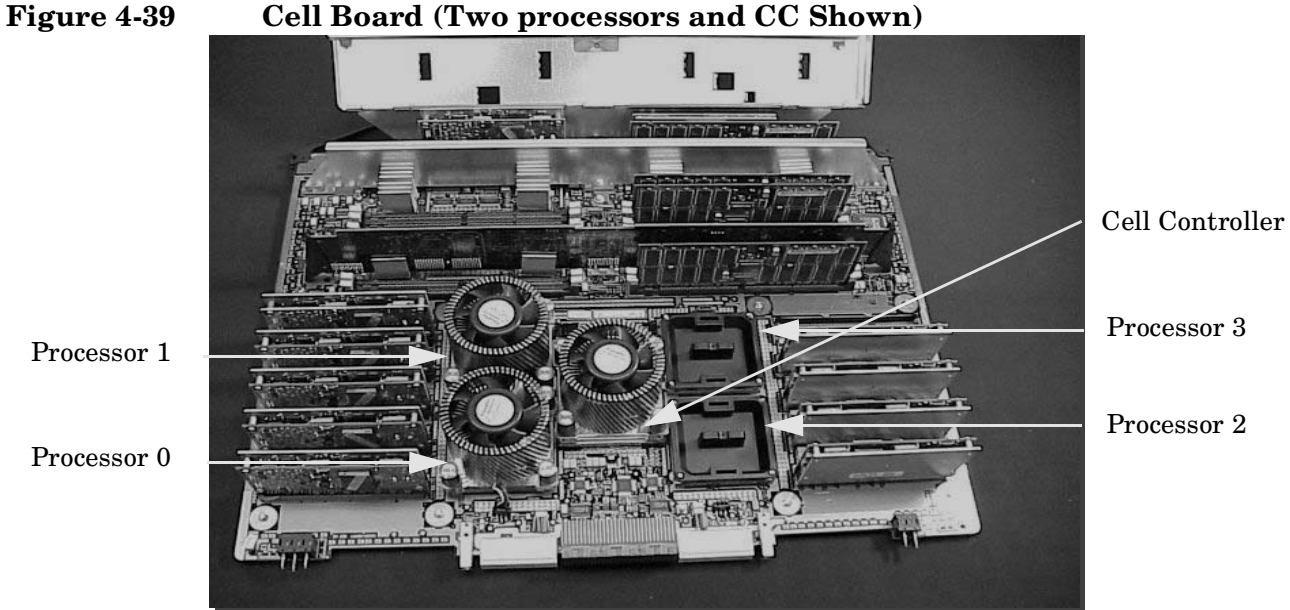

#### **Replacing a Processor**

**Step 1.** Replace the processor by aligning the processor notched corner with the notched corner on the socket frame and align the Turbocooler connector.

- **Step 2.** Tighten the four T15 screws on the processor. Tighten these screws in an X pattern turning each screw a little at a time until all four screws are tight. The processor screws do not need to be torqued. You will feel the screws reach the bottom on the socket frame the processor will be secure at that time.
- **Step 3.** Connect the Turbocooler fan to the connector on the cell board.
- Step 4. Replace the processor cover and secure all four blue slide locks.
- **Step 5.** Close the DIMM cover.
- **Step 6.** Tighten the three blue captive screws that secure the DIMM cover.
- **Step 7.** Replace the cell board.

#### **Removing and Replacing a DIMM**

The DIMMs reside on the cell board. The system power to cell board that contains the DIMM must be removed before attempting to remove or replace a DIMM. Refer to "Shutting Down nPartitions and Powering Off Hardware Components" for more information.

**CAUTION** Observe all ESD safety precautions before attempting this procedure. Failure to follow ESD safety precautions could result in damage to the server.

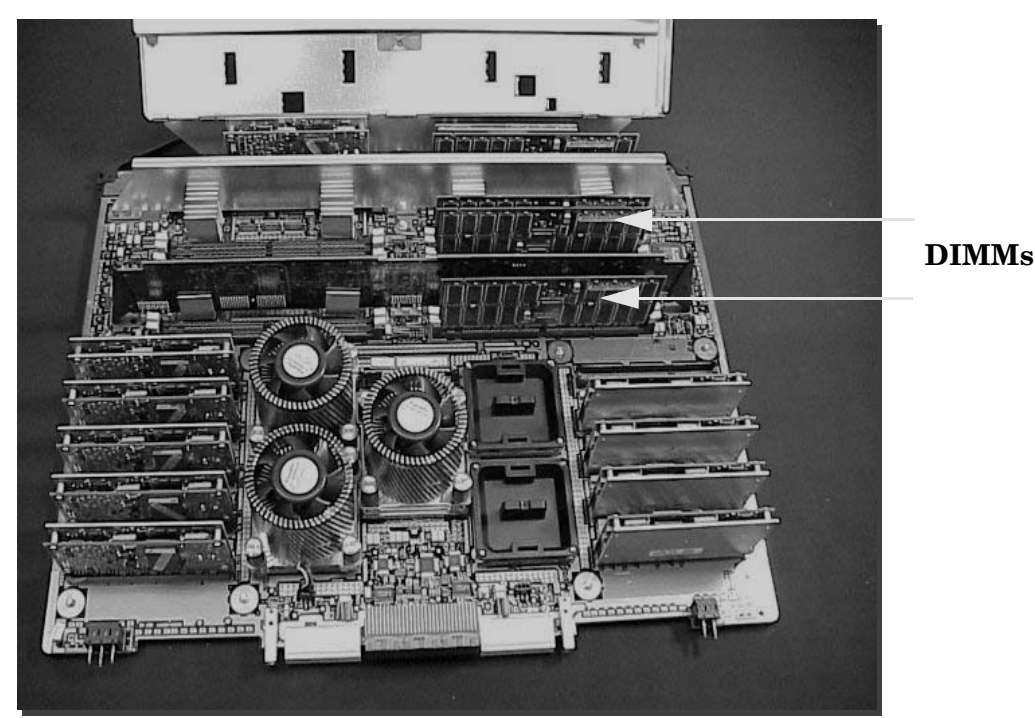

**Figure 4-40 Cell Board and DIMM Location**

#### **Removing a DIMM**

- **Step 1.** Remove the right side cover.
- **Step 2.** Remove the cell board.
- **Step 3.** Place the cell board onto a work surface.
- **Step 4.** Loosen the three captive thumb screws that secure the hinged air baffle to the removable cover.
- **Step 5.** Remove the cover to gain access to the DIMMs.
- **Step 6.** Spread the two DIMM retaining latches outward.

**Step 7.** Grasp the DIMM on each side and pull the DIMM up and out of its socket.

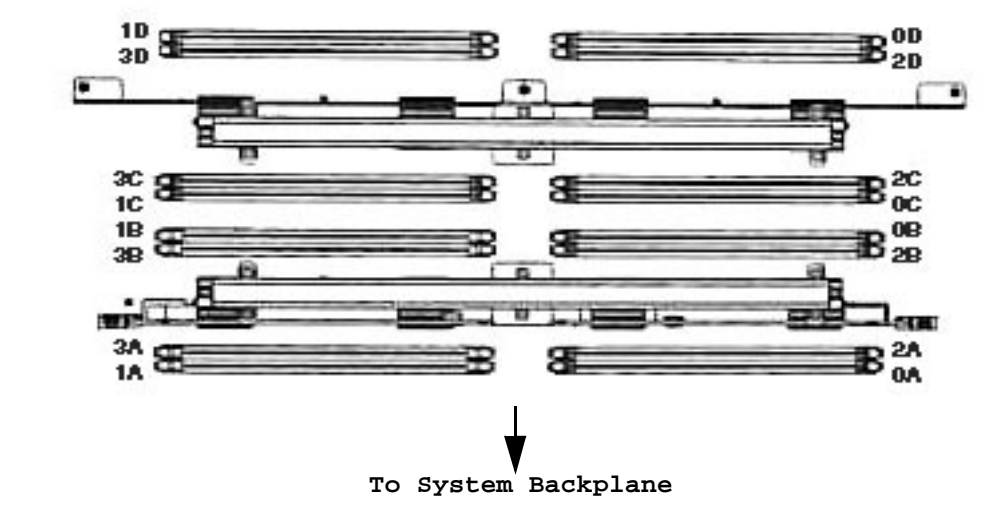

#### **Figure 4-41 DIMM Detail**

**Figure 4-42 DIMM Location Numbers**

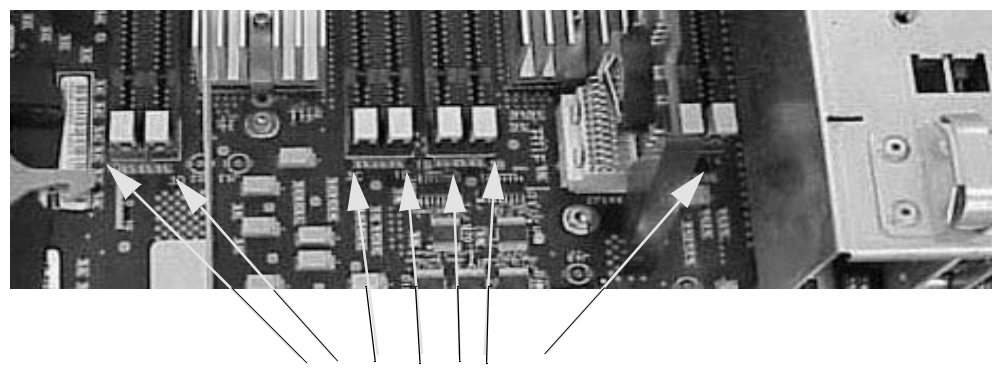

Typical DIMM Locating Numbers

#### **Replacing a DIMM**

- **Step 1.** Align the notches on the DIMM with the notches on the DIMM socket.
- **Step 2.** Grasp the DIMM on each side and push the DIMM into the socket. Install DIMMs in the following sequence: 0A-0B-0C-0D, 1A-1B-1C-1D, 2A-2B-2C-2D, 3A-3B-3C-3D.
- **Step 3.** Close the DIMM retaining latches.

#### **Removing and Replacing a MP/SCSI Board**

The MP/SCSI board is located in the rear of the chassis. The MP/SCSI board is a hot pluggable component. There may be up to two MP/SCSI boards installed in a system.

**CAUTION** Observe all ESD safety precautions before attempting this procedure. Failure to follow ESD safety precautions could result in damage to the server.

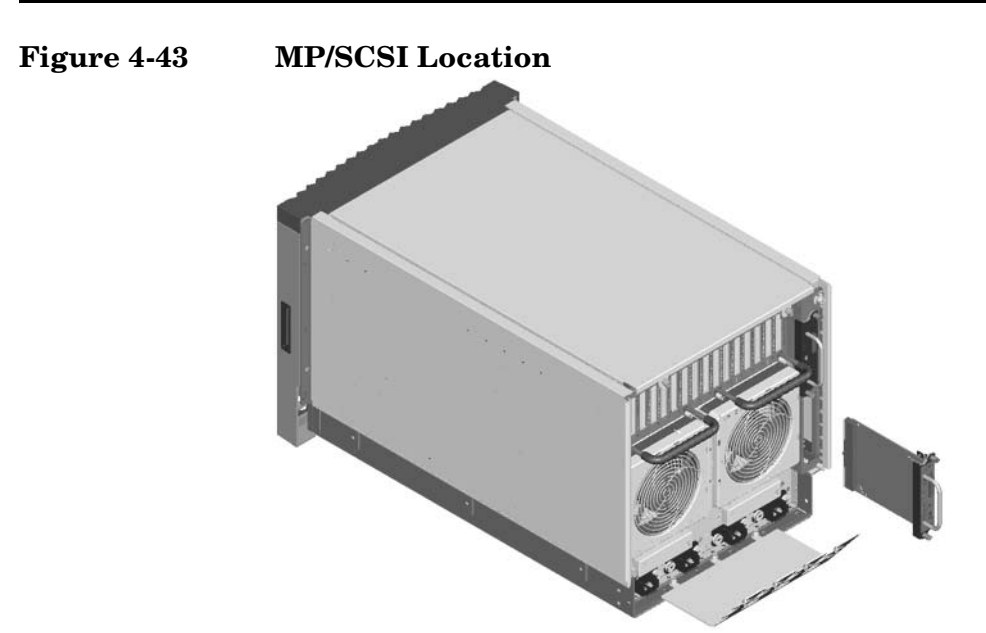

#### **Removing a MP/SCSI board**

## **Figure 4-44 MP/SCSI Detail** MP for Cell 0 MP for Cell 1 (Partition 0)**OB**

- **Step 1.** Label and remove all cables connected to the MP/SCSI board to be removed.
- **Step 2.** Loosen the two retaining screws securing the MP/SCSI board to the chassis.
- **Step 3.** Securely grasp the handle on the MP/SCSI board.
- **Step 4.** Slide the MP/SCSI board from the chassis.

#### **Replacing a MP/SCSI Board**

- **Step 1.** Position the MP/SCSI board in the chassis.
- **Step 2.** The board slides easily into the chassis; however, a slow firm pressure will be needed to properly seat the connection.
- **Step 3.** Tighten the two retaining screws securing the MP/SCSI board to the chassis.

#### **Removing and Replacing the System Backplane**

The System Board is located in the left side of the chassis. All system power must be removed before attempting to remove or replace this component.

**CAUTION** Observe all ESD safety precautions before attempting this procedure. Failure to follow ESD safety precautions could result in damage to the server.

**Figure 4-45 System Backplane Location** 

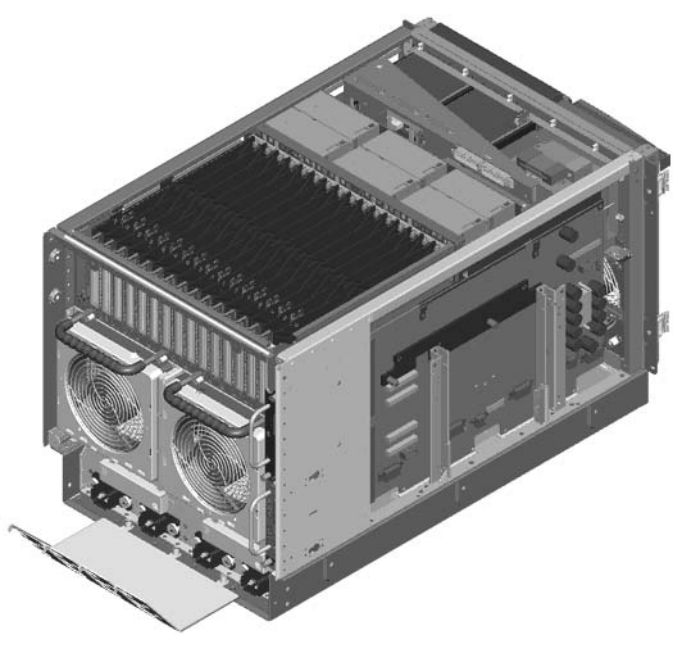

#### **Removing the System Backplane**

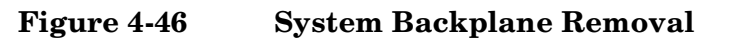

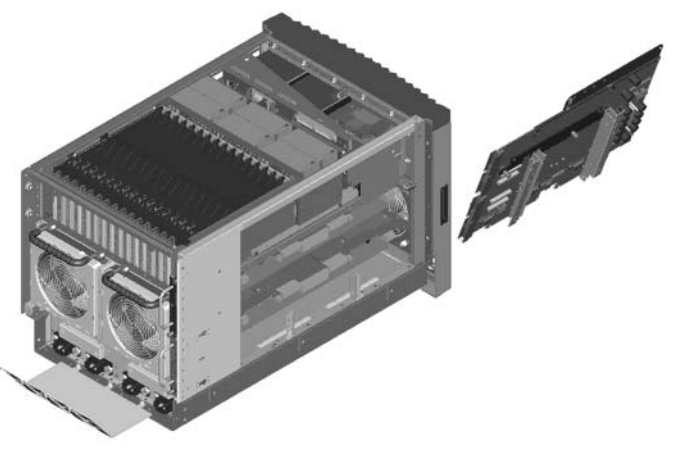

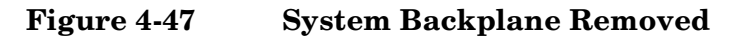

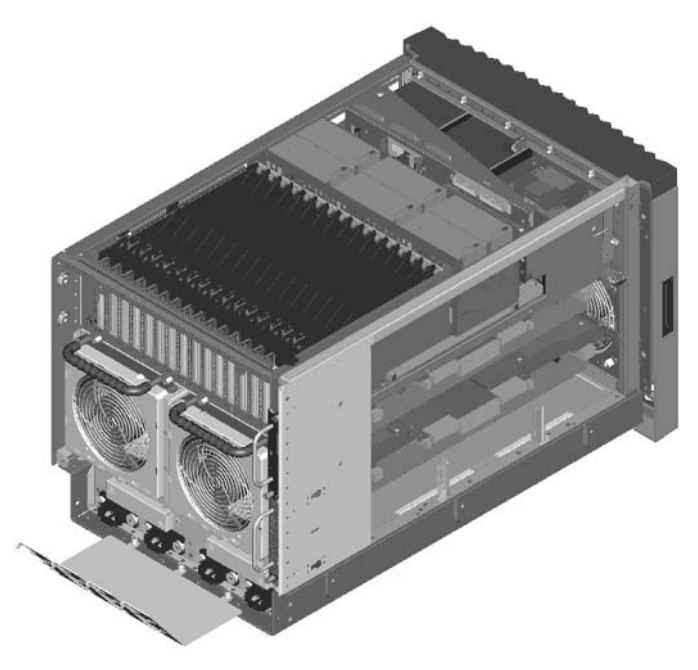

- **Step 1.** Shutdown the system partition(s) and remove all power cables.
- **Step 2.** Remove the top and side covers.
- **Step 3.** Extend all cell boards approximately 4 inches from system connectors.
- **Step 4.** Disconnect Core MP/SCSI I/O board(s) approximately 1.5 inches.
- **Step 5.** Disconnect all cables connected to the System backplane.
- **Step 6.** Remove hard attach brackets.

**Step 7.** Support the System backplane and loosen the Jack screw until the System backplane releases from the chassis. Tilt the backplane back to a 45 degree angle and lift out from the hinged bottom.

#### **Replacing the System Backplane**

- **Step 1.** Position the System backplane in the chassis at a 45 degree angle.
- **Step 2.** Align tabs at the bottom of the backplane with the slots on the bottom of the chassis.
- **Step 3.** Tilt the backplane forward until it is resting against the chassis.
- **Step 4.** Tighten the Jack screw.

**NOTE** Visually observe for system board flex. Over compression will break and render the board useless.

- **Step 5.** Install the hard attach brackets.
- **Step 6.** Reconnect all cables on the System backplane.
- **Step 7.** Reconnect Core MP/SCSI I/O board(s).
- Step 8. Reconnect all cell boards.

#### **Removing and Replacing PCA Front Panel Card**

The Front Panel Board is located in the front of the chassis. All system power must be removed before attempting to remove or replace this component.

**CAUTION** Observe all ESD safety precautions before attempting this procedure. Failure to follow ESD safety precautions could result in damage to the server.

To remove the PCA Front Panel Card, perform the following steps:

#### **Removing the PCA Front Panel**

**Step 1.** Remove the front cover bezel and the top cover.

**Step 2.** Disconnect the DVD power cable, part number A6752-63012, from the mass storage backplane.

#### **Figure 4-48Remove Data Cables**

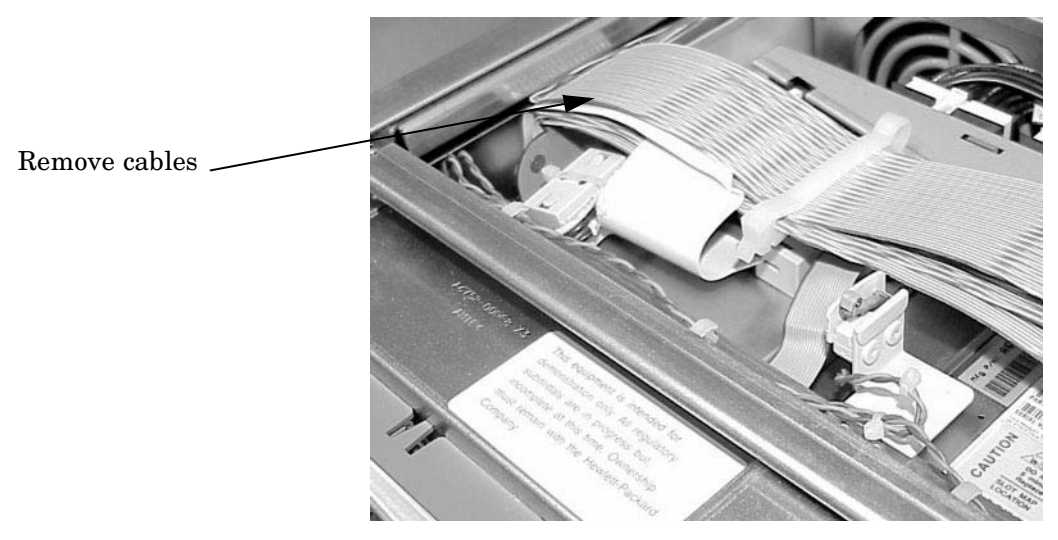

**Figure 4-49Remove Power Cable**

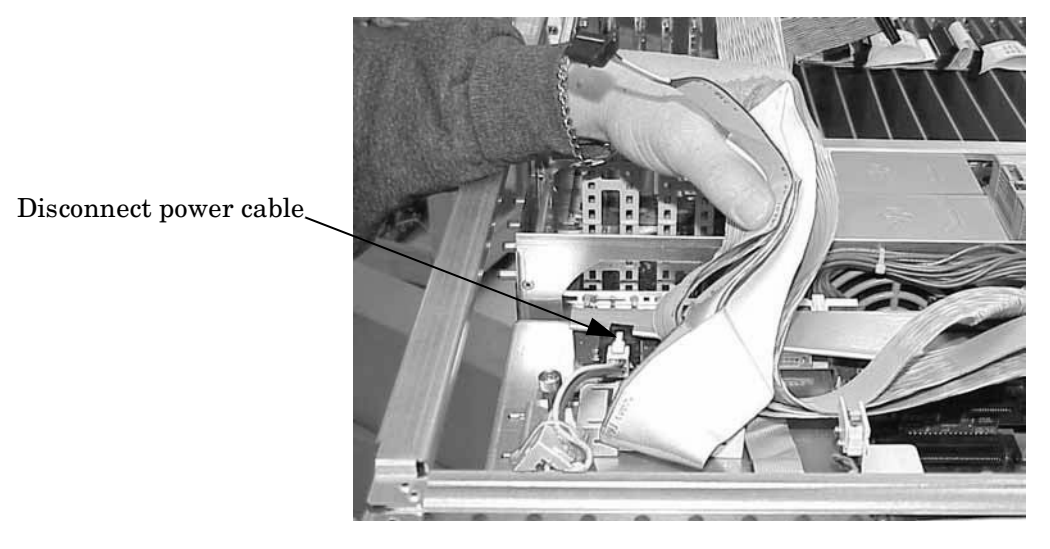

**Step 3.** Disconnect the front panel's cable from the system backplane.
**Step 4.** Unscrew the captive fastener on the common tray cage cover, part number A6752-00007. The cover has two Ferrites with cables attached to it.

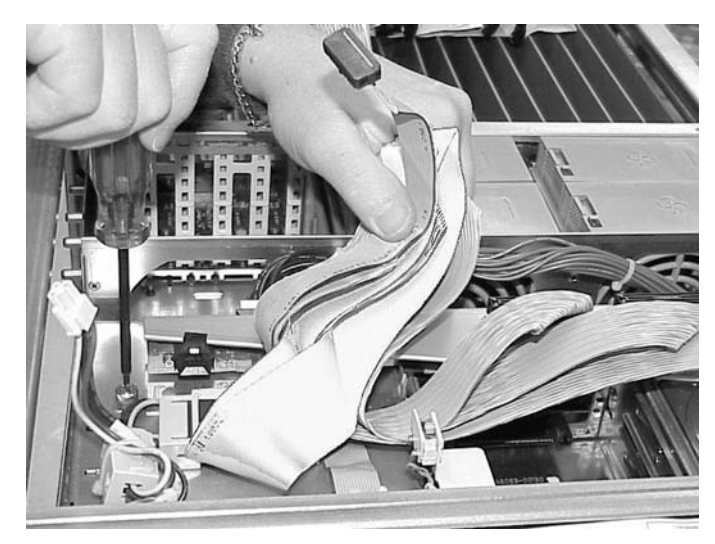

#### **Figure 4-50Loosen Captive Screw**

**Step 5.** Slide the common tray cage cover to the rear and lift. Place the cable as close to the MSMB as possible to enhance access to the front panel.

#### **Figure 4-51Tilt Tray Away**

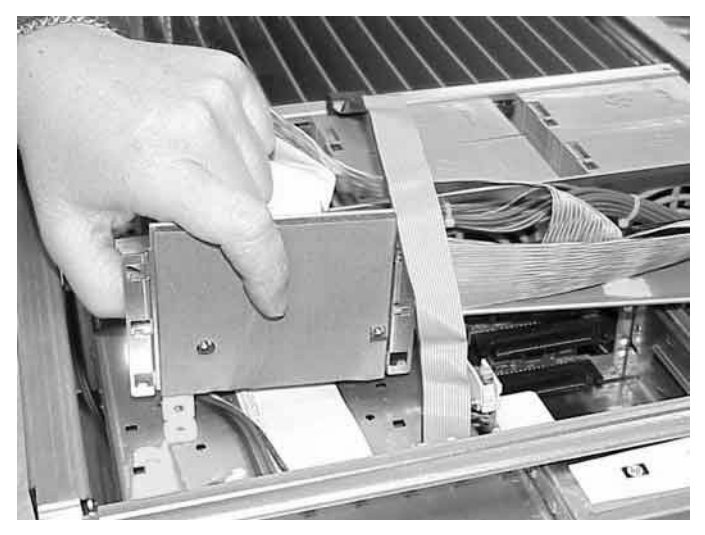

**Step 6.** Remove the front panel bezel, part number A6752-04004, by removing the two M3 screws. Once the screws are removed, press the tab in center of the bezel to release the bezel.

**Figure 4-52Remove Bezel Screws**

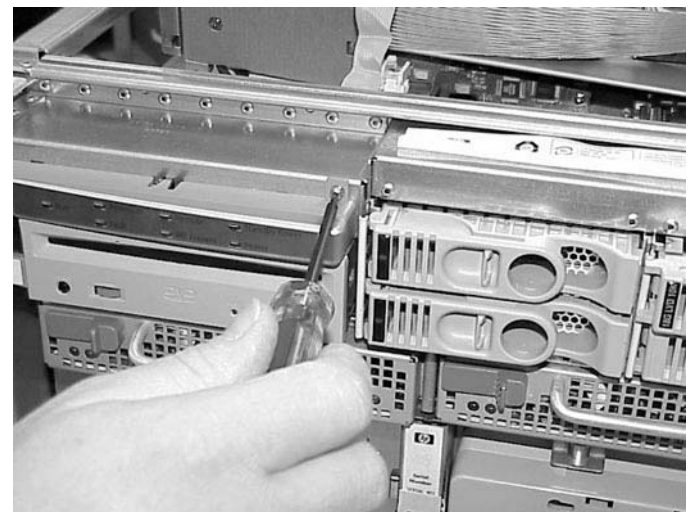

**Step 7.** Remove the two screws revealed upon removing the bezel.

#### **Figure 4-53Remove Two Screws Under the Bezel**

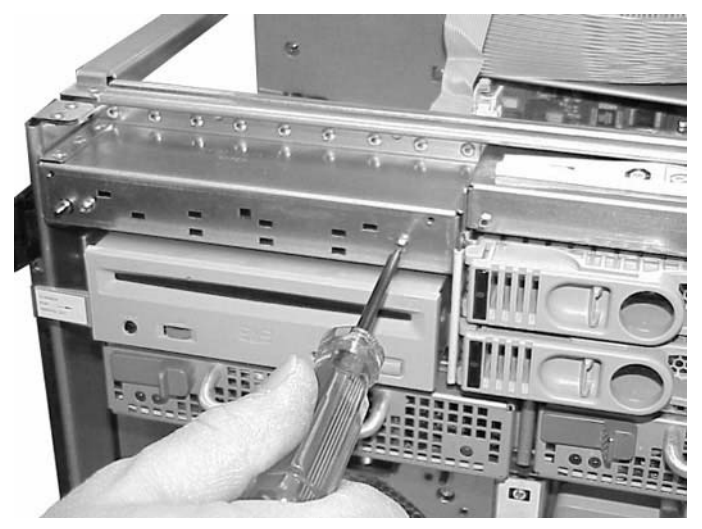

**Step 8.** Place your right hand on the PCA front panel cable near the entrance to the cavity and with your left hand reach over the top of the chassis, and by curling your fingers, reach into the cavity containing the PCA front panel.

**Step 9.** The PCA front panel bracket has a small sheet metal wall that acts as a handle. This handle is located at the center of the height and width relative to the cavity.

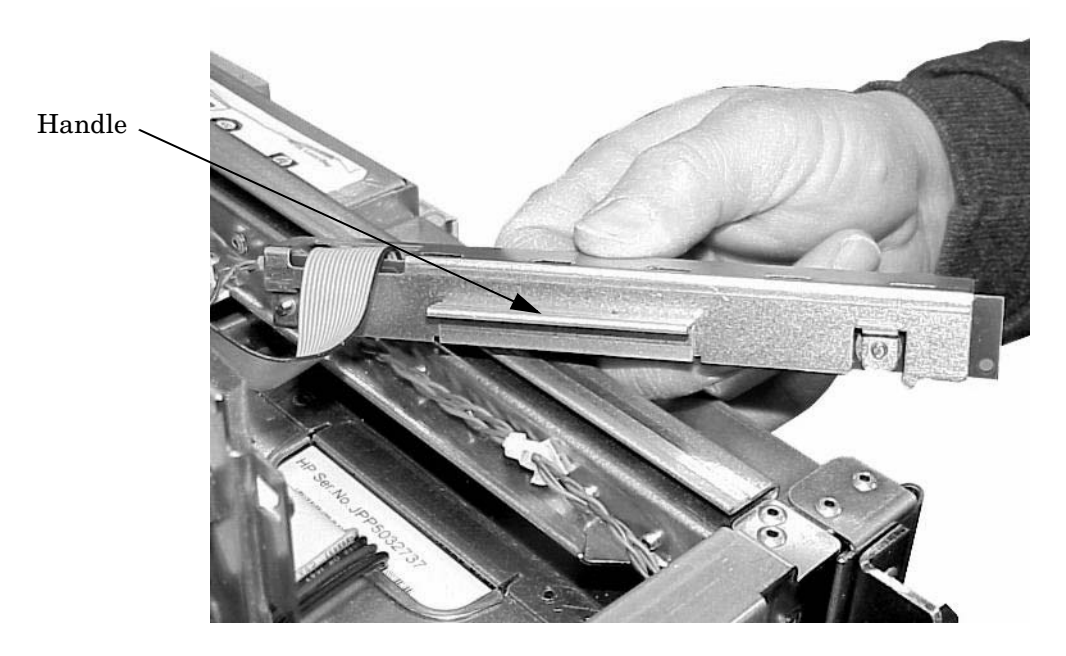

#### **Figure 4-54Handle on Front Panel**

Place your left hand under the handle and gently lift the handle upwards and simultaneously gently pull on the cable.

This disengages the tabs on the PCA front panel from the slots on the common tray cage.

- **Step 10.** Gently pull the cable and handle towards the rear of the chassis until the steel power button that was initially protruding though the chassis clears the hole.
- **Step 11.** Rotate the top edge of the board towards you about 30 degrees by lifting on the handle with your left hand.

**Step 12.** Angle the board such that the right side with the cable moves away from you and the opposite side with the power connector moves towards you.

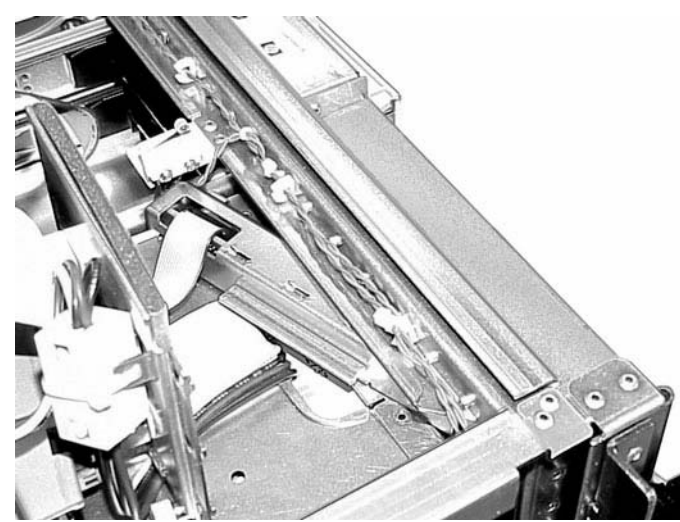

#### **Figure 4-55Angle the Front Panel to Remove**

Ensure that the power switch does not get stuck in one of the many holes in the front of the chassis. This rotation is best accomplished by gently pulling the cable with your right hand towards the rear of the cabinet.

**Step 13.** Remove the cable end of the board first by gently pulling the cable with your right hand and adjusting the angle of the board with your left hand.

Once the first tab on the board is outside the cavity removal should proceed very easily.

## **Replacing the Front Panel**

**Step 1.** Slide the front panel into its slot from inside the server.

**Step 2.** Angle the board such that the right side at an angle.

**Figure 4-56Angle the Front Panel to Remove**

Ensure that the power switch does not get stuck in one of the many holes in the front of the chassis. Push the panel forward until the lock tabs click.

**Step 3.** Once the front panel is in place, tighten the two screws.

#### **Figure 4-57Remove Two Front Panel Screws**

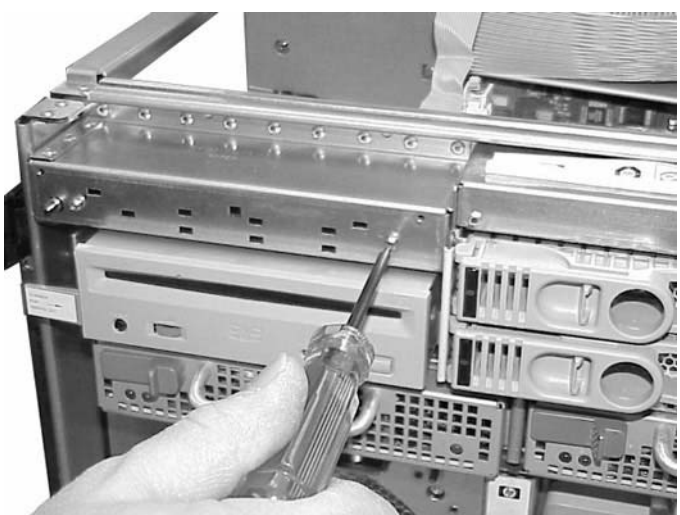

**Step 4.** Attach the front panel bezel and tighten its screws.

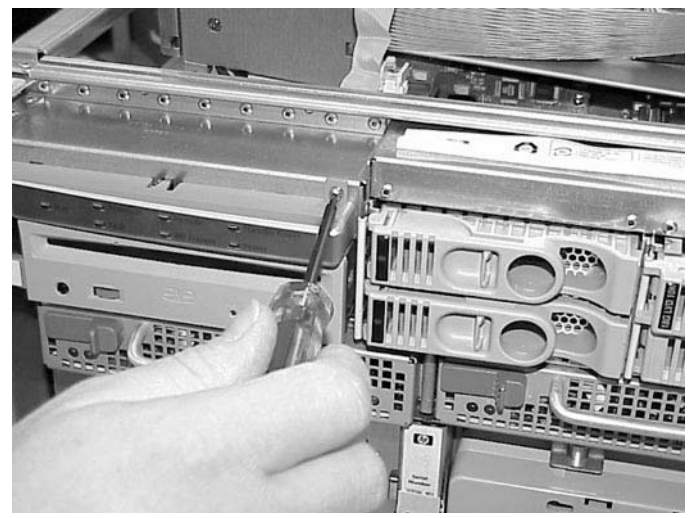

## **Figure 4-58Remove Bezel Screws**

**Step 5.** Replace the common tray cage cover.

#### **Figure 4-59Tilt Tray Away**

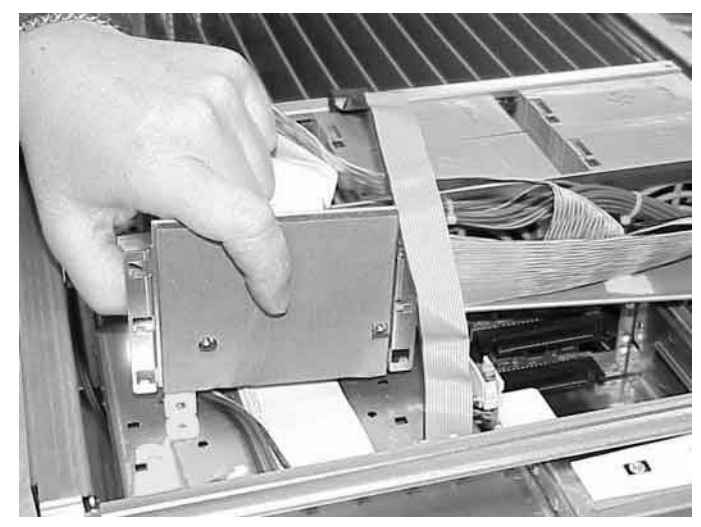

- **Step 6.** Tighten the captive fastener on the common tray cage cover.
- **Step 7.** Attach the front panel's cable to the system backplane.

**Step 8.** Attach the DVD power cable.

#### **Figure 4-60Attach Power Cable**

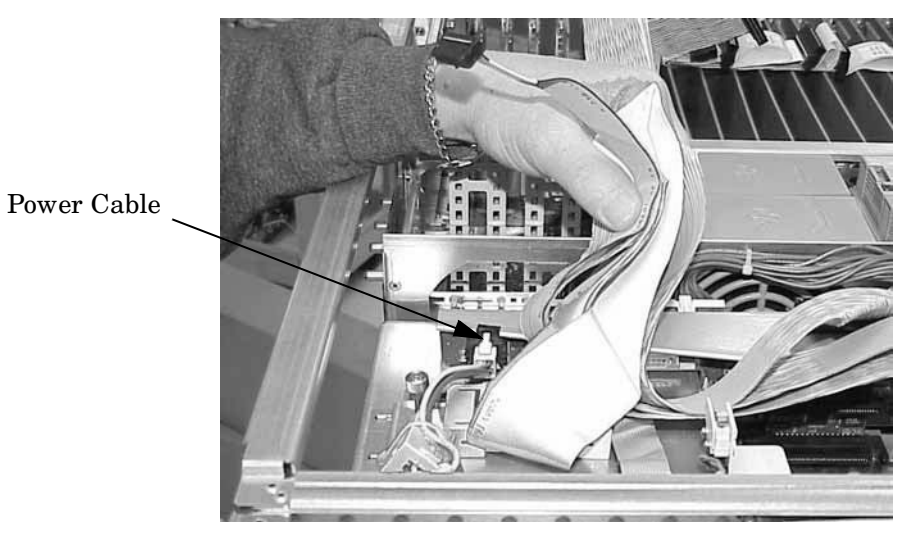

#### **Figure 4-61Remove Data Cables**

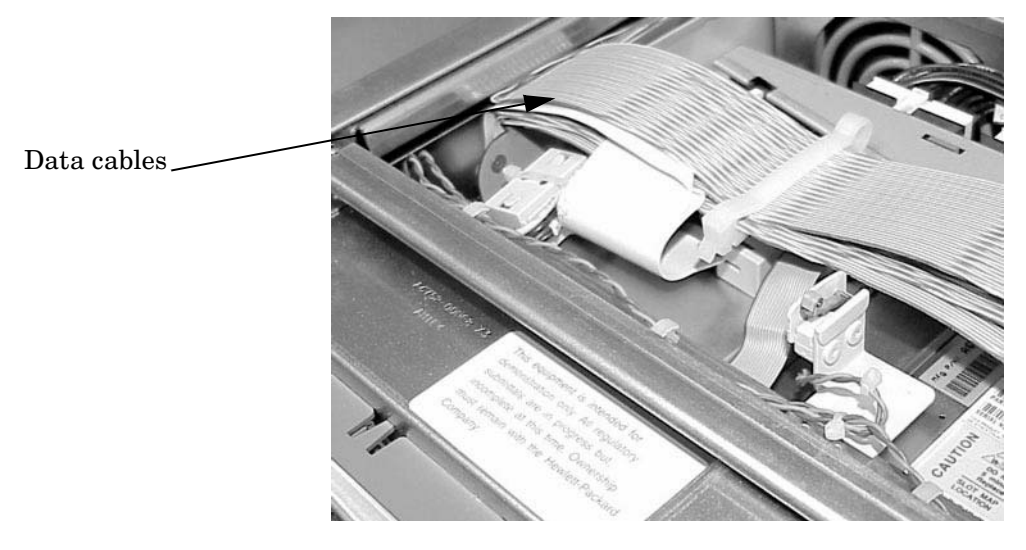

**Step 9.** Power on the server.

Removal and Replacement **Removing and Replacing PCA Front Panel Card**

# **A Replaceable Parts**

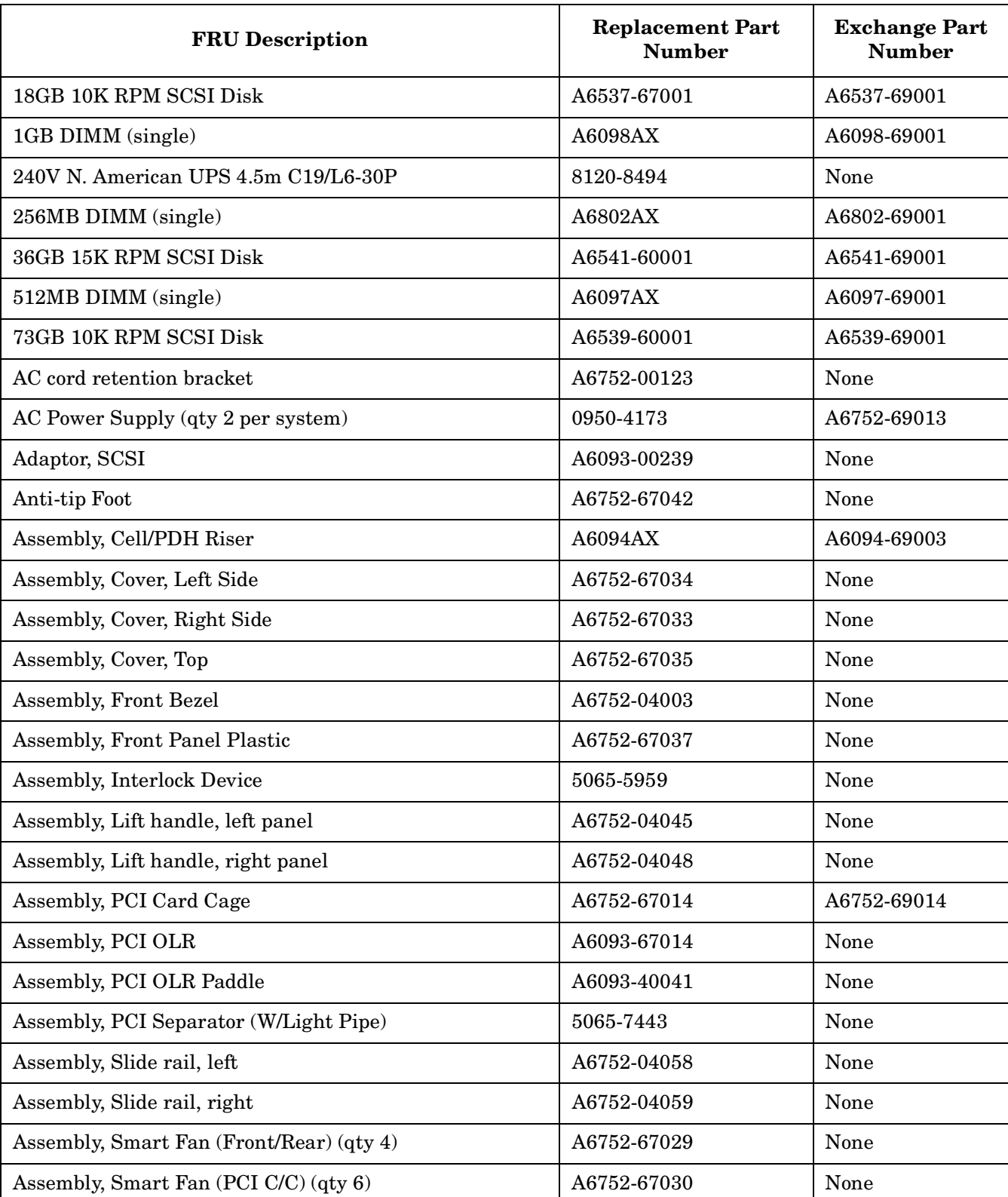

# **Table A-1 hp rp7405/rp7410 Field Replaceable Unit (FRU) List**

| <b>FRU</b> Description                  | <b>Replacement Part</b><br><b>Number</b> | <b>Exchange Part</b><br><b>Number</b> |
|-----------------------------------------|------------------------------------------|---------------------------------------|
| Assembly, Front Bezel, No NamePlate     | A6752-04066                              |                                       |
| Ballast, J1479 (1 per system)           | J1479-60001                              | None                                  |
| Box, DVD Filler                         | A6752-67041                              | None                                  |
| Cable Management Arm                    | 5065-5951                                | None                                  |
| Cable, DVD Power                        | A6752-67021                              | None                                  |
| Cable, Intrusion Switch                 | A6093-63025                              | None                                  |
| Cable, Mass Storage Power #1            | A6752-67019                              | None                                  |
| Cable, Mass Storage Power #2            | A6752-67020                              | None                                  |
| Cable, PCI OLR Switch                   | A6752-63027                              | None                                  |
| Cable, SCSI Bundle                      | A6752-63019                              | None                                  |
| Cable, System Fan, External             | A6752-67022                              | None                                  |
| Cable, System Fan, Internal             | A6752-67023                              | None                                  |
| DC-to-DC Converter, 48V (PCI VRM)       | 0950-4352                                | None                                  |
| Filler, Bulkhead Core I/O               | A6752-04017                              | None                                  |
| Filler, Internal Disk                   | A6198-60002                              | None                                  |
| Harness, Main Power                     | A6752-67025                              | None                                  |
| <b>Intrusion Switch</b>                 | 5040-6317                                | None                                  |
| Jumper, PDU-PDU 2.5m C19/C20            | 8120-6884                                | None                                  |
| Jumper, UPS-PDU 4.5m C19/C20            | 8120-6961                                | None                                  |
| Kit, Removable Media Rail               | A6752-67011                              | None                                  |
| M-Cable                                 | A6144-63001                              | None                                  |
| Nameplate, rp7405                       | A7111-40001                              |                                       |
| Nameplate, rp7410                       | A6752-40002                              |                                       |
| Panel, PCI, Upper Right Side            | A6752-67036                              | None                                  |
| PCA, Front Panel (Display) <sup>a</sup> | A6752-67005                              | None                                  |
| PCA, LAN/SCSI (Procurium)               | A6794AX                                  | A6794-69001                           |
| PCA, Mass Storage Backplane             | A6752-67003                              | None                                  |
| PCA, MP/SCSI (Core IO)                  | A6793AX                                  | A6793-69001                           |
| PCA, System Backplane                   | A6752-60001                              | A6752-69001                           |
|                                         |                                          |                                       |

**Table A-1 hp rp7405/rp7410 Field Replaceable Unit (FRU) List (Continued)**

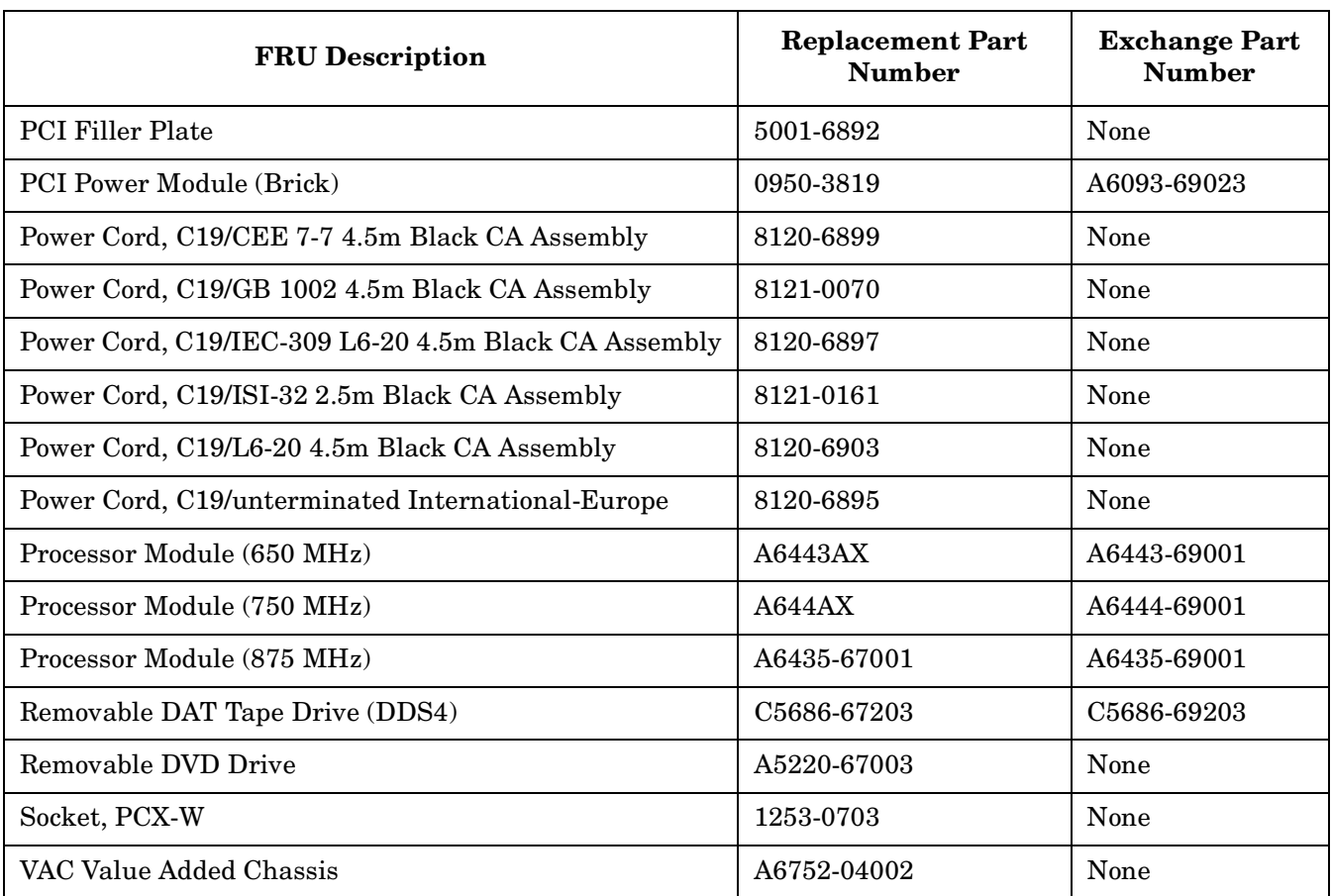

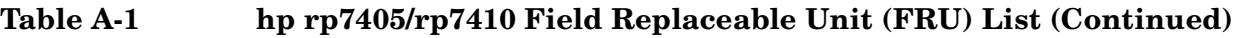

a. Cable assembly is part of the FRU.

# **B System Specifications**

This chapter describes the basic server configuration and its physical specifications and requirements:

# **Dimensions and Weights**

This section provides dimensions and weights of the system components.

#### **Table B-1 hp rp7405/rp7410 Server Dimensions and Weights**

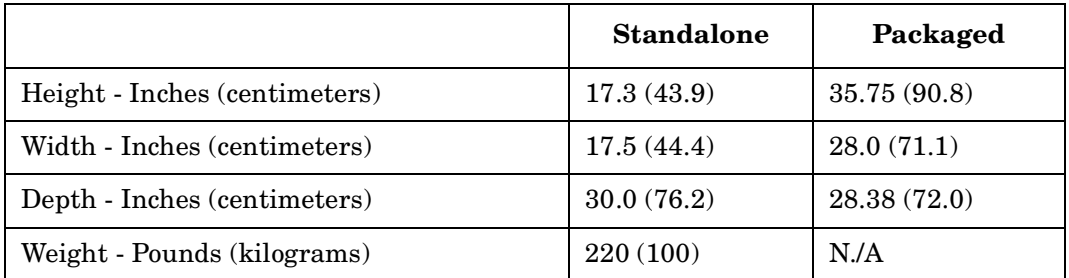

Shipping box, pallet, ramp, and container adds approximately 50 lbs to the total system weight. The size and number of miscellaneous pallets will be determined by the equipment ordered by the customer.

**Table B-2 hp rp7405/rp7410 Component Weights**

| Quantity   | <b>Description</b>      | Weight (lb/kg.)                   |
|------------|-------------------------|-----------------------------------|
| $1$ or $2$ | Cell board              | 19.81(9.0)                        |
|            | System backplane        | $12$ (estimate) $5.44$ (estimate) |
|            | PCI backplane           | 20.4(9.25)                        |
| 2          | Bulk power supply       | 18(8.2)                           |
|            | Mass storage backplane  | 1(0.45)                           |
| 2          | PCI DC-to-DC converters | 5(2.27)                           |

# **Electrical Specifications**

This section provides electrical specifications for hp rp7405/rp7410 servers.

## **Grounding**

The site building shall provide a safety ground/protective earth for each AC service entrance to all cabinets.

Install a PE (protective earthing) conductor that is identical in size, insulation material, and thickness to the branch-circuit supply conductors. The PE conductor must be green with yellow stripes. The earthing conductor described is to be connected from the unit to the building installation earth or, if supplied by a separately derived system, at the supply transformer or motor-generator set grounding point.

#### **Circuit Breaker**

The Marked Electrical for the hp rp7405/rp7410 server is 12 amps. The recommended circuit breaker size is 20 amps for North America. For countries outside North America, consult your local electrical authority having jurisdiction for the recommended circuit breaker size.

## **System AC Power Specifications**

#### **Power Cords**

The supplied power cord length is 15 feet (457.4 cm). [Table B-3](#page-158-0) lists the various power cables available for use with a hp rp7405/rp7410 system. Each power cord is 15 feet (4.5 meters) in length with a IEC 60320-1 C19 female connector attached to one end.

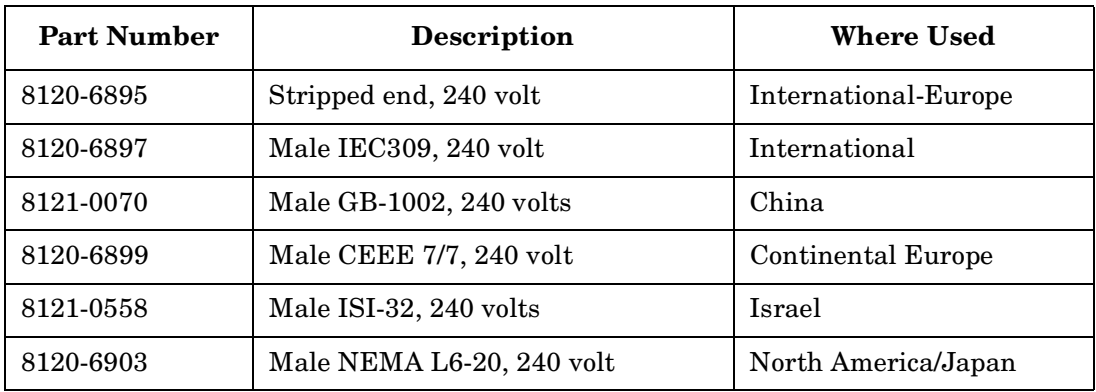

<span id="page-158-0"></span>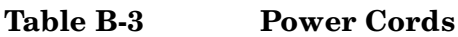

#### **System Power Specifications**

Table B-4 and Table B-5 list the AC power requirements for an hp rp7405/rp7410 server. These tables provide information to help determine the amount of AC power needed for your computer room. To determine the overall power requirements of your specific system, see [Table C-5 on page 167](#page-190-0) and [Table C-6 on page 167.](#page-190-0)

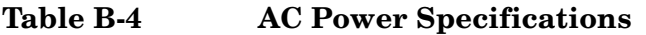

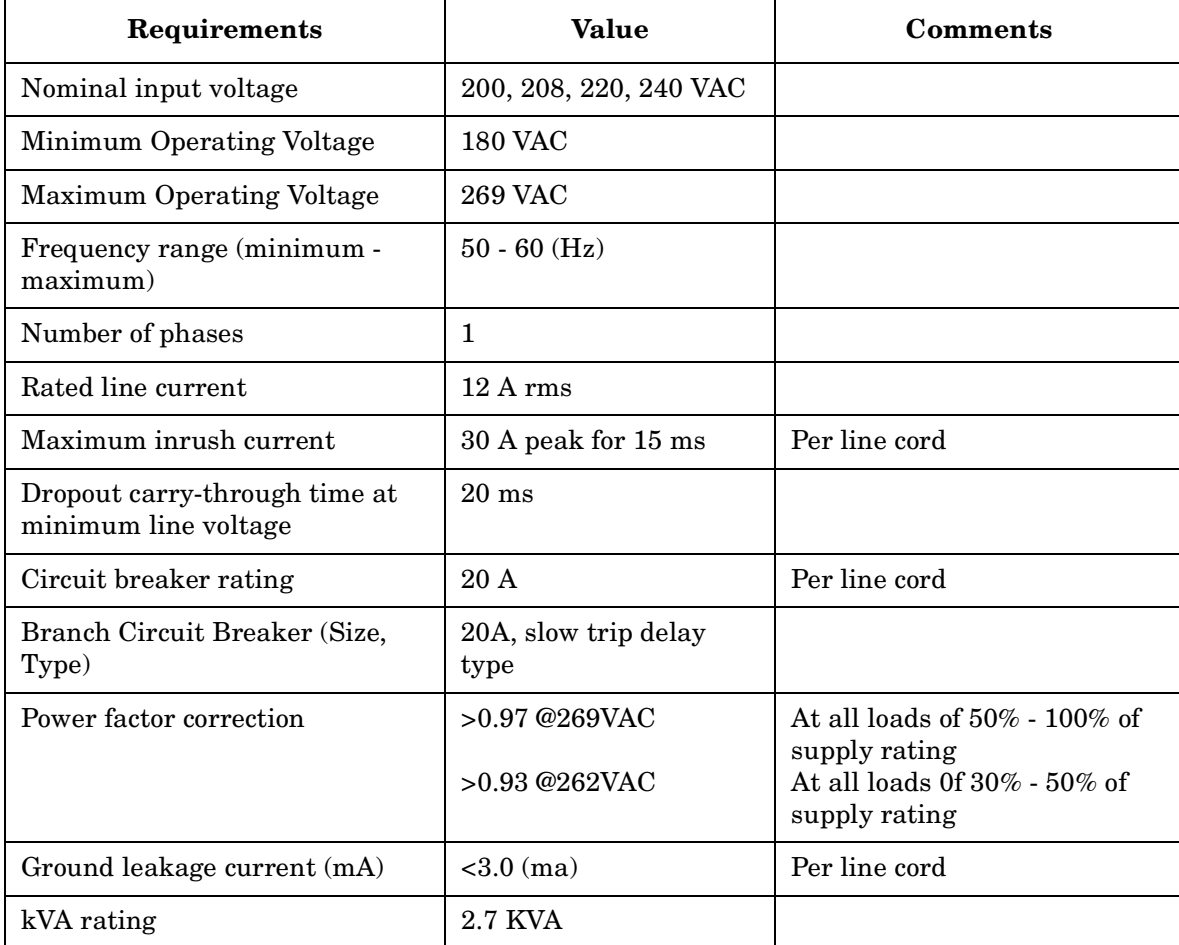

#### **Table B-5 System Power Requirements**

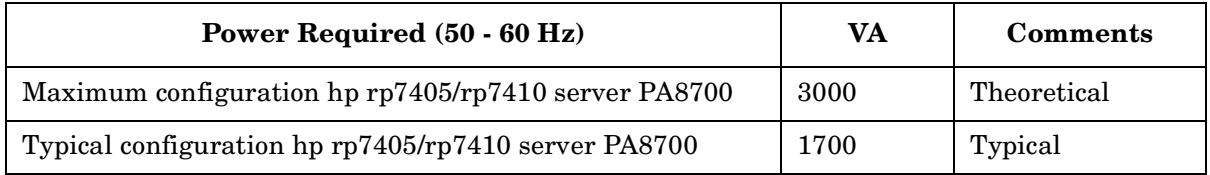

Future upgrades may increase the Maximum Theoretical System Power to 3400 VA.

Maximum power is the sum of the worst case power consumption of every subsystem in the box, and should be used to size worst case power consumption for facility installation. Typical power consumption numbers are what HP engineers have measured running power intensive applications. These are generally lower than maximum power numbers due to the fact that getting all of the subsystems in the box to simultaneously draw maximum power for long durations being uncommon.

# **Environmental Specifications**

This section provides the environmental, power dissipation, noise emission, and air flow specifications for the hp rp7405/rp7410 server.

## **Temperature and Humidity**

The cabinet is actively cooled using forced convection in a Class C1-modified environment.

#### **Operating Environment**

The system is designed to run continuously and meet reliability goals in an ambient temperature of  $5^{\circ}$  C -  $35^{\circ}$ C at sea level. The maximum allowable temperature is derated 1° C per 1000 feet of elevation above 5000 feet above sea level up to  $30^{\circ}$  C at 10,000 feet. For optimum reliability and performance, the recommended operating range is 20° C to 25° C

#### **Environmental Temperature Sensor**

To ensure that the system is operating within the published limits, the ambient operating temperature is measured using a sensor placed near the chassis inlet, between the cell boards. Data from the sensor is used to control the fan speed and also to initiate system overtemp shutdown. (For more details see the platform management section.)

#### **Non-Operating Environment**

The system is designed to withstand ambient temperatures between -40 $\degree$  C to 70 $\degree$  C under non-operating conditions.

## **Cooling**

#### **Cell Section Cooling**

The cabinet incorporates front to back airflow across the cell boards and system backplane. Two (2) 150mm fans, mounted externally on the front chassis wall behind the cosmetic front bezel, push air into the Cell section; and two (2) 150mm fans housed in cosmetic plastic fan carriers and mounted externally to the rear chassis wall, pull air through the Cell section.

Each cell area fan cooling is controlled by a smart fan control board, embedded in the fan module plastic housing. The smart fan control board receives fan control input from the system fan controller on the system backplane and returns fan status information to the system fan controller. The smart fan control board also controls the power and the pulse width modulated control signal to the fan and monitors the speed indicator back from the fan. The fan status LED is driven by the smart fan control board.

#### **Bulk Power Supply Cooling**

Cooling for the bulk power supplies is provided by two (2) 60mm fans contained within each BPS. Air flows into the front of the BPS and is exhausted out of the top of the power supply though upward facing vents near the rear of the supply. The air is then ducted out of the rear of the chassis with minimal leakage into the cell airflow plenum.

#### **PCI/Mass Storage Section Cooling**

Six (6) 92mm fans located between the Mass Storage Devices and the PCI Card Cage provide airflow through these devices. The PCI fans are powered off of housekeeping power and + run at full speed at all times. The air is pulled through the mass storage devices and pushed through the PCI Card Cage. Perforation is provided between the PCI bulkheads to allow adequate exhaust ventilation and to help reduce the localized airflow dead spots that typically occur at the faceplate tail of each PCI card.

#### **Standby Cooling**

Several components within the chassis consume significant amounts of power while the system is in standby mode. The system fans will be run at 1541 rpm, or 38% of full speed, during standby to remove the resulting heat from the cabinet. The fans within the power supply will operate at full speed during standby.

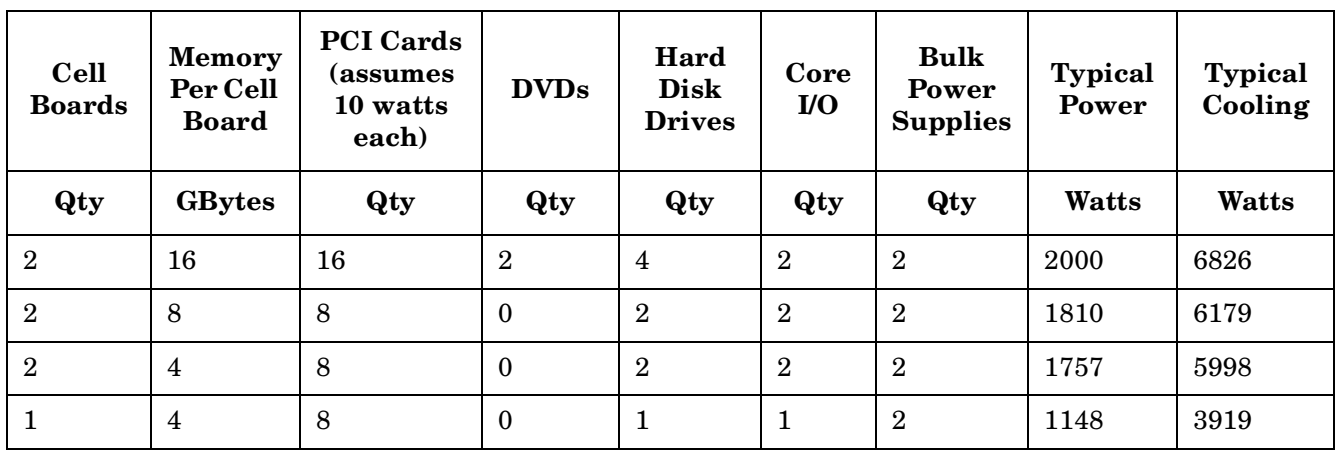

## **Typical Power Dissipation and Cooling**

**Table B-6 Typical hp rp7405/rp7410 Configurations**

## **Acoustic Noise Specification**

The acoustic noise specification for the hp rp7410 server is 57.3 db (sound pressure level at bystander position) It is appropriate for dedicated computer room environments, not office environments. The LwA is 7.5 Bels. Care should be taken to understand the acoustic noise specifications relative to operator positions within the computer room or when adding servers to computer rooms with existing noise sources.

## **Air Flow**

The hp rp7405/rp7410 servers require that the cabinet air intake temperature be between 68° F and 77° F (20° C and 25° C) at 960 CFM.

[Figure B-1](#page-162-0) illustrates the location of the inlet and outlet airducts on a single cabinet.

## <span id="page-162-0"></span>**Figure B-1 Airflow Diagram**

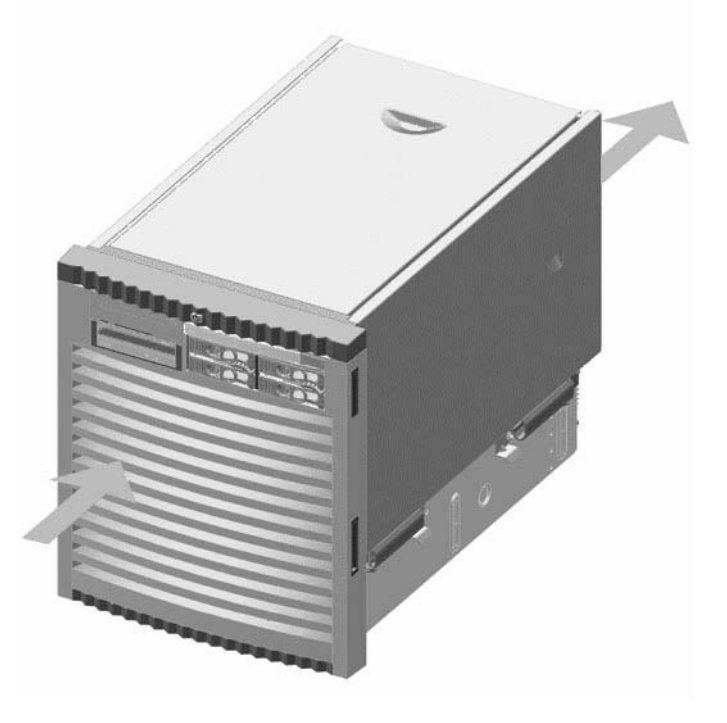

System Specifications **Environmental Specifications**

# **C Site Preparation**

# **Electrical Considerations**

Proper design and installation of a power distribution system for an hp rp7405/rp7410 server requires specialized skills. Those responsible for this task must have a thorough knowledge and understanding of appropriate electrical codes and the limitations of the power systems for computer and data processing equipment.

In general, a well-designed power distribution system exceeds the requirements of most electrical codes. A good design, when coupled with proper installation practices, produces the most trouble-free operation.

The electrical factors discussed in this section are:

A detailed discussion of power distribution system design and installation is beyond the scope of this document. However, electrical factors relating to power distribution system design and installation must be considered during the site preparation process.

- Computer room safety
- Electrical load requirements (circuit breaker sizing)
- Power quality
- Distribution hardware
- System installation guidelines

# **Electrical Load Requirements (Circuit Breaker Sizing)**

It is always a good idea to derate power distribution systems for one or more of the following reasons:

- To avoid nuisance tripping from load shifts or power transients, circuit protection devices should never be run above 80% of their root-mean-square (RMS) current ratings.
- Safety agencies derate most power connectors to 80% of their RMS current ratings.

# **Power Quality**

This equipment is designed to operate over a wide range of voltages and frequencies. It has been tested and shown to comply with EMC Specification EN50082. However, damage can occur if these ranges are exceeded. Severe electrical disturbances can exceed the design specifications of the equipment.

## **Sources of Electrical Disturbances**

Electrical disturbances, sometimes called glitches, affect the quality of electrical power. Common sources of these disturbances are:

- Fluctuations occurring within the facility's distribution system
- Utility service low-voltage conditions (such as sags or brownouts)
- Wide and rapid variations in input voltage levels
- Wide and rapid variations in input power frequency
- Electrical storms
- Large inductive sources (such as motors and welders)
- Faults in the distribution system wiring (such as loose connections)
- Microwave, radar, radio, or cell phone transmissions

#### **Power System Protection**

Computer systems can be protected from the sources of many of these electrical disturbances by using:

- A dedicated power distribution system
- Power conditioning equipment
- Over- and under-voltage detection and protection circuits
- Screening to cancel out the effects of undesirable transmissions
- Lightning arresters on power cables to protect equipment against electrical storms

Every precaution has been taken during power distribution system design to provide immunity to power outages of less than one cycle. However, testing cannot conclusively rule out loss of service. Therefore, adherence to the following guidelines provides the best possible performance of power distribution systems for server equipment:

- Dedicated power source—Isolates server power distribution system from other circuits in the facility.
- Missing-phase and low-voltage detectors—Shuts equipment down automatically when a severe power disruption occurs. For peripheral equipment, these devices are recommended but optional.
- Online uninterruptible power supply (UPS)—Keeps input voltage to devices constant and should be considered if outages of one-half cycle or more are common. Refer to qualified contractors or consultants for each situation.

# **Distribution Hardware**

This section describes wire selection and the types of raceways (electrical conduits) used in the distribution system.

## **Wire Selection**

Use copper conductors instead of aluminum, as aluminum's coefficient of expansion differs significantly from that of other metals used in power hardware. Because of this difference, aluminum conductors can cause connector hardware to work loose, overheat, and fail.

## **Raceway Systems (electrical conduits)**

Raceways (electrical conduits) form part of the protective ground path for personnel and equipment. Raceways protect the wiring from accidental damage and also provide a heatsink for the wires.

Any of the following types may be used:

- Electrical metallic tubing (EMT) thin-wall tubing
- Rigid (metal) conduit
- Liquidtight with RFI strain relief (most commonly used with raised floors)

## **Building Distribution**

All building feeders and branch circuitry should be in rigid metallic conduit with proper connectors (to provide ground continuity) Conduit that is exposed and subject to damage should be constructed of rigid galvanized steel.

## **Power Routing**

Power drops and interface cables from the equipment are routed down from the power panel, through a grommet protected opening (beneath the floor level), and under the floor panels.

# **Grounding Systems**

hp rp7405/rp7410 servers require two methods of grounding:

- Power distribution safety grounding
- High frequency intercabinet grounding

## **Power Distribution Safety Grounding**

The power distribution safety grounding system consists of connecting various points in the power distribution system to earth ground using green (green/yellow) wire ground conductors. Having these ground connections tied to metal chassis parts that may be touched by computer room personnel protects them against shock hazard from current leakage and fault conditions.

Power distribution systems consist of several parts. Hewlett-Packard recommends that these parts be solidly interconnected to provide an equipotential ground to all points.

#### **Main Building Electrical Ground**

The main electrical service entrance equipment should have an earth ground connection, as required by applicable codes. Connections such as a grounding rod, building steel, or a conductive type cold water service pipe provide an earth ground.

#### **Electrical Conduit Ground**

All electrical conduits should be made of rigid metallic conduit that is securely connected together or bonded to panels and electrical boxes, so as to provide a continuous grounding system.

#### **Power Panel Ground**

Each power panel should be grounded to the electrical service entrance with green (green/yellow) wire ground conductors. The green (green/yellow) wire ground conductors should be sized per applicable codes (based on circuit over current device ratings).

**NOTE** The green wire ground conductor mentioned above may be a black wire marked with green tape.

#### **Computer Safety Ground**

Ground all computer equipment with the green (green/yellow) wire included in the branch circuitry. The green (green/yellow) wire ground conductors should be connected to the appropriate power panel and should be sized per applicable codes (based on circuit over current device ratings).

## **Cabinet Performance Grounding (High frequency Ground)**

Signal interconnects between system cabinets require high frequency ground return paths. Connect all cabinets to site ground.

**NOTE** In some cases power distribution system green (green/yellow) wire ground conductors are too long and inductive to provide adequate high frequency ground return paths. Therefore, the server is shipped with a ground strap for connecting the system cabinet to the site grounding grid (customer-supplied). When connecting this ground, ensure that the raised floor is properly grounded.

Power panels located in close proximity to the computer equipment should also be connected to the site grounding grid. Methods of providing a sufficiently high frequency ground grid are described in the next sections.

#### **Raised Floor Grounding**

If a raised floor system is used, install a complete signal grounding grid for maintaining equal potential over a broad band of frequencies. The grounding grid should be connected to the equipment cabinet and electrical service entrance ground at multiple connection points using a minimum #6 AWG (16mm2) wire ground conductor.

Hewlett-Packard recommends the following approaches:

• Excellent—Add a grounding grid to the subfloor. The grounding grid should be made of aluminum strips mounted to the subfloor. The strips should be 0.032 in. (0.08 cm) thick and a minimum of 3.0 in. (8.0 cm) wide.

Connect each pedestal to four strips using 1/4 in. (6.0 mm) bolts tightened to the manufacturer's torque recommendation.

• Good—Use the raised floor structure as a ground grid. In this case, the floor must be designed as a ground grid with bolted down stringers and corrosion resistive plating (to provide low resistance and attachment points for connection to service entrance ground and server equipment). The use of conductive floor tiles with this style of grid further enhances ground performance.

**Figure C-1 Raised Floor Ground System**

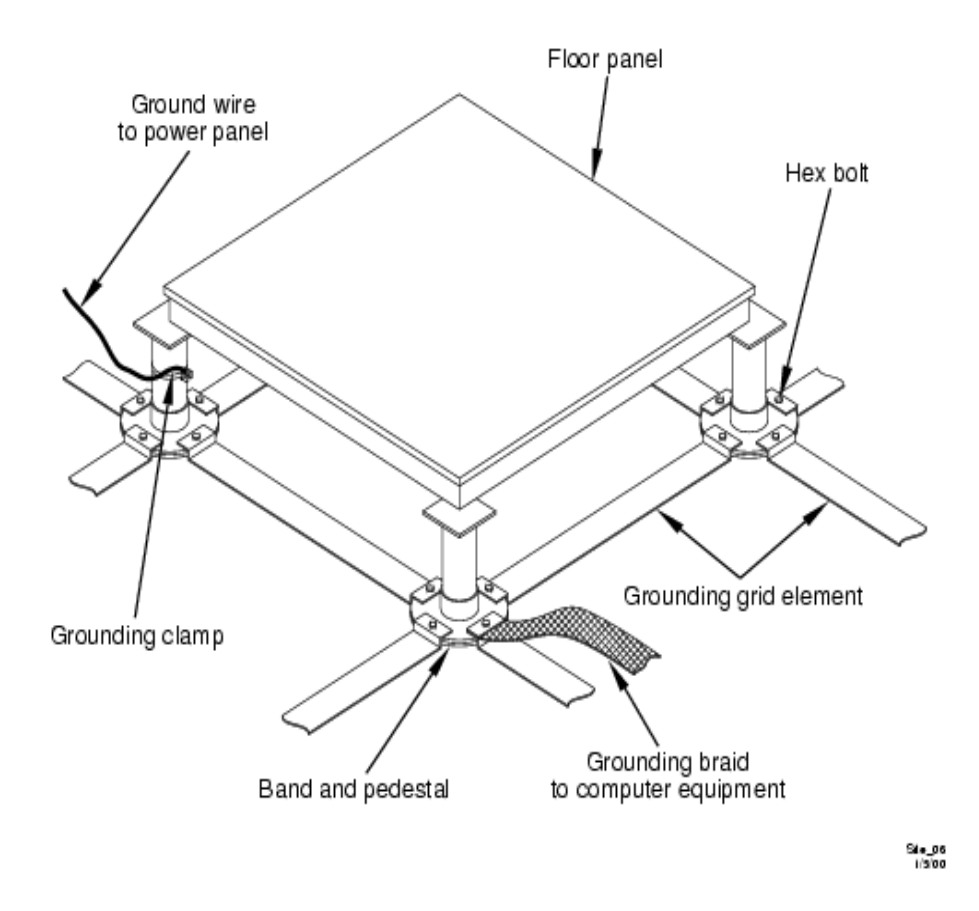

## **Equipment Grounding Implementation Details**

If it has been determined to be necessary, connect all Hewlett-Packard equipment cabinets to the site ground grid as follows:

- **Step 1.** Attach one end of each ground strap to the applicable cabinet ground lug.
- **Step 2.** Attach the other end to the nearest pedestal base (raised floor) or cable trough ground point (nonraised floor).
- **Step 3.** Check that the braid contact on each end of the ground strap consists of a terminal and connection hardware (a  $1/4$ -in. (6.0-mm) bolt, nuts, and washers).
- **Step 4.** Check that the braid contact connection points are free of paint or other insulating material and treated with a contact enhancement compound (similar to Burndy Penetrox).

## **System Installation Guidelines**

This section contains information about installation practices. Some common pitfalls are highlighted. Both power cable and data communications cable installations are discussed.

**NOTE** In domestic installations, the proper receptacles should be installed prior to the arrival of Hewlett-Packard equipment. Refer to the appropriate installation guide for installation procedures.

## **Wiring Connections**

Expansion and contraction rates vary among different metals. Therefore, the integrity of an electrical connection depends on the restraining force applied. Connections that are too tight compress or deform the hardware and causes it to weaken. This usually leads to high impedance causing circuit breakers to trip.

**CAUTION** Connections that are too loose have a high resistance that cause serious problems, such as erratic equipment operation. A high resistance connection overheats and sometimes causes fire or high temperatures that can destroy hard-to-replace components such as distribution panels or system bus bars.

Wiring connections must be properly torqued. Many equipment manufacturers specify the proper connection torque values for their hardware.

Ground connections must only be made on a conductive, nonpainted surface. When equipment vibration is present, lockwashers must be used on all connections to prevent connection hardware from working loose.

## **Data Communications Cables**

Power transformers and heavy foot traffic create high energy fields. Route data communications cables away from these areas. Use shielded data communications cables that meet approved industry standards to reduce the effects of external fields.

## **Environmental Elements**

The following environmental elements can affect an hp rp7405/rp7410 server installation:

- Computer room preparation
- Cooling requirements
- Humidity level
- Air conditioning ducts
- Dust and pollution control
- Electrostatic discharge (ESD) prevention
- Acoustics (noise reduction)

## **Computer Room Preparation**

The following guidelines are recommended when preparing a computer room for an hp rp7405/rp7410 server system:

- Locate the computer room away from the exterior walls of the building to avoid the heat gain from windows and exterior wall surfaces.
- When exterior windows are unavoidable, use windows that are double or triple glazed and shaded to prevent direct sunlight from entering the computer room.
- Maintain the computer room at a positive pressure relative to surrounding spaces.
- Use a vapor barrier installed around the entire computer room envelope to restrain moisture migration.
- Caulk and vapor seal all pipes and cables that penetrate the envelope.
- Use at least a 12-inch raised floor system for the most favorable room air distribution system (underfloor distribution).
- Ensure a minimum ceiling height of 12 inches between the top of the server and the ceiling and that all ceiling clips are in place.

## **Basic Air Conditioning Equipment Requirements**

The cooling capacity of the installed air conditioning equipment for the computer room should be sufficient to offset the computer equipment dissipation loads, as well as any space envelope heat gain. This equipment should include:

- Air filtration
- Cooling or dehumidification
- **Humidification**
- Reheating
- Air distribution
- System controls adequate to maintain the computer room within the operating range.

Lighting and personnel must also be included. For example, a person dissipates about 450 BTUs per hour while performing a typical computer room task.

At altitudes above 5,000 feet (3048 m), the lower air density reduces the cooling capability of air conditioning systems. If your facility is located above this altitude, the recommended temperature ranges may need to be modified. For each 1000 feet (305 m) increase in altitude above 5,000 feet (up to a maximum of 10,000 feet), subtract 1.0° C from the upper limit of the temperature range.

## **Air Conditioning System Guidelines**

The following guidelines are recommended when designing an air conditioning system and selecting the necessary equipment:

- The air conditioning system that serves the computer room should be capable of operating 24 hours a day, 365 days a year. It should also be independent of other systems in the building.
- Consider the long-term value of computer system availability, redundant air conditioning equipment or capacity.
- The system should be capable of handling any future computer system expansion.
- Air conditioning equipment air filters should have a minimum rating of 45% (based on "AShRA Standard 52-76, Dust Spot Efficiency Test").
- Introduce only enough outside air into the system to meet building code requirements (for human occupancy) and to maintain a positive air pressure in the computer room.

## **Air Conditioning System Types**

The following three air conditioning system types are listed in order of preference:

- Complete self-contained package unit(s) with remote condenser(s)—These systems are available with up or down discharge and are usually located in the computer room.
- Chilled water package unit with remote chilled water plant—These systems are available with up or down discharge and are usually located in the computer room.
- Central station air handling units with remote refrigeration equipment—These systems are usually located outside the computer room
- Scalable overhead distribution system—This system distributes water overhead to air heat exchangers, which cool the air locally over the servers. This system called  $DataCool^{TM}$  is primarily used in high density environments of 100 to 500 watts per square foot.

## **Basic Air Distribution Systems**

A basic air distribution system includes supply air and return air.

An air distribution system should be zoned to deliver an adequate amount of supply air to the cooling air intake vents of the computer system equipment cabinets. Supply air temperature should be maintained within the following parameters:

- Ceiling supply system—From  $55^{\circ}$  F (12.8° C) to  $60^{\circ}$  F (15.6° C)
- Floor supply system—At least  $60^{\circ}$  F (15.6 $^{\circ}$  C)

If a ceiling plenum return air system or a ducted ceiling return air system is used, the return air grille(s) in the ceiling should be located directly above the computer equipment cabinets.

The following three types of air distribution system are listed in order of recommendation:

• Underfloor air distribution system—Downflow air conditioning equipment located on the raised floor of the computer room uses the cavity beneath the raised floor as plenum for the supply air.

Perforated floor panels (available from the raised floor manufacturer) should be located around the perimeter of the system cabinets. Supply air emitted though the perforated floor panels is then available near the cooling air intake vents of the computer system cabinets.

• Ceiling plenum air distribution system—Supply air is ducted into the ceiling plenum from upflow air conditioning equipment located in the computer room or from an air handling unit (remote).

The ceiling construction should resist air leakage. Place perforated ceiling panels (with down discharge air flow characteristics) around the perimeter of the system cabinets. The supply air emitted downward from the perforated ceiling panels is then available near the cooling air intake vents of the computer system cabinets.

Return air should be ducted back to the air conditioning equipment though the return air duct above the ceiling.

• Above ceiling ducted air distribution system—Supply air is ducted into a ceiling diffuser system from upflow air conditioning equipment located in the computer room or from an air handling unit (remote).

Adjust the supply air diffuser system grilles to direct the cooling air downward around the perimeter of the computer system cabinets. The supply air is then available near the cooling air intake vents of the computer system cabinets.

| Parameter                                | <b>Operating Limits</b>                                                | <b>Recommended</b><br>Operating<br>Range                      | <b>Maximum Rate of</b><br>Change (per hour)                              | Non-Operating<br>Ranges                                            |
|------------------------------------------|------------------------------------------------------------------------|---------------------------------------------------------------|--------------------------------------------------------------------------|--------------------------------------------------------------------|
| $'$ Temperature $^{\rm a}$   41° - 95° F | $(5^{\circ} - 35^{\circ} \text{ C})$                                   | $68^\circ$ - $77^\circ$ F<br>$(20^\circ - 25^\circ \text{C})$ | $20^{\circ}$ C/hr (no tape media)<br>$10^{\circ}$ C/hr (with tape media) | $-40^{\circ}$ C - +70° C                                           |
| Humidity                                 | $15\%$ - $80\%$<br>with no condensation<br>$(40\% - 55\%$ recommended) | $40\%$ - $55\%$ RH<br>non-condensing                          | 30% RH/hour<br>non-condensing                                            | $90\%$ RH<br>non-condensing<br>@ $65^{\circ}$ C (149 $^{\circ}$ F) |

**Table C-1 Computer Room Environment**

a. The temperature ranges stated are at 0 to 5,000 feet. The maximum operating temperature must be de-rated by 1° C/1,000 feet from 5,000 to 10,000 feet.

## **Air Conditioning System Installation**

All air conditioning equipment, materials, and installation must comply with any applicable construction codes. Installation of the various components of the air conditioning system must also conform to the air conditioning equipment manufacturer's recommendations.

## **Humidity Level**

Maintain proper humidity levels. High humidity causes galvanic actions to occur between some dissimilar metals. This eventually causes a high resistance between connections, leading to equipment failures. High humidity can also have an adverse affect on some magnetic tapes and paper media.

#### **CAUTION** Low humidity contributes to undesirably high levels of electrostatic charges. This increases the electrostatic discharge (ESD) voltage potential. ESD can cause component damage during servicing operations. Paper feed problems on high-speed printers are usually encountered in low-humidity environments.

Low humidity levels are often the result of the facility heating system and occur during the cold season. Most heating systems cause air to have a low humidity level, unless the system has a built-in humidifier.

## **Air Conditioning Ducts**

Use separate computer room air conditioning duct work. If it is not separate from the rest of the building, it might be difficult to control cooling and air pressure levels. Duct work seals are important for maintaining a balanced air conditioning system and high static air pressure. Adequate cooling capacity means little if the direction and rate of air flow cannot be controlled because of poor duct sealing. Also, the ducts should not be exposed to warm air, or humidity levels may increase.

## **Dust and Pollution Control**

Computer equipment can be adversely affected by dust and microscopic particles in the site environment.

Specifically, disk drives, tape drives, and some other mechanical devices can have bearing failures resulting from airborne abrasive particles. Dust may also blanket electronic components like printed circuit boards causing premature failure due to excess heat and/or humidity build up on the boards. Other failures to power supplies and other electronic components can be caused by metallically conductive particles. These metallic particles are conductive and can short circuit electronic components. Use every effort to ensure that the environment is as dust and particulant free as possible.

Smaller particles can pass though some filters and, over a period of time, resulting in possible cause problems in mechanical parts. Small dust particles can be prevented from entering the computer room by maintaining its air conditioning system at a high static air pressure level.

Other sources of dust, metallic, conductive, abrasive, and/or microscopic particles can be present. Some sources of these particulants are:

- Subfloor shedding
- Raised floor shedding
- Ceiling tile shedding

These pollutants are not always visible to the naked eye. A good check to determine their possible presence is to check the underside of the tiles. The tile should be shiny, galvanized, and free from rust.

The computer room should be kept clean. The following guidelines are recommended:

- Smoking—Establish a no-smoking policy. Cigarette smoke particles are eight times larger than the clearance between disk drive read/write heads and the disk surface.
- Printer—Locate printers and paper products in a separate room to eliminate paper particulate problems.
- Eating or drinking—Establish a no-eating or drinking policy. Spilled liquids can cause short circuits in equipment such as keyboards.
- Tile floors—Use a dust-absorbent cloth mop rather than a dry mop to clean tile floors.

Special precautions are necessary if the computer room is near a source of air pollution. Some air pollutants, especially hydrogen sulfide (H2S), are not only unpleasant but corrosive as well. Hydrogen sulfide damages wiring and delicate sound equipment. The use of activated charcoal filters reduces this form of air pollution.

## **Electrostatic Discharge (ESD) Prevention**

Static charges (voltage levels) occur when objects are separated or rubbed together. The voltage level of a static charge is determined by the following factors:

- Types of materials
- Relative humidity
- Rate of change or separation

Table C-2 lists charge levels based on personnel activities and humidity levels.

## **Table C-2 Effect of Humidity on ESD Charge Levels**

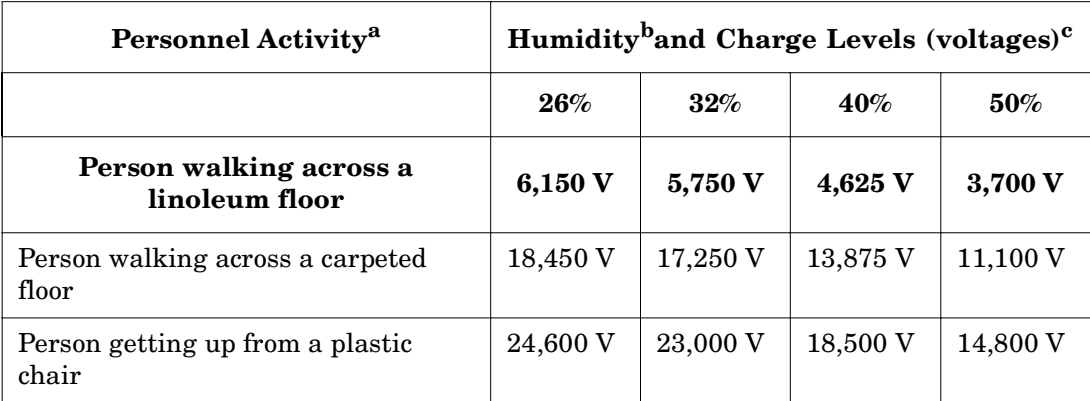

a. Source: B.A. Unger, Electrostatic Discharge Failures of Semiconductor Devices (Bell Laboratories, 1981)

- b. For the same relative humidity level, a high rate of airflow produces higher static charges than a low airflow rate.
- c. Some data in this table has been extrapolated.

#### **Static Protection Measures**

Follow these precautions to minimize possible ESD-induced failures in the computer room:

- Install conductive flooring (conductive adhesive must be used when laying tiles).
- Use conductive wax if waxed floors are necessary.
- Ensure that all equipment and flooring are properly grounded and are at the same ground potential.
- Use conductive tables and chairs.
- Use a grounded wrist strap (or other grounding method) when handling circuit boards.
- Store spare electronic modules in antistatic containers.
- Maintain recommended humidity level and airflow rates in the computer room.

## **Acoustics**

Computer equipment and air conditioning blowers cause computer rooms to be noisy. Ambient noise level in a computer room can be reduced as follows:

- Dropped ceiling—Cover with a commercial grade of fire-resistant, acoustic rated, fiberglass ceiling tile.
- Sound deadening—Cover the walls with curtains or other sound deadening material.
- Removable partitions—Use foam rubber models for most effectiveness.

# **Computer Room Safety**

Inside the computer room, fire protection and adequate lighting (for equipment servicing) are important safety considerations. Federal and local safety codes govern computer installations.

## **Fire Protection**

The national Fire Protection Association's Standard for the Protection of Electronic Computer Data Processing Equipment, NFPA 75, contains information on safety monitoring equipment for computer rooms.

Most computer room installations are equipped with the following fire protection devices:

- Smoke detectors
- Fire and temperature alarms
- Fire extinguishing system

Additional safety devices are:

- Circuit breakers
- An emergency power cutoff switch
- Devices specific to the geographic location i.e., earthquake protection

#### **Lighting Requirements for Equipment Servicing**

Adequate lighting and utility outlets in a computer room reduce the possibility of accidents during equipment servicing. Safer servicing is also more efficient and, therefore, less costly.

For example, it is difficult to see cable connection points on the hardware if there is not enough light. Adequate lighting reduces the chances of connector damage when cables are installed or removed.

The minimum recommended illumination level is 70 foot-candles (756 lumens per square meter) when the light level is measured at 30 inches (76.2 cm) above the floor.
# **Facility Characteristics**

This section contains information about facility characteristics that must be considered for the installation or operation of an hp rp7405/rp7410 server. Facility characteristics are:

- <span id="page-180-1"></span>• Floor loading
- Windows
- Altitude effects

# <span id="page-180-3"></span>**Floor Loading**

The computer room floor must be able to support the total weight of the installed computer system as well as the weight of the individual cabinets as they are moved into position.

Floor loading is usually not an issue in nonraised floor installations. The information presented in this section is directed toward raised floor installations.

**NOTE** Any floor system under consideration for an hp rp7405/rp7410 server installation should be verified by an appropriate floor system consultant.

#### **Raised Floor Loading**

Raised floor loading is a function of the manufacturer's load specification and the positioning of the equipment relative to the raised floor grid. While Hewlett-Packard cannot assume responsibility for determining the suitability of a particular raised floor system, it does provide information and illustrations for the customer or local agencies to determine installation requirements.

The following guidelines are recommended:

- <span id="page-180-4"></span>• Because many raised floor systems do not have grid stringers between floor stands, the lateral support for the floor stands depends on adjacent panels being in place. To avoid compromising this type of floor system while gaining under floor access, remove only one floor panel at a time.
- Larger floor grids (bigger panels) are generally rated for lighter loads.

**CAUTION** Do not install any raised floor system until you have carefully examined it to verify that it is adequate to support the appropriate installation.

#### **Floor Loading Terms**

<span id="page-180-2"></span>[Table C-3](#page-180-0) defines floor loading terms.

#### <span id="page-180-0"></span>**Table C-3 Floor Loading Term Definitions**

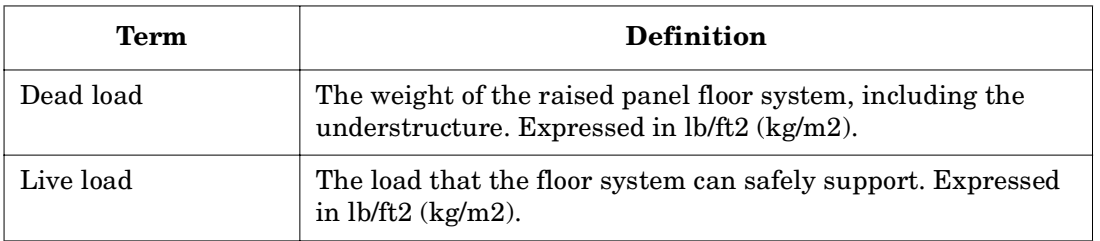

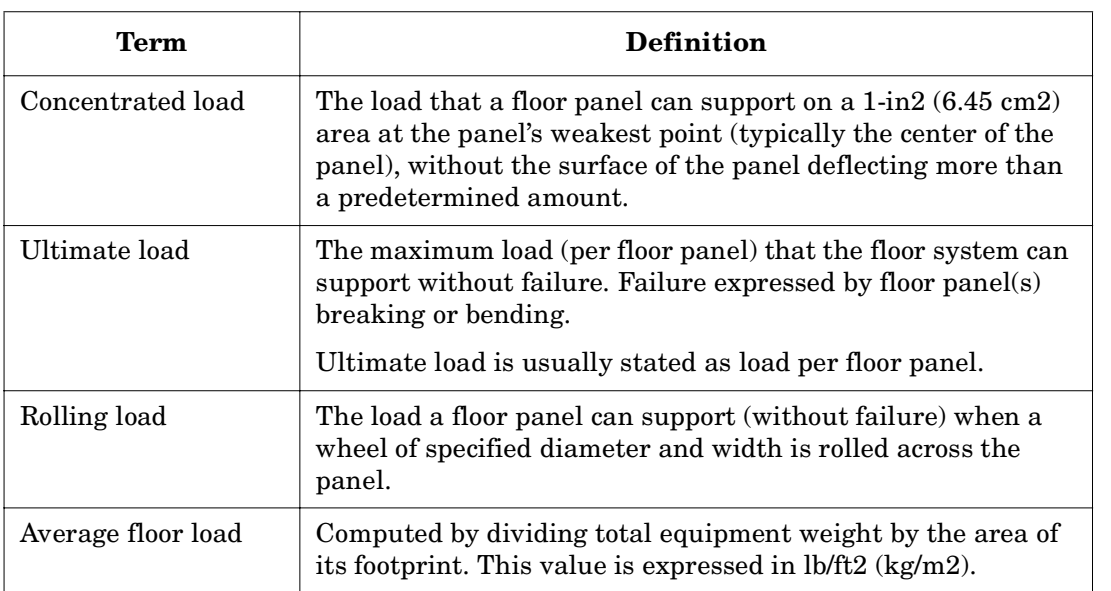

## **Table C-3 Floor Loading Term Definitions (Continued)**

#### **Average Floor Loading**

<span id="page-181-1"></span>The average floor load value, defined in [Table C-4,](#page-181-0) is not appropriate for addressing raised floor ratings at the floor grid spacing level. However, it is useful for determining floor loading at the building level, such as the area of solid floor or span of raised floor tiles covered by the hp rp7405/rp7410 server footprint.

#### **Typical Raised Floor Site**

<span id="page-181-2"></span>This section contains an example of a computer room raised floor system that is satisfactory for the installation of an hp rp7405/rp7410 server.

Based on specific information provided by Hewlett-Packard, Tate Access Floors has approved its Series 800 all-steel access floor with bolt-together stringers and 24 in. (61.0 cm) by 24 in. (61.0 cm) floor panels.

In the event that the flooring is being replaced or a new floor is being installed, Tate Access Floors recommends its Series 1250 all-steel access floor with bolt-together stringers and 24 in. (61.0 cm) by 24 in. (61.0 cm) floor panels be used to support the server installation.

**NOTE** If the specific floor being evaluated or considered is other than a Tate Series 800 floor, the specific floor manufacturer must be contacted to evaluate the floor being used.

[Table C-4](#page-181-0) lists specifications for the Tate Access Floors Series 800 raised floor system.

#### <span id="page-181-0"></span>**Table C-4 Typical Raised Floor Specifications**

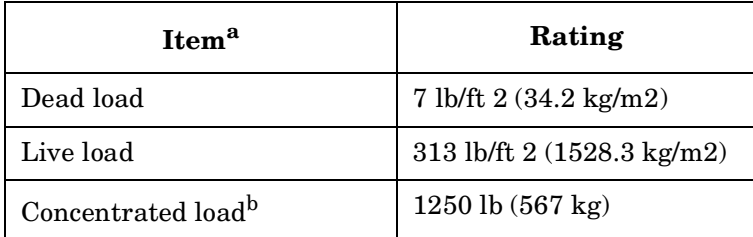

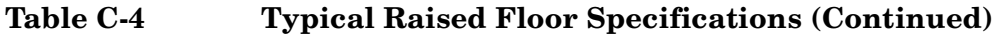

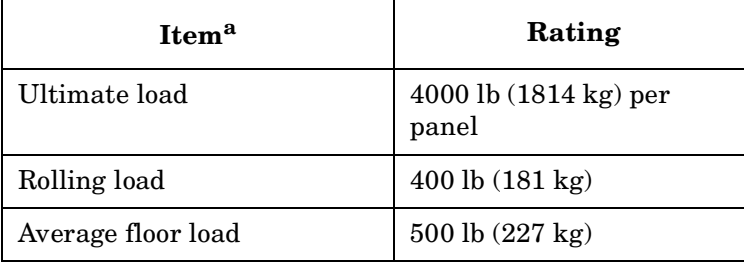

a. From [Table C-3 on page 157](#page-180-0)

<span id="page-182-0"></span>b. With 0.08 in (0.2 cm) of span maximum deflection

## **Windows**

Avoid housing computers in a room with windows. Sunlight entering a computer room may cause problems. Magnetic tape storage media is damaged if exposed to direct sunlight. Also, the heat generated by sunlight places an additional load on the cooling system.

# <span id="page-183-1"></span>**Space Requirements**

This section contains information about space requirements for an hp rp7405/rp7410 server. This data should be used as the basic guideline for space plan developments. Other factors, such as airflow, lighting, and equipment space requirements must also be considered.

# **Delivery Space Requirements**

There should be enough clearance to move equipment safely from the receiving area to the computer room. Permanent obstructions, such as pillars or narrow doorways, can cause equipment damage.

Delivery plans should include the possible removal of walls or doors.

#### **Figure C-2 Cabinet Dimensions**

<span id="page-183-2"></span>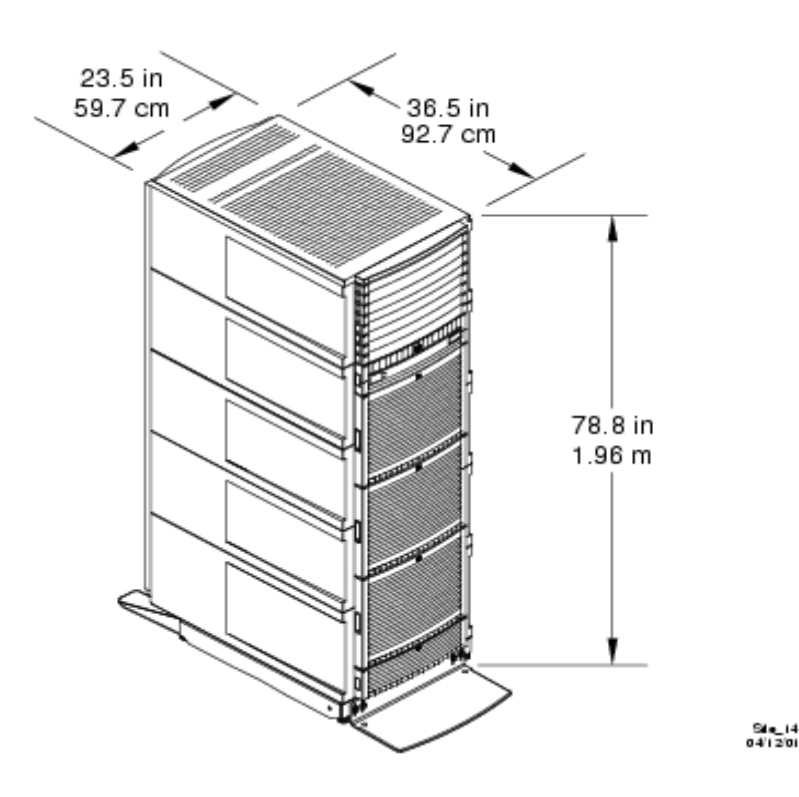

## **Operational Space Requirements**

Other factors must be considered along with the basic equipment dimensions. Reduced airflow around equipment causes overheating, which can lead to equipment failure. Therefore, the location and orientation of air conditioning ducts, as well as airflow direction, are important. Obstructions to equipment intake or exhaust airflow must be eliminated.

<span id="page-183-0"></span>The locations of lighting fixtures and utility outlets affect servicing operations. Plan equipment layout to take advantage of lighting and utility outlets. Do not forget to include clearance for opening and closing equipment doors.

Clearance around the cabinets must be provided for proper cooling airflow through the equipment.

The service area space requirements, shown in [Figure C-3](#page-184-0), are minimum dimensions. If other equipment is located so that it exhausts heated air near the cooling air intakes of the computer system cabinets, larger space requirements are needed to keep ambient air intake to the computer system cabinets within the specified temperature and humidity ranges.

#### <span id="page-184-0"></span>**Figure C-3 Footprint**

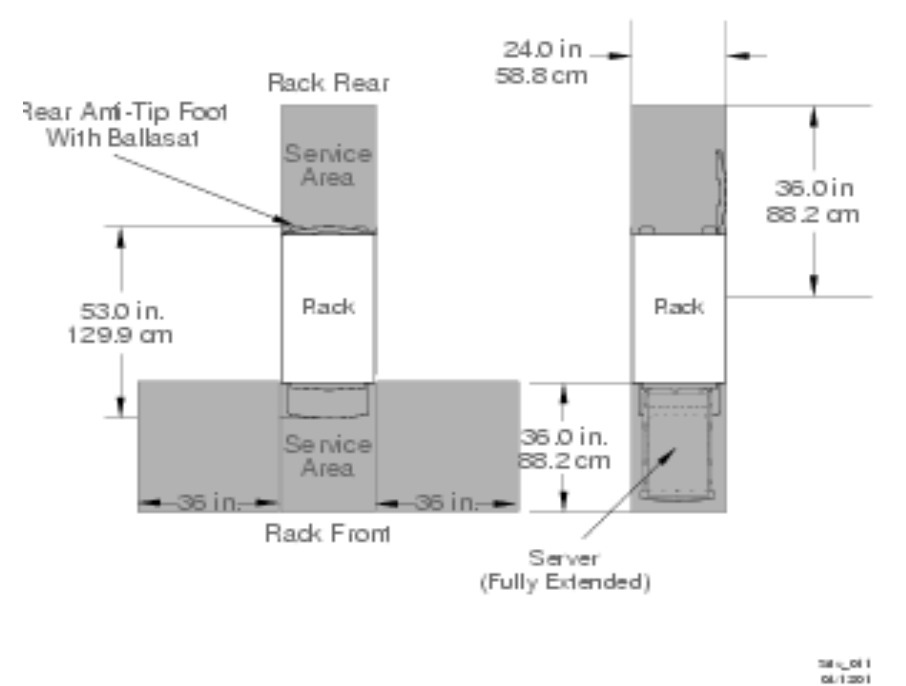

Space planning should also include the possible addition of equipment or other changes in space requirements. Equipment layout plans should also include provisions for the following:

- Channels or fixtures used for routing data cables and power cables
- Access to air conditioning ducts, filters, lighting, and electrical power hardware
- Power conditioning equipment
- Cabinets for cleaning materials
- Maintenance area and spare parts

# <span id="page-185-1"></span><span id="page-185-0"></span>**Equipment Footprint Templates**

<span id="page-185-2"></span>The equipment footprint template and floor plan grid are drawn to the same scale (1/4 inch = 1 foot). These templates are provided to show basic equipment dimensions and space requirements for servicing.

The service areas shown on the template drawings are lightly shaded.

The equipment templates should be used with the floor plan grid to define the location of the equipment that will be installed in your computer room.

**NOTE** Photocopying typically changes the scale of drawings copied. If any templates are copied, then all templates and floor plan grids must also be copied.

# <span id="page-186-1"></span><span id="page-186-0"></span>**Computer Room Layout Plan**

<span id="page-186-2"></span>Use the following procedure to create a computer room layout plan:

- **Step 1.** Remove the floor plan gri from the document.
- **Step 2.** Remove a copy of each applicable equipment footprint template.
- **Step 3.** Cut out each template selected in Step 2; then place it on the floor plan grid.
- **Step 4.** Position the pieces until the desired layout is obtained; then fasten the pieces to the grid. Mark locations of computer room doors, air conditioning floor vents, utility outlets, and so on.

#### **Figure C-4 hp rp7405/rp7410 Cabinet Template**

<span id="page-186-3"></span>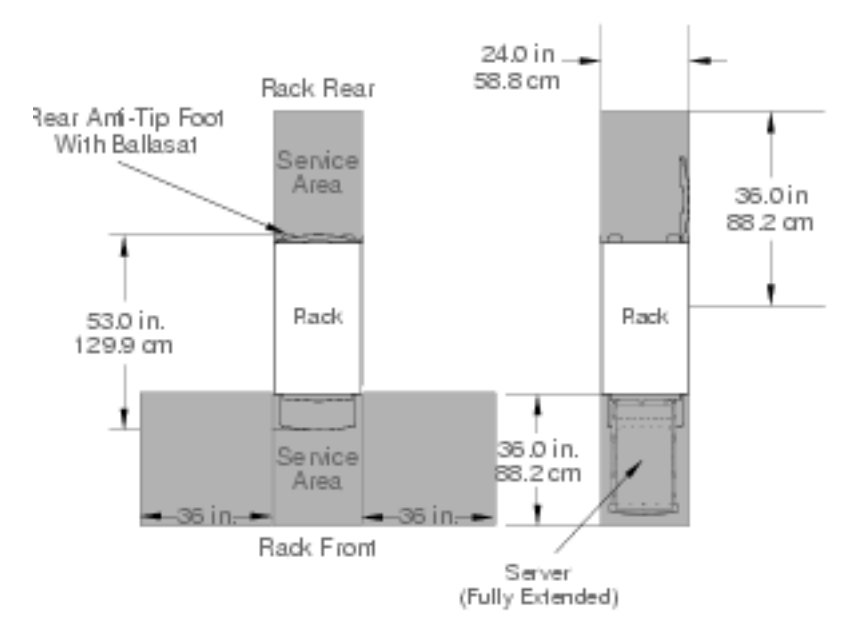

1814\_011<br>0811201

# **Figure C-5 Planning Grid**

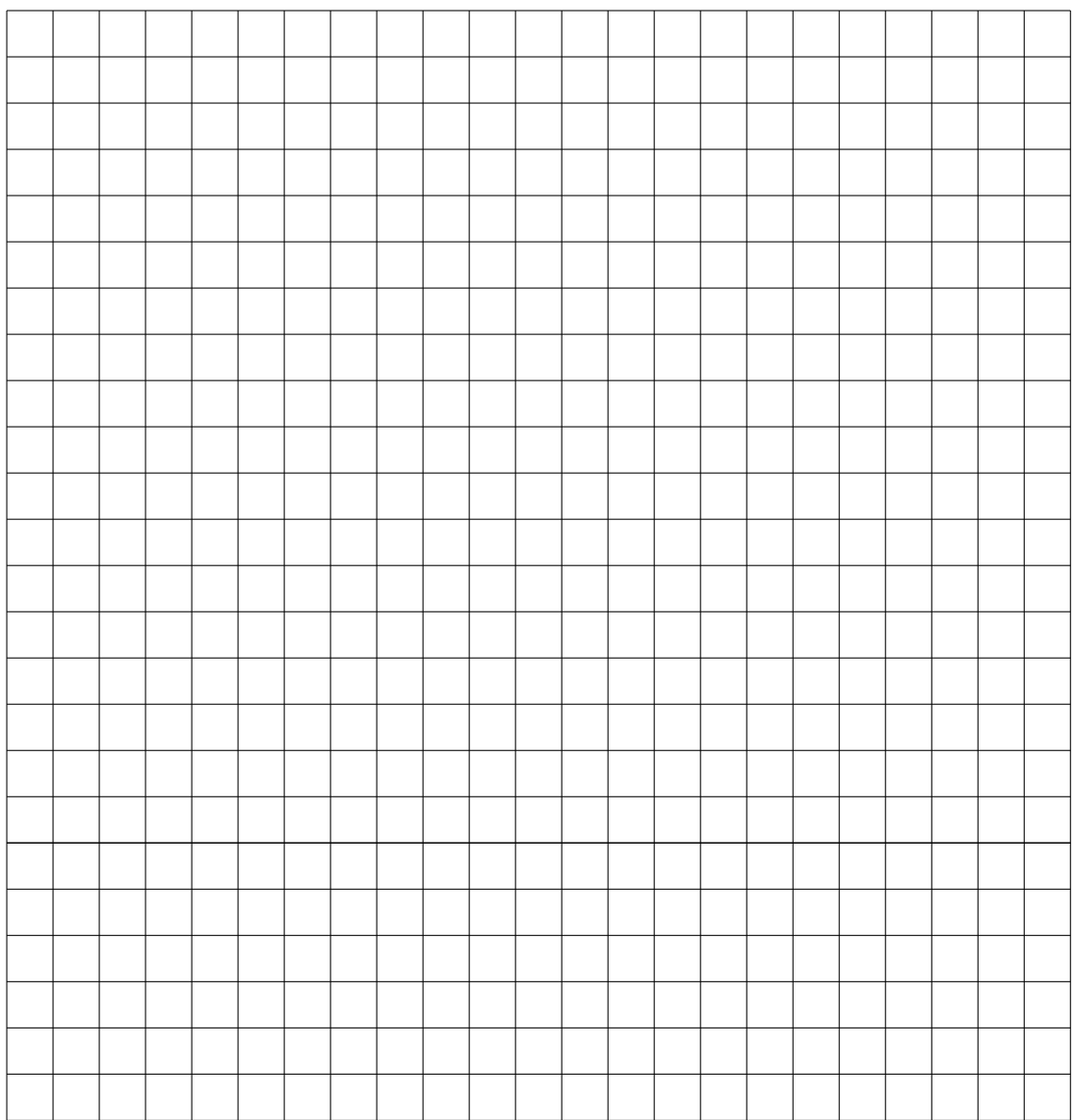

Scale:  $1/4$  inch = 1 foot

12/20/99 60SP016A

# **Zinc Particle Contamination**

Metallic particulates can be especially harmful around electronic equipment. This type of contamination may enter the data center environment from a variety of sources, including but not limited to raised floor tiles, worn air conditioning parts, heating ducts, rotor brushes in vacuum cleaners or printer component wear. Because metallic particulates conduct electricity, they have an increased potential for creating short circuits in electronic equipment. This problem is exaggerated by the increasingly dense circuitry of electronic equipment.

Over time, very fine whiskers of pure metal can form on electroplated zinc, cadmium, or tin surfaces. If these whiskers are disturbed, they may break off and become airborne, possibly causing failures or operational interruptions. For over 50 years, the electronics industry has been aware of the relatively rare but possible threat posed by metallic particulate contamination. During recent years, a growing concern has developed in computer rooms where these conductive contaminants are formed on the bottom of some raised floor tiles.

Although this problem is relatively rare, it may be an issue within your computer room. Since metallic contamination can cause permanent or intermittent failures on your electronic equipment, Hewlett-Packard strongly recommends that your site be evaluated for metallic particulate contamination before installation of electronic equipment.

# **System Requirements Summary**

This appendix summarizes the requirements that must be considered in preparing the site for the hp rp7405/rp7410 server.

## **Power Consumption and Air Conditioning**

To determine the power consumed and the air conditioning required, follow the examples in Table C-5 and Table A-3, then complete the entries in Table C-6 and Table A-4.

**NOTE** When determining power requirements you must consider any peripheral equipment that will be installed during initial installation or as a later update. Refer to the applicable documentation for such devices to determine the power and air-conditioning that is required to support these devices.

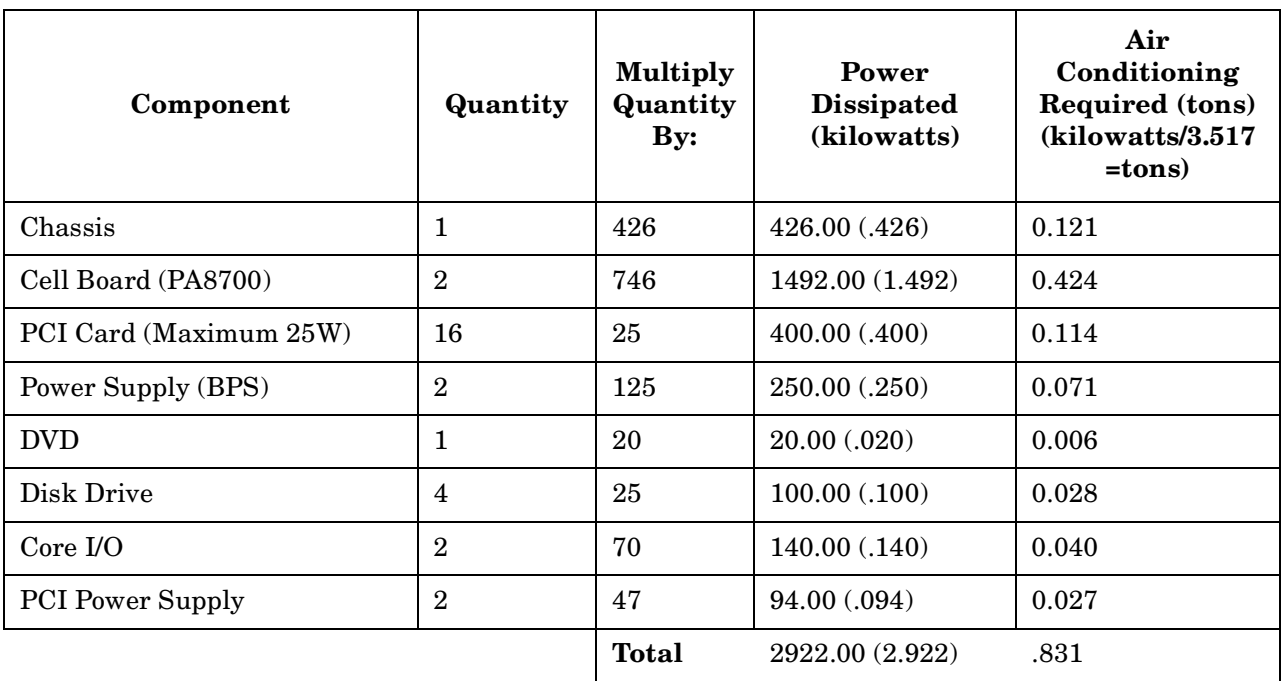

## **Table C-5 Example Power Consumption (Theoretical Maximum) and Air Conditioning Requirement Summary**

#### **Table C-6 Power Consumption (Theoretical Maximum) and Air Conditioning Requirement Summary**

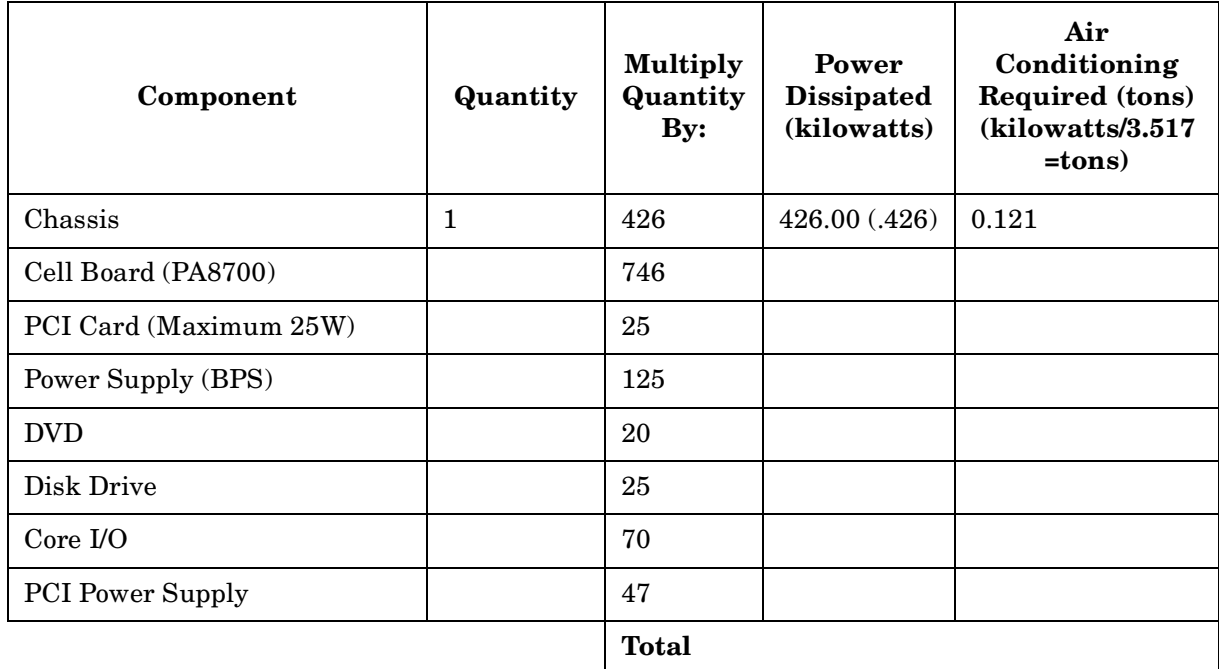

# **Power Consumption and Air Conditioning Requirement**

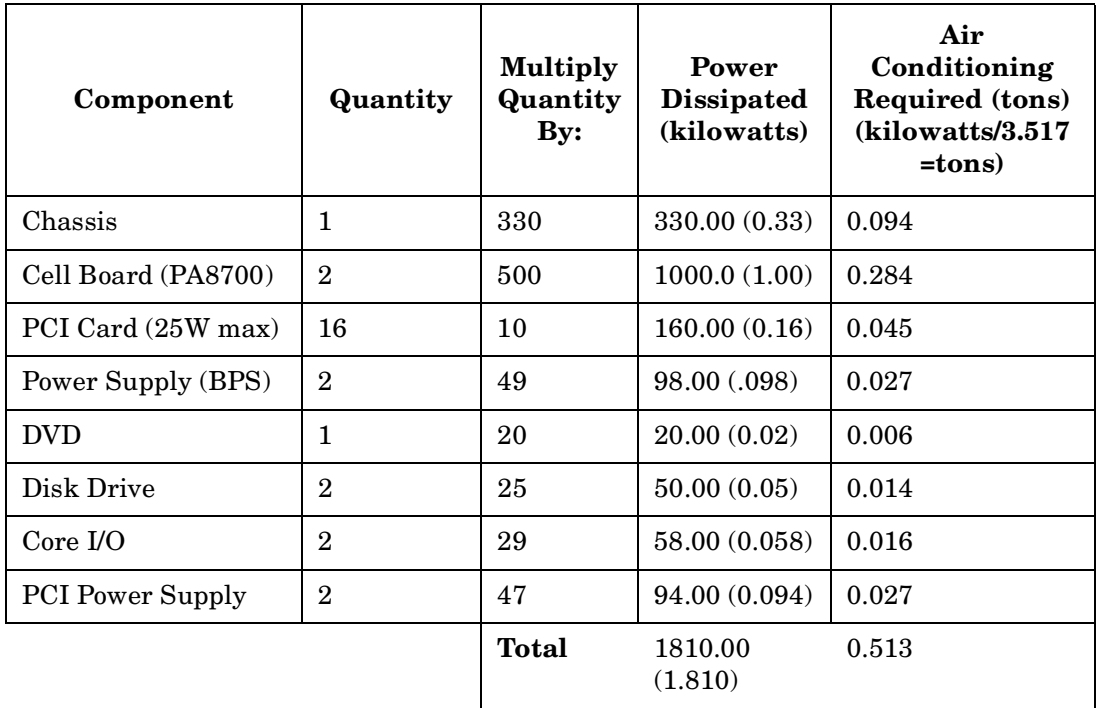

## **Table C-7 Example Power Consumption (Typical) and Air Conditioning Requirement Summary**

#### **Table C-8 Power Consumption (Typical) and Air Conditioning Requirement Summary**

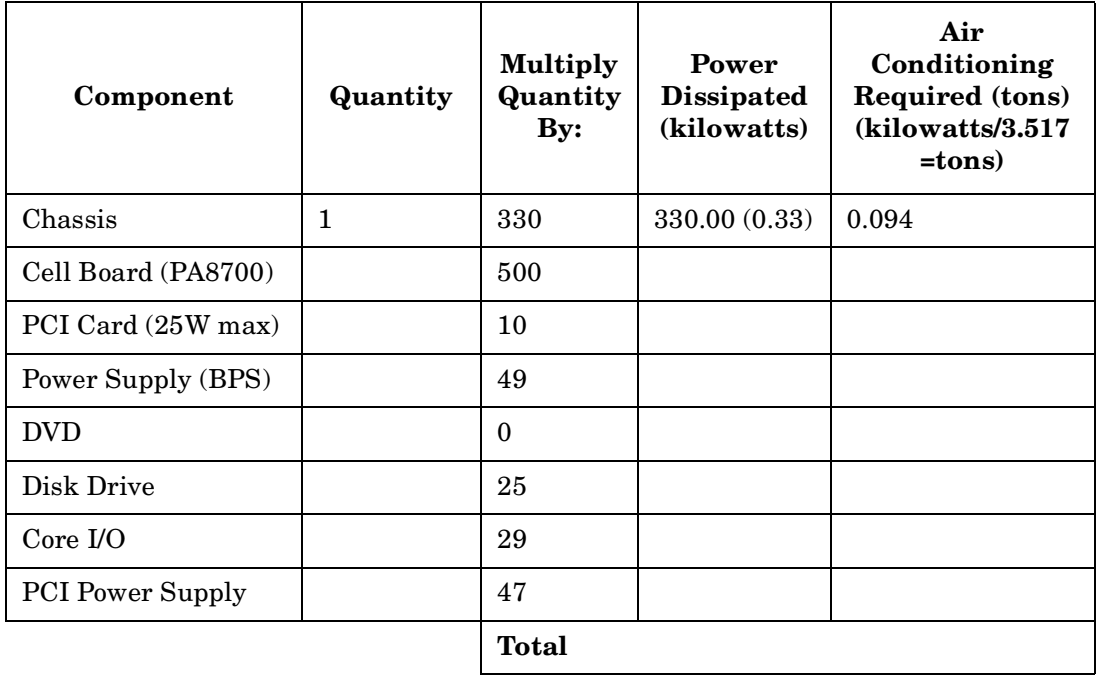

Maximum power is the sum of the worst case power consumption of every subsystem in the box, and should

be used to size worst case power consumption. Typical power consumption numbers are what HP engineers have measured running power intensive applications. These are generally lower than maximum power numbers due to the fact that getting all of the subsystems in the box to simultaneously draw maximum power for long durations being uncommon.

# **Weight**

To determine overall weight, follow the examples in Table C-9, then complete the entries in Table C-10.

**Table C-9 Example Weight Summary**

| Component                                | Quantity       | <b>Multiply By</b>   | Weight (kg)            |
|------------------------------------------|----------------|----------------------|------------------------|
| Cell Boards                              | $\overline{2}$ | $19.81$ lbs $(9.00)$ | $39.62$ lbs $(18.00)$  |
| PCI Card (varies - used A3739B here)     | $\overline{4}$ | $0.34$ lbs $(0.153)$ | $1.36$ lbs $(0.61)$    |
| Power Supply (BPS)                       | $\mathbf{2}$   | 18.0(8.2)            | $36$ lbs $(16.40)$     |
| <b>DVD</b>                               | 1              | $2.2$ lbs $(1.0)$    | $2.2$ lbs $(1.0)$      |
| Disk Drive                               | 4              | $1.6$ lbs $(0.73)$   | 6.40 lbs $(2.90)$      |
| Chassis with skins and front bezel cover | 1              | 131 lbs (59.42)      | $131$ lbs $(59.42)$    |
|                                          |                | Total weight         | $216.58$ lbs $(97.68)$ |

#### **Table C-10 Weight Summary**

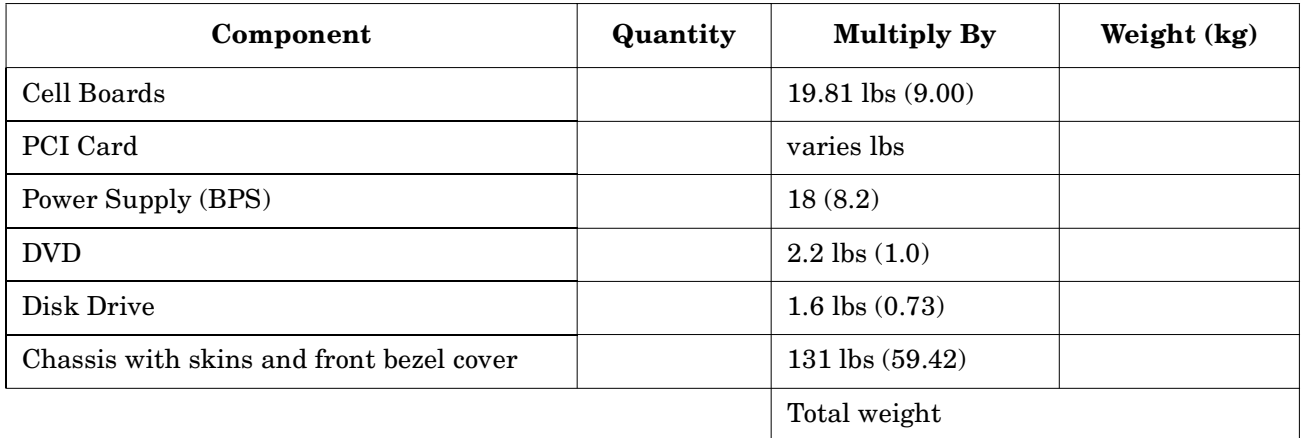

Site Preparation **System Requirements Summary**

# <span id="page-194-0"></span>**D PA8700 Processor Upgrade**

This section contains the procedures for the installation of the new PA8700 875-MHz processor.

# **Installing New Firmware**

<span id="page-195-0"></span>Install the new firmware using the appropriate firmware release notes. The PA8700 processor upgrade requires rp8400/rp7410 Firmware Release 4.0 or greater.

**IMPORTANT** Perform all of the steps in the rp8400/rp7410 Firmware Release 4.0 Release Notes.

# <span id="page-196-0"></span>**Shutting Down nPartitions and Powering Off the System**

- **IMPORTANT** The SCSI parameters and the Real Time Clock data stored in NVRAM were lost during the upgrade procedure. Refer to Matterhorn Service Note A6093A-07A for detailed instructions if necessary.
- **Step 1.** Login to the service processor (MP).
- **Step 2.** Use the Virtual Front Panel (VFP) and view the current state of all nPartitions.

From the MP Main menu, enter **VFP** to access the Virtual Front Panel menu and select each nPartition. Type **Control-b** (**^B**) to exit the VFP display when done.

- **Step 3.** For each nPartition, check the following:
	- 1. If an nPartition has booted HP-UX, or if it is in the process of launching HP-UX, shut down HP-UX on the nPartition.

When HP-UX is running on an nPartition, its VFP displays "HP-UX heartbeat" with a blinking asterisk (\*) to indicate activity.

If the nPartition is at its Boot Console Handler (BCH) interface, then HP-UX has already been shut down.

- 2. If the nPartition currently is booting, then wait for it to reach the BCH interface and—if necessary—interrupt auto-boot when you see these messages:
	- "Attempting to boot"
	- "To discontinue, press any key within 10 seconds"
- 3. If the nPartition is at the BCH menu interface then HP-UX is shut down. Otherwise, proceed with the next step to shut down HP-UX.
- **Step 4.** From the MP Main menu, enter **co** and select the console to shut down each nPartition.

You should have access to the HP-UX login prompt (or command line) when using each nPartition console. If you have no activity at the console, HP-UX may be halted or hung.

- **Step 5.** At each nPartition console, login to HP-UX and shut down the operating system.
- **Step 6.** Access the MP Command menu.
- **Step 7.** From the MP Main menu enter **cm** to access the Command menu.
- **Step 8.** Use the pe command to power off the system.
- **Step 9.** Disconnect all power cords to disable all housekeeping power.

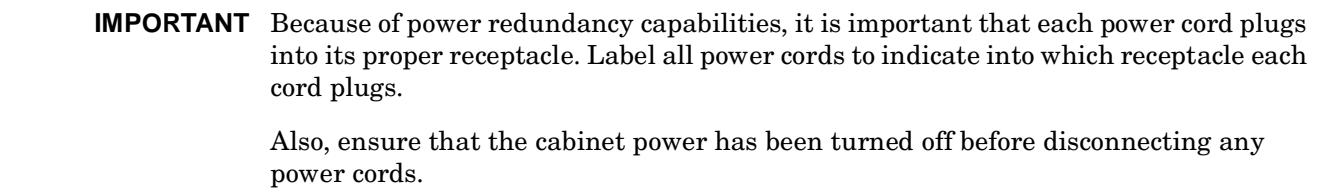

# **Replacing the Processor(s)**

<span id="page-198-0"></span>The two cell boards are located on the right side of the chassis. The system power must be removed before attempting to remove or replace it. Refer to ["Shutting Down nPartitions and Powering Off the System" on](#page-196-0)  [page 173](#page-196-0) for more information.

#### **Figure D-1 Cell Board Location**

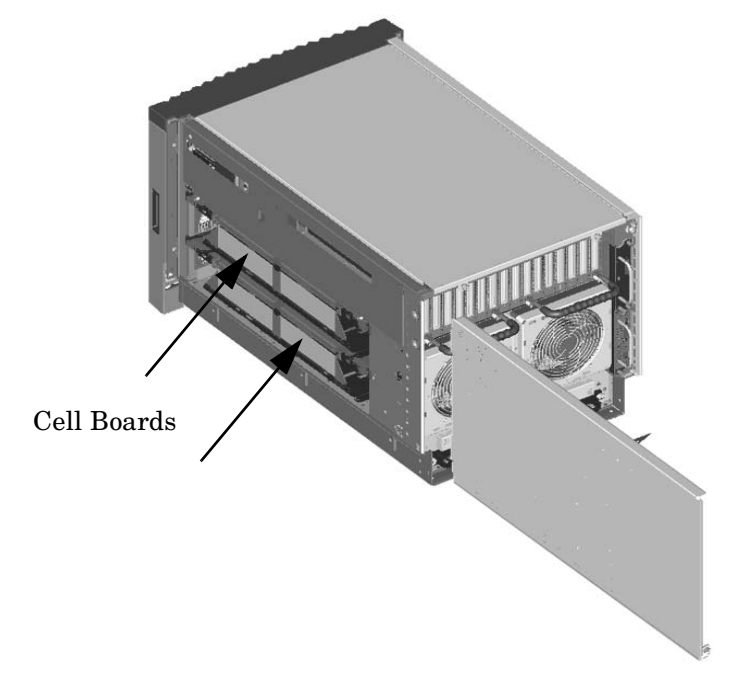

- **CAUTION** Prepare an ESD safe work surface large enough to accommodate the various assemblies handled during the upgrade. Use a grounding mat and an anti-static wrist strap, such as those included in the ESD Field Service Kit (A3024-80004).
- **Step 1.** Remove the right side cover to access the cell board(s).
- **Step 2.** Pull the extraction levers out.

**Step 3.** Carefully slide the cell board from the chassis.

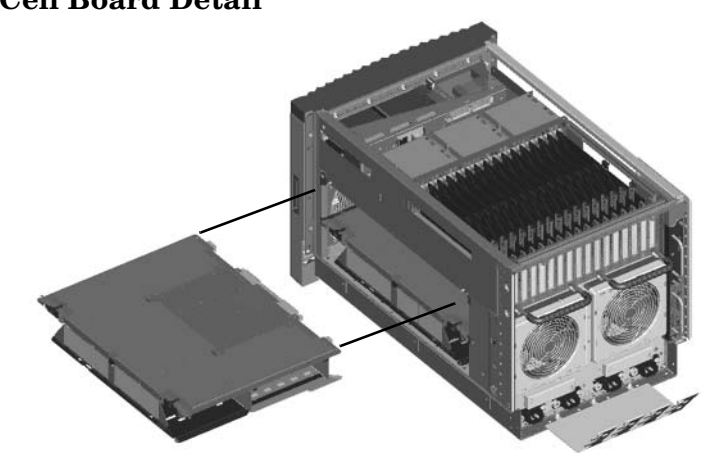

#### **Figure D-2Cell Board Detail**

**CAUTION** The cell board weighs approximately 25 lbs. Support both side edges while removing the cell board from the chassis.

## <span id="page-199-0"></span>**Removing the Old Processor**

- **Step 1.** Loosen the three (3) blue captive screws that secure the DIMM cover.
- **Step 2.** Open the DIMM cover.
- **Step 3.** Release the four blue slide locks on the processor cover. There are two locks on the left and two locks on the right. The slide locks are located at cell board level. See Figure D-3.

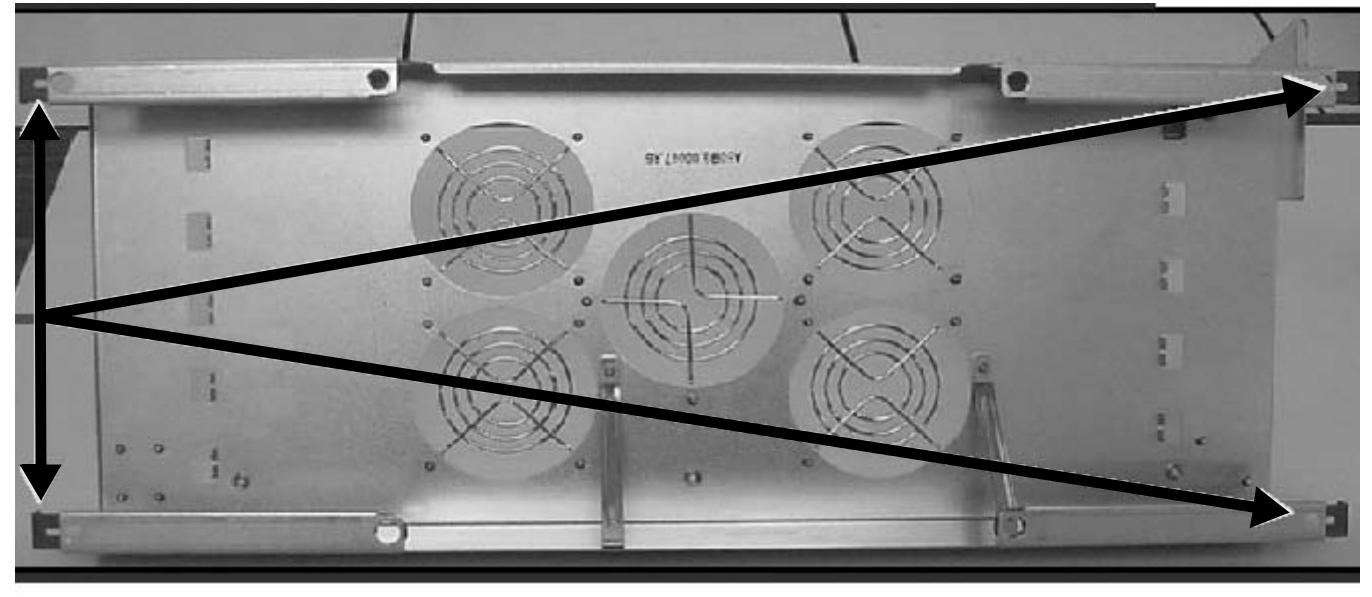

## **Figure D-3 Processor Cover (Four Blue Slide Locks Indicated)**

**Step 4.** Lift the cover straight up and set it aside.

**Step 5.** Set the cell board switches as shown in Table D-1 and Figure D-4 to enable the 875-Mhz processor speed.

| <b>Table D-1</b> | <b>Cell Board Switch Settings</b> |  |
|------------------|-----------------------------------|--|
|                  |                                   |  |

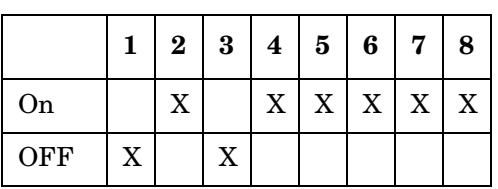

## <span id="page-200-0"></span>**Figure D-4 Cell Board Switch Location**

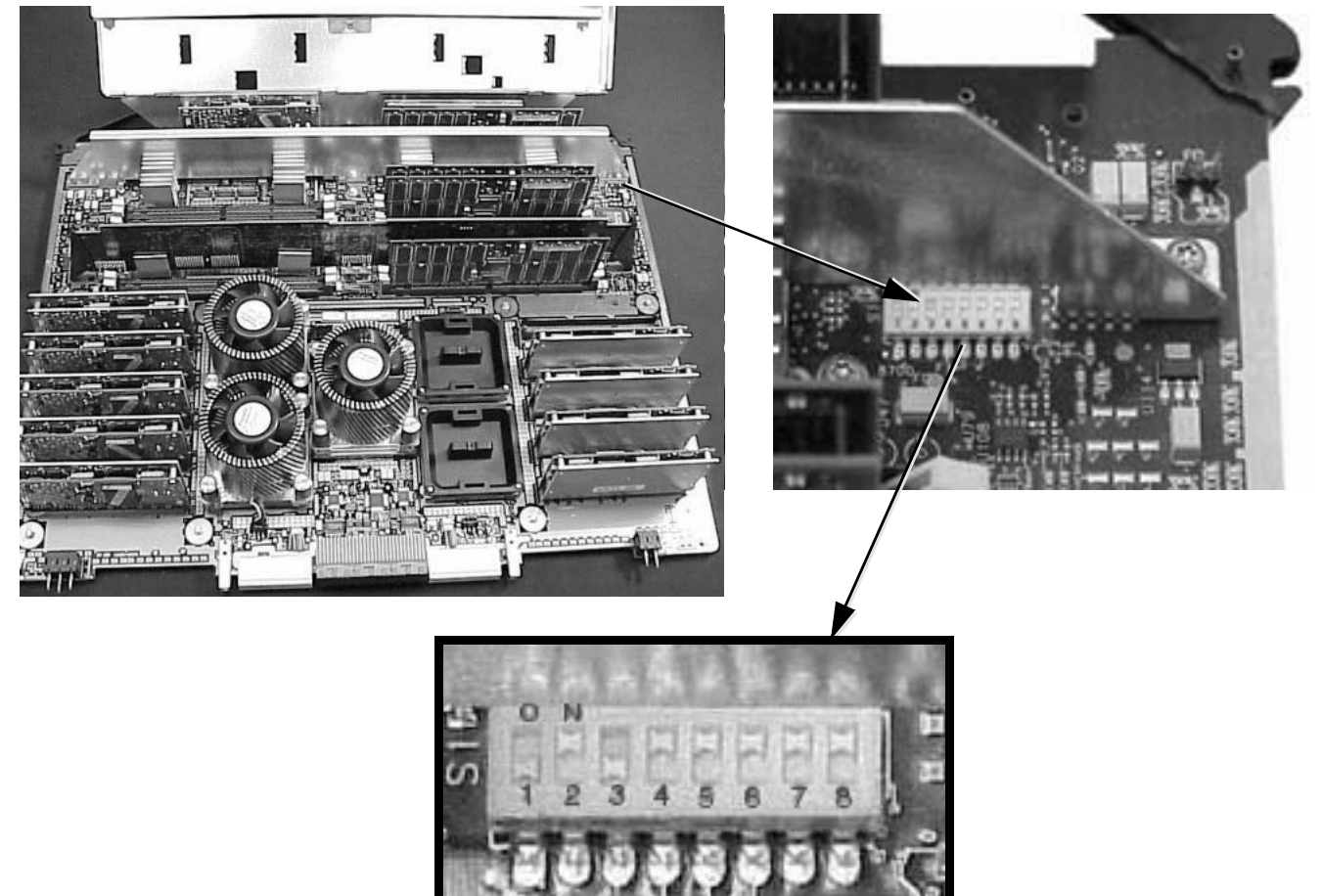

**Step 6.** Disconnect each Turbocooler fan connector from the cell board.

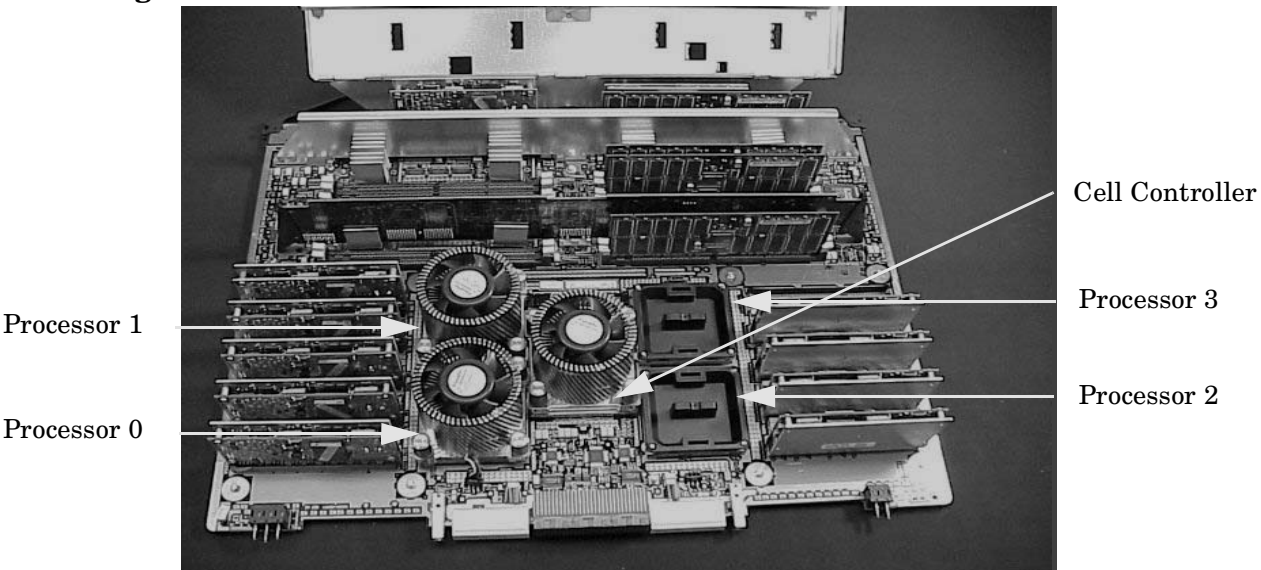

## <span id="page-201-1"></span><span id="page-201-0"></span>**Figure D-5 Processors with Turbocooler Fans**

- **Step 7.** Loosen the four T15 screws on each processor. Loosen these screws in an X pattern turning each screw a little at a time until all four screws are loose from the cell board.
- **Step 8.** Lift each processor, socket, and Turbocooler assembly straight up and off the cell board.
- **Step 9.** Pack each processor and Turbocooler for return to Hewlett Packard.

## **Installing the New Processor with Socket and Turbocooler**

**IMPORTANT** When replacing a processor, the socket must also be replaced. Sockets are included with each new processor. The socket must also be replaced when processors are being moved from one cell board to another. Order part number 1253-0703.

- **Step 1.** Use the PCX-W Cleaning Kit, A3639-70001, to clean the surfaces before installing the new socket and processor.
- **Step 2.** Replace the processor by aligning the processor notched corner with the notched corner on the socket frame and align the Turbocooler connector.
- **Step 3.** Tighten the four T15 screws on the processor in an X pattern turning each screw a little at a time until all four screws are tight.

The processor screws do not need to be torqued. The processor will be properly secured when the screws reach the bottom on the socket frame.

- **Step 4.** Connect the Turbocooler fan to the connector on the cell board.
- **Step 5.** Replace the processor cover and secure all four blue slide locks. See Figure D-3 on page 176.
- **Step 6.** Close the DIMM cover.
- **Step 7.** Tighten the three blue captive screws that secure the DIMM cover.

# <span id="page-202-0"></span>**Replacing the Cell Boards**

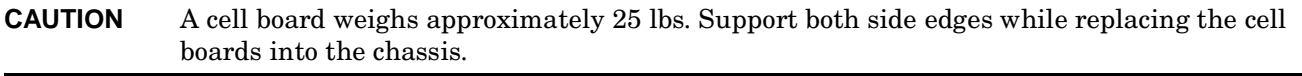

- **Step 1.** Carefully position the cell board on the cell board guide rails.
- **Step 2.** The cell boards easily slide into the chassis. A slow firm pressure, however, will be needed to properly seat the drive.
- **Step 3.** Depress the extraction levers to secure the cell board in the chassis.

# **Powering On the System**

- **Step 1.** Reconnect all power cords to the appropriate receptacles and power on the system.
- **Step 2.** Use the ps command to verify that power is enabled to the cell board. Enter C from within the PS command to select cell.

If power is absent from the cell enter the PE command and select  $T$  to power on the entire cabinet.

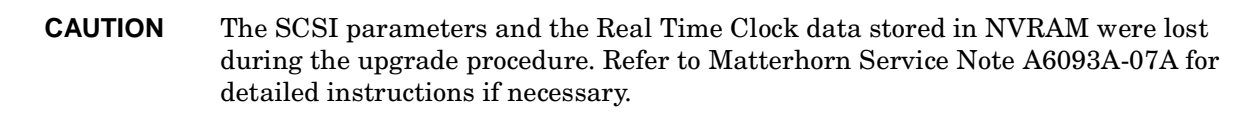

**Step 3.** Disconnect ESD strap and mat.

- **Step 4.** Synchronize the PDH and I/O card SCSI parameters.
	- 1. When powering up system, go into CO (console window). When POST finishes running, the system displays the Main Menu (the system is at BCH at this point in time).
	- 2. From the Main Menu enter **ser**. This takes you to the Service Menu.
	- 3. At the Service Menu prompt enter **scsi default**. The system then informs you that it will clear (reset) all SCSI paths and prompts you to enter either Yes or No.
	- 4. Enter **y**.

The system takes a few seconds to reset the SCSI ports, list all the ports with the reset values, and then displays the Service Menu prompt.

**Step 5.** Reboot each nPartition using the rs command.

This allows each nPartition to reset and boot to its BCH interface. If auto-boot is configured it also boots HP-UX.

**NOTE** You may need to allow time for some components to complete power on self tests (POST) before a complete status is available.

# **E Processor Speed Switch Settings**

This appendix provides cell board switch settings for each processor speed.

<span id="page-205-0"></span>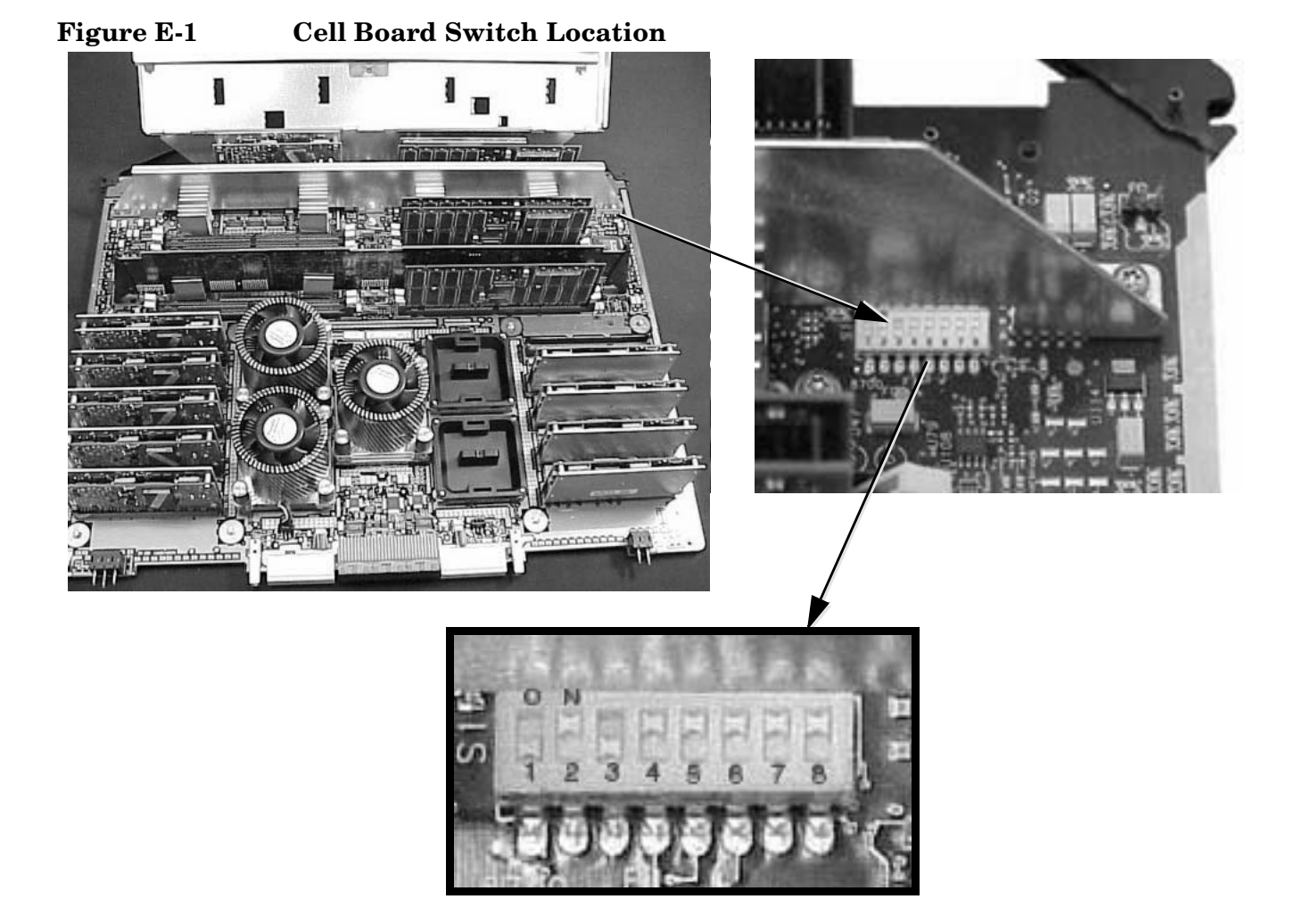

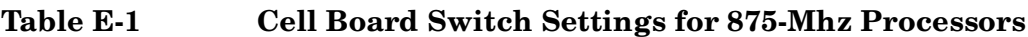

|            | $\bf{2}$ | $\bf{3}$ | $\boldsymbol{4}$ | 5 | 6 <sup>1</sup> | l 7 | 8 |
|------------|----------|----------|------------------|---|----------------|-----|---|
| On         |          |          | X                | X | X              | X   | X |
| <b>OFF</b> |          |          |                  |   |                |     |   |

# **Table E-2 Cell Board Switch Settings for 750-Mhz Processors**

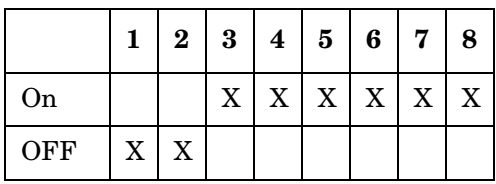

|            |   |                           | 2   3   4   5   6   7       |  | 8 |
|------------|---|---------------------------|-----------------------------|--|---|
| On         |   | $\boldsymbol{\mathrm{X}}$ | $X$   $X$   $X$   $X$   $X$ |  | X |
| <b>OFF</b> | X |                           |                             |  |   |

**Table E-3 Cell Board Switch Settings for 650-Mhz Processors**

Processor Speed Switch Settings

#### **A**

AC power [specifications,](#page-178-0) [135](#page-158-0) acoustics, 155 air conditioning, [151](#page-174-0) system recommendations, [151](#page-174-1) air conditioning ducts, [153](#page-176-0) air distribution system room sp[ace return air,](#page-162-0) [151](#page-174-2) air ducts, 139 illustrated, [139](#page-162-1) average floor loading, [158](#page-181-1)

#### **B**

backplane mass storage, [14](#page-37-0), [104,](#page-127-0) [105](#page-128-0)[,](#page-127-0) [120](#page-143-0)[,](#page-127-0) [131](#page-154-0)[,](#page-127-0) [134](#page-157-0) removing and replacing, 104 PCI, [2,](#page-25-0) [4](#page-27-0), [11](#page-34-0), [13,](#page-36-0) [92](#page-115-0), [102](#page-125-0), [103](#page-126-0) [system](#page-154-1), [4](#page-27-1)[,](#page-157-1) [8,](#page-31-0)[11](#page-34-1)[,](#page-160-0) [12](#page-35-0)[,](#page-160-0) [13](#page-36-1)[,](#page-160-0) [15](#page-38-0)[,](#page-160-0) [69](#page-92-0)[,](#page-160-0) [116](#page-139-0)[,](#page-160-0) [117](#page-140-0)[,](#page-160-0) [118](#page-141-0)[,](#page-160-0) [126](#page-149-0)[,](#page-160-0) [131,](#page-154-1) [134](#page-157-1)[,](#page-31-0) [137](#page-160-0) removing and replacing, [116,](#page-139-0) [117,](#page-140-0) 118 basic air conditioning equipme[nt requirements,](#page-174-3) [150](#page-173-0) basic air distrib[ution systems, 151](#page-70-0) booting HP-UX, 47 BPS (Bulk Power Supply), [39](#page-62-0)

#### **C**

cable management arm, 29<br>cell board, 3, 4, 7, 9, 11, 12, 15, 16, 26, 30, 32, 37, 42, 44,54, 102, 107, 108, 109, 111, 112, 1[3](#page-26-0)4[,](#page-131-0) 13[7](#page-30-0), 175, 176, 177, 178, 17[9,](#page-32-0) [182](#page-205-0) removing and repla[cing,](#page-65-0) [107](#page-130-0)[,](#page-65-0) [108](#page-131-0)[,](#page-65-0) [109](#page-132-0)[,](#page-65-0) [176](#page-199-0)[,](#page-65-0) [179](#page-202-0) verifying presence, 42 cell controller, [7,](#page-30-1) [110](#page-133-0), [178](#page-201-1) circuit breaker, [135](#page-158-1), [143](#page-166-0) cm (Command Menu) c[ommand,](#page-67-1) [42](#page-65-1) co (Console) command, 44 commands cm (Comman[d Menu\),](#page-67-1) [42](#page-65-1) co (Console), 44 CTRL-B, [44](#page-67-2) di (Display), 45 du (display [MP bus top](#page-68-0)[ology\),](#page-64-0) [42](#page-65-1) lc (LAN configur[ation\), 41](#page-64-1) ls (LAN status), 41 vfp (Virtual Front Panel), [44](#page-67-3) component power requirements, [136](#page-159-0) computer room layout plan, [163](#page-186-0) computer room safety fire protection, [156](#page-179-0) configuring LA[N information,](#page-57-0) [40](#page-63-0) connecti[ng AC, 34](#page-160-2) cooling, 137

#### **D**

data communications c[ables,](#page-68-0) [149](#page-172-0) di (Display) command, 45 dimensions and weights, [134](#page-157-2) DIMM memory, [3](#page-26-1), [7,](#page-30-2) [8](#page-31-1), [9](#page-32-1), [32](#page-55-1), [33,](#page-56-0) [112](#page-135-0), [113,](#page-136-0) [130](#page-153-0)

removing and replacing, [112,](#page-135-0) [113](#page-136-0), [152](#page-175-0), [153](#page-176-1) DIMMs, [3,](#page-26-1) [7,](#page-30-2) [8](#page-31-1), [9,](#page-32-1) [32,](#page-55-1) [33](#page-56-0), [112,](#page-135-0) [113,](#page-136-0) [130](#page-153-0) removing and replacing, [112,](#page-135-0) [113](#page-136-0) disk, [50](#page-73-0)[,](#page-81-0) [56](#page-79-0)[,](#page-81-0) [57](#page-80-0)[,](#page-81-0) [76](#page-99-0)[,](#page-81-0) [77](#page-100-0)[,](#page-81-0) [104](#page-127-1)[,](#page-81-0) [106](#page-129-0)[,](#page-81-0) [153](#page-176-2) boot, 58 exerciser, 57 internal, [2](#page-25-1)[,](#page-80-0) [3](#page-26-2)[,](#page-80-0) [5](#page-28-0)[,](#page-80-0) [10](#page-33-0)[,](#page-80-0) [14](#page-37-1)[,](#page-80-0) [31](#page-54-0)[,](#page-80-0) [36](#page-59-0)[,](#page-80-0) [76](#page-99-0)[,](#page-80-0) [104](#page-127-1)[,](#page-80-0) [106](#page-129-0)[,](#page-80-0) [130](#page-153-1) removing and replacing, [76,](#page-99-0) [77,](#page-100-0) [104](#page-127-1), [106](#page-129-0) du (display MP bus top[ology\) command,](#page-176-0) [42](#page-65-1) ducts, air conditioning, 153

#### **E**

electrical and environme[ntal guidelines](#page-174-3) air distribution system, 151 computer equipment grounds, [146](#page-169-0) computer room safety fire protection, [156](#page-179-1) dust and pollution control, [153](#page-176-3) electrical conduit ground, [146](#page-169-1) grounding systems, [146](#page-169-2) lighting requirements, [156](#page-179-2) main building electrical ground, [146](#page-169-3) power distribution saf[ety grounding,](#page-169-5) [146](#page-169-4) power panel grounds, 146 power quality, 144 sources of ele[ctrical disturbances,](#page-167-0) [144](#page-167-1) system installation guidelines, [149](#page-172-1) electrical specifications, [135](#page-158-2) environmen[tal elements,](#page-178-1) [150](#page-173-1) acoustics, 155 air conditioning equipment requirements, [150](#page-173-0) air conditioning recomm[endations,](#page-174-3) [151](#page-174-4) air distribution systems, 151 computer room considerations, [150](#page-173-2) dust and pollution control, [153](#page-176-3) electrostatic discharge prevention, [154](#page-177-0) humidity level, [152](#page-175-1) static protection measures, [154](#page-177-1) environmental specifications, [137](#page-160-3) equip[ment footprint templates,](#page-177-2) [162](#page-185-0) ESD, 154

#### **F**

facility characteristics, [157](#page-180-1) facility guidelines characteristics, [157](#page-180-1) computer room layout, [163](#page-186-1) equipment footprint [templates,](#page-180-2) [162](#page-185-1) floor loading terms, 157 operational space requi[rements,](#page-181-2) [160](#page-183-0) typical ra[ised floor site, 158](#page-182-0) windows, 159 fire protection, [156](#page-179-1) firmware installation, [172](#page-195-0) required revision, [172](#page-195-0) floor loading, [157](#page-180-3) raised floor, [157](#page-180-4)

# **Index**

front panel display, [39](#page-62-1)

#### **G**

gateway address, [41](#page-64-2) grounding, [135](#page-158-3), [146](#page-169-6) grounding systems, [146](#page-169-2) electrical conduit ground, [146](#page-169-1)

## **H**

housekeeping po[wer,](#page-70-0) [38](#page-61-0) HP-UX, b[ooting, 47](#page-160-4) humidity, 137 humidity level, [152](#page-175-1)

## **I**

I/O Subsystem, [4](#page-27-2), [11](#page-34-2), 12 installing server into [the rack,](#page-35-2) [28](#page-51-0) IP address default, [40](#page-63-1) lc Comand Screen, [41](#page-64-2)

## **K**

Keystone system air ducts, [139](#page-162-0) computer room layout, [163](#page-186-2) environmental elements, [150](#page-173-1) power system protection, [144](#page-167-2)

## **L**

LAN status, 41 lc (LAN conf[iguration\) command,](#page-64-2) [41](#page-64-0) LED Attention, [39](#page-62-2) Bulk Powe[r Supply,](#page-62-2) [39](#page-62-0) SP Active, 39 Standby Power Good, [39](#page-62-2) lighting requirements, [156](#page-179-3) login name MP, 39 ls (LAN Status) command[,](#page-62-3) [41](#page-64-1)

## **M**

MAC address, 41 main building [electrical ground,](#page-64-2) [146](#page-169-3) Management Processor (MP), 37 mass storage backplane, [14](#page-37-2)[, 104,](#page-127-0) [105](#page-128-0)[,](#page-127-0) [120](#page-143-0)[,](#page-127-0) [131](#page-154-0)[,](#page-127-0) [134](#page-157-0) removing and repl[acing, 104](#page-31-2) memory subsystem, 8 MP login name, [39](#page-62-3) password, [39](#page-62-4) MP (Manag[ement Processor\)](#page-61-0) logging in, 38 powering on, 38 [MP co](#page-77-1)r[e I/](#page-79-1)[O,](#page-92-0) [4](#page-27-0)[,](#page-92-0) [9](#page-32-2), [10](#page-33-1), [11](#page-34-0), [12](#page-35-3), [13](#page-36-2), [14](#page-37-3), [15](#page-38-1), [30](#page-53-1), [31](#page-54-0), [36](#page-59-1), [37](#page-60-2), [54,](#page-77-1) [56,](#page-79-1) [69](#page-92-0) MP network name, 41 [MP/SCSI,](#page-154-2) [4](#page-27-3)[,](#page-154-2) [11](#page-34-0)[,](#page-154-2) [12](#page-35-4), [13](#page-36-2), [15](#page-38-1), [30](#page-53-1), [36](#page-59-0), [114](#page-137-0), [115](#page-138-0), [117,](#page-140-1)[118](#page-141-1)[, 131](#page-154-2) removing and replacing, [114,](#page-137-0) [115](#page-138-0), [117](#page-140-1), [118](#page-141-1)

## **N**

noise emission specifications, [138](#page-161-0) null modem cable connectivity, [38](#page-61-1) part number, [38](#page-61-1)

## **O**

operating environment, [137](#page-160-5)

#### **P**

password MP, 39 PCI backplane[,](#page-62-4) [2](#page-25-0)[,](#page-62-4) [4](#page-27-0)[,](#page-62-4) [11](#page-34-0)[,](#page-62-4) [13](#page-36-0)[,](#page-62-4) [92](#page-115-0)[,](#page-62-4) [102](#page-125-0)[,](#page-62-4) [103](#page-126-0) PDC Processor Depe[ndent Code,](#page-32-3) [44](#page-67-4) PDH riser board, 9 power applying cabinet, [44](#page-67-5) cabinet switch, [44](#page-67-6) housekeeping, [38,](#page-61-0) [44](#page-67-5) power consid[erations,](#page-158-4) [144](#page-167-3) power cords, 135 power distribution hardware, [145](#page-168-0) power distribution safety grounding, [146](#page-169-4) power distribution system distribution [hardware,](#page-167-0) [145](#page-168-0) power quality, 144 power requirements component, [136](#page-159-0) power system prot[ection,](#page-172-2) [144](#page-167-2) power wiring, [145](#page-168-1), 149 Process[or Dependent Code](#page-67-4) PDC, 44

## **R**

raised floor ground system, [illustrated,](#page-67-5) [148](#page-171-0) Reflection 1,[38](#page-61-2)[, 44](#page-46-0) RonI Lifter, 23 rp8400/rp7410, [172](#page-195-0)

## **S**

serial display device connecting, [37](#page-60-1), [38](#page-61-3) recommended windows, [44](#page-67-5) setting parameters, 37 sources of electrical [disturbances,](#page-183-1) [144](#page-167-1) space requirements, 160 computer room layout, [163](#page-186-3) delivery space requirements, [160](#page-183-2) equipment footprint templates, [162](#page-185-2) subnet mask, 41 [system](#page-141-0) [back](#page-149-0)[plan](#page-154-1)[e](#page-64-2)[,](#page-157-1) [4](#page-27-1)[,](#page-157-1)[8](#page-31-0)[,](#page-160-0) [11](#page-34-1)[,](#page-160-0) [12](#page-35-0)[,](#page-160-0) [13](#page-36-1)[,](#page-160-0) [15](#page-38-0)[,](#page-160-0) [69](#page-92-0)[,](#page-160-0) [116](#page-139-0)[,](#page-160-0) [117](#page-140-0)[,](#page-160-0) [118](#page-141-0), [126,](#page-149-0) [131](#page-154-1), [134](#page-157-1)[,](#page-31-0) [137](#page-160-0) removing and replacing, [116,](#page-139-0) [117](#page-140-0), 118 system configuration, verifying, [45](#page-68-0) system installation guidelines, [149](#page-172-1) data communications cables, [149](#page-172-0)

# **Index**

wiring connections, [149](#page-172-3) system specifications, [133](#page-156-0)

#### **T**

temperature, [137](#page-160-6)

#### **U**

Unpacking, [18](#page-41-0) unpacking, 18 inspecting [for damage,](#page-41-0) [18](#page-41-1) upgrade processor, [171](#page-194-0) server, 5 to from rp740n to rp7410[, 5](#page-28-1)

## **V**

verifying system configuration, [45](#page-68-0)

# **W**

wiring connections, [149](#page-172-3)